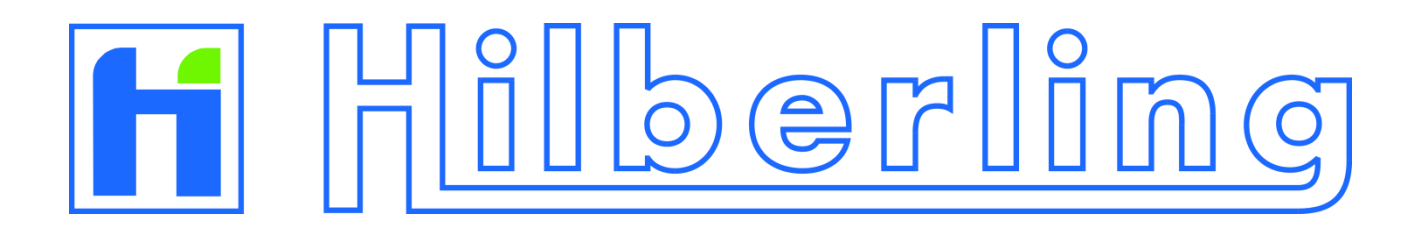

# **HF / VHF Transceiver**

# **PT-8000A**

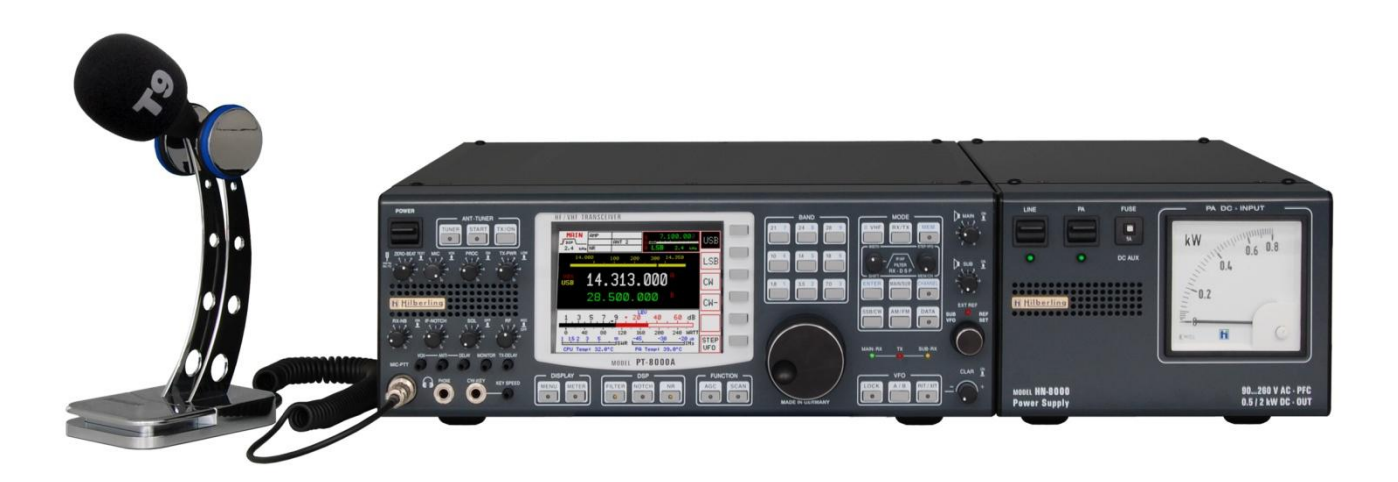

# **Operating Manual**

*Version 2.00.33*

Copyright-notice to the ring binder title

All Figure rights reserved by: Bundeswehr / PIZ Marine, DGzRS and Hilberling GmbH

# **HF / VHF Transceiver**

**Hilberling PT-8000A**

# **Operating Manual**

PT-8000A, HN-8000 and T9 are developed and manufactured in the EU

by

Hilberling GmbH

Kieler Strasse 53 24768 Rendsburg Germany

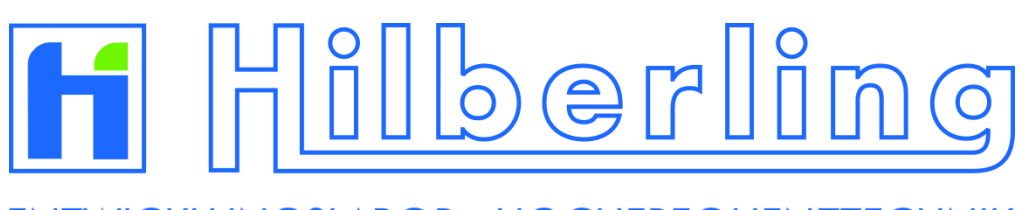

**ENTWICKLUNGSLABOR · HOCHFREQUENZTECHNIK** 

Logo and name of Hilberling GmbH are registered trademarks Distribution of the complete Document is desired However, each partial copy or distribution is prohibited Errors and changes excepted

#### **IMPORTANT NOTE AND PRECAUTIONS**

#### Important

Read and save this Operating Manual carefully before attempting to operate the HF/VHF PT-8000A transceiver. This manual contains important safety and operating instructions for the transceiver.

#### **Precautions**

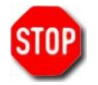

WARNING HIGH VOLTAGE! NEVER touch an antenna or internal antenna connector during transmission. This may result in an electrical shock or burn of your skin by high-frequency.

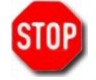

NEVER apply AC to the DC socket on the transceiver rear panel. This will ruin the transceiver and may cause fire.

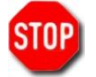

NEVER allow any object touch any internal parts or connectors on the rear panel of the transceiver. This could cause electrical shock and severe injury.

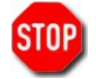

NEVER expose the PT-8000A to precipitation like rain or any liquid nor operate the transceiver in excessively dusty or very humid environment.

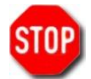

NEVER allow children or any unauthorized persons to operate the transceiver.

AVOID placing and using the transceiver in areas with temperatures below -15 $^{\circ}$ C or above +50 $^{\circ}$ C. If the environment temperature drops so low that the dew point is undercut, avoid operating before the devices are dried completely.

AVOID placing the transceiver and the power supply against a wall. This may inhibit proper air circulation and could cause overheat. Do not cover any air inlets and outlets at top, bottom and rear panel of the devices.

USE CARE when connecting the transceiver to a linear amplifier. Keep in mind the performance limits or operating ranges of electrical connectors and interfaces. Set the PT-8000A RF-output level to less than the linear amplifier's maximum input level to prevent amplifier damage.

USE CARE when not operating the transceiver with Hilberling T9 microphone. Others may have different pin assignments and connecting to the transceiver may cause damage to the transceiver and the microphone.

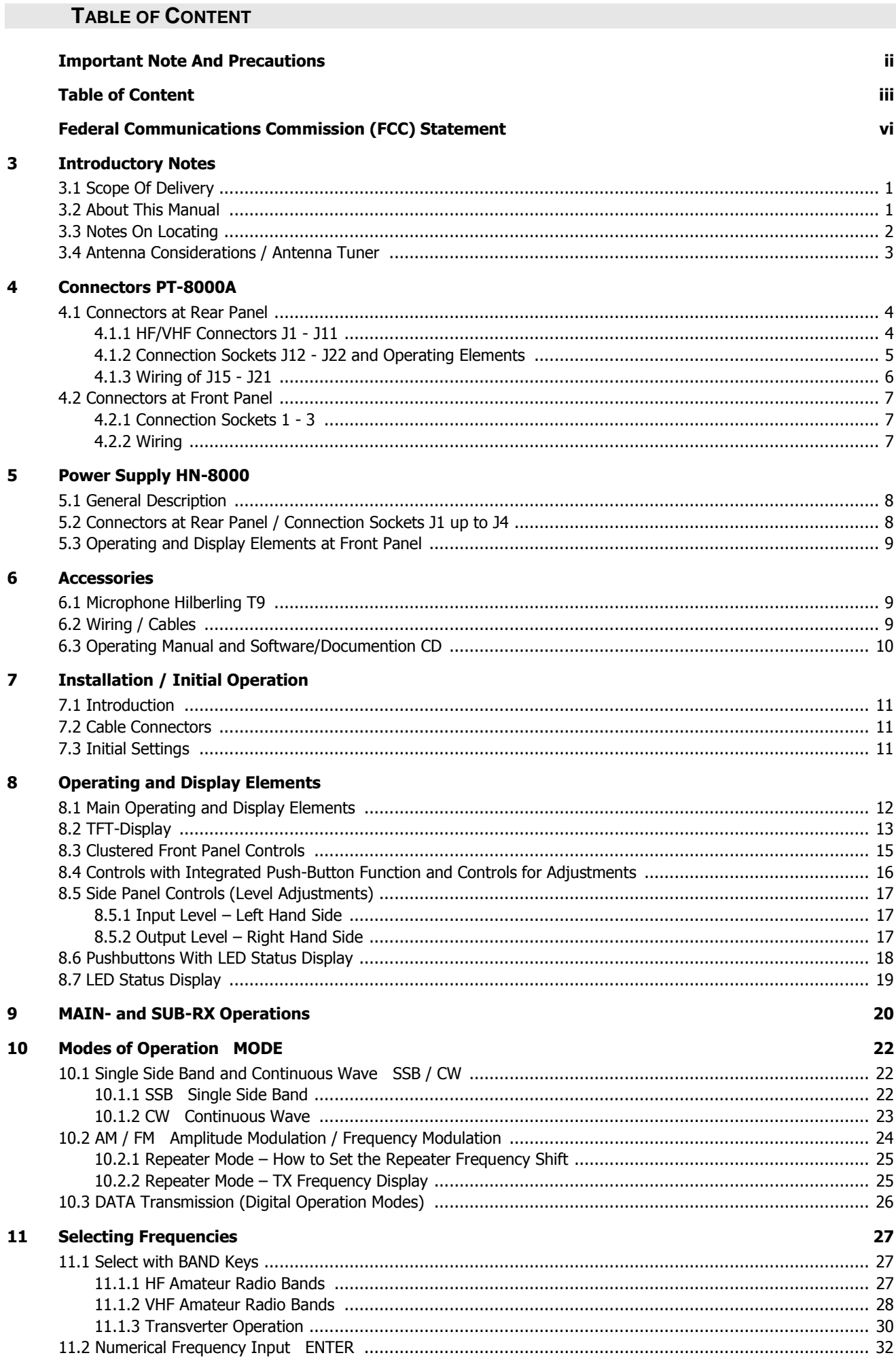

# H Hilberling

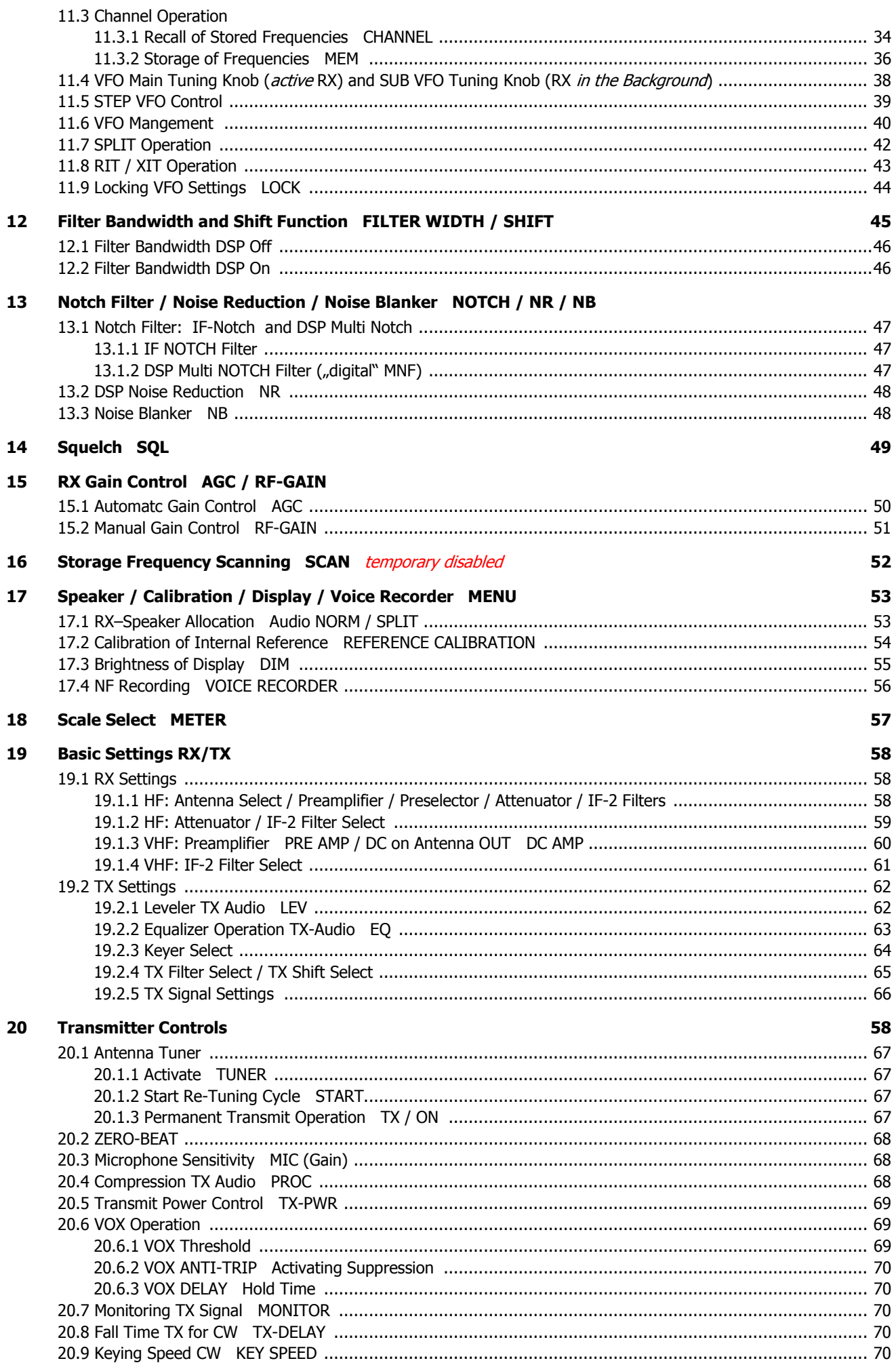

# **Appendix**

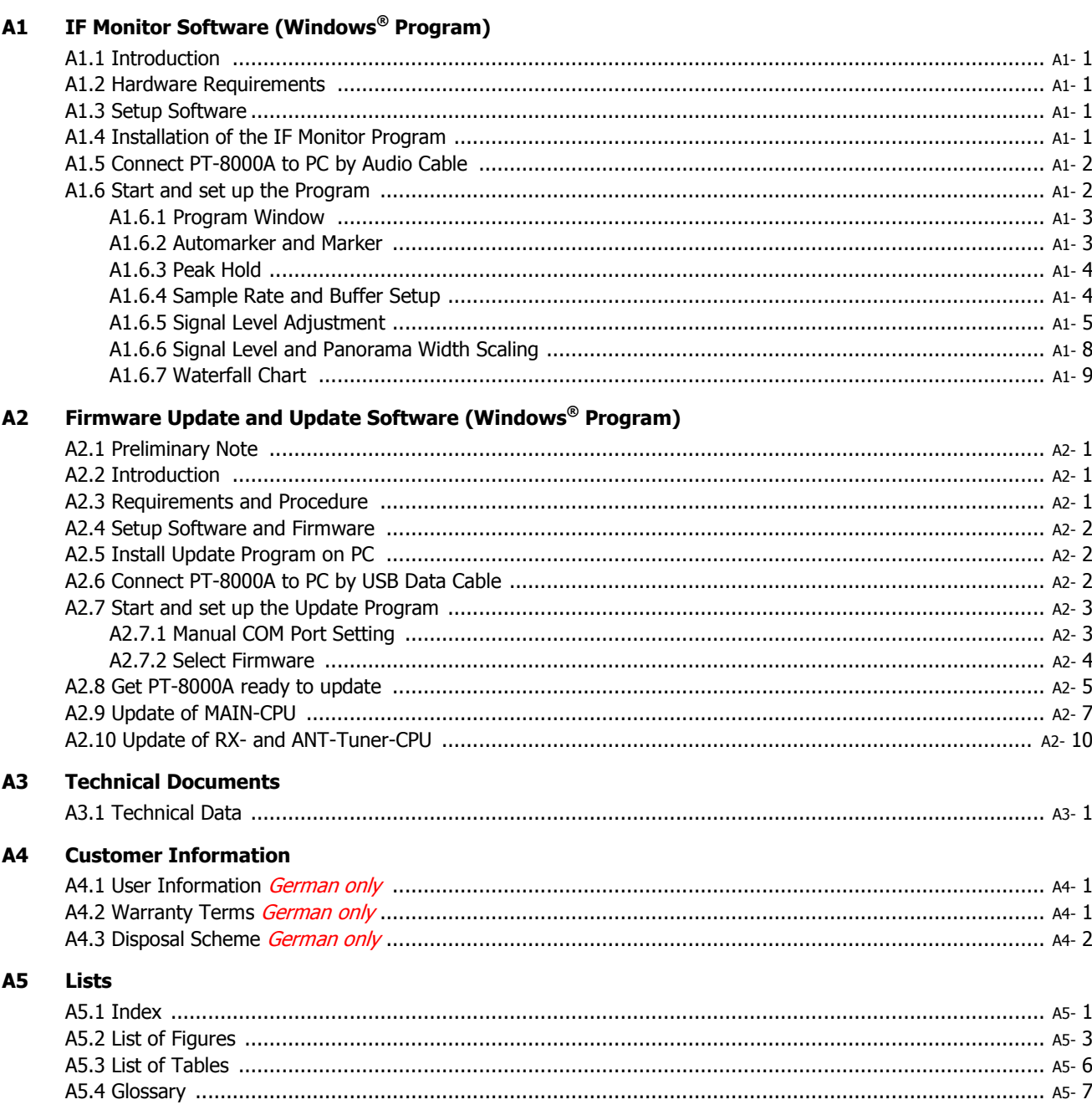

#### **FEDERAL COMMUNICATONS COMMISSION (FCC) STATEMENT**

The Hilberling PT-8000A was tested and found to be in compliance with 47 CFR, Part 15 of the FCC Rules, as an unintentional radiator and as a generic receiver. These limits are designed to provide reasonable protection against harmful interference in a residential installation.

#### FCC ID: V84PT8000

This device complies with Part 15 of the FCC rules. Operation is subject to the following two conditions:

- (1) this device may not cause harmful interference, and
- (2) this device must accept any interference received, including interference that may cause undesired operation.

#### *CAUTION: Changes or modifications to the PT-8000A not expressly approved by Hilberling GmbH could void your authority to operate this transceiver under FCC regulations*

#### **3 INTRODUCTORY NOTES**

#### 3.1 Scope Of Delivery

Examine your PT-8000A for signs of damage during shipping. Should any damage be apparent please take appropriate measures (contacting your carrier). We recommend to retain all packing material – it might be used for shipment of the radio.

Listed below are the hardware and all accessories delivered with your PT-8000A. Make sure you have received and unpacked everything:

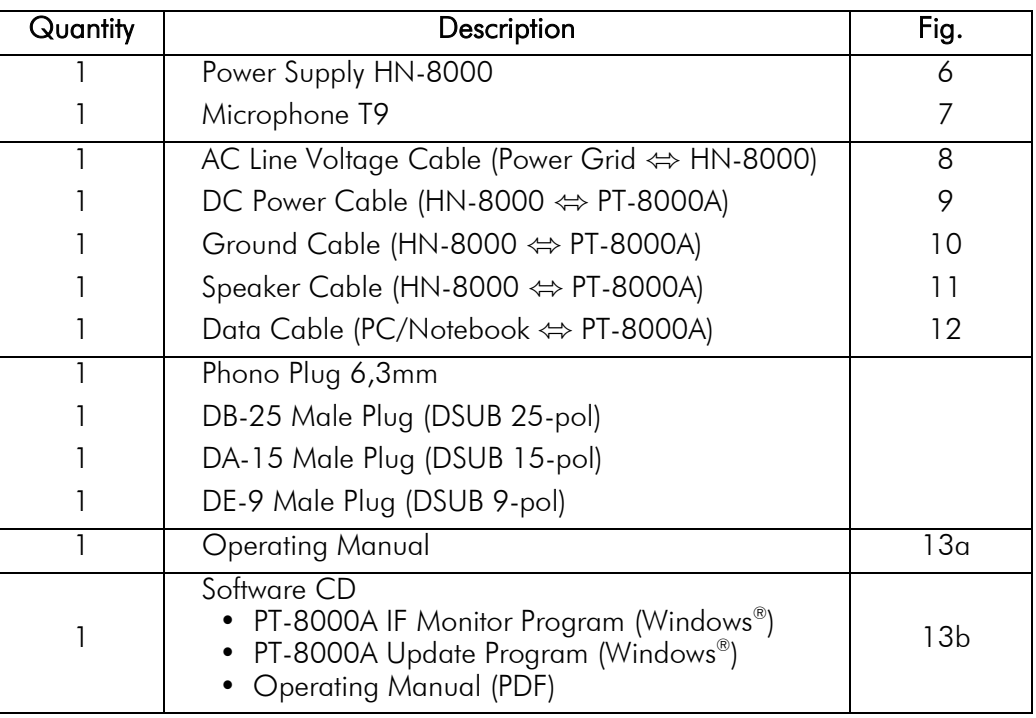

**Tab. 1**

#### 3.2 About This Manual

The PT-8000A represents primarily state of the art analog RF-design. However digital signal processing and microprocessor controlled circuits add to this transceiver in a synergistic way. Hence, features and functions can be easily improved and/or tailored to customer needs through updating the Hilberling GmbH firmware using the USB interface (please have a look at Appendix A2).

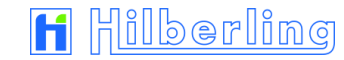

In this manual the following signs and symbols are used:

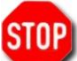

The STOP sign indicates a warning that must be obeyed for safety reasons.

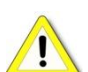

This sign indicates an important explanation or a specific advice which should be obeyed.

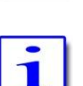

An additional information or explanation is indicated this way.

#### 3.3 Notes On Locating

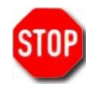

When selecting the place for operating the PT-8000A bear in mind the general limitation concerning environmental conditions as outlined in the specifications and the cautions at the very beginning of this manual (P. ii).

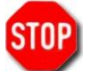

Always handle the PT-8000A with care – consider the weight of more than 50 lbs, please!

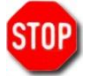

Please make sure proper air circulation. Do not cover any air inlets and outlets at top, bottom and rear panel of the devices.

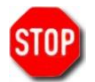

Choose the place of installation so that all connectors of the PT-8000A are reachable any time.

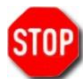

Select a power outlet that is capable to handle the power requirements. Connect your PT-8000A to a proper ground system – which is important for optimum operation of any HF transceiver – especially when operating high power by using an external amplifier. In the past, a ground connection to a copper water pipe was often used for this purpose. Recent revisions to the National Electric Code has made this practice a code violation. Bear in mind that modern supply water installations utilize plastic pipe – which do not function grounding purposes. Never use a gas or electric pipe since the connection could cause an explosion or electric shock. A good grounding system not only prevents electrical shock but also helps to ensure trouble free operation and will diminish television and broadcast interference (TVI/BCI).

For your convenience you might raise the front of PT-8000A and HN-8000 by unfolding and locking tilt bails mounted at the front equipment feet into front position as shown on Fig. 1 (see next page).

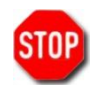

If a large resistance will complicate the unfolding, please spread the bail easy for hurdle the locking nib to avoid damage of the equipment foot.

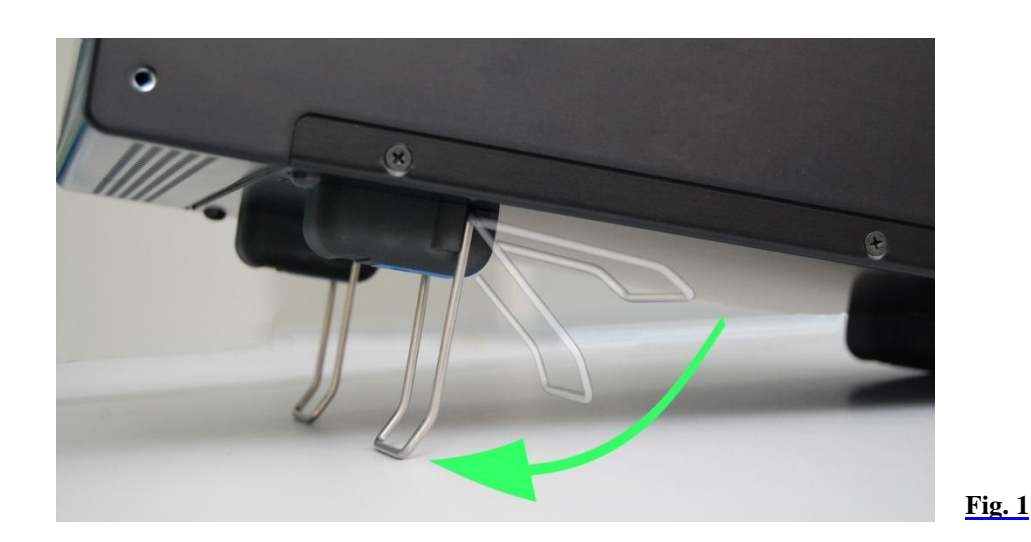

#### 3.4 Antenna Considerations / Antenna Tuner

Standing wave ratio (SWR) may increase significantly when using an antenna outside of the specific frequency range for which it is tuned. The final power amplifier will operate at peak performance only when its load is resistive – i.e. the SWR is close to 1.0.

Therefore the PT-8000A is equipped with an automatic antenna tuner (ATU) which does not actually tune the antenna. The ATU instead matches the feed line to the final amplifiers so they always "see" a SWR close to 1.0. The ATU has its limits – tuning mismatches with SWR greater than 2.0 become difficult and will exceed the capabilities of the ATU. Using a tuned or resonant antenna with 50 Ohm impedance at the feed point for the specific frequencies is highly recommended. The purpose of the ATU is to ensure that a resonant antenna can be used at the limits of the band selected with optimum performance of both PT-8000A and antenna system.

Never try to hook up a symmetrical open feeder line (balanced, twin-lead, ladder line etc.) directly to the PT-8000A. Instead use 50 ohm coaxial feeders only. The connectors supplied on the PT-8000A are all Type N.

With the ATU it is acceptable to use a broadband antenna system like a log periodic or T2FD system which trade wide bandwidth for an SWR ranging as high as 2.0.

#### **4 CONNECTORS PT-8000A**

In this chapter the connectors at the front and rear panel of the PT-8000 are explained.

#### 4.1 Connectors at Rear Panel

4.1.1 HF/VHF Connectors J1 - J11

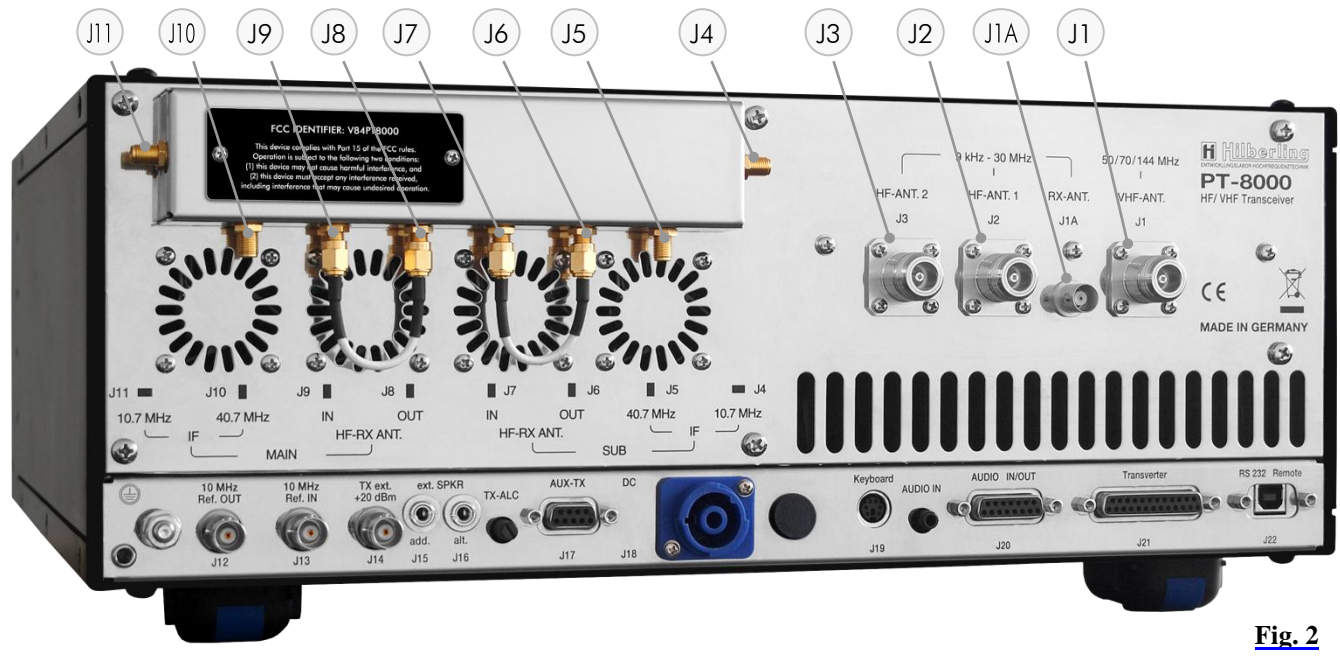

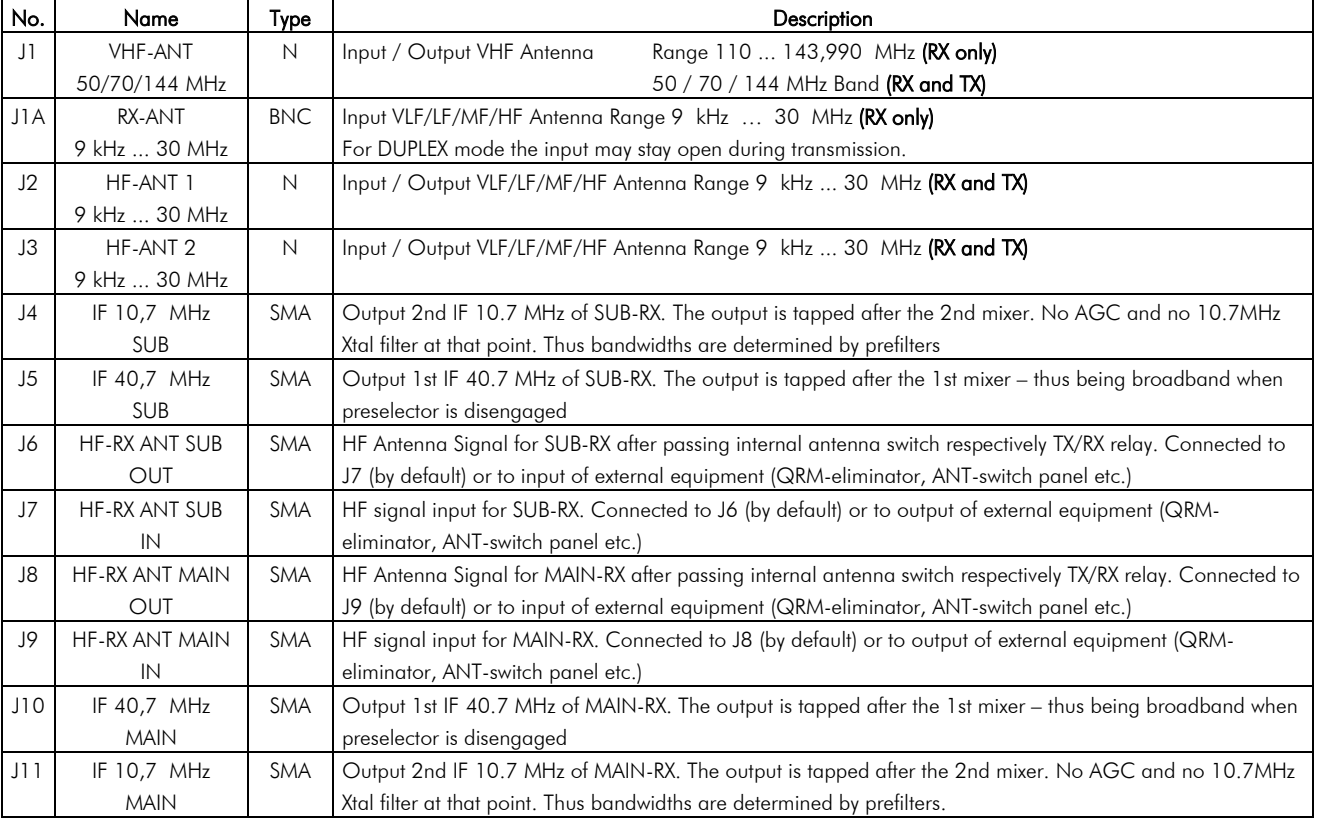

**Tab. 2**

#### 4.1.2 Connection Sockets J12 - J22 and Operating Elements

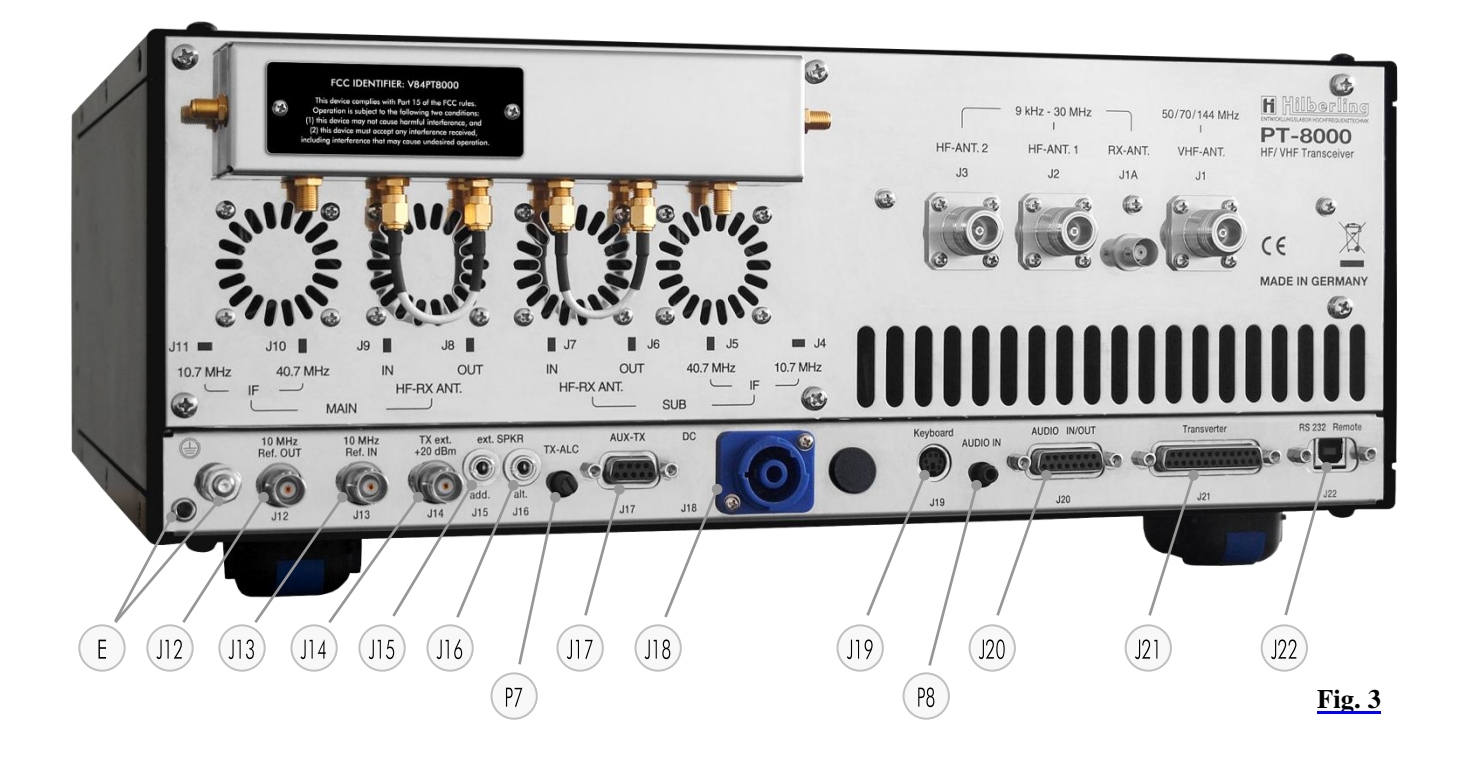

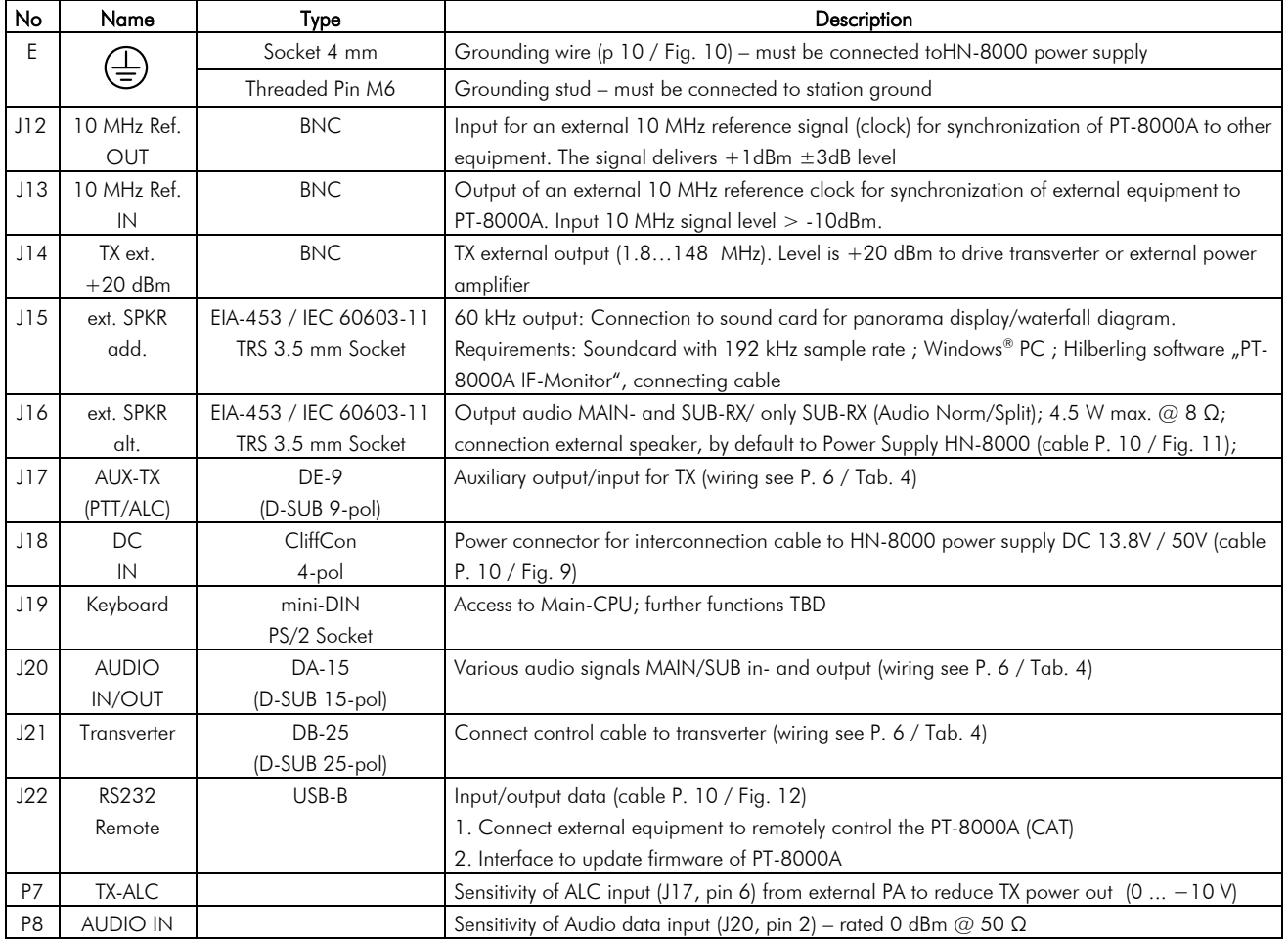

**Tab. 3**

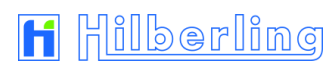

## 4.1.3 Wiring of J15 - J21

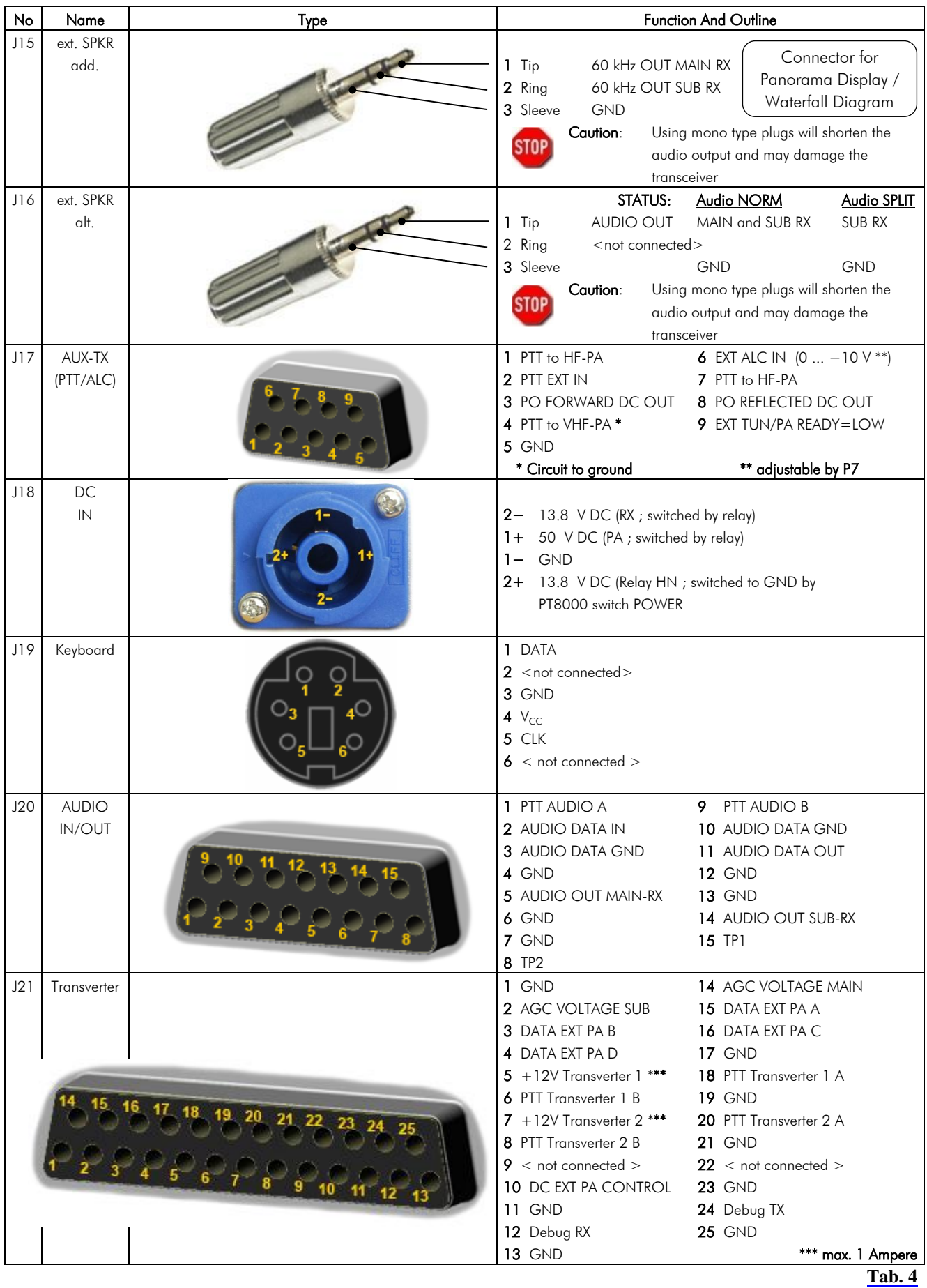

#### 4.2 Connectors at Front Panel

#### 4.2.1 Connection Sockets 1 - 3

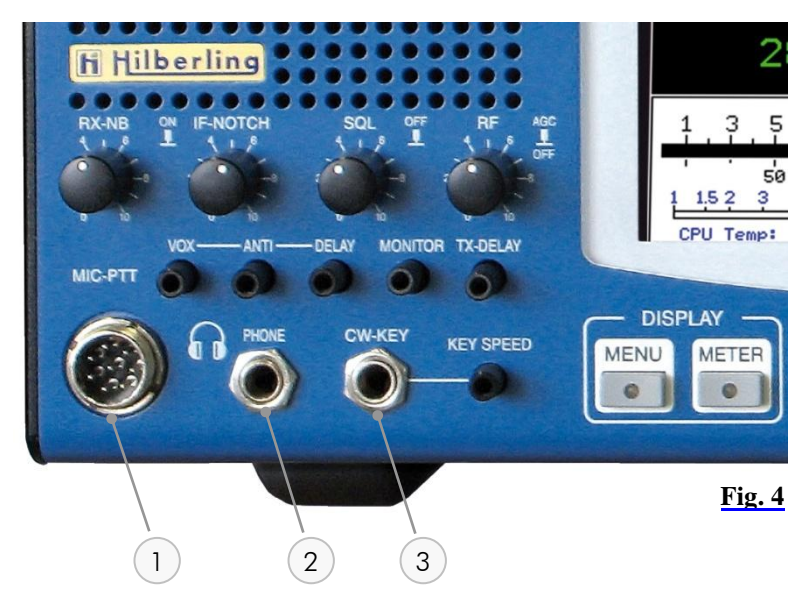

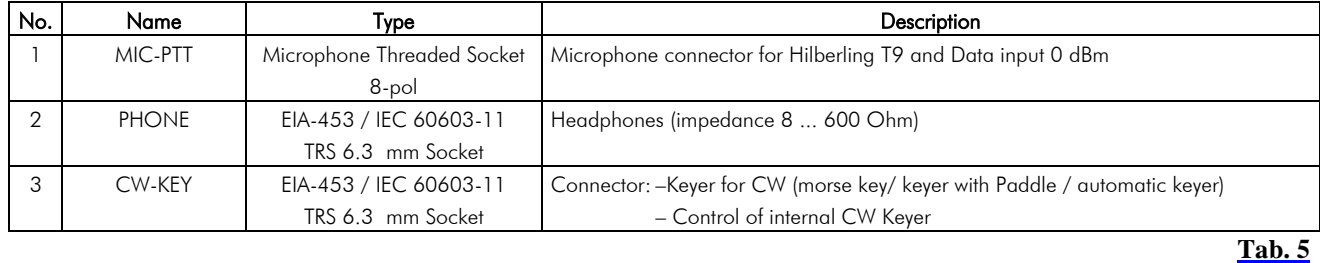

#### 4.2.2 Wiring

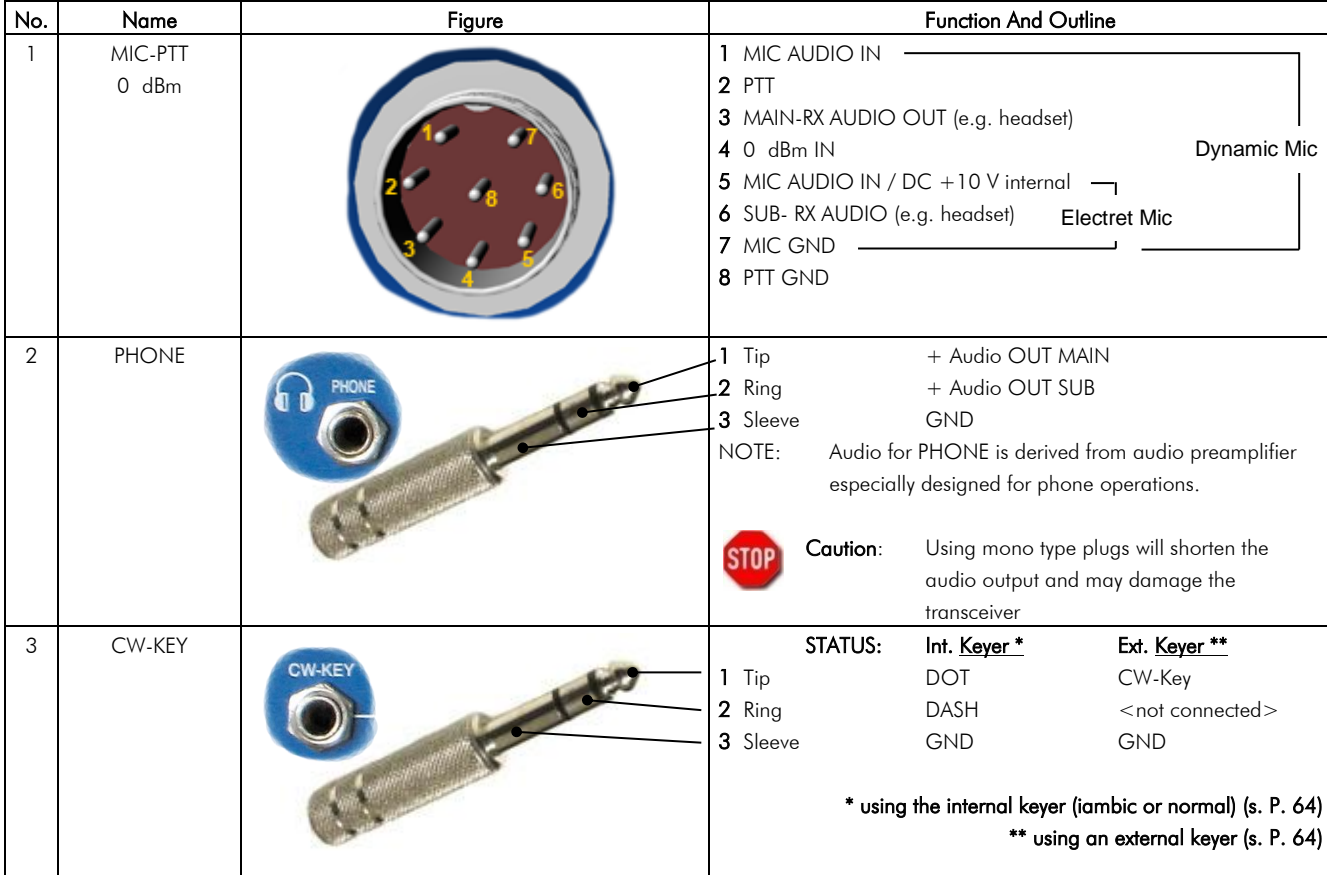

#### **5 POWER SUPPLY HN-8000**

#### 5.1 General Description

Each PT-8000A is equipped with its power supply HN-8000, which delivers 13.8 V DC @ 8 Amps internal / 5 Amps. external and additional 50 V DC  $\omega$  14 Amp. max., i.e. the overall performance is about 900 W.

Operating voltages from the mains can be in the range of 90 VAC to 260 VAC without any degradation in output power. Only the efficiency will vary slightly. It complies with special regulations in some countries regarding power factor compensation (PFC). The HN-8000 provides triple HF shielding and feedthrough filters.

In addition the HN-8000 provides an auxiliary output 13.8 VDC @ 5 Amp at the back panel, e.g. to deliver further shack equipment.

#### 5.2 Connectors at Rear Panel

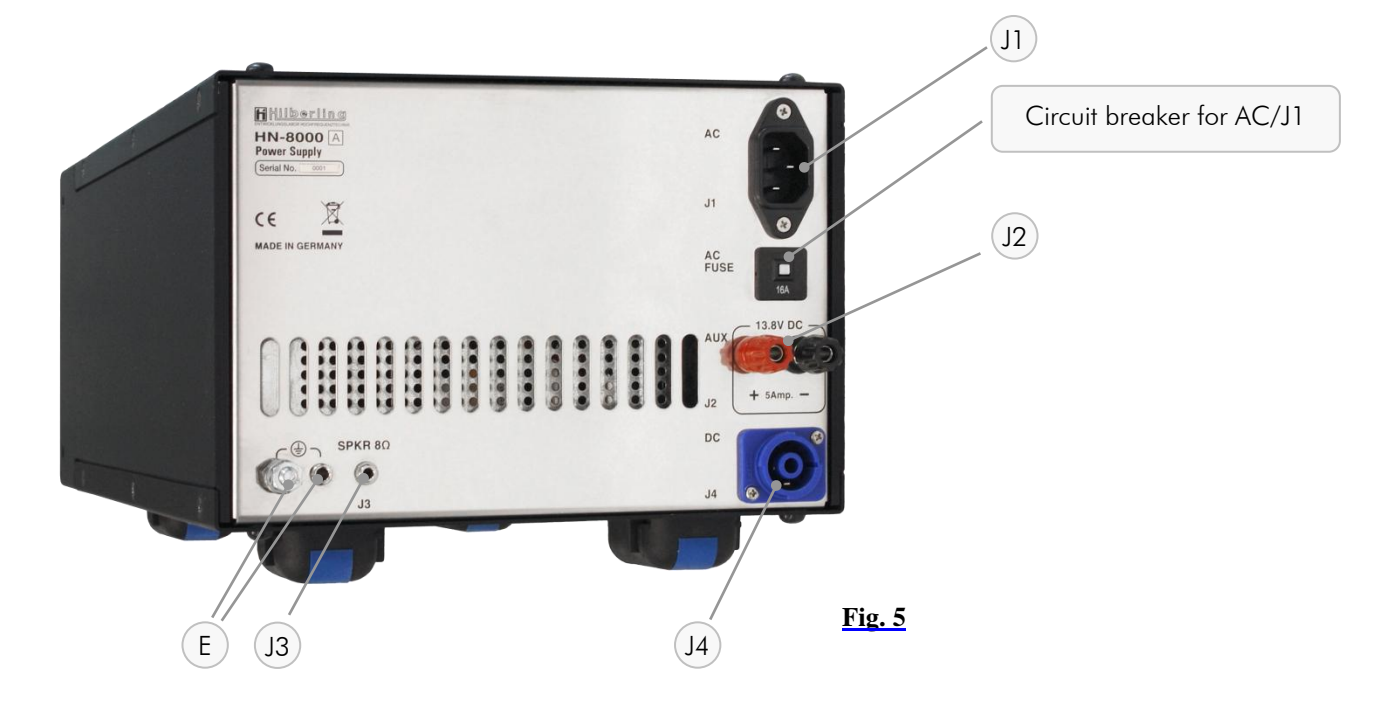

#### Connection Sockets J1 - J4

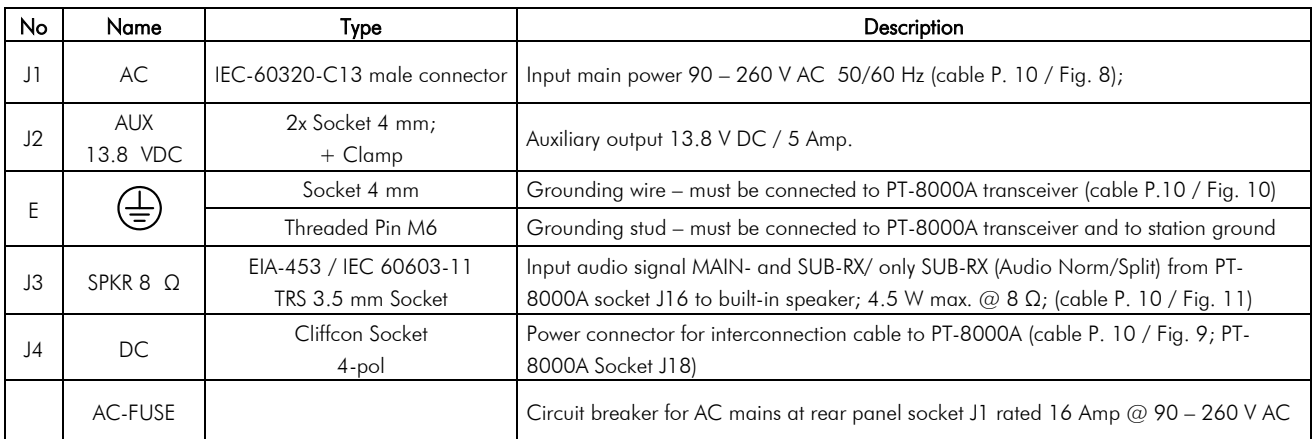

#### 5.3 Operating and Display Elements at Front Panel

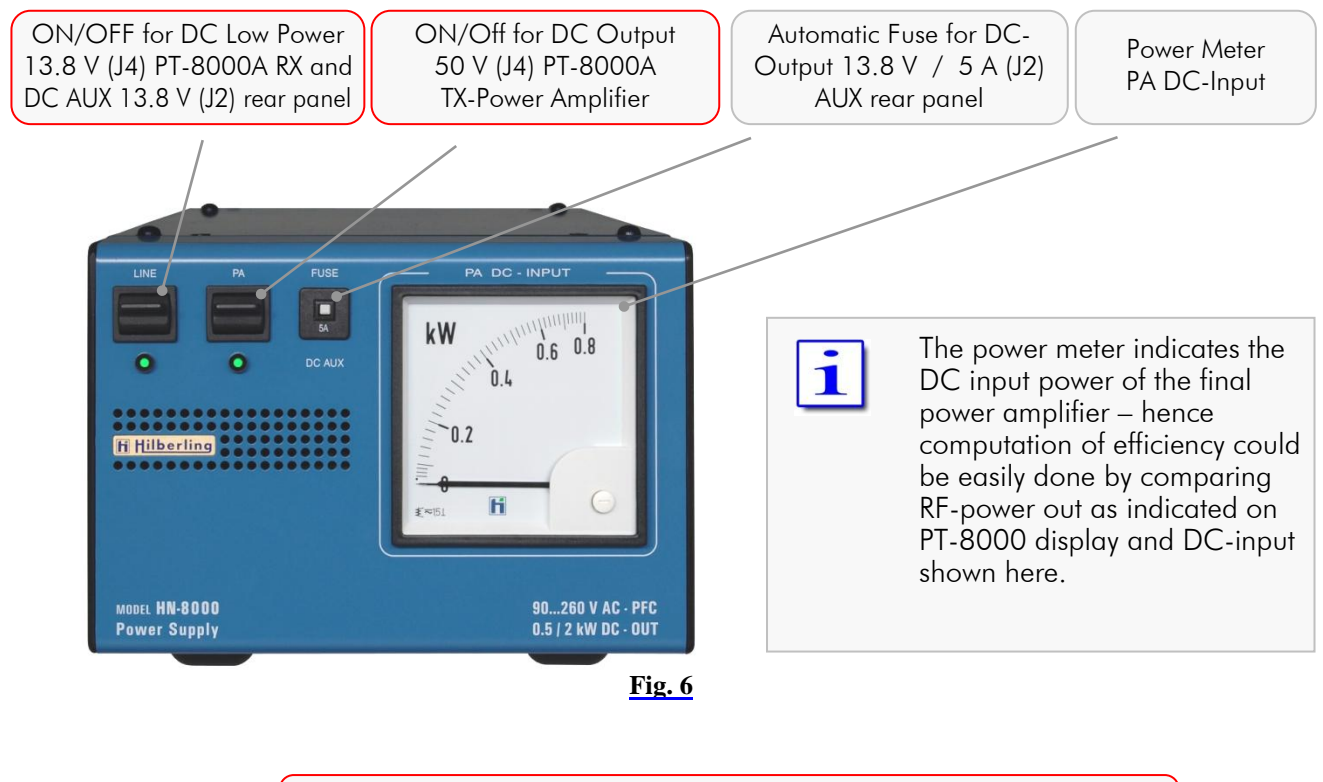

Make sure before connecting to mains to turn OFF (press down) both **STOP** switches (LINE and PA).

#### **6 ACCESSORIES**

#### 6.1 Base Station Microphone Dynamic T9

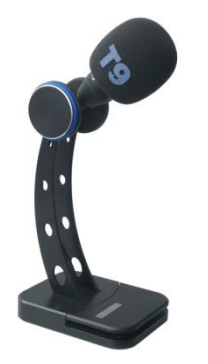

Best suited for all voice operations is the Hilberling Dynamic T9 especially designed for the PT-8000A.

Isolated from any mechanical vibrations and designed to be used from more closer as well as from greater distance it will always guarantee high fidelity audio and if desired an extra punch to the signal.

It is equipped with a microphone preamp.

Impedance is 600 Ω  $@$  1 kHz. The acoustic characteristic is kidney-shaped. Finish: Black anodized

**Fig. 7**

6.2 Wiring / Cables

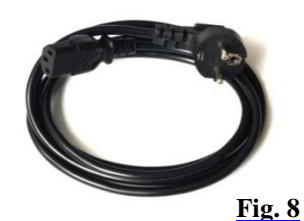

AC line voltage cable (power grid  $\Leftrightarrow$  HN-8000) length approx. 1.7 m

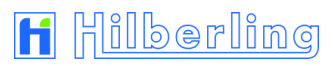

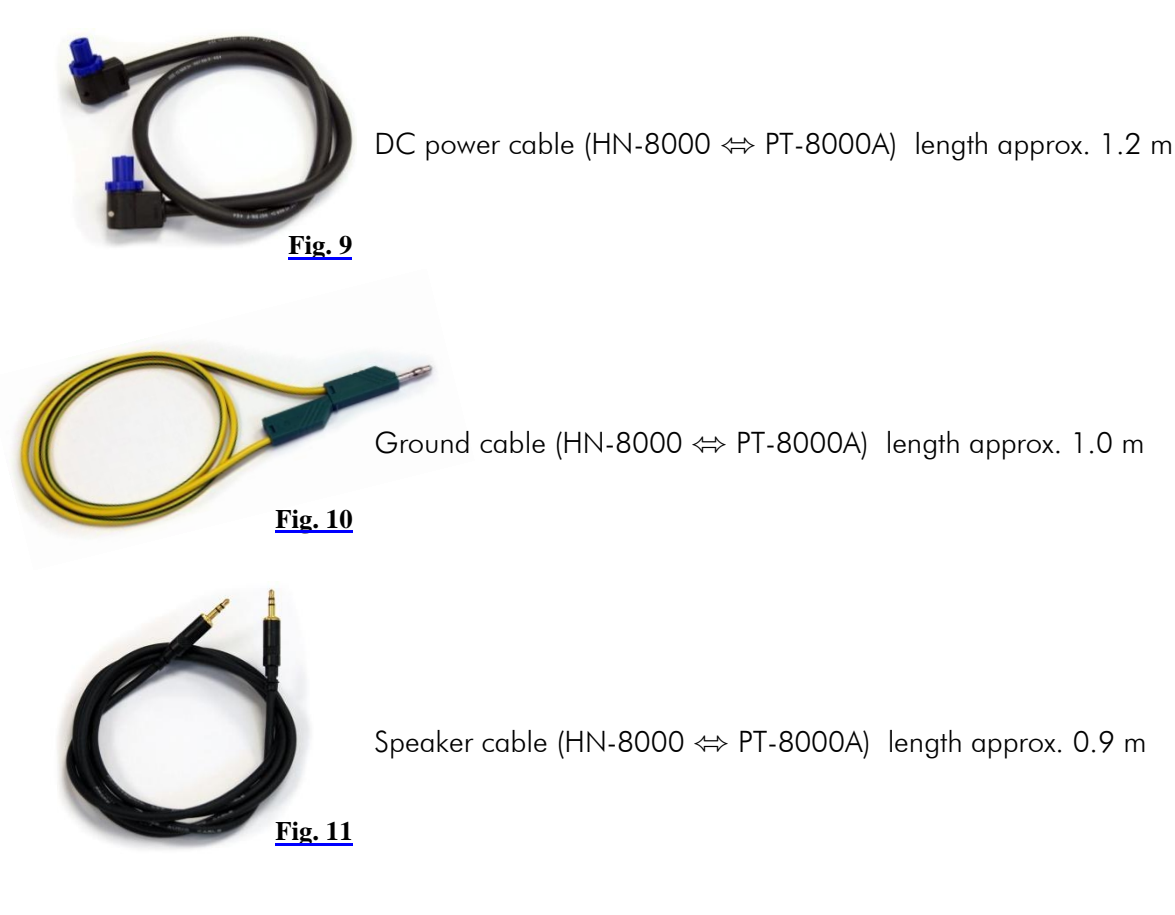

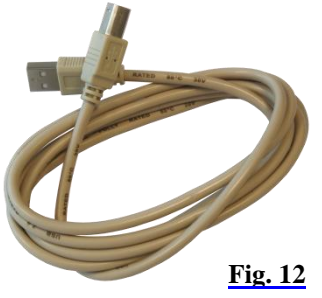

Data cable (PT-8000A / USB-B  $\Leftrightarrow$  PC / USB-A) length approx. 1.8 m

#### 6.3 Operating Manual and Software/Documention CD

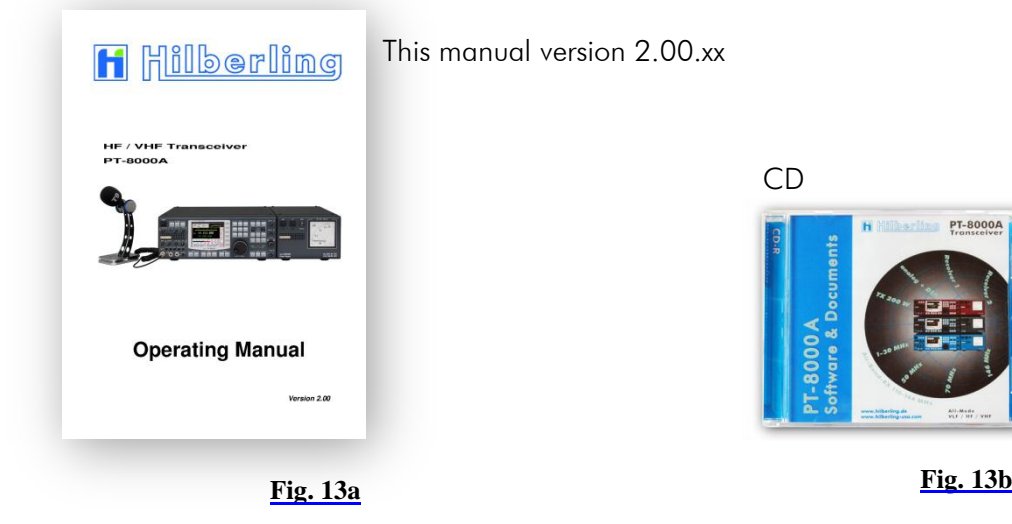

CD

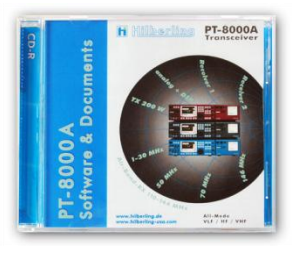

#### **7 INSTALLATION / INITIAL OPERATION**

 $\bullet$ 

#### 7.1 Introduction

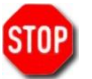

Prior to any operation of the PT-8000A read this Operation Manual carefully notably before activating the transmitter.

The PT-8000A will be delivered with the following presettings:

- The preselectors of both RX are aligned and all data are stored in RX-CPU memory which is buffered through a NiCd battery.
- The transmitter is unlocked according to the band plans of that IARU region (see Page 36) the PT-8000A is delivered. The IARU region can be changed by software update.

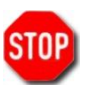

Prior applying main power to the power supply HN-8000 please verify the following points (7.2).

#### 7.2 Cable Connectors

#### Please check at the rear panel of PT-8000A and HN-8000:

- Antenna(s) is/are connected properly
- Grounding stud is connected to station ground
- Grounding wire is connected to both PT-8000A and HN-8000
- DC cable is connected to both PT-8000A and HN-8000

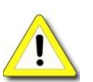

For initial operation we recommend not to connect external amplifier, transverter or devices for remote operation.

7.3 Initial Settings

#### Please check at the front panel of HN-8000 (see Page 9):

Both switches (LINE und PA) are pushed down (off)

#### Please check at the front panel of PT-8000A (see Page 12):

- Main switch (POWER) is pushed down (off)
- Volume controls MAIN and SUB are set fully counter clockwise
- TX-PWR knob is set fully counter clockwise
- MIC-GAIN knob is set fully counter clockwise
- PROC knob is set fully counter clockwise
- Microphone T9 is connected

**Power On**

- Connect power supply HN-8000 to main power
- Turn on both LINE and PA on HN-8000
- Turn on POWER at PT-8000A

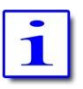

It is up to the operator to switch PA off (switch PA at the HN-8000) during *reception only*.

#### **8 OPERATING AND DISPLAY ELEMENTS**

In this chapter the operating and display elements will be introduced.

#### 8.1 Main Operating and Display Elements

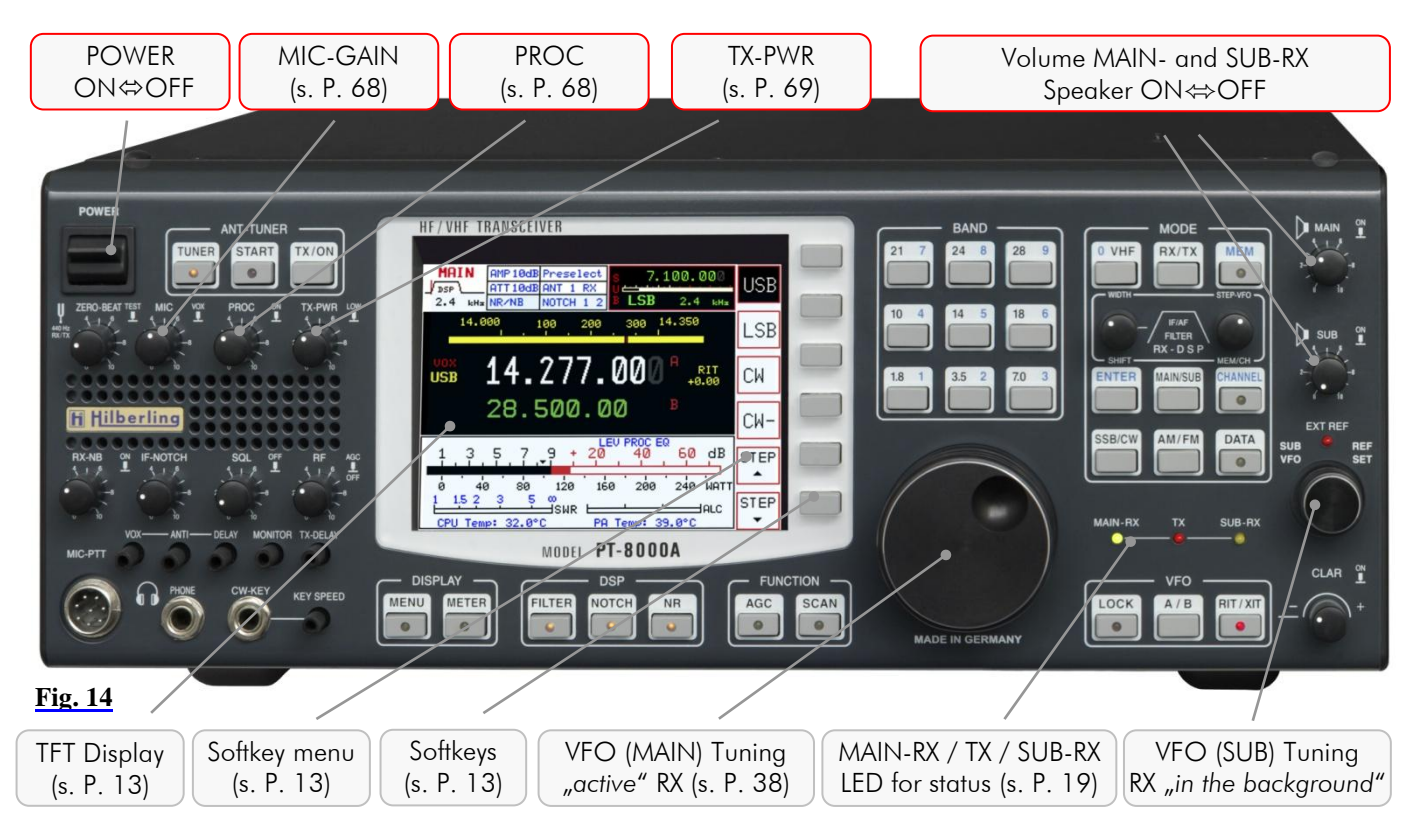

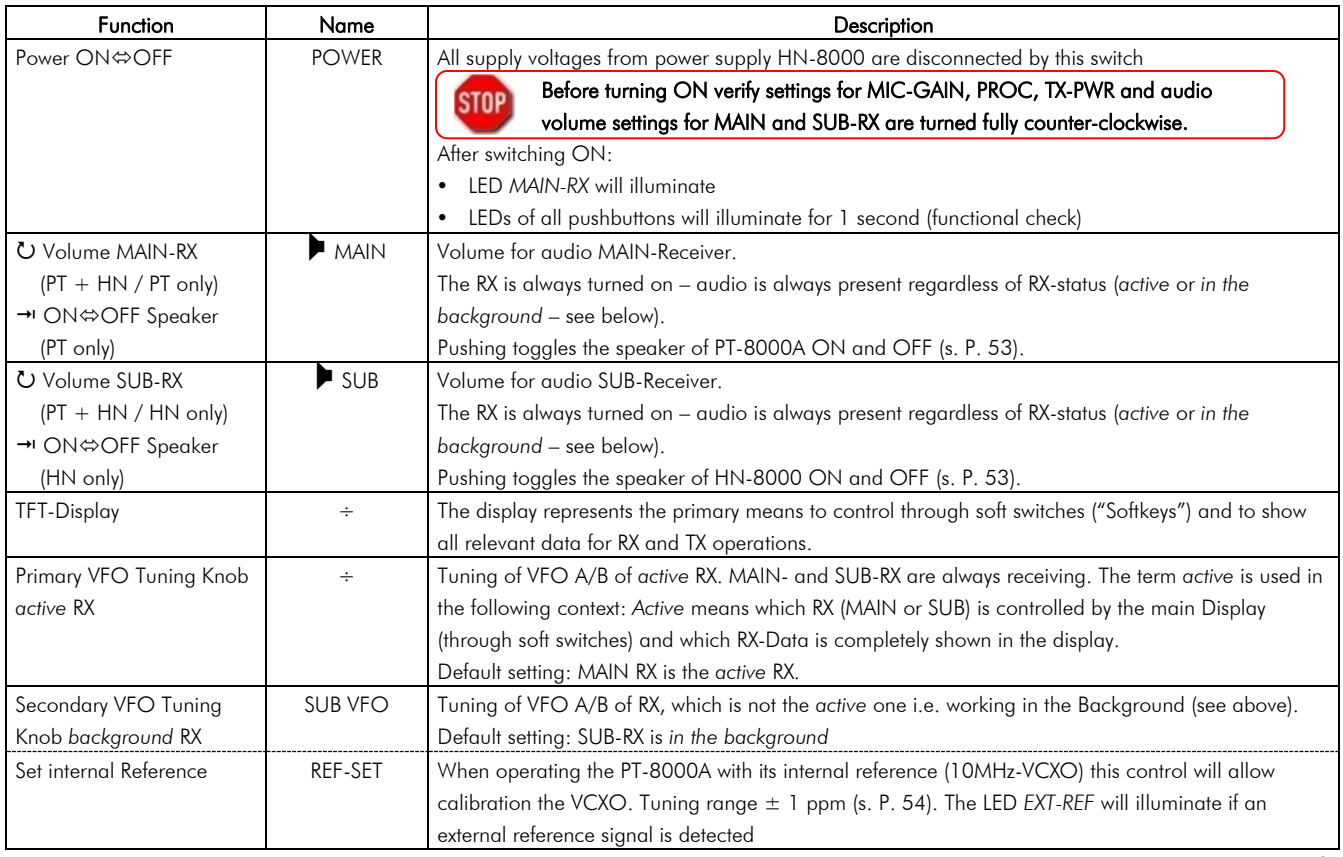

**Tab. 8**

#### 8.2 TFT-Display

The display of the PT-8000A shows relevant data of MAIN- and SUB-RX and the TX:

- All settings for the *active* RX
- Main settings for the RX *in the background*
- General Data for RX and TX
- Functions to be activated by the adjacent keys (*softkeys*)

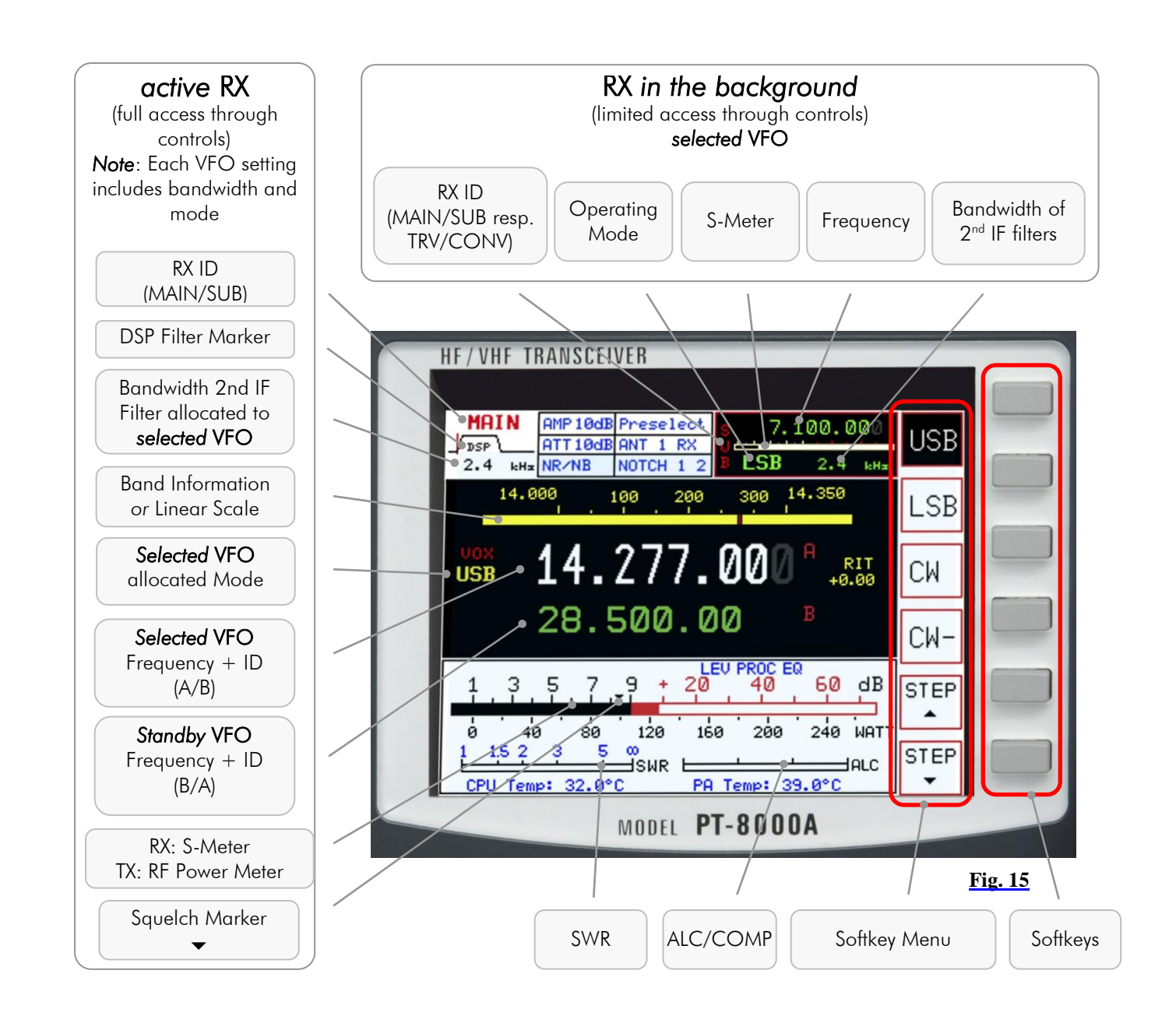

**Softkeys** and **Softkey Menu** The six keys (so-called *softkeys*) right next to the display give access to the functions named on the display at right border (in the *Softkey Menu*). The functions can be: Activate a device function, selection of an adjustment option, call up of superior or submenu.

Thus adapted softkey menus for almost all pushbuttons on the front panel allow direct access to many allocated functions.

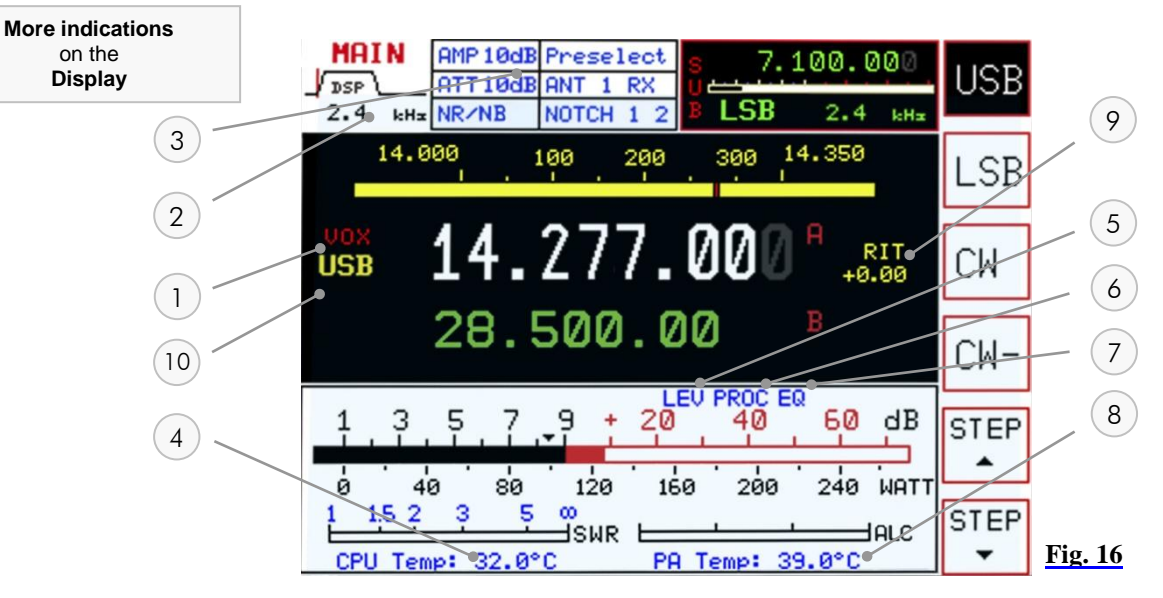

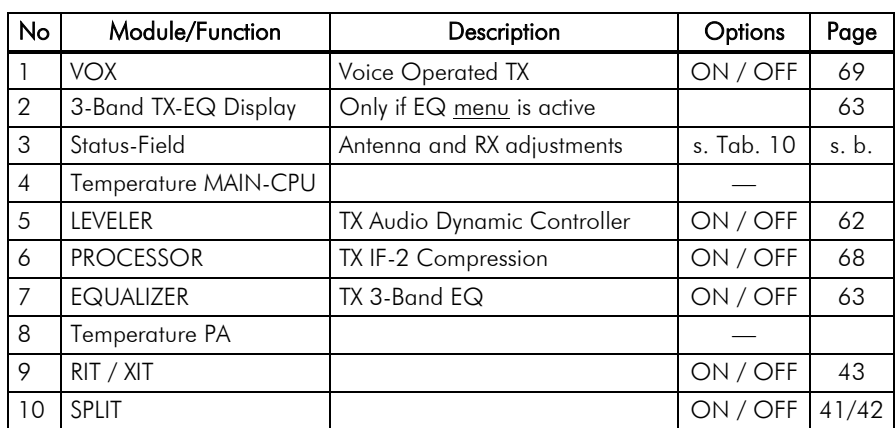

**Displayed Options** in the **Status Field**

 $\left( \frac{1}{2} \right)$   $\left( \frac{1}{2}$  amp 10dB Preselect  $\left( \frac{2}{2} \right)$  $(3)$   $\sqrt{ATT10dB}$   $\sqrt{ANT1R}$   $\sqrt{AT1R}$   $(4)$ 

## HF Mode VHF Mode

**Tab. 9**

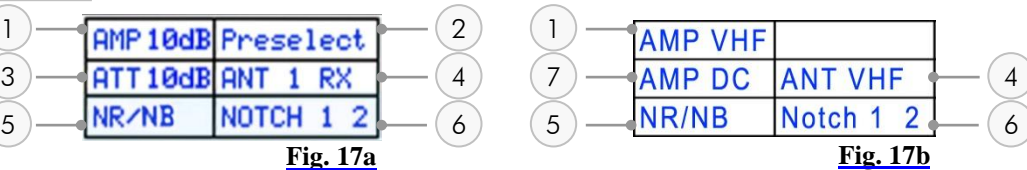

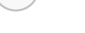

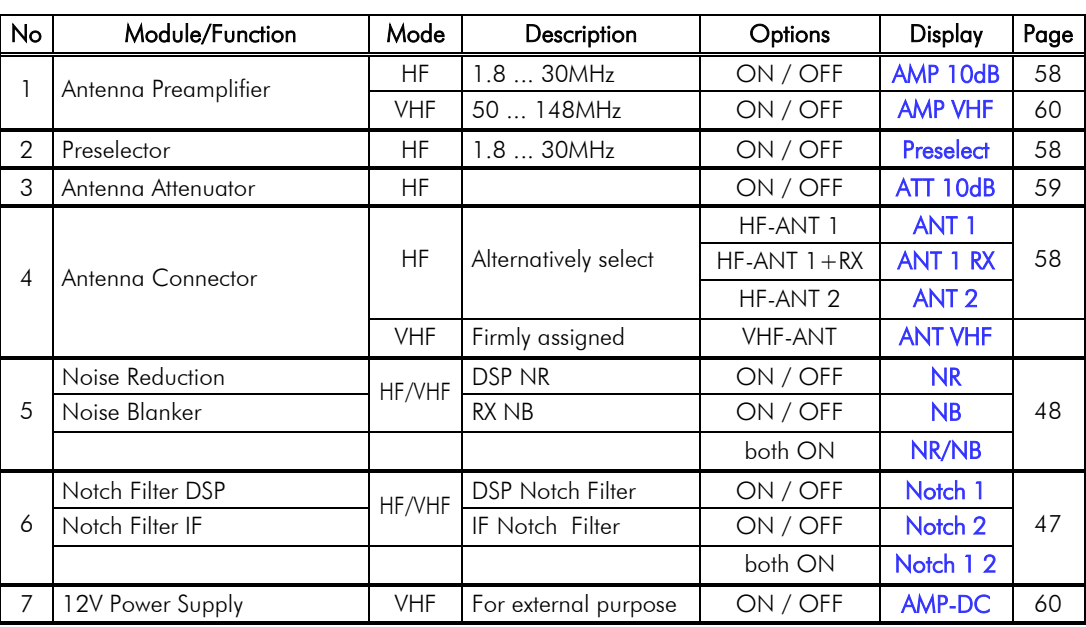

**Tab. 10**

#### 8.3 Clustered Front Panel Controls

Various fix function keys (pushbuttons; in opposite to softkeys with variable functions, right of display, see Page 13) are clustered in several button areas as shown below. Detailed description starts at Page 20.

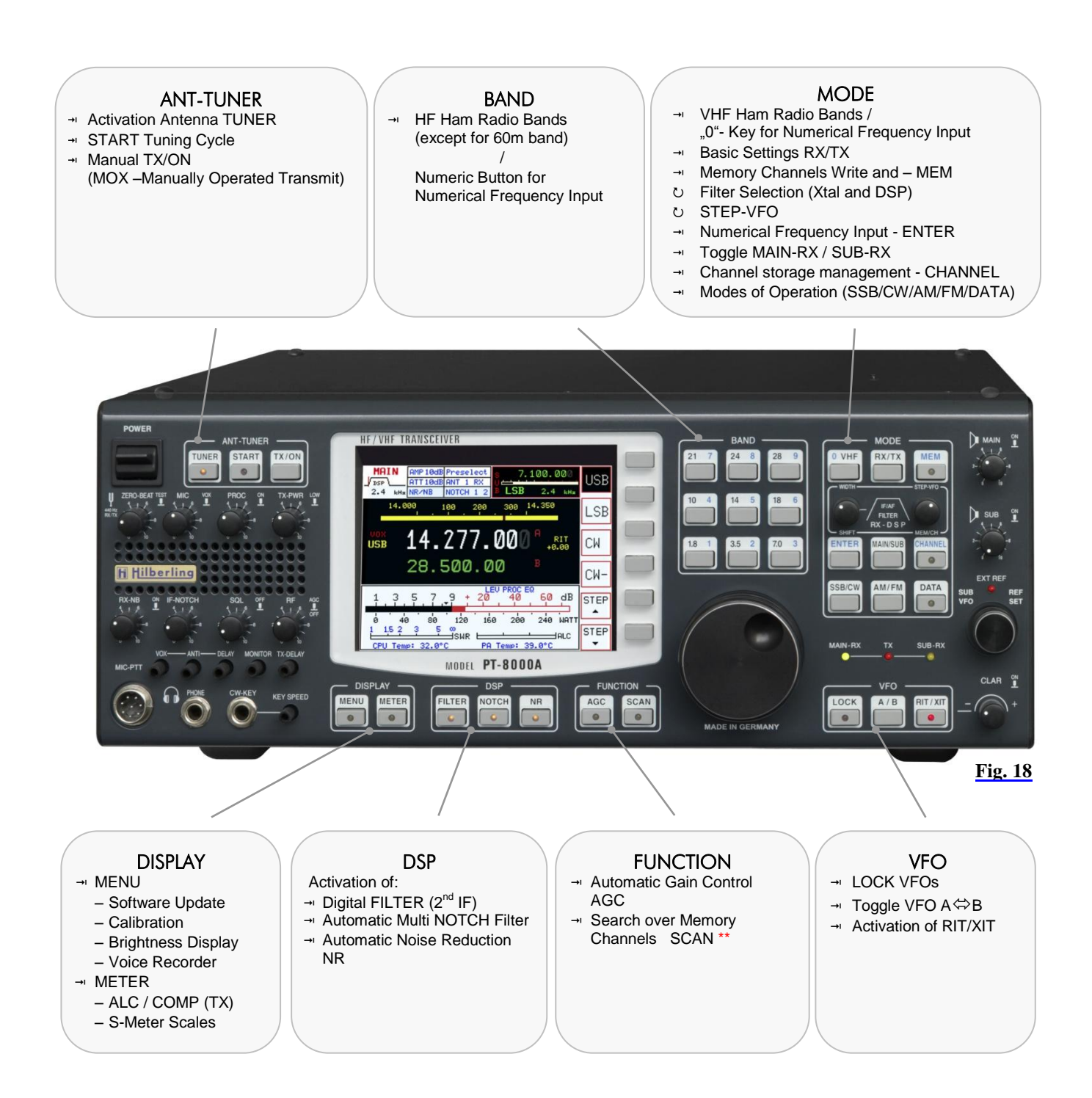

### 8.4 Controls with Integrated Push-Button Function and Controls for Adjustments

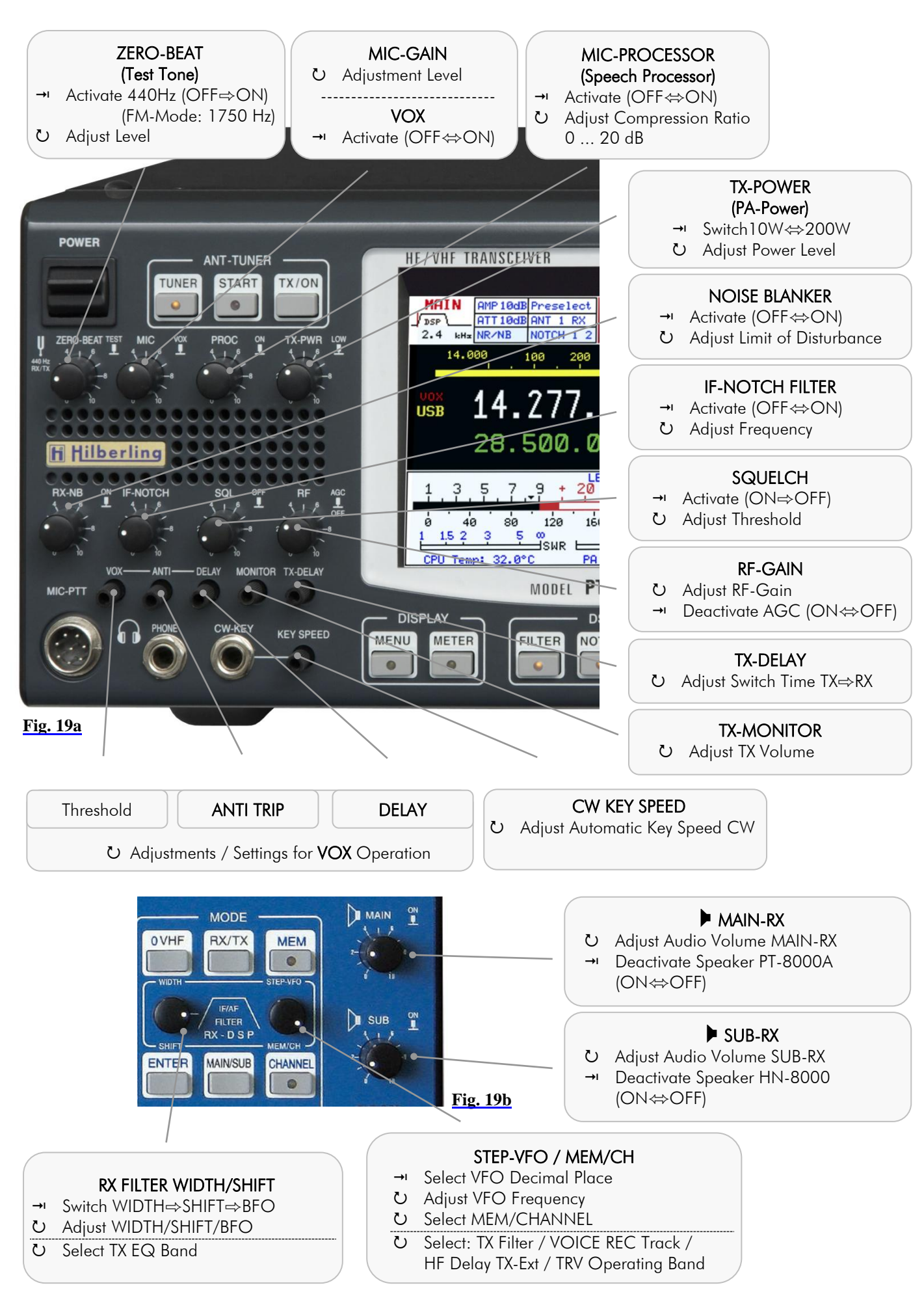

#### 8.5 Side Panel Controls (Level Adjustments)

Sometimes it can be necessary to customize the input and output level of the PT-8000A for special requirements. Boreholes in both left and right hand side enable the access to trim potentiometers which allow manipulating the preadjustment of levels.

#### 8.5.1 Input Level – Left Hand Side

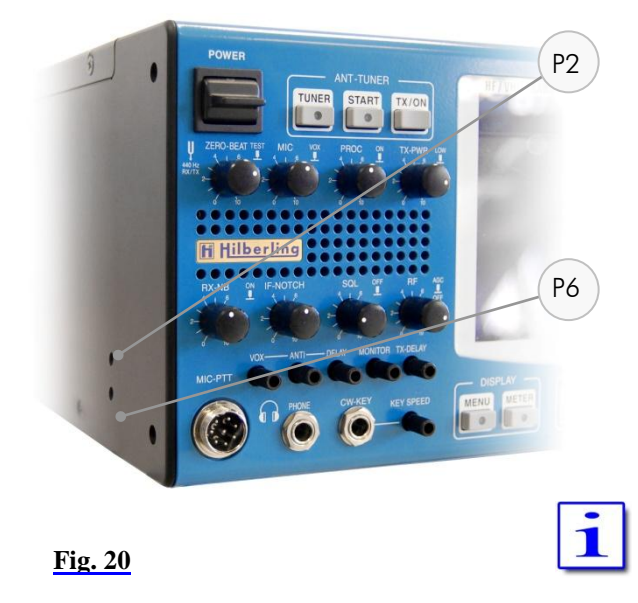

#### P2 Microphone Sensitivity (Preadjustment)

• Socket MIC-PTT Pin 1/5 (front panel); fine adjustment with knob MIC (see Page 68)

#### P6 ) Adjustment Level DATA Input / 0dBm Input

- Socket J20 AUDIO IN/OUT Pin 2 (rear panel)
- Socket MIC-PTT Pin 4 (front panel)

The adjustment of sensitivity from MIC and Data Input are twofold: Coarse adjustment (P2) is Done at an early stage right after the input transformers. MIC gain settings from the front panel controls amplifier and gain leveler circuit on the TX board.

8.5.2 Output Level – Right Hand Side

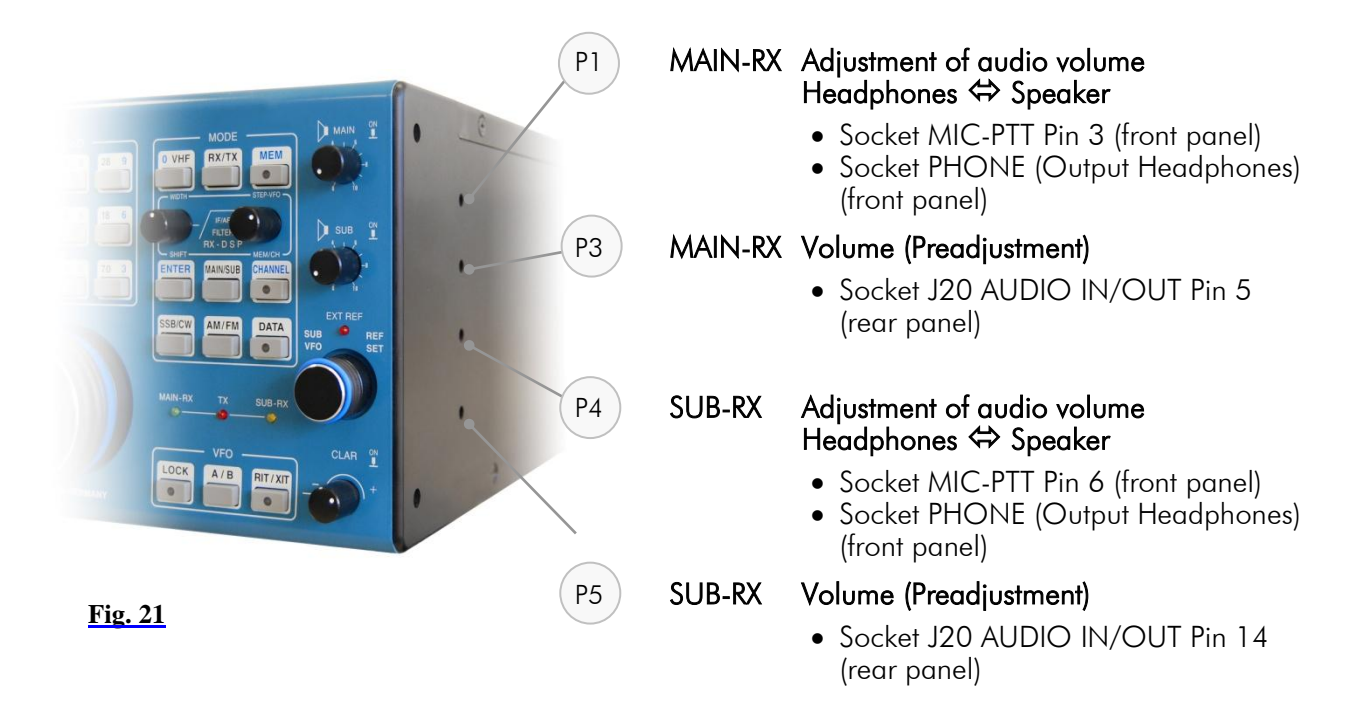

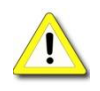

Please use an appropriate tool to adjust the controls to prevent any damage to the variable resistors.

#### 8.6 Pushbuttons with LED Status Display

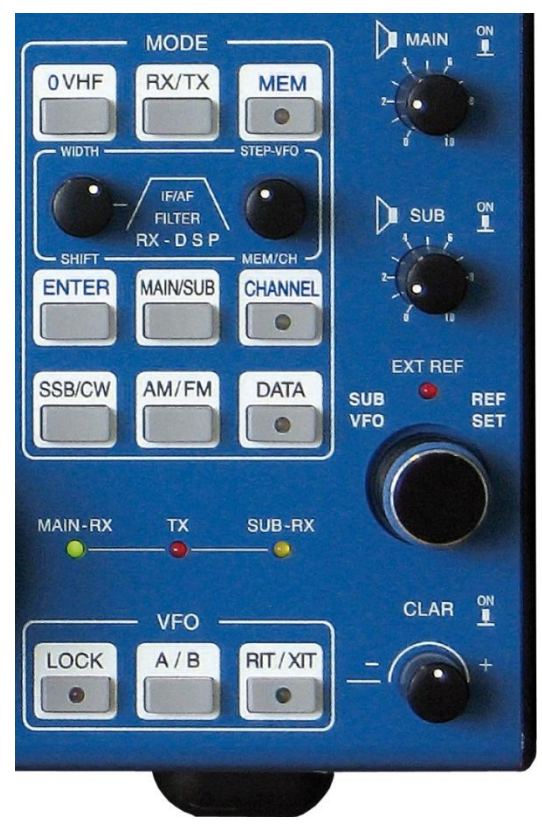

To inform about the status of several main functions of the PT-8000A – in addition to display information – some pushbuttons are equipped with LED, respectively the status of fundamental operating conditions are indicated by LED.

Status displays as follows:

Further status displays:

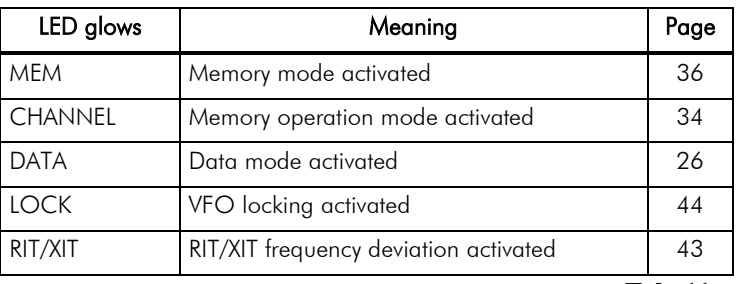

**Tab. 11a**

67

**Tab. 11b**

**Fig. 22a**

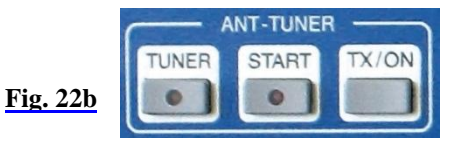

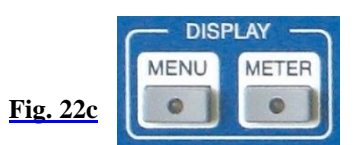

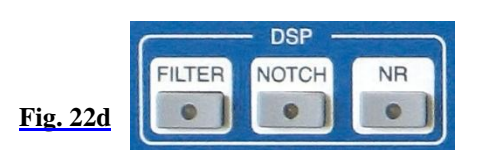

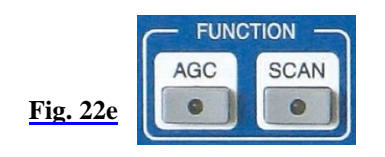

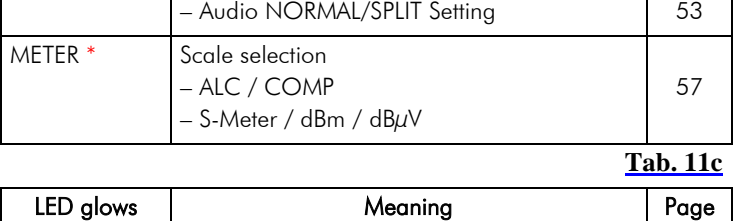

LED glows | Meaning | Page TUNER Antenna Tuner activated 67

LED glows | Meaning News | Page

– Recording Functions (Voice-Recorder)

– Calibration of internal Reference

START | Automatic Antenna Tuner Adjustment

– Brightness of Display

activated

MENU \* MENU menu activated

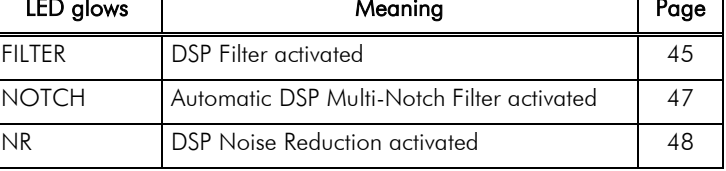

**Tab. 11d**

**Tab. 11e**

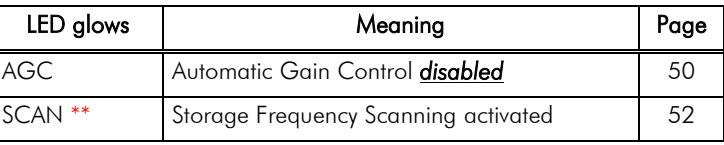

#### 8.7 LED Status Display

The three main modes of PT-8000A (MAIN-RX / SUB-RX / TX) are displayed with colored LED.

**MAIN-RX** and **SUB-RX**

> TX  $\bullet$

> $\overline{\mathsf{tx}}$

 $\bullet$ 

 $\overline{\mathsf{TX}}$ 

1

SUB-RX

 $\bullet$ 

SUB-RX

SUB-RX

 $\odot$ 

The PT-8000A incorporates a transmitter and two independent receivers (MAIN RX and SUB-RX). Both receivers are permanently operating. Even if a receiver is *in the background* i.e. not fully accessible through all main controls the receiver is operating with its last settings when it has been the *active* one.

One transmitter and two receivers are operated in three main modes:

- MAIN-RX is *active* and SUB is working *in the background* (green MAIN-RX LED is on)
- SUB-RX is *active* and MAIN is working *in the background* (yellow SUB-RX LED is on)
- TX is operating (red **TX-LED** is on)

*Note*: The MAIN RX VFOs will always determine the transmit (TX) frequencies and other operating parameters.

Exception Split-Mode: In this case the *selected* (displayed) SUB-RX-VFO determines the transmit frequency (see Page 42).

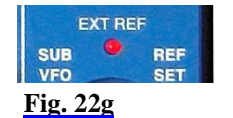

**Fig. 22f**

MAIN-RX

MAIN-RX

 $\left(\begin{matrix} 1 \\ 1 \end{matrix}\right)$ 

MAIN-RX

 $\odot$ -

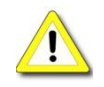

The red LED EXT REF will be on when an external 10 MHz signal is representing the frequency reference.

The internal 10 MHz system clock no longer takes effect.

#### **9 MAIN- AND SUB-RX OPERATIONS**

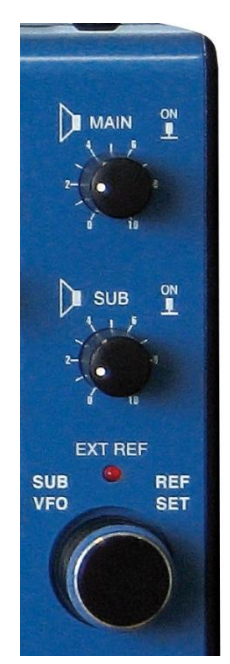

**Fig. 23**

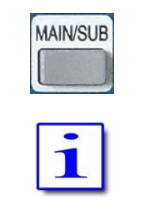

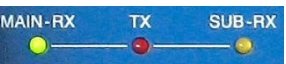

The PT-8000A incorporates a transmitter and two independent receivers (MAIN-RX and SUB-RX). Both receivers are permanently operating. Even if a receiver is *in the background* i.e. not fully accessible through all main controls the receiver is operating with its last settings when it has been the *active* one.

Using MAIN- and SUB-RX allows duplex operation mode.

Each of the two RX provides again two VFO: VFO A and VFO B. The active VFO is called *selected* VFO, the other is called VFO *in standby* (s. P. 40).

Two controls are doubled, hence for these functions MAIN-/SUB-RX are always accessible regardless of their status *active* or *stand-by*:

- 1. The *selected* VFO of the *active* RX (usually MAIN-RX) is always accessible through MAIN tuning knob. The *selected* VFO of the RX working *in the background* (usually SUB RX) is always accessible through SUB VFO knob.
- 2. The volume of MAIN- and SUB-RX is permanently adjustable through the respective controls  $\blacktriangleright$  MAIN und  $\blacktriangleright$  SUB.

Both knobs have a *push* function:

Pushing  $\blacktriangleright$  MAIN will turn off PT-8000A speaker, pushing  $\blacktriangleright$  SUB will turn off HN-8000 speaker. (see also Page 53).

The push button MAIN/SUB (located in the cluster MODE) toggles between the two RX changing their status *active* or *background*.

After power on the PT-8000A the MAIN-RX is the *active* one (corresponding SUB-RX is working *in the background*).

- LED MAIN-RX and LED SUB-RX indicate which RX is the active one and so which is accessible through all knobs and buttons on the front panel.
- In the upper left corner the display shows the label of the *active* one (MAIN or SUB).
- Frequency, mode, filter bandwidths and S-meters are displayed for MAIN *and* SUB respectively (see Figure 24).
- Activation of noise reduction (NR), noise blanker (NB), DSP Filter, DSP-Notch, IF-Notch, preamplifier, preselector and the squelch marker are displayed for the *active RX exclusively*.

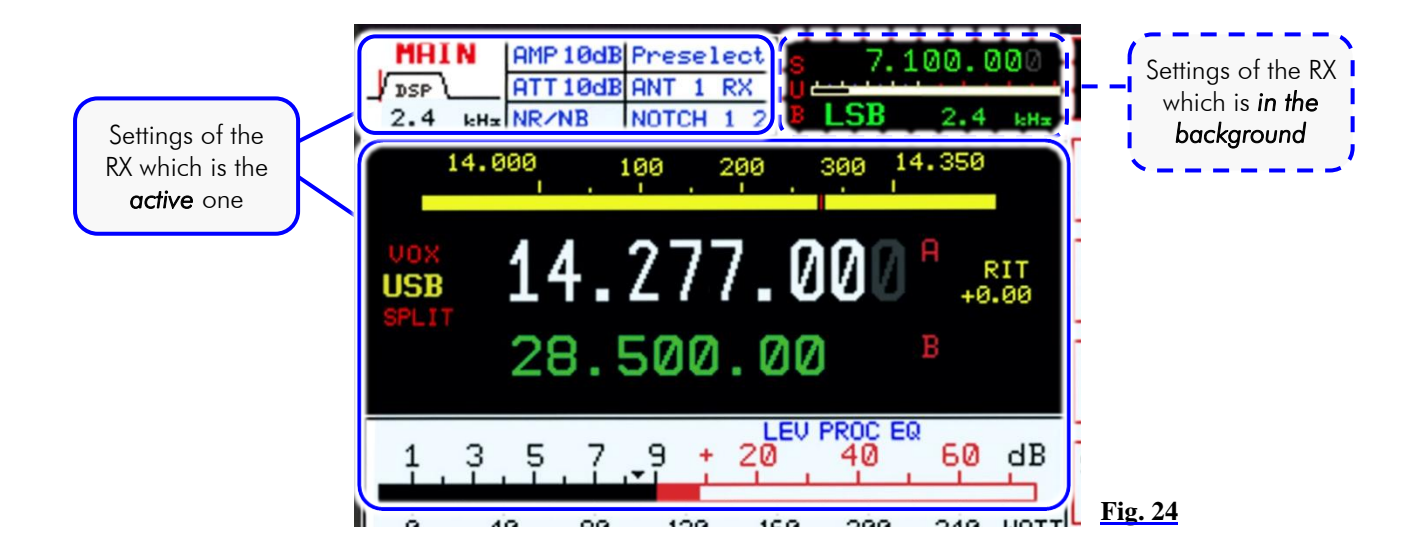

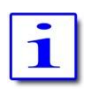

When toggling between MAIN- and SUB-RX the actual settings of the controls used at last are *not* transferred to the new *active* RX – instead the former settings of this RX are the actual one – until they are overwritten by the respective control.

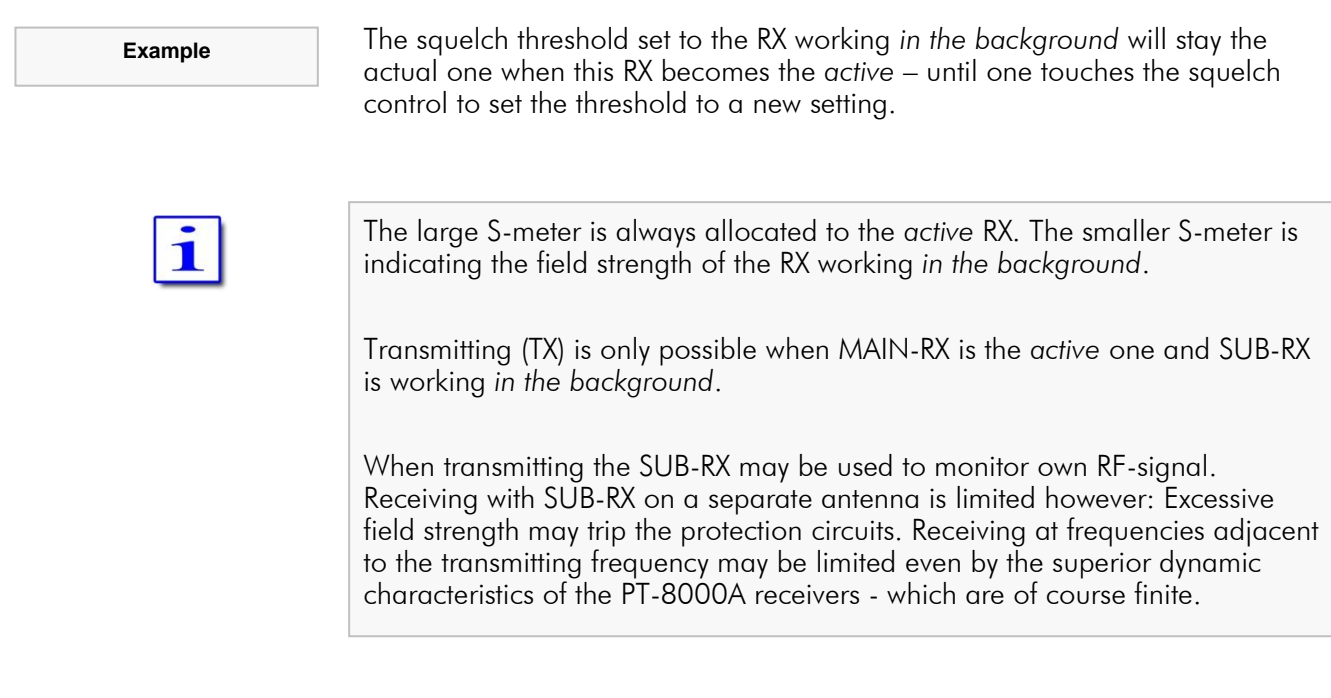

#### **10 MODES OF OPERATION MODE**

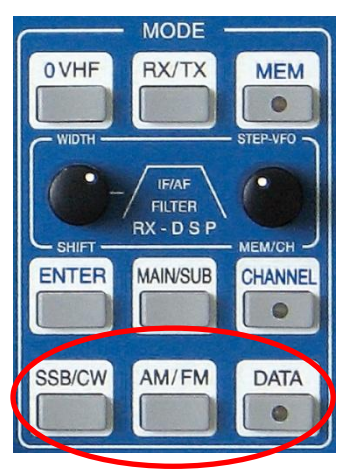

In order to select different operating modes pushbuttons (keys) are available in the clustered area MODE:

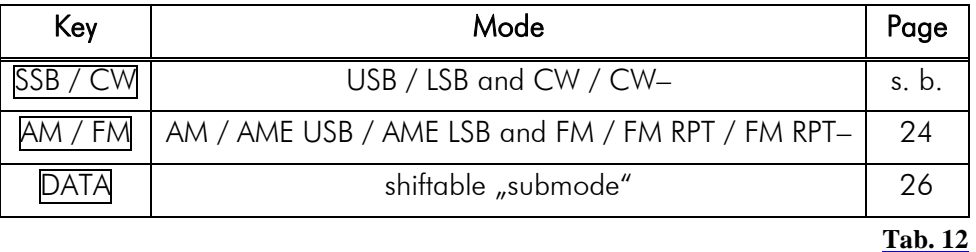

**Fig. 25**

When SSB/CW or AM/FM button is pushed the last selected mode (SSB/CW) or AM/FM) is memorized and reactivated.

When e.g. a band key with other adjustments were active before, the adjustments of the buttons SSB/CW and AM/FM are preserved.

The display shows the activated mode left hand of frequency. The corresponding softkey is shown inverse.

#### 10.1 Single Side Band and Continuous Wave SSB / CW

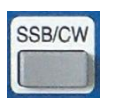

Pushing **SSB/CW** button activates the allocated last used mode (USB, LSB, CW or CW–) and will call up the SSB/CW menu.

If this is e.g. a SSB mode, a second press toggles to the last activated CW mode.

#### 10.1.1 SSB Single Side Band

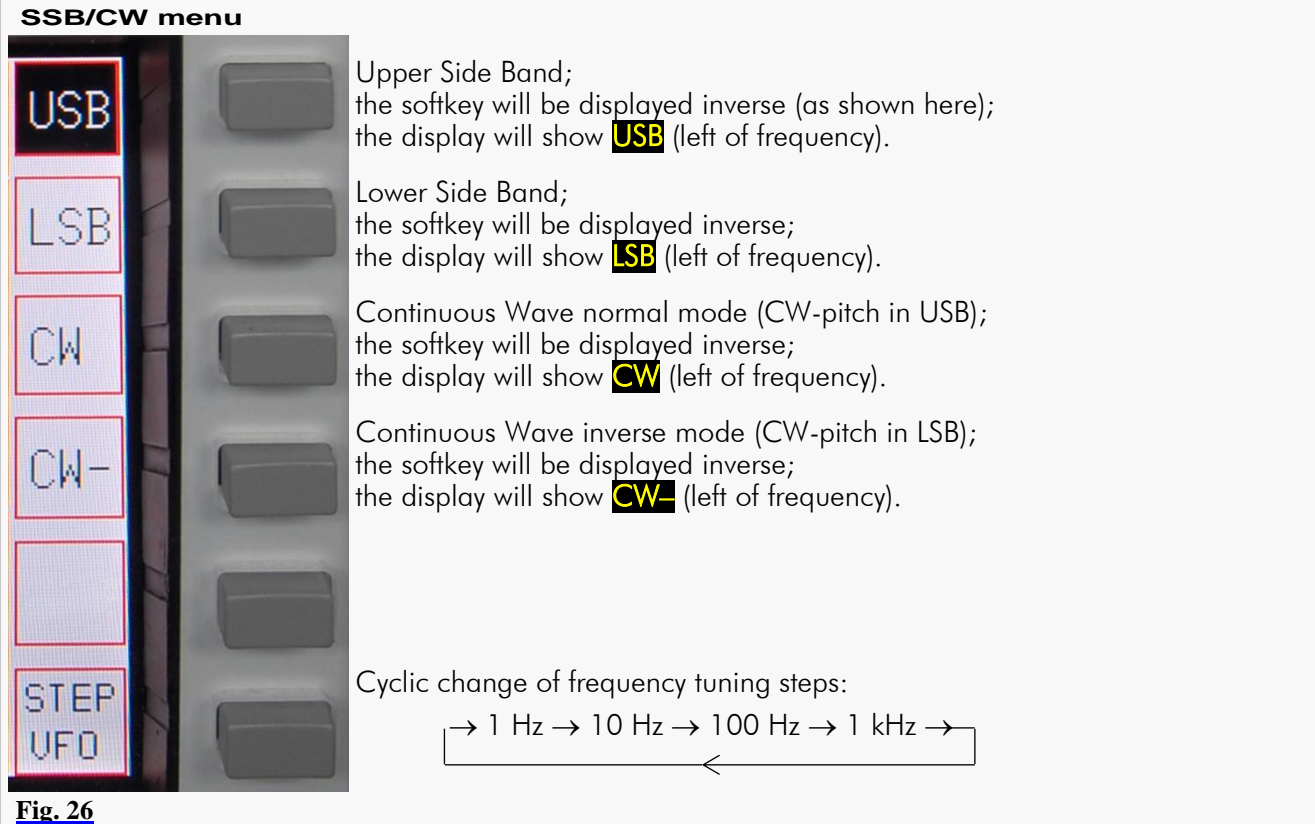

#### 10.1.2 CW Continuous Wave

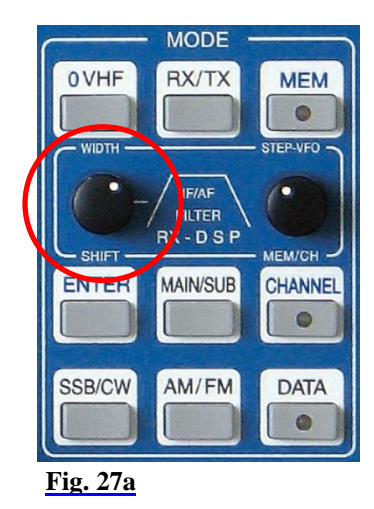

In CW (resp. CW–) mode the parameters Pitch, Width und BFO as well as their specific value can be selected by using the knob WIDTH/SHIFT.

Pushing WIDTH/SHIFT knob will cycle between the parameters:

 $\rightarrow$  Pitch  $\rightarrow$  Width  $\rightarrow$  BFO  $\rightarrow$ 

The chosen parameter and its current value are displayed left of status field in combination with a small graphic:

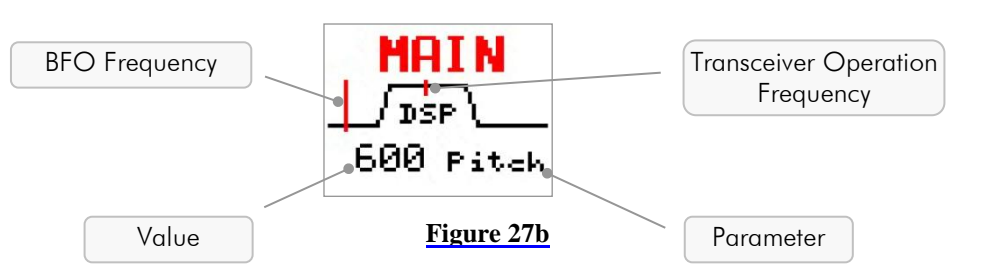

Turning WIDTH/SHIFT knob will allow the following:

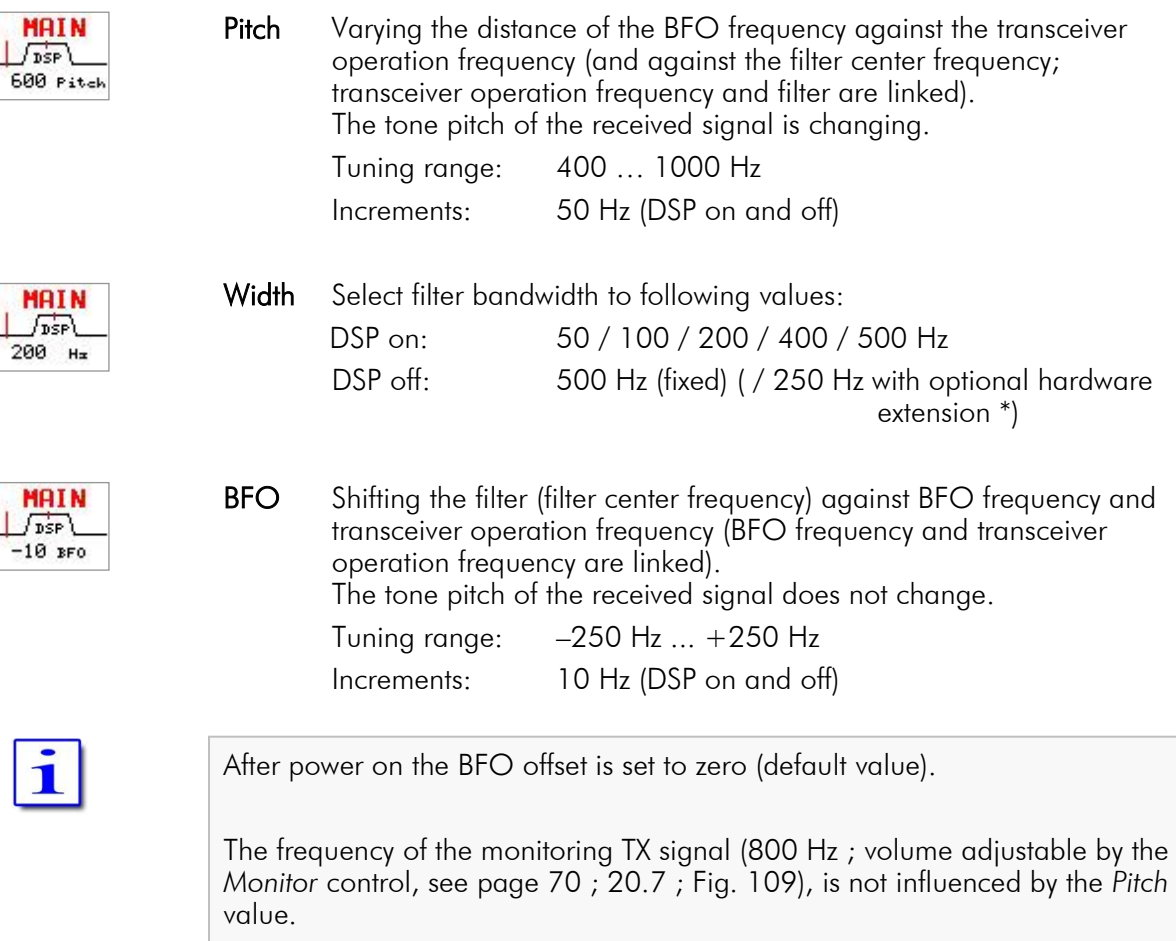

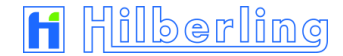

#### 10.2 AM / FM Amplitude Modulation / Frequency Modulation

AM/FM

Pushing AM/FM button activates the last used mode (AM, AME USB, AME LSB, FM, FM RPT or FM RPT+) and will call up the allocated softkey menu (AM menu respectively FM menu). Is this e.g. one of the AM modes, pushing AM/FM again toggles to the last activated FM mode.

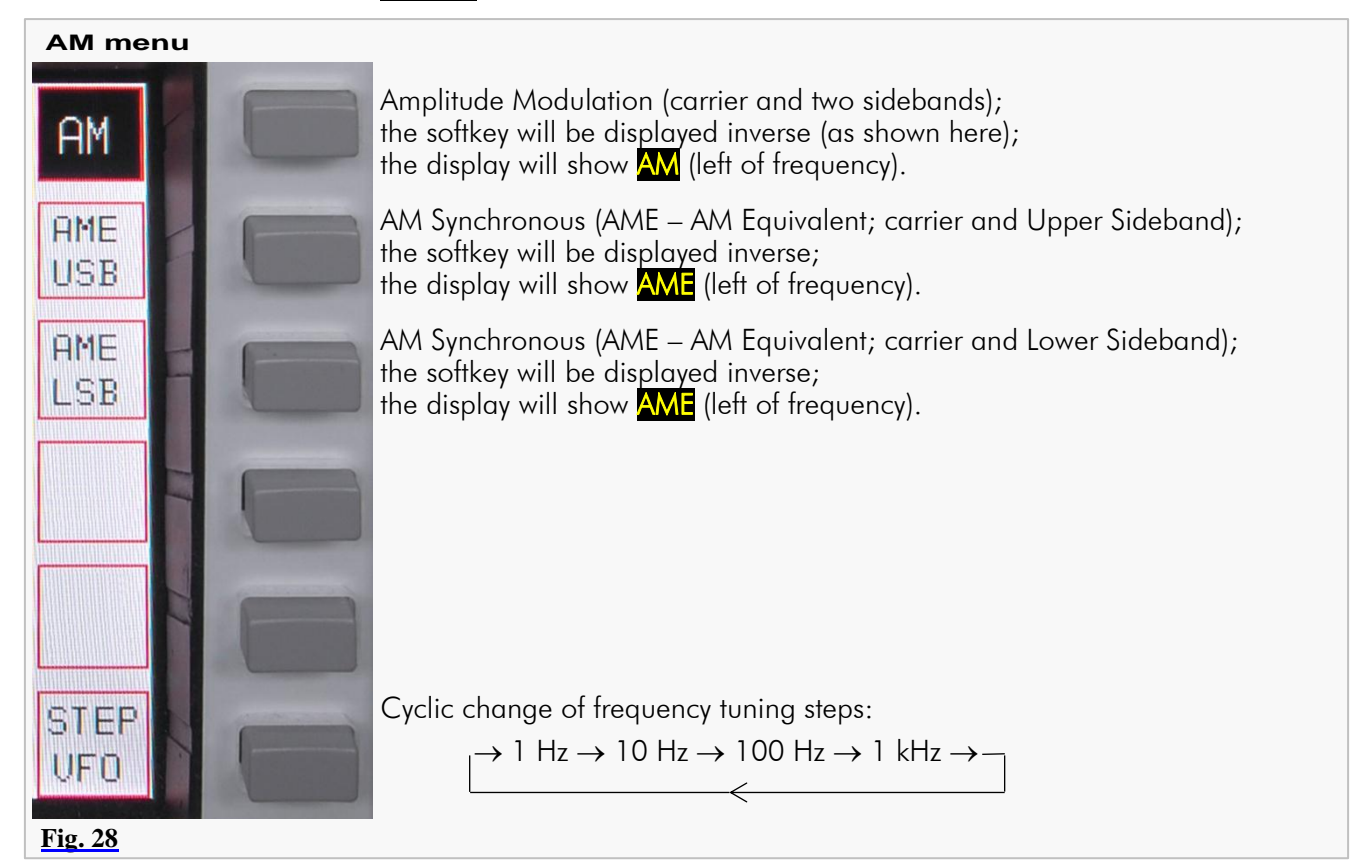

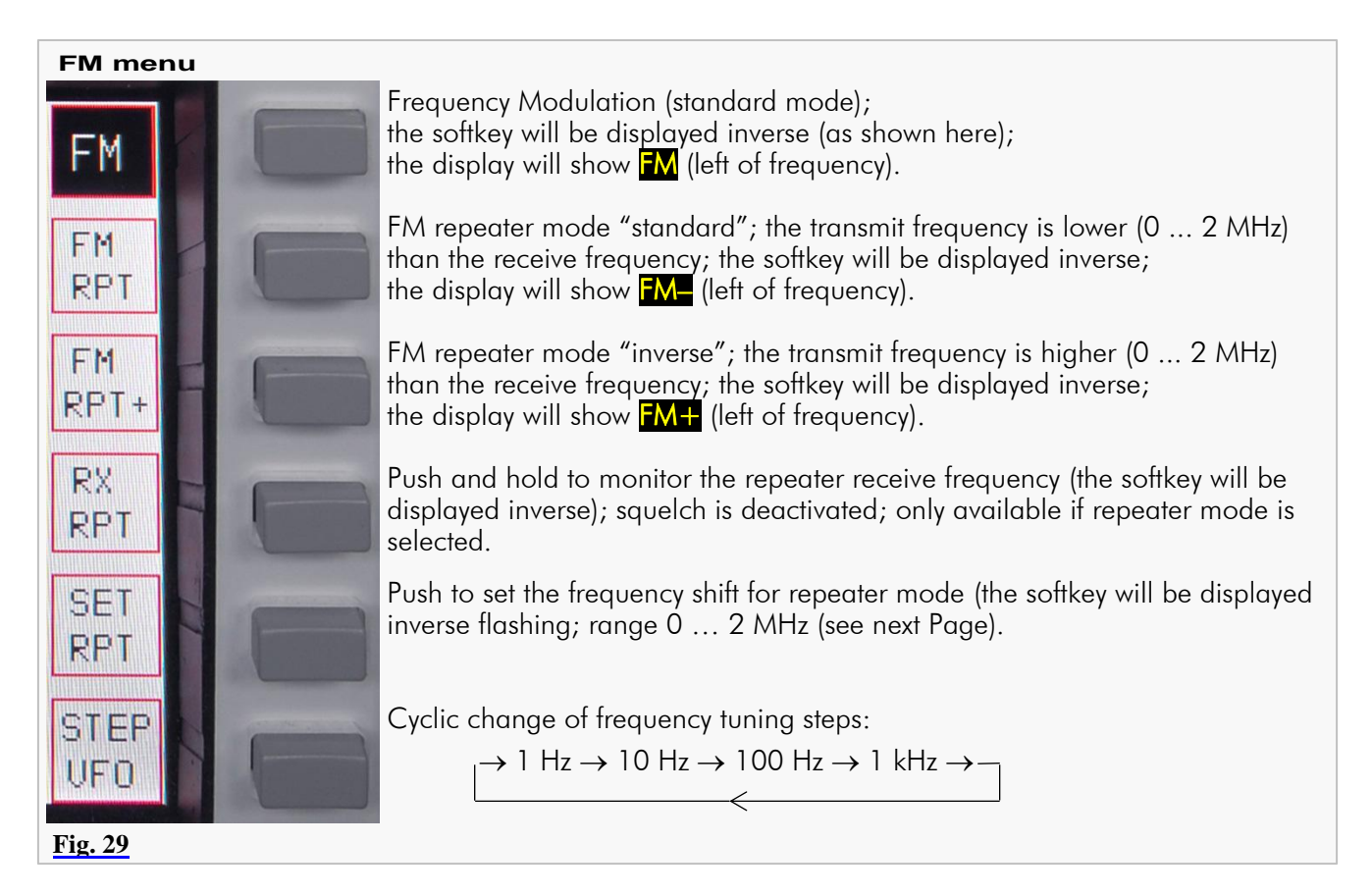

#### 10.2.1 Repeater Mode – How to Set the Repeater Frequency Shift

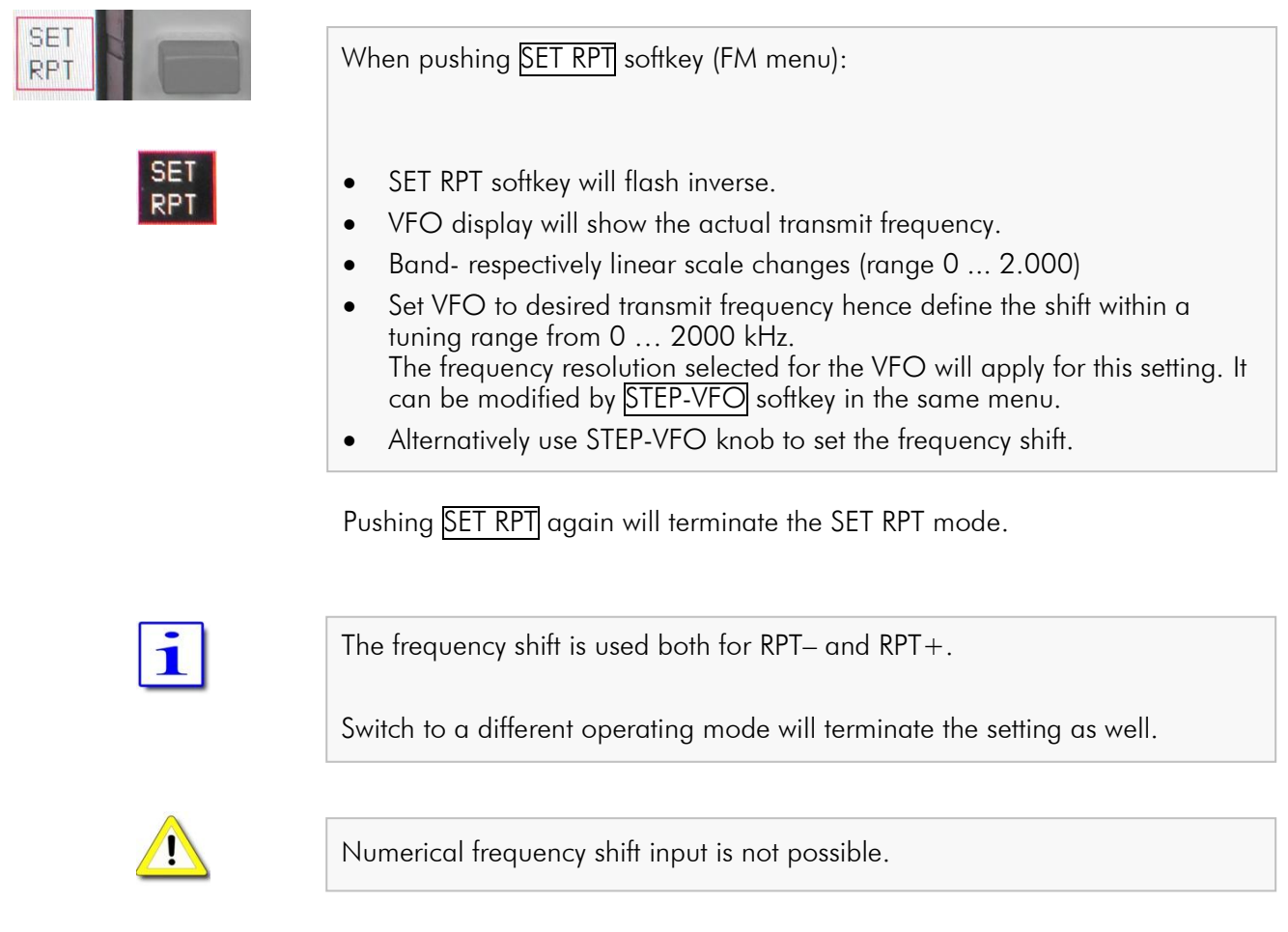

#### 10.2.2 Repeater Mode – TX Frequency Display

Activation of PTT (pushing **TX-ON** button in the cluster ANT-TUNER respectively TX pushbutton at Microphone T9) changes frequency display of the selected VFO:

Now the TX frequency – decreased (FM-) or increased (FM+) by adjusted frequency shift - is shown.

#### 10.3 DATA Transmission (Digital Operation Modes)

The function DATA enables to send out signals which modulate the transmitter by using following inputs:

- 0 dBm IN (microphone socket MIC-PTT pin 4, see Page 7 Tab. 6)
- AUDIO DATA IN (J20 AUDIO IN/OUT pin 2, see Page 6 Tab. 4)

This is basically possible with all modes – where appropriate. Thus why it is called "submode"

When pushing DATA button located in the cluster MODE:

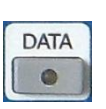

- DATA-LED will stay off.
- DATA menu will be called up.

#### **DATA menu**

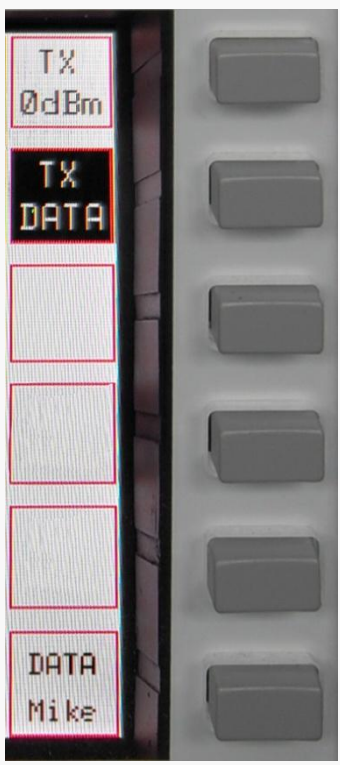

In case this softkey is activated (the softkey will be displayed inverse; DATA-LED will turn on) the signal at the 0dBm input (MIC-PTT Pin 4) will be transmitted when PTT is switched.

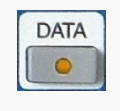

In case this softkey is activated (the softkey will be displayed inverse as shown here; DATA-LED will turn on) the signal at the AUDIO DATA IN input (J20 Pin 2+3/10) will be transmitted when PTT is switched.

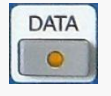

In case this softkey is activated (the softkey will be displayed inverse; DATA-LED will not turn on) the signal at the AUDIO DATA IN input (J20 Pin  $2+3/10$ ) will be transmitted when PTT is switched by an external software command (USB interface).

**Fig. 30**

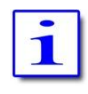

TX 0dBm, TX DATA and DATA Mike are only working alternatively. DATA mode may be selected in all operating modes.

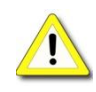

Only when DATA mode is selected a PTT signal can be fed through USB interface (handshake signal).

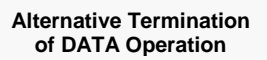

In case the DATA softkey menu is displayed pushing DATA will only terminate TX 0dBm or TX DATA modus.

If the menu is not displayed pushing DATA will call it up and a second push will terminate the aforementioned DATA operations:

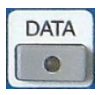

DATA-LED will turn off.

#### **11 SELECTING FREQUENCIES**

To select or change a frequency different means are available:

- Select with band buttons (see below).
- Numerical input (see Page 32).
- Recall from a memory channel (see Page 34).

#### 11.1 Select with BAND Buttons

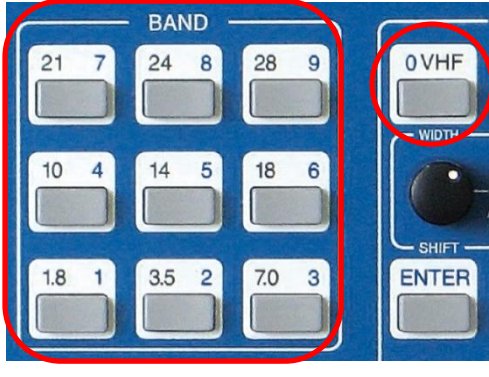

Pushing a band pushbutton selects one of two stored frequencies within the desired band (see Table 13 and 14).

The MF and each HF amateur radio band (excl. 60 m) is allocated to a pushbutton in the cluster BAND.

The VHF amateur radio bands and the RX-only range from 110 MHz are accessible by the 0 VHF button in the cluster MODE and additional select in the VHF softkey menu.

**Fig. 31**

Each band button stores two frequencies exclusively for this band. Pressing the button again will toggle between the last two frequencies used within this band.

The last used frequency within a band is stored automatically, so the stored frequency will change continuously when tuning *within* the band with VFO knob or STEP-VFO knob.

In case the BAND limits are exceeded trough tuning *the last valid frequency that has been stored* will remain. Press button again for return the PT-8000A to the last used frequency.

The two stored frequencies of a band are correlated to each VFO. Selecting the alternate VFO will give access to another two frequencies in that band (which were used with this VFO). Of course this is applicable for both MAINand SUB-RX.

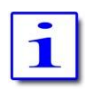

Mode, filter adjustments (width/shift), antenna and tuning increments (STEP VFO) are stored along with the respective frequency.

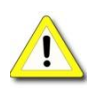

A numerical input of a frequency (see Page 32) within the selected band will overwrite one of the two stored frequencies (the last frequency used).

#### 11.1.1 HF Amateur Radio Bands

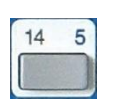

Pressing e.g.  $\boxed{14 \quad 5}$  button (located in the cluster BAND) selects the last used frequency within the 20 m band of the selected VFO. The VFO menu (see Page 41) will be displayed.

Pressing band key again will toggle between the last two frequencies used within this band.

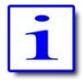

Two more frequencies are allocated to the "stand-by"-VFO.

The following MF/HF amateur radio bands – slightly modified depending on IARU region the TRX will operate – are defined in the PT-8000A software as TX bands. They are directly selectable with band pushbuttons (except 60 m):

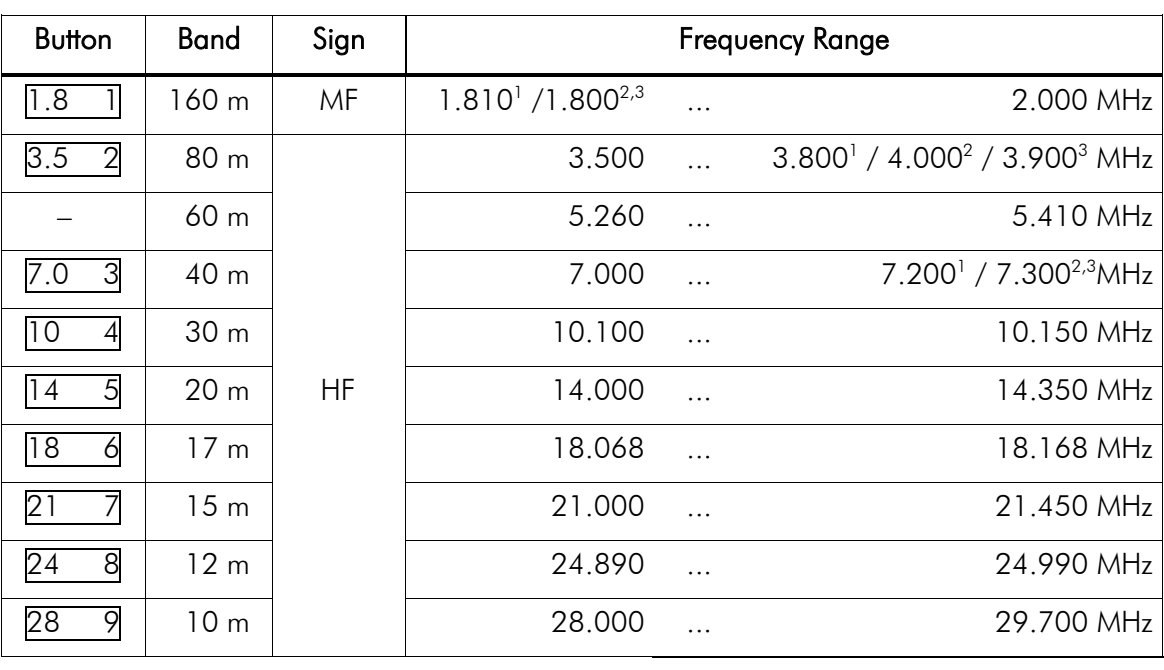

**Tab. 13**  $1$  = IARU Region 1  $2$  $=$  IARU Region 2  $=$   $3$   $=$  IARU Region 3

#### 11.1.2 VHF Amateur Radio Bands

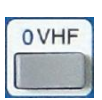

Pushing OVHF button (located in the cluster MODE) will call up the VHF menu and will recall the last frequency used in VHF (50 MHz, 70 MHz, 144 MHz or 110 MHz).

The respective band will be displayed inverse in the VFO softkey menu (s. P. 41).

Like on HF the last two frequencies used on VHF are recalled through the 0 VHF button.

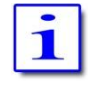

Two more frequencies are allocated to the *stand-by*-VFO.

The following VHF amateur radio bands are defined in the PT-8000A software and selectable with softkeys (plus one additional RX range):

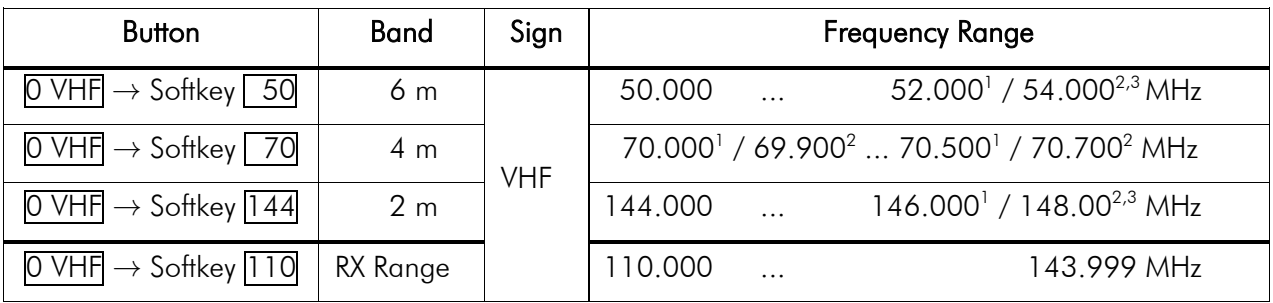

 $1$  = IARU Region 1  $2$ 

 $2$  = IARU Region 2

**Tab. 14**

 $3$  = IARU Region 3

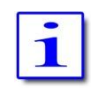

If a transverter has been used the last time VHF was activated the respective softkey will be displayed inverse. The specific transverter will be activated again.
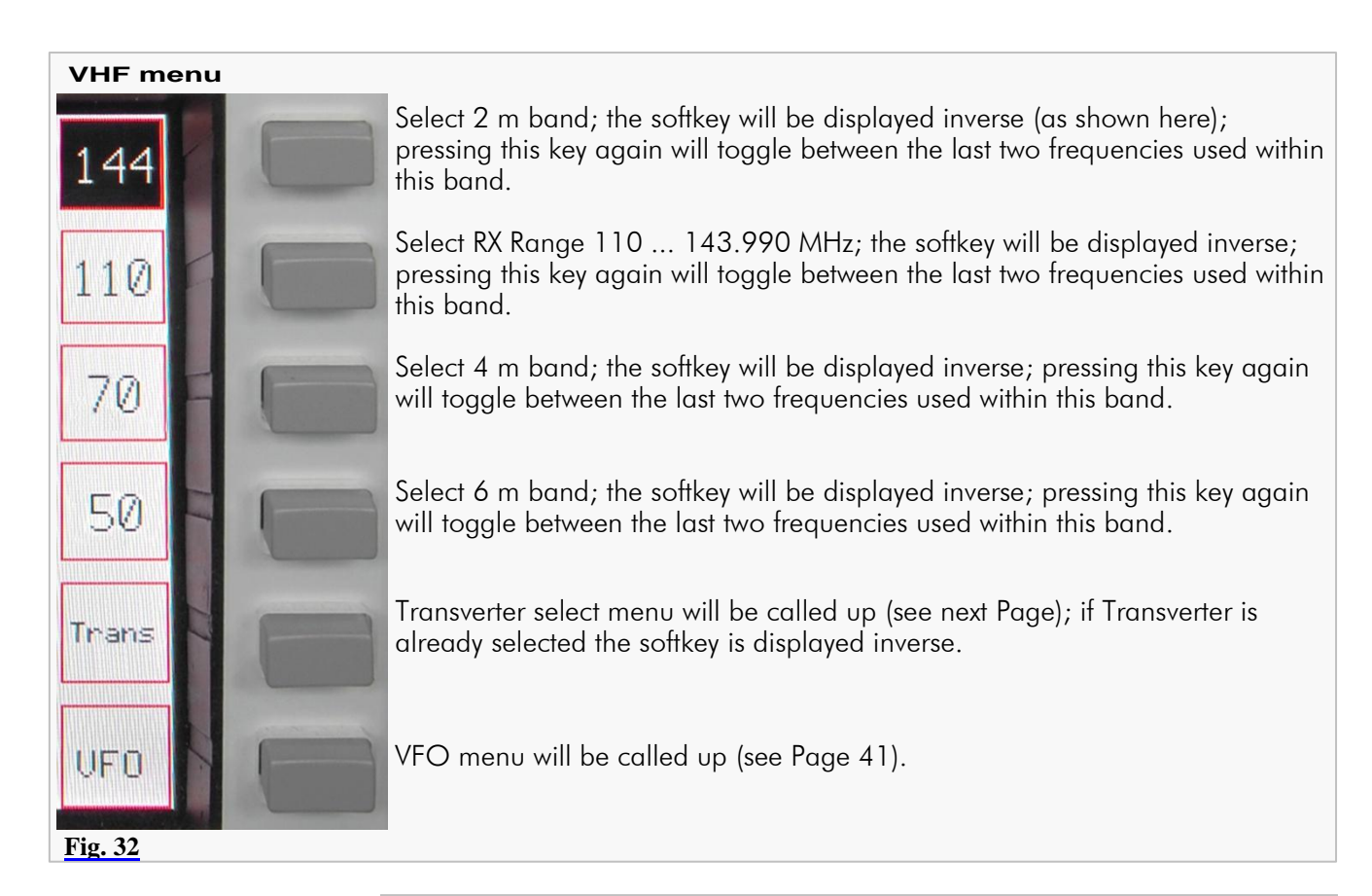

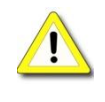

Only one transverter can be activated at a time for each of the receivers. To operate two transverters MAIN- and SUB-RX must be allocated to different transverters.

It should be noted that it is not possible to form a transceiver with SUB-RX. Hereby the transverter only works as a converter.

## 11.1.3 Transverter Operation

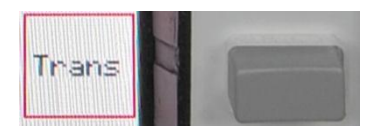

Pushing Trans softkey (VHF menu) will call up allocated Transverter Select menu. If a transverter is already selected the softkey is displayed inverse.

# **Transverter Select menu**

ESC Trans  $\mathbf{1}$ Trans 2 UFI

Return to VHF menu (see previous Page).

Select transverter #1; the softkey will be displayed inverse; pushing again will call up the Transverter Band Select menu (see below).

Select transverter #2; the softkey will be displayed inverse; pushing again will call up the Transverter Band Select menu (see below).

VFO menu will be called up (see Page 41).

**Fig. 33**

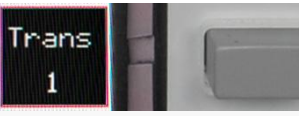

If transverter 1 is selected (displayed inverse) pushing again Trans 1 softkey will call up the Transverter Band Select menu (applies accordingly Trans 2)

#### **Transverter Band Select menu**

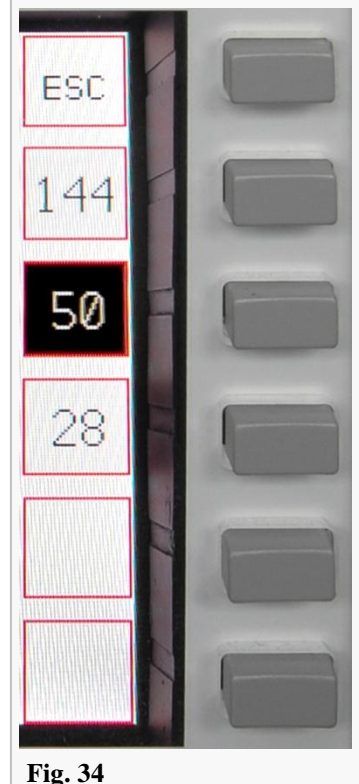

Return to VHF menu (see previous Page).

Activates 2 m band (144 ... 148 MHz); the softkey will be displayed inverse; push again and hold allows to select a transverter operating band using STEP-VFO knob.

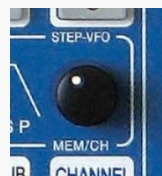

Activates 6 m band (50 ... 54 MHz); the softkey will be displayed inverse (as shown here); push again and hold allows to select a transverter operating band using STEP-VFO knob.

Activates 10 m band (28 … 30 MHz); the softkey will be displayed inverse; push again and hold allows to select a transverter operating band using STEP-VFO knob.

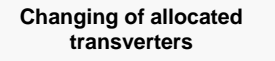

If one of the softkeys  $(144/50/28)$  is pushed and held the transverter operation frequency band is displayed instead of the standby VFO frequency, see Figure 35.

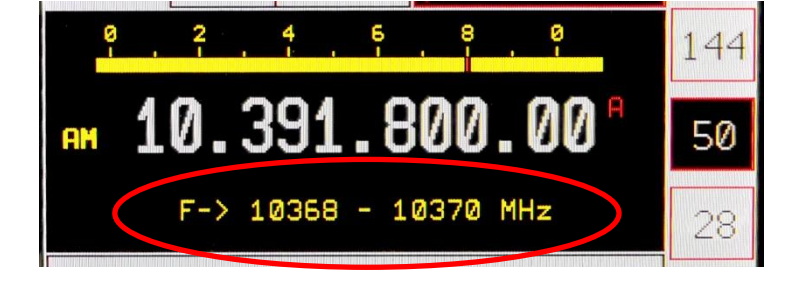

Using control STEP-VFO / MEM/CH gives access to all transverter operation frequency bands as listed below (Table 15).

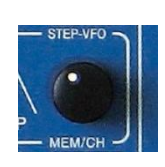

When releasing the transverter softkey the new frequency band is transferred and will be stored.

**Fig. 35**

**Transverter Operation Frequency Bands**

The following 13 transverter operation frequency bands are available:

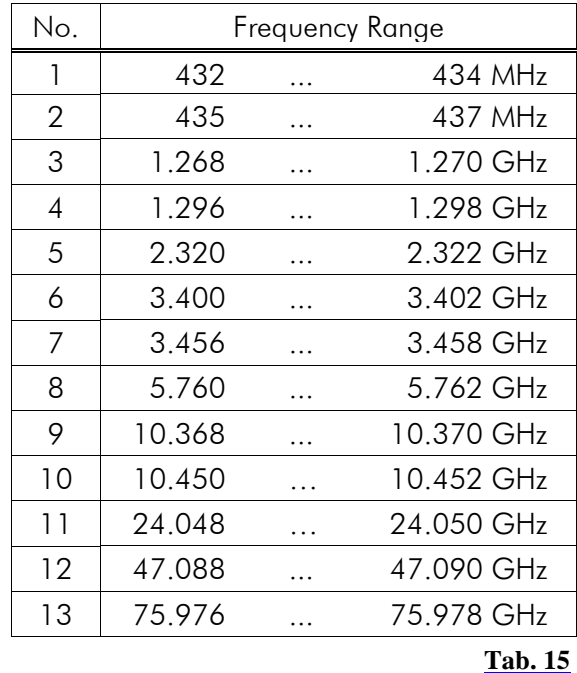

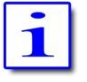

When the PT-8000A operates in transverter mode the transmitter output is directed to the TX-ext. connector on the rear panel (see Page 5 / Table 3 / socket J14).

A transverter for one of the bands shown in Table 15 must be selected so that it can operate properly with drive power 10 m, 6 m or 2 m.

Maximum power level at J14 is  $+20$  dBm.

Hooking up multiple transverters requires external distribution of TX signals from TX-ext. J14.

# 11.2 Numerical Frequency Input ENTER

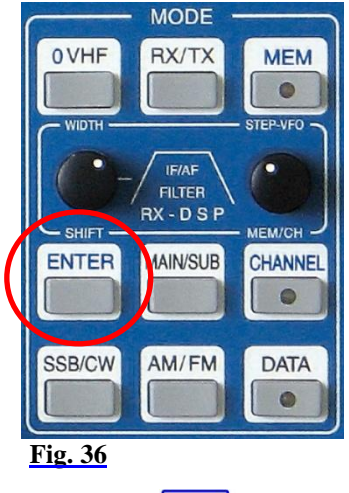

Pushing **ENTER** button located in the cluster MODE will call up the ENTER menu and will activate the numerical frequency input:

 The frequency display will show blanks for all digits. A cursor indicates  $\mu$ ") which digit can be edited.

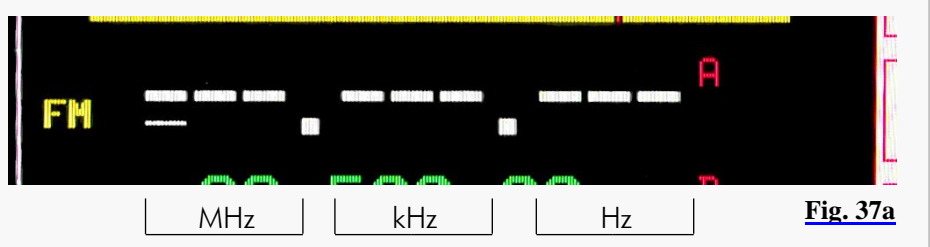

The number of blanks/diaits are shown depends on the resolution selected by using the Softkeys STEP 
SETEP 
SETEP VFO (s. P. 41). E.g. the resolution is 1 kHz the frequency will be displayed as follows:

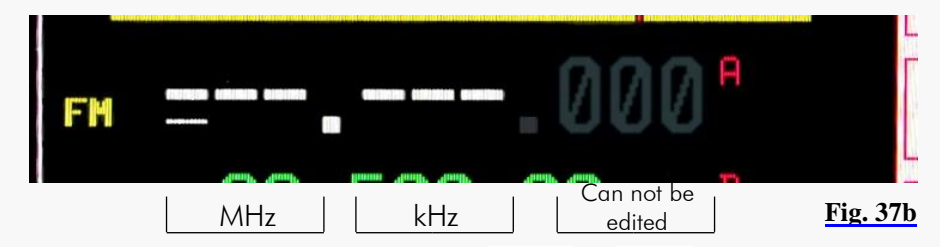

- Pushing the respective numbers from  $\boxed{1.8}$  1 to  $\boxed{28}$  9 allocated to the BAND buttons (located in the cluster BAND) and  $\overline{O \text{ VHF}}$  (located in the cluster MODE) will insert the digits from left to right.
- Pushing **ENTER** button (located in the cluster MODE or softkey) again will complete the input; the RX transfers the frequency; the VFO menu will be displayed:

# **ENTER menu**

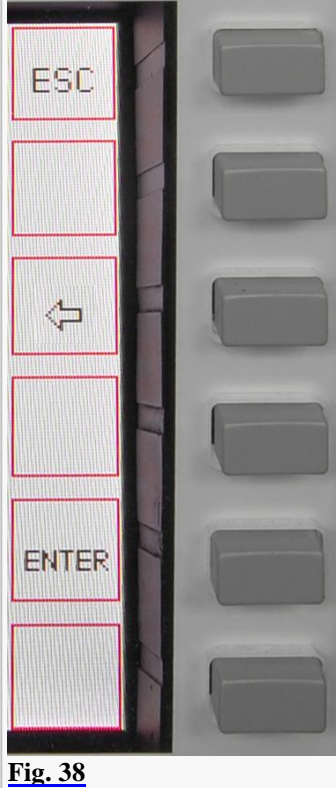

Numerical input will be aborted; the last used frequency will be displayed instead; the last used softkey menu will be called up.

The curser will jump to the next left position; the last digit input will be deleted; a leading empty digit will reappear.

Frequency input will be completed; the RX transfers the frequency (function the same as ENTER key in the cluster MODE);the VFO softkey menu will be displayed.

Because the numerical input always starts with the 100 MHz digit possibly the 0 VHF button first must be pushed. So this digit disappears and the Cursor jumps one digit to the right to the 10 MHz digit. These can be deleted as well by pushing  $\overline{O}$  VHF button again, the cursor jumps to the 1 MHz digit, etc.

It is not necessary to key all digits (e.g. "0"). Pushing **ENTER** after the last digit will set all lower digits to zero. After a valid numerical input is acknowledged the frequency will be displayed and the respective RX will operate on that frequency.

In case the least significant digit is typed in the numerical input is terminated and the frequency is transferred to the respective VFO (Pushing ENTER is not required). The RX operates with the new frequency.

In case the input is not acknowledged through ENTER or completely input or not aborted through ESC, after a period of 10 seconds without any activity the numerical input will be terminated and the last frequency used will be selected again. The last used softkey menu will be called up.

If the entered frequency is outside of RX frequency ranges of the PT-8000A the VFO will jump to the upper border of the next lower RX frequency range. If input frequency is < 9 kHz it will jump to 9 kHz.

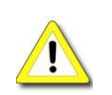

**Numerical Input Transverter Operation** In case the input frequency is a valid BAND frequency one of the two stored frequencies of this BAND will be overwritten by the numerical input.

In transverter operation two additional digits will be displayed for 1 and 10 gigahertz range:

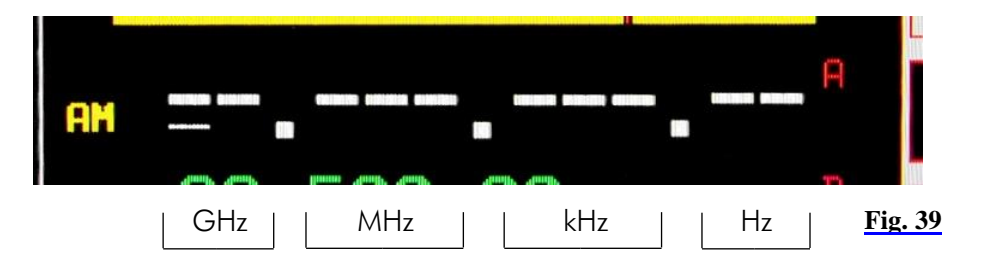

In this case the 1 Hz digit is not available for numerical input.

# 11.3 Channel Operation

## 11.3.1 Recall of Stored Frequencies CHANNEL

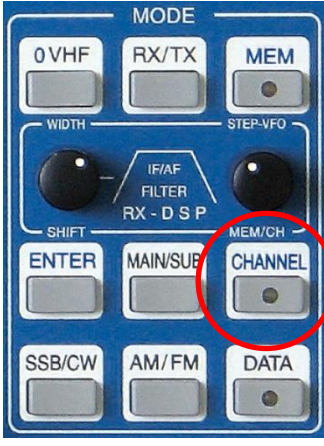

**Fig. 40**

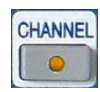

Recalling of VFO adjustments (frequency, mode and filter bandwidth) is done pushing the CHANNEL button located in the cluster MODE. It gives access to 3 banks of memory each storing 99 channels provided by PT-8000A.

When a memory channel is selected the stored adjustments are active with the current RX immediately. They can be transferred to the VFO permanently (CHAN<del>)</del> VFO) or can be restored with changed parameters as well (overwriting) (SET MEM).

When pushing CHANNEL:

- The last used channel will be activated and the RX operates with its frequency and the other stored adjustments.
- CHANNEL LED will be on.
- CHANNEL menu will be called up (see below).
- The frequency display of the *standby* VFO will be substituted by information about the active channel (see Page 35 Figure 42).

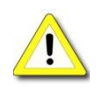

When CHANNEL function is active toggling between MAIN-/SUB-RX and VFO-A/B is inhibited.

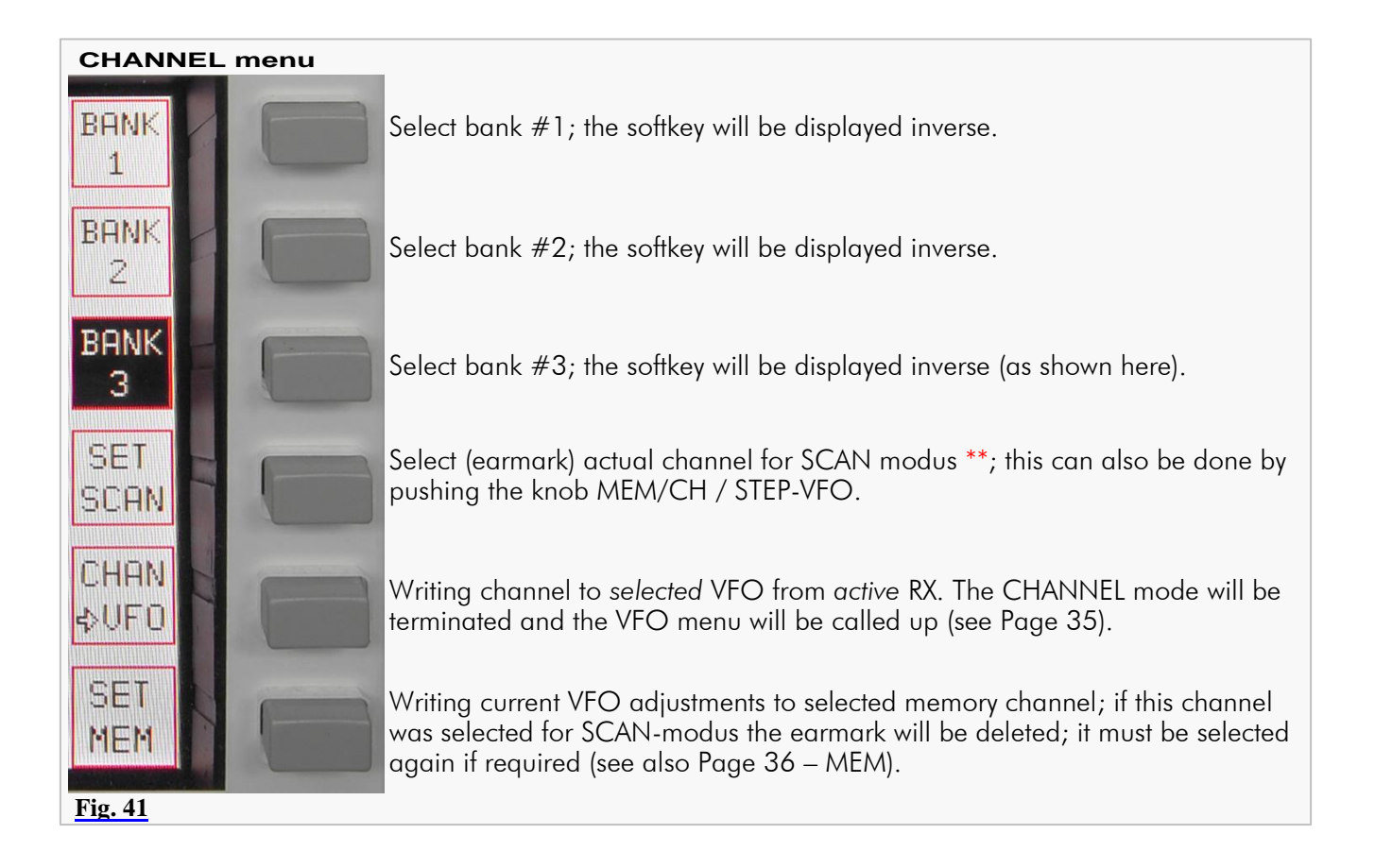

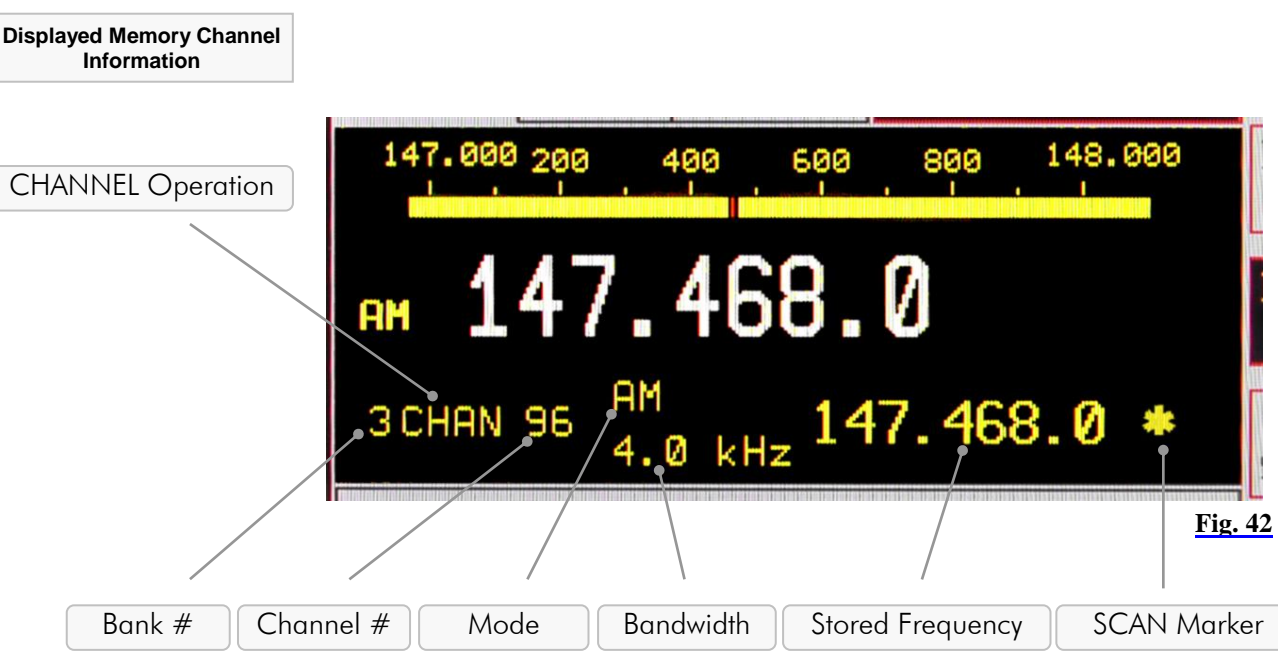

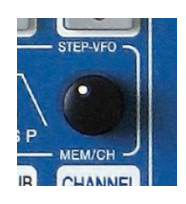

After selecting the memory bank through pushing softkeys **BANK 1**, **BANK 2** and **BANK 3** the control MEM/CH / STEP-VFO gives access to 99 memory channels by turning.

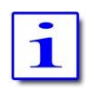

Both MAIN- and SUB-RX can read and write into the memory.

The frequency resolution of the stored value depends on the resolution of the current frequency. It will be written to the VFO in the same manner.

Channels which are selected for SCAN operation (see chapter 16, Page 52) are marked by an asterisk (\*). If the frequency of the marked channel lies within the SCAN boundaries it will be used for SCAN operations. \*\*

**Termination of CHANNEL Operation** If there was no memory content written to the VFO by pushing softkey CHAN</a>VFO, pushing CHANNEL again will terminate CHANNEL operation. If the CHANNEL menu is not displayed, pushing CHANNEL will call it up and second pushing will terminate CHANNEL operation:

- CHANNEL
- The last used VFO frequency will be activated.
- VFO menu will be called up.
- CHANNEL LED will turn off.

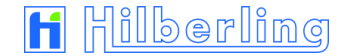

## 11.3.2 Storage of Frequencies MEM

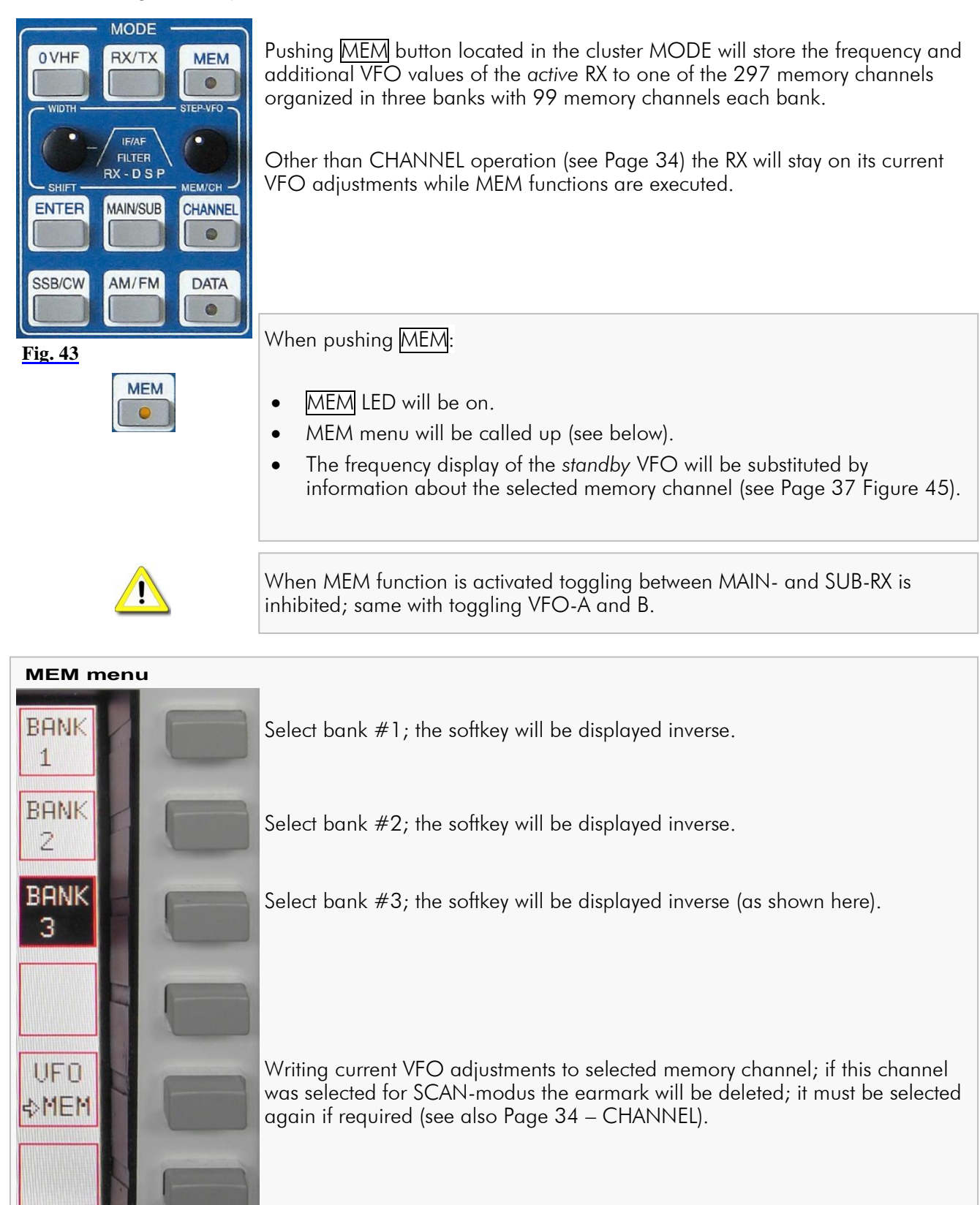

**Fig. 44**

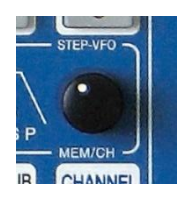

Pushing softkey **BANK 1, BANK 2** and **BANK 3** gives access to the banks. Use MEM/CH / STEP-VFO to select desired memory channel (0 … 99).

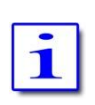

Mode and filter bandwidth are stored as well.

When MEM function will be activated at first always the last used bank # is selected and displayed with its first (lowest number) empty memory.

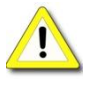

In case all memory channels are written the last used memory channel will be displayed and when pushing  $\overline{VFO} \Rightarrow \overline{MEM}$  overwritten.

When overwriting a memory channel there is no warning.

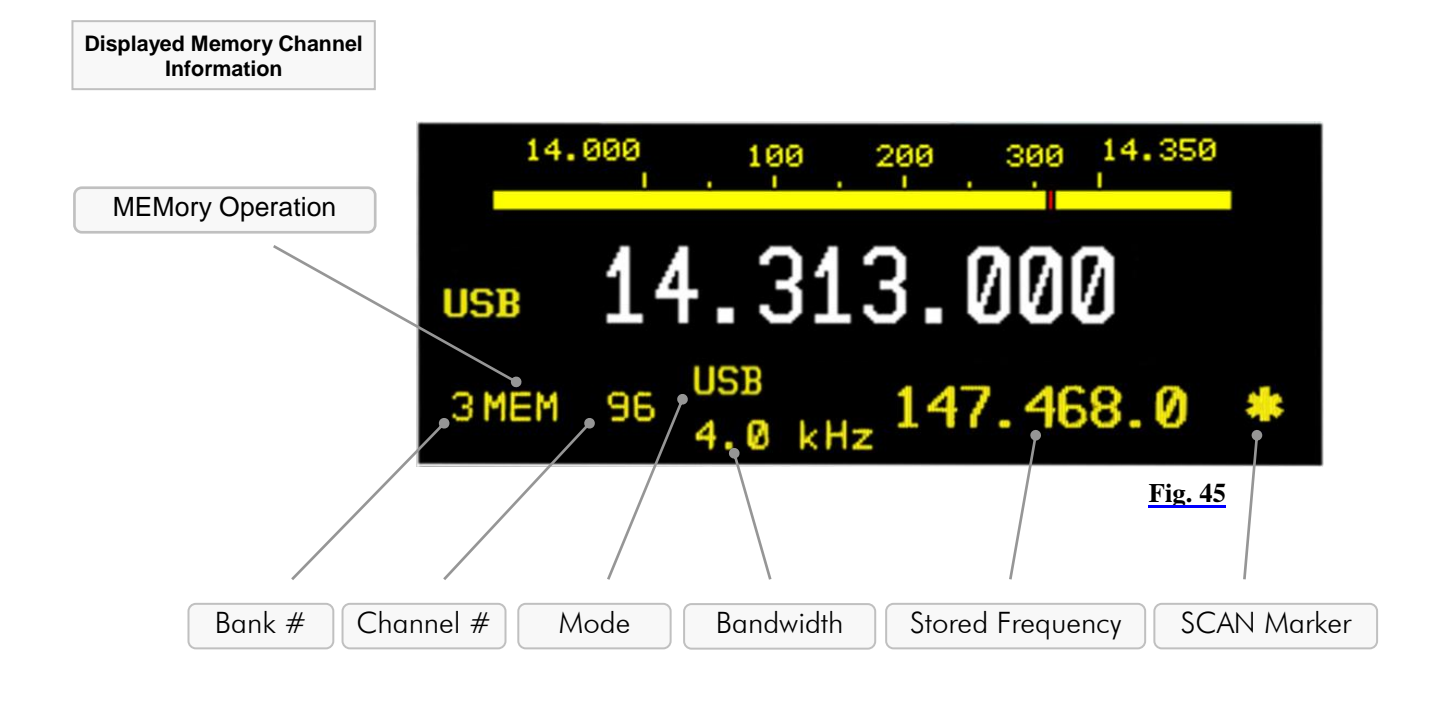

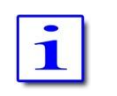

Memory channels are accessible from both MAIN- and SUB-RX.

**Termination of MEM Operation**

If the MEM menu is displayed pushing MEM will terminate this modus and the VFO menu will be displayed.

If the MEM menu is not displayed pushing MEM will call it up and a second push will terminate MEM operation:

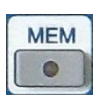

- VFO menu will be called up.
- MEM LED will turn off.

## 11.4 VFO Main Tuning Knob (*active* RX) and SUB VFO Tuning Knob (RX *in the Background*)

Primary means of tuning the *active* RX (MAIN- or SUB-RX) is the VFO Main Tuning Knob. With a full rotation it generates 512 steps, so that depending on the chosen tuning increments 512 Hz, 5.12 kHz, 51.2 kHz or 512 kHz can be run through.

The SUB VFO Tuning Knob generates 256 steps with a full rotation, so that depending on the chosen tuning increments 256 Hz, 2.56 kHz, 25.6 kHz or 256 kHz can be run through.

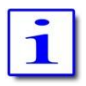

General frequency coverage of both RX is 9 kHz to 30 MHz, 50 to 54 MHz, 69.9 MHz to 70.7 MHz and 110 MHz to 148 MHz. Due to the frequency scheme of the PT-8000A the ranges between them are blanked out.

Transmit operation is only possible on the allocated amateur radio bands of that IARU region in which one the TRX will operate after delivery (see Page 28 / Table 13 and 14).

In case the transmit boundaries are to be modified (commercial application; signal generator operation; new amateur radio frequencies) please contact Hilberling GmbH for further information about a software update.

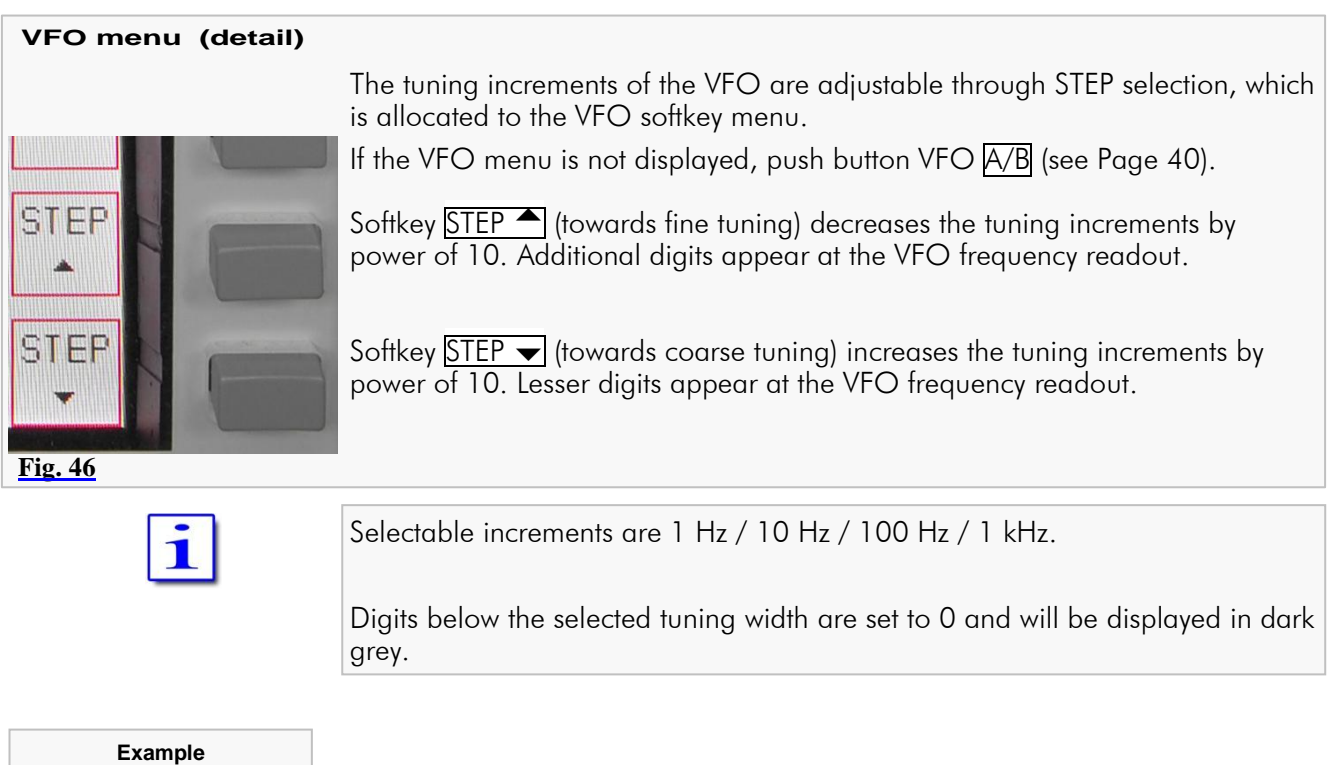

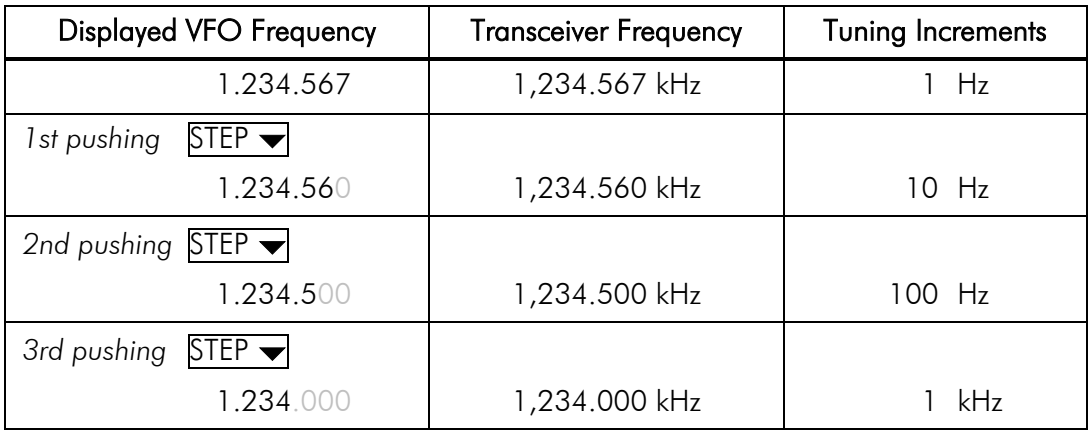

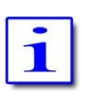

Each mode has been allocated a default tuning increment setting:

- FM: 100 Hz
- SSB / CW / AM: 10 Hz

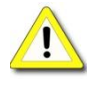

Changing the operating mode will reset the current setting to default values.

# 11.5 STEP-VFO Control

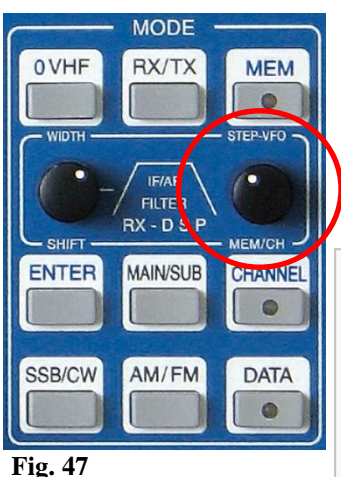

The STEP-VFO Control is placed in the cluster MODE. The control enables tuning in 10 kHz, 100 kHz and 1 MHz increments.

Operation with knob STEP-VFO allows VFO tuning with further increments.

Pushing the knob activates the STEP-VFO function:

A cursor appears at the 100 kHz digit of the frequency display:

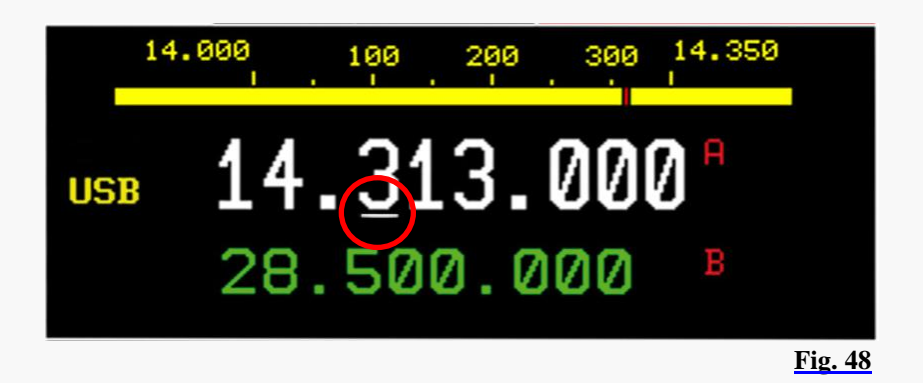

Turning the knob will now tune the VFO by 100 kHz steps.

Pushing the knob a second time will move the cursor to the 10 kHz digit. Turning the knob will result in tuning the VFO by 10 kHz steps. Pushing the knob a third time will move the cursor to the 1 MHz digit – hence tuning can now be established by 1 MHz steps.

Pushing the knob again will result in a movement of the curser again to the 100 kHz digit, then 1 kHz, 1 MHz, and so on.

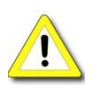

Neither pushing the knob nor turning the control for more than 3 seconds will terminate the STEP-VFO function. If re-activated by pushing the knob the cursor will appear at the last used position.

When power up the PT-8000A and STEP-VFO will be activated the curser will initially occur at the 100 kHz position.

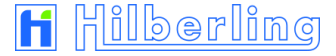

# 11.6 VFO Management

1

#### Both receivers (MAIN- and SUB-RX) have its own two VFOs – VFO A and VFO B. Switching between VFO A and VFO B is **MAIN-RX TX SUB-RX** established through VFO A/B pushbutton. The button is located in G  $\left( 6 \right)$ the cluster VFO. **VFO** In addition to frequencies the VFOs store filter LOCK  $A/B$ RIT/XIT  $\mathbf 1$ bandwidth and operation mode. d. **ATT Fig. 49**  $A/B$ When pushing VFO A/B: In case the VFO softkey menu is already displayed the *active* RX will change its VFO (A⇒B or B⇒A). If a different softkey menu is displayed the first push will call up the VFO menu. The second push will alter the VFO A and VFO B. 14.000 14.3 Both frequencies displayed for the *active* RX will alter its 100 300 200 position. The white display always shows the *selected* VFO. The VFO can be identified through the red 14.313.000 nominators A respectively B. USB 28.500.000 • The smaller green display always shows the alternate VFO that is in *standby* mode. **Fig. 50**

Only the SUB-RXs *selected* VFO frequency is displayed without its identifier A or B.

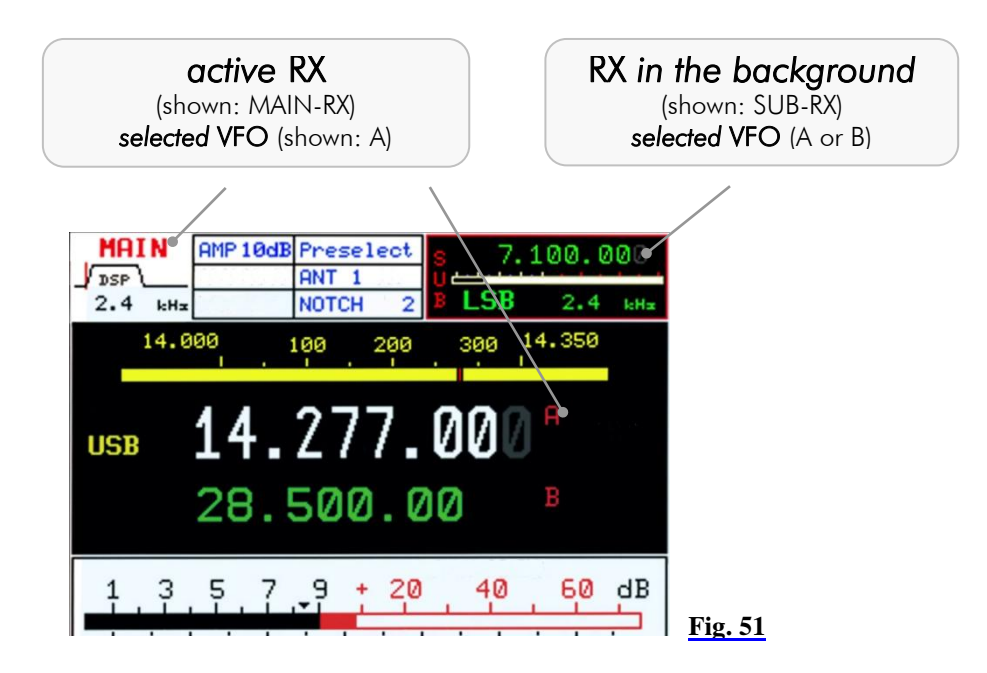

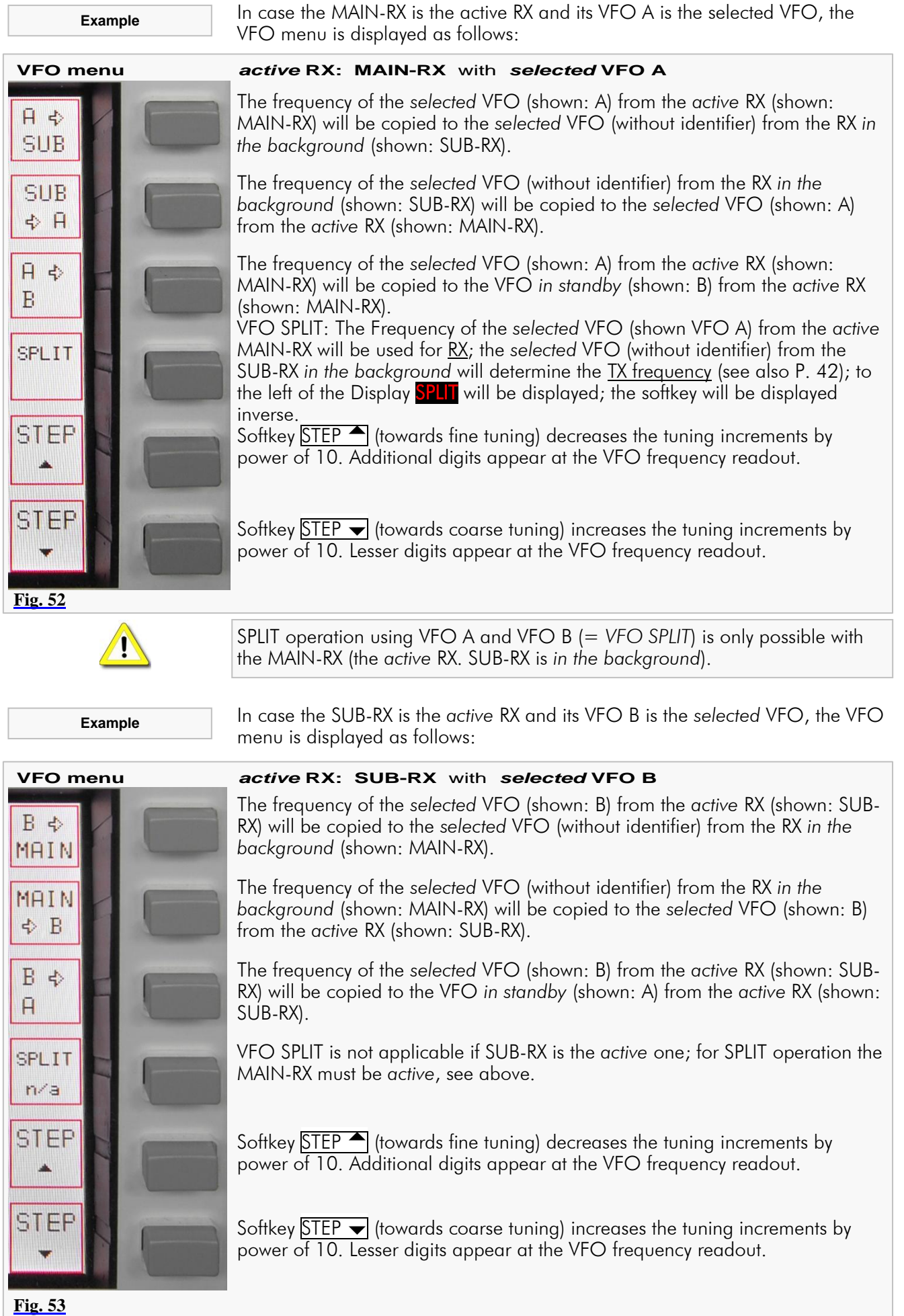

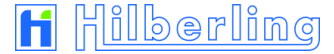

## 11.7 SPLIT Operation

The VFO SPLIT operation in the PT-8000A is realized by using the MAIN and the SUB-RX. The *selected* VFO from the MAIN-RX determines the RX frequency, the *selected* VFO from the SUB-RX determines the TX frequency.

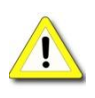

To enable the VFO SPLIT operation, the MAIN-RX must be the *active* RX and the SUB-RX operates *in the background*.

The PT-8000A stays in the current operation mode of the MAIN-RX when transmitting, even though there is selected a different mode in the SUB-RX. Only the frequency of the SUB-RX will be used.

Procedure:

- Tune with the *active* VFO from the MAIN-RX to the desired receive frequency.
- Tune with the *active* VFO from the SUB-RX to the desired transmit frequency.

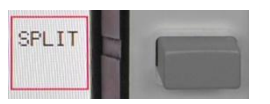

When pushing SPLIT softkey (VFO menu):

- When pushing PTT, the desired frequency from the SUB-RX will be used for transmit instead the receive frequency of the MAIN-RX.
- To the left of the Display, below operation mode indicator, **SPLIT** will be displayed
- The softkey will be displayed inverse

Pushing SPLIT again will terminate VFO SPLIT operation.

# 11.8 RIT / XIT Operation

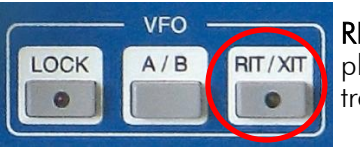

**Fig. 54**

RIT (Receiver Incremental Tuning) allows to shift/adjust the receiving frequency plus/minus 9.999 kHz against the transmit frequency. The MAIN-RX and the transmitter are no longer "transceive". RIT is only possible with the MAIN-RX.

XIT (Transmitter Incremental Tuning) allows to shift/adjust the transmitting frequency plus/minus 9.999 kHz against the receiving frequency. The MAIN-RX and the transmitter are no longer "transceive". RIT is only possible with the MAIN-RX.

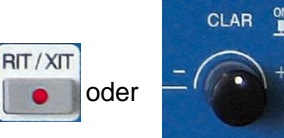

When pushing RIT/XIT button located in the cluster VFO:

- $\bullet$  RIT/XIT LED will be on.
- RIT/XIT menu will be called up. RIT or XIT will be displayed inverse (after power-on RIT will be activated  $=$  power-on default).
- CLAR knob will be activated (functions see below, Fig. 56).
- RIT or XIT and the offset frequency will be displayed right next to the frequency (after power-on RIT will be activated; the offset frequency will be set to 0.000 kHz = power-on default).

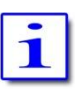

In case of RIT is activated, the display will show the RX frequency affected by offset frequency (= resulting frequency). When TX operation during XIT activation, the display will show the TX frequency affected by offset frequency  $(=$  resulting frequency).

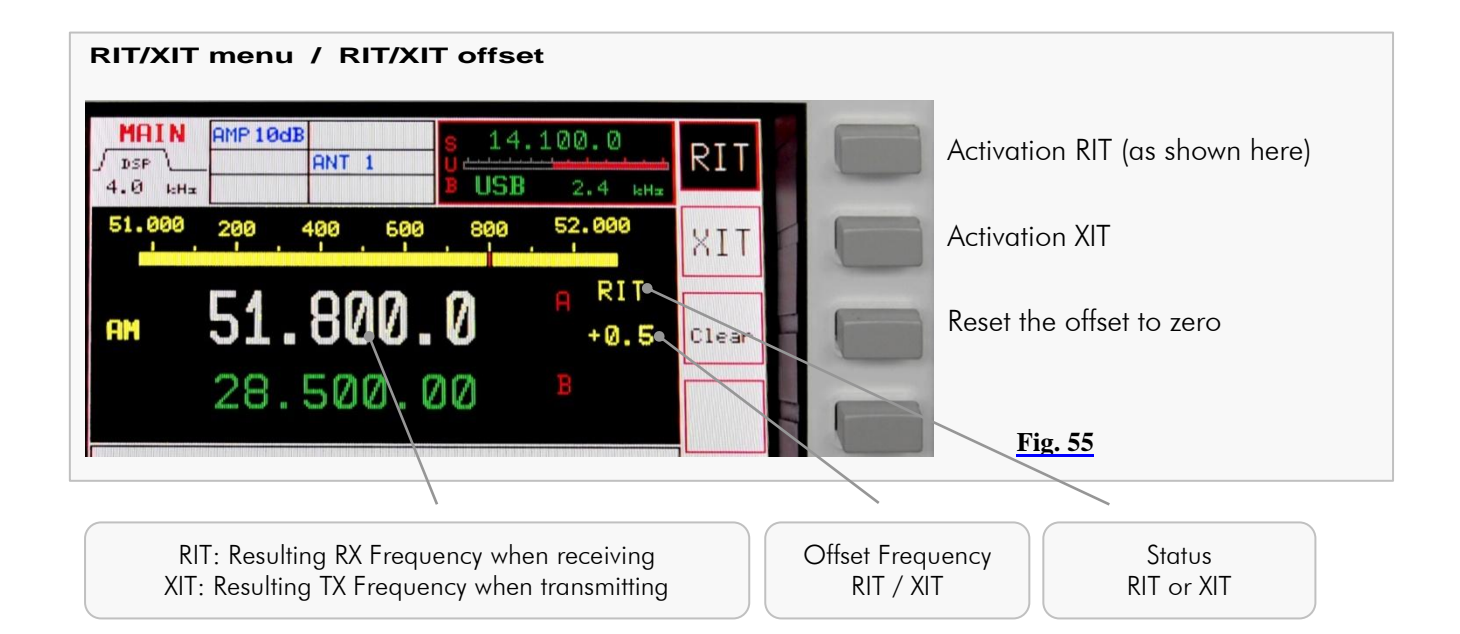

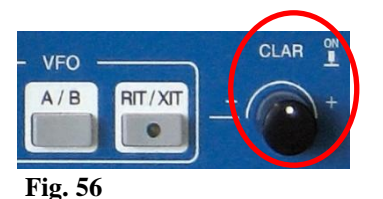

- Turning the knob CLAR (clarifier) located right next to the cluster VFO will adjust the offset frequency.
- Pushing the knob CLAR will toggle the offset frequency between selected value and 0.000 kHz.

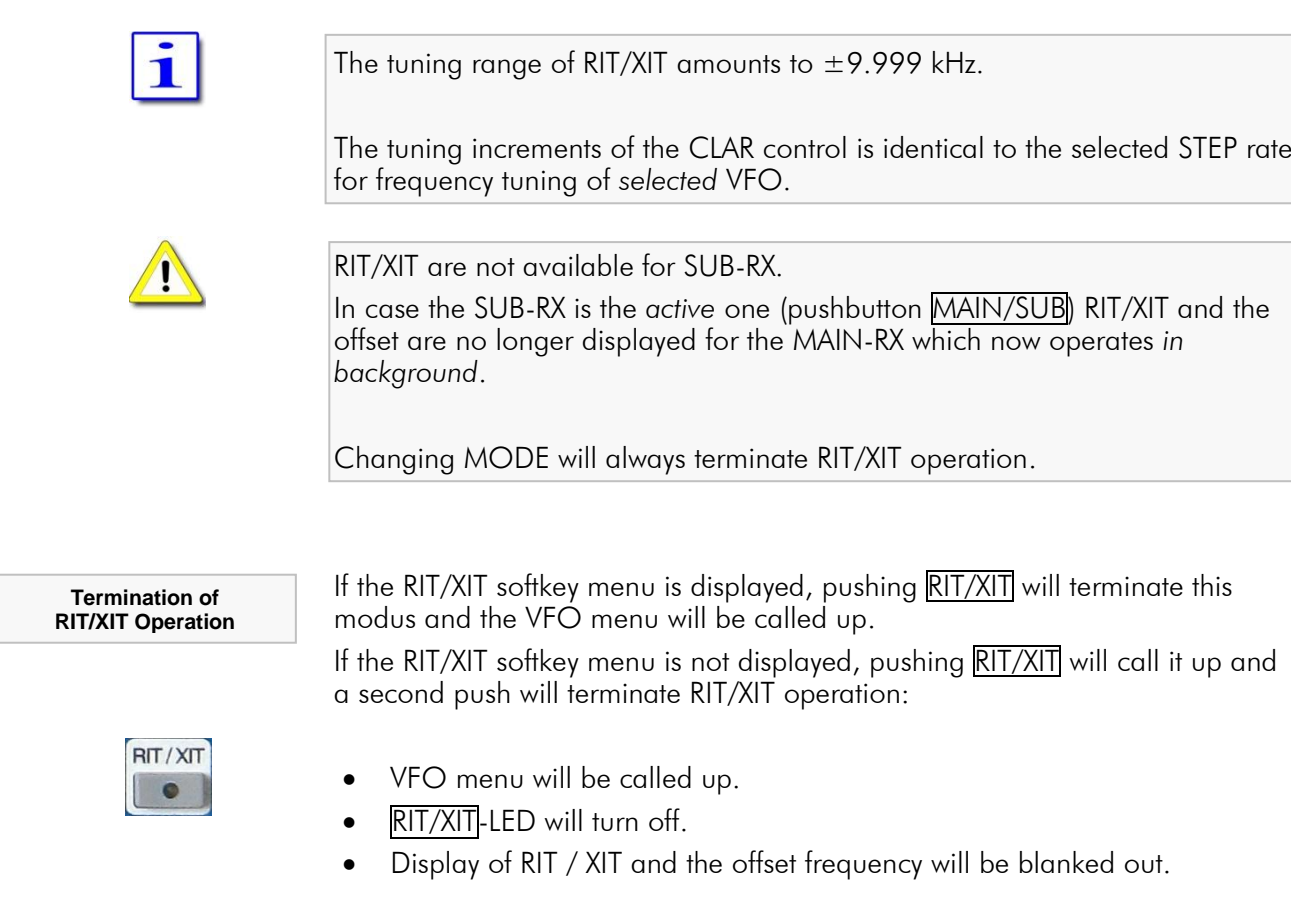

# 11.9 Locking VFO Settings LOCK

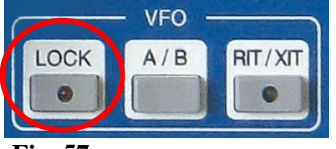

LOCK  $\bullet$ 

All controls that will have an effect on the frequency selected can be locked through pushing LOCK button which is located in the cluster VFO.

**Fig. 57**

When pushing **LOCK**:

- **LOCK** LED will be on.
	- The following controls (knobs, buttons) are locked:
		- MAIN-RX VFO
		- SUB-RX VFO
		- STEP-VFO
		- BAND
		- CHANNEL / MEM
		- RIT / XIT
		- MAIN / SUB
		- $\bullet$  VFO A / B

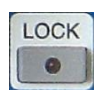

Pushing **LOCK** again will terminate locking of controls; LED will turn off.

### **12 FILTER BANDWIDTH AND SHIFT FUNCTION FILTER WIDTH / SHIFT**

Filtering in the PT-8000A is obtained in the 1st IF  $@$  40.7 MHz with a 6-pol. Filter and in the 2nd IF (IF-2)  $\omega$  10.7 MHz with an "IM<sub>3</sub> Protector" said prefilter with bandwidth 0.5 kHz, 3 kHz and 15 kHz.

 $\mathbf{I}$ 

Prefilters are selected automatically depending on operation mode (default filter; manual filter selection see Pages 59 and 61)

After passing through the 16-pol. quartz filter ladder the channel selection can be further enhanced by Digital Signal Processing (DSP) working in the audio range.

The DSP performs the following tasks:

- Interpolation between analogue filter bandwidths @ 10.7 MHz.
- Slope increase of the filter flanks @ 10.7 MHz and elimination of effects of group delays by the filters.
- Shift the placement of the filters (SHIFT function respective band-pass tuning).

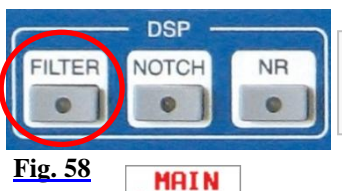

 $2.4$ kHz

**FILTER** 

**MAIN** DSP  $2.4$ kH<sub>3</sub> Activating DSP filtering is accomplished by the pushbutton FILTER located in the cluster DSP (Bandwidth and Shift/Pitch see Page 46 – 12.2).

In case the FILTER LED is  $\frac{\text{off}}{\text{sh}}$  (shown in pic 58) only the analogue (Xtal-) filters are active. The selected bandwidth is displayed and graphically expressed (see Page 46 / 12.1).

#### When pushing FILTER:

- The DSP will be activated.
- FILTER-LED will be on.
- The display will indicate "DSP" operation.

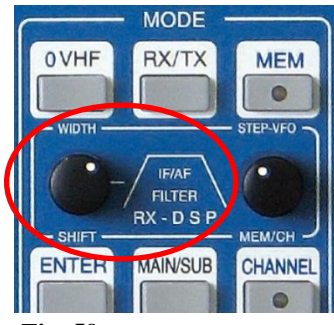

**Fig. 59a**

WIDTH and SHIFT control located in the cluster MODE is used to adjust the filter bandwidth and to shift the passband across the spectrum.

Pushing the knob will toggle between WIDTH and SHIFT function, turning will select the current value.

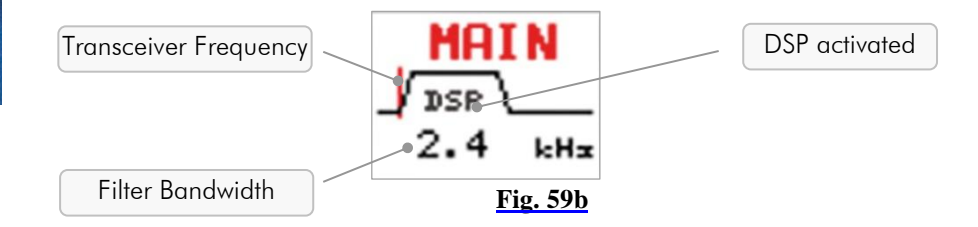

For specific feature in CW mode see Page 23.

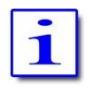

Depending on operation MODE there are analogue filters available which are interpolated in bandwidth by the DSP (see Page 46).

# 12.1 Filter Bandwidth DSP Off

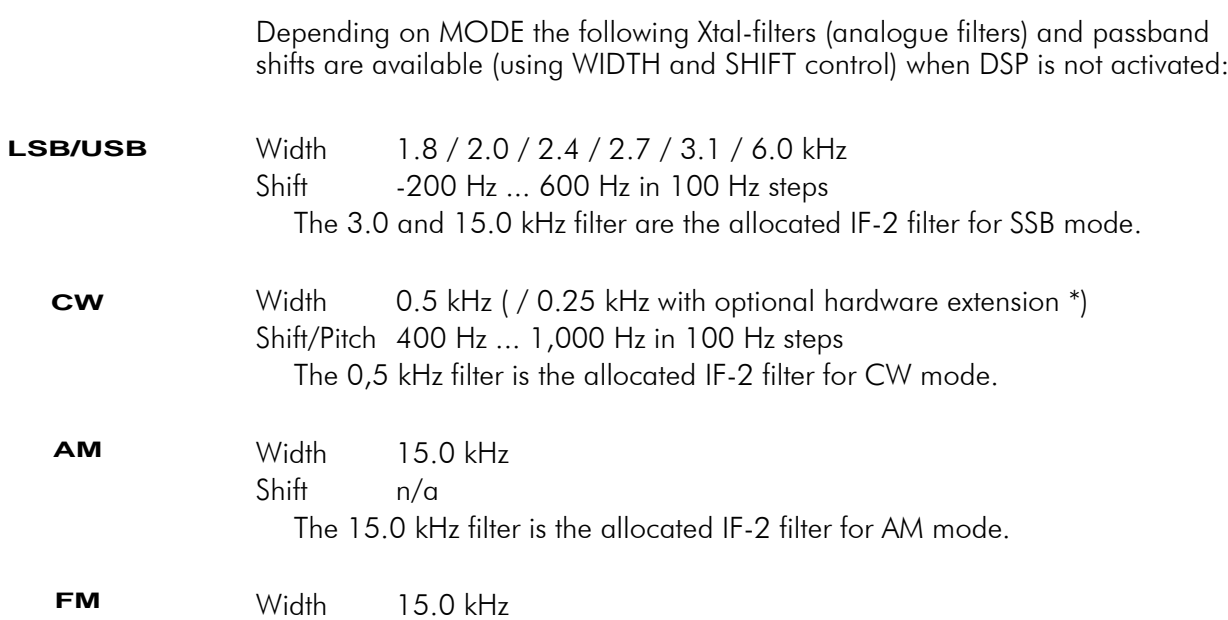

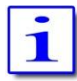

**CW**

**AM**

**FM**

For 15.0 kHz bandwidth the 10.7 MHz- Xtal filters are bypassed.

The 15.0 kHz filter is the allocated IF-2 filter for FM mode.

## 12.2 Filter Bandwidth DSP On

Shift n/a

Depending on MODE the following bandwidths (Xtal-filters and analogue filters) and passband shifts are available (using WIDTH and SHIFT control) when DSP is activated:

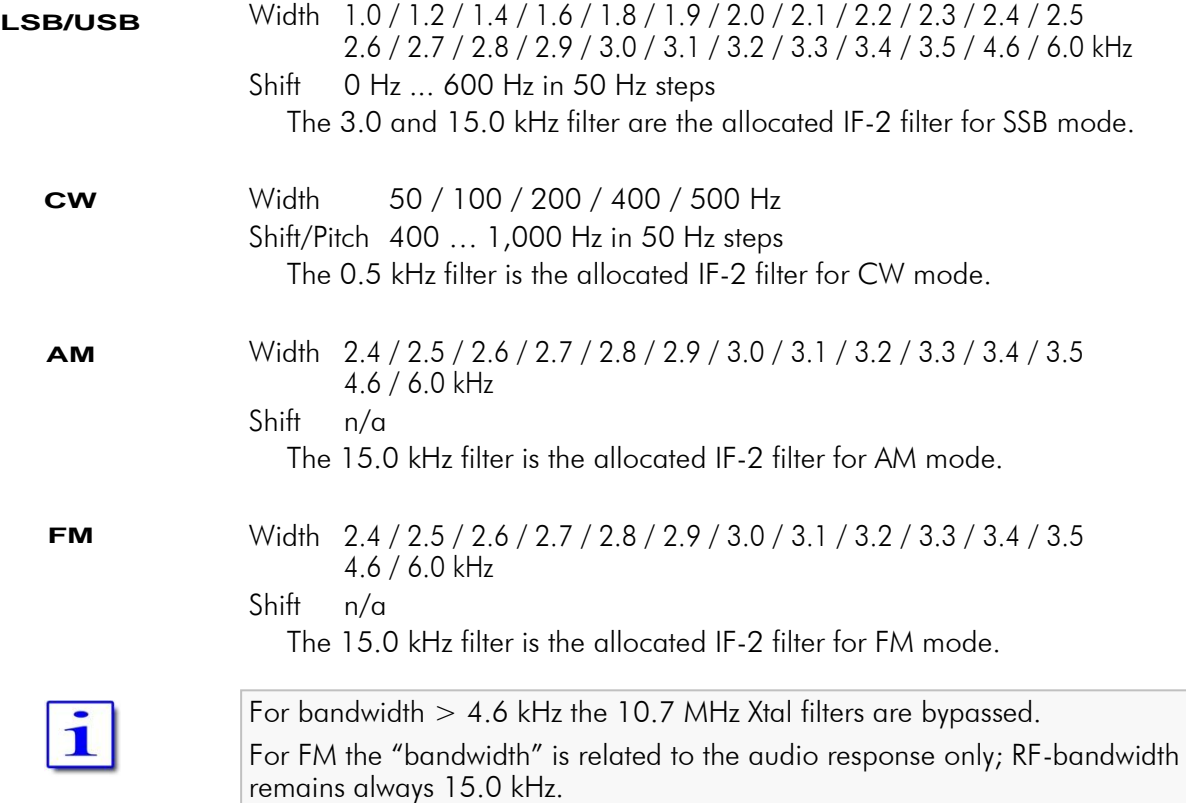

\* Factory hardware extension

## **13 NOTCH FUNCTIONS / NOISE REDUCTION / NOISE BLANKER**

## 13.1 Notch Filter: IF-Notch and DSP Multi Notch

Two notch filters of different type are available in the PT-8000A. One is working at 1st IF  $@$  40.7 MHz – it's the classical type of manual notch filtering using a Xtal bridge – the IF-NOTCH.

The other one is part of the DSP – it´s an Automatic Multi-Notch Filter (ANF/MNF) – here called the DSP NOTCH.

IF-NOTCH and DSP-NOTCH may be engaged simultaneously.

Notch filtering is not available in AM and FM. In case NOTCH filtering is active and modes are changed to AM/FM both NOTCHs will cease operation.

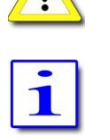

After power on both NOTCH filters are off.

#### 13.1.1 IF-NOTCH Filter

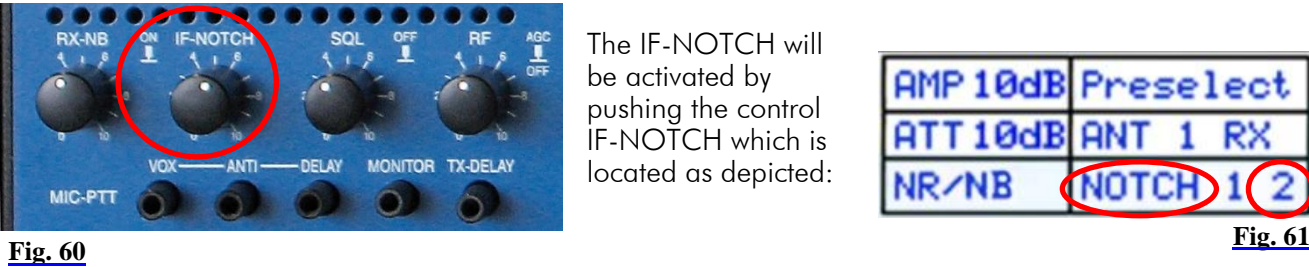

The IF-NOTCH will be activated by pushing the control IF-NOTCH which is located as depicted:

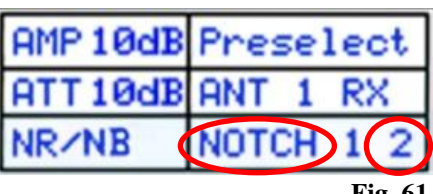

On the display it is outlined as NOTCH 2.

Turning IF-NOTCH will adjust the variable notch through the passband hence the interference will be almost nullified.

#### 13.1.2 DSP Multi NOTCH Filter ("digital" MNF)

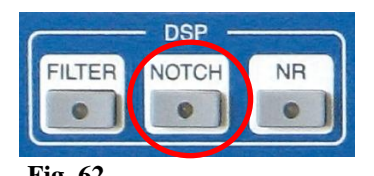

Pushing the NOTCH button located in the cluster DSP will activate the automatic multi-notch filtering (ANF/MNF):

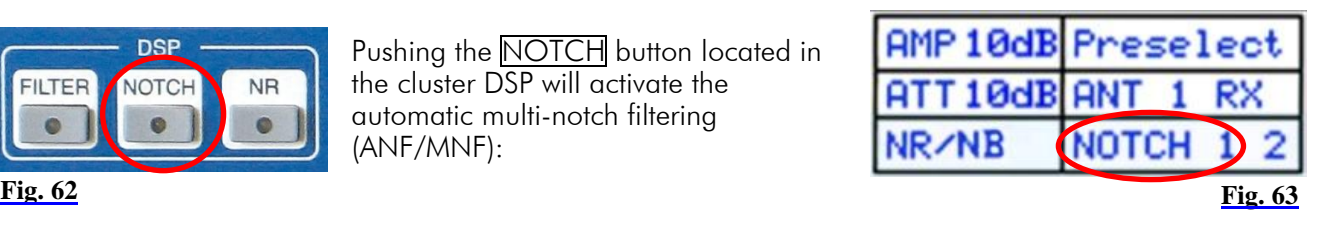

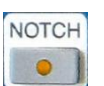

- On the display the DSP NOTCH is outlined as NOTCH 1.
- DSP NOTCH-LED will be on.

The DSP will now detect even multiple interferences and will cancel them effectively.

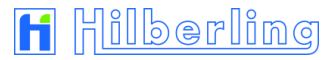

# 13.2 DSP Noise Reduction NR

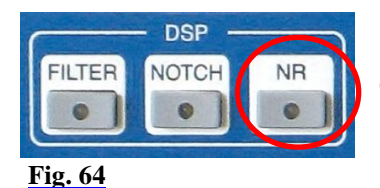

**NR**  $\bullet$ 

Pushing the NR button located in the cluster DSP will active the Automatic Noise Reduction (ANR or NR):

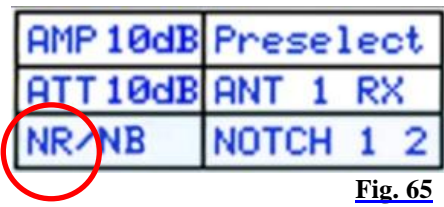

- On the display the DSP NR is outlined as NR.
- DSP NR-LED will be on.

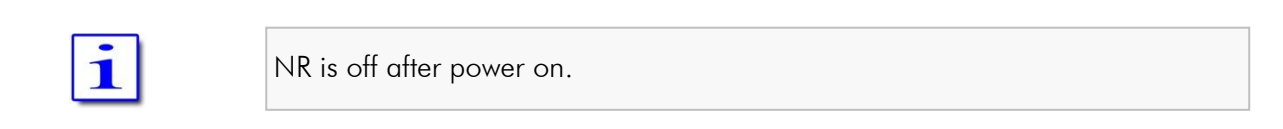

## 13.3 Noise Blanker NB

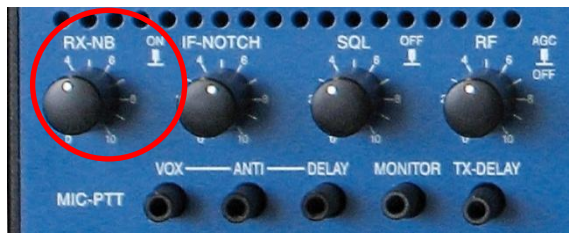

The RX-NB will be activated by pushing the control RX-NB which is located as depicted:

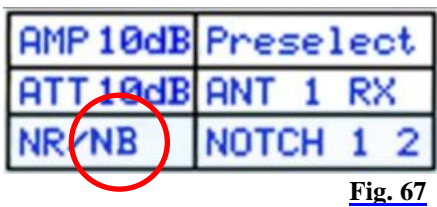

**Fig. 66**

• On the display it is outlined as NB.

Turning the RX-NB control will adjust the threshold of the noise blanker to the specific situation. Noise is dramatically reduced hence improving the readability of weak signals.

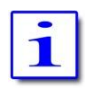

NB is off after power on.

### **14 SQUELCH SQL**

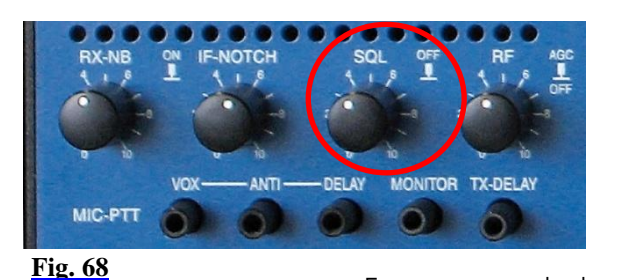

The SQUELCH (SQ) is activated by default and will be affected by the control SQL which is located as depicted. The threshold for squelch operation is adjusted by turning the knob.

Once the SQL is activated and the threshold has engaged i.e. the RX is silent, push and hold the SQL to override the threshold momentarily.

For permanently deactivating squelch function set knob SQL fully counter clockwise.

A triangle (" $\blacktriangledown$ ") is moving in the S-meter (active RX only) according to the threshold setting of the SQL control.

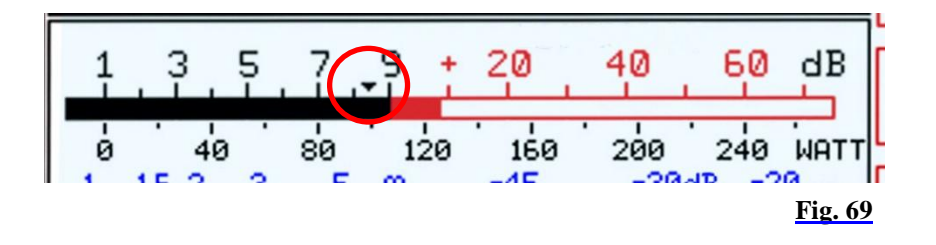

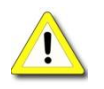

Squelch function is not possible in any operation mode if AGC is deselected and manual gain control is engaged (see Page 51).

# **15 RX GAIN CONTROL AGC / RF-GAIN**

## 15.1 Automatic Gain Control AGC

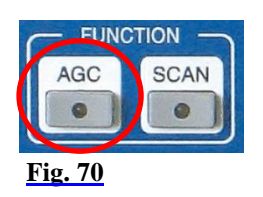

The AGC (Automatic Gain Control) is active after power on. Its hang time is 1 second (factory default value). Manual control of the AGC system is initiated through the AGC pushbutton. The hang time can be modified. When PT-8000A is powered off the modified hang time is stored.

Deselect AGC by pushing the Knob RF (see Page 51)

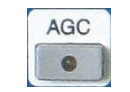

Pushing **AGC** located in the cluster FUNCTION will call up the AGC menu:

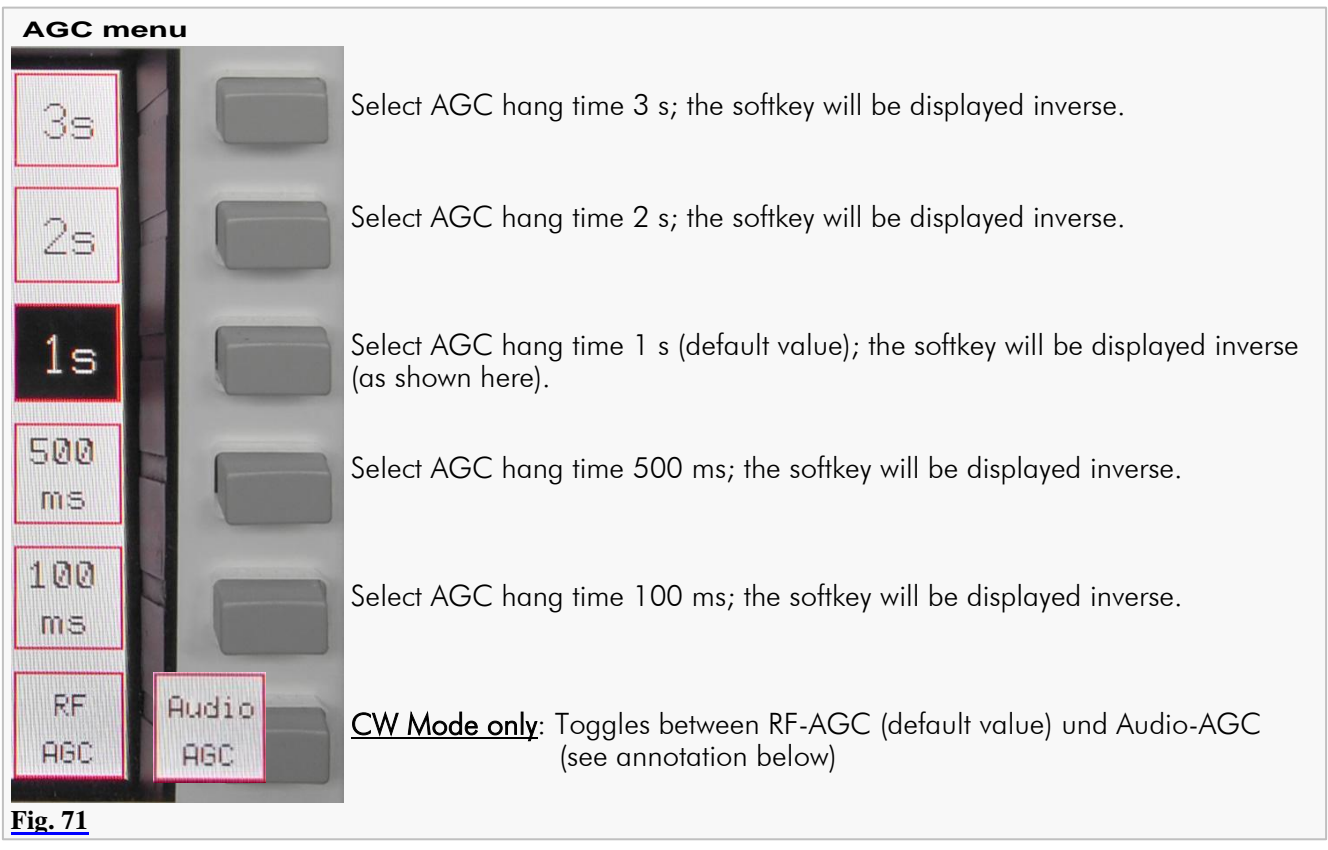

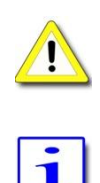

When pushing **AGC** the LED will not turn on! It is only switched on when AGC is deselected by pushing knob RF (see next Page).

To prevent missing of weak signals during tuning the MAIN- or SUB-RX the AGC hang time will be set to 100 ms automatically.

The AGC-voltage is derived from the RF-signal after it has passed the channel filters (10.7 MHz). The DSP will narrow the passband – hence out of (DSP) filter signals may still derive AGC voltage. This can be annoying especially during CW operation. The solution is to switch to Audio-AGC. RF-AGC

AGC is derived from the audio to overcome situations described above. This is recommended in CW operation with small bandwidths because narrowest Xtal filter is 500 Hz. Normal operation is RF-AGC. Audio-AGC

# 15.2 Manual Gain Control RF-GAIN

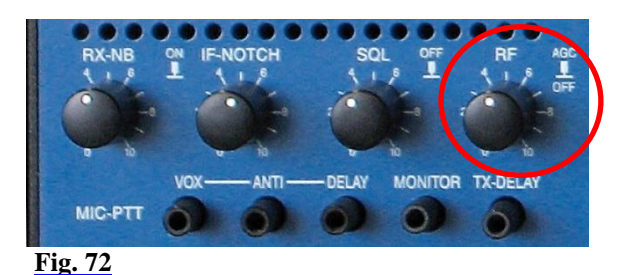

The control knob RF (Manual Gain Control RF-GAIN) is located as depicted. It allows to cut off AGC action by pushing (AGC off) and to adjust an RF threshold by turning.

Turning the control RF will adjust the AGC threshold to a level which can be monitored by observing the S-Meter (*active* RX). The AGC threshold can be raised to a certain level where signals below are significantly less audible than signals above the threshold where AGC action will level out the audio

AGC off

AGC threshold

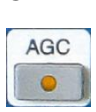

Pushing the RF control:

- Any AGC action will cut off.
- AGC-LED located in the cluster FUNCTION will be on.
- S-Meter will possibly fall back to zero.

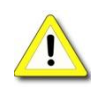

Caution: In case a signal is present the audio volume may exceed the comfort level.

Turning the RF control allows to adjust the RF gain according to the situation.

## **16 STORAGE FREQUENCY SCANNING SCAN FUNCTION TEMPORARY DIS ABLED**

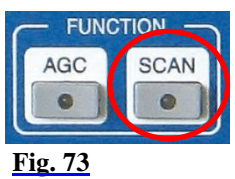

Pushing the SCAN button located in cluster FUNCTION will activate scanning of channels which are earmarked for scanning (CHANNEL - see Page 34). These frequencies will be checked for a signal.

The RX will scan the channels from lower to higher frequencies.

- If the squelch is engaged scanning will stop when a signal on a scanned channel opens the squelch
- If the squelch is open, the RX will pause on the scanned frequency for a time defined. After this time has elapsed the scanning will continue.
- If the squelch engages during the pause scanning will continue immediately.

When pushing SCAN

- SCAN-LED will be on
- the frequency of the standby VFO will disappear. Instead information about the scanned channel is displayed as in channel modus (see Page 34)
- SCAN softkey menu will be called up:

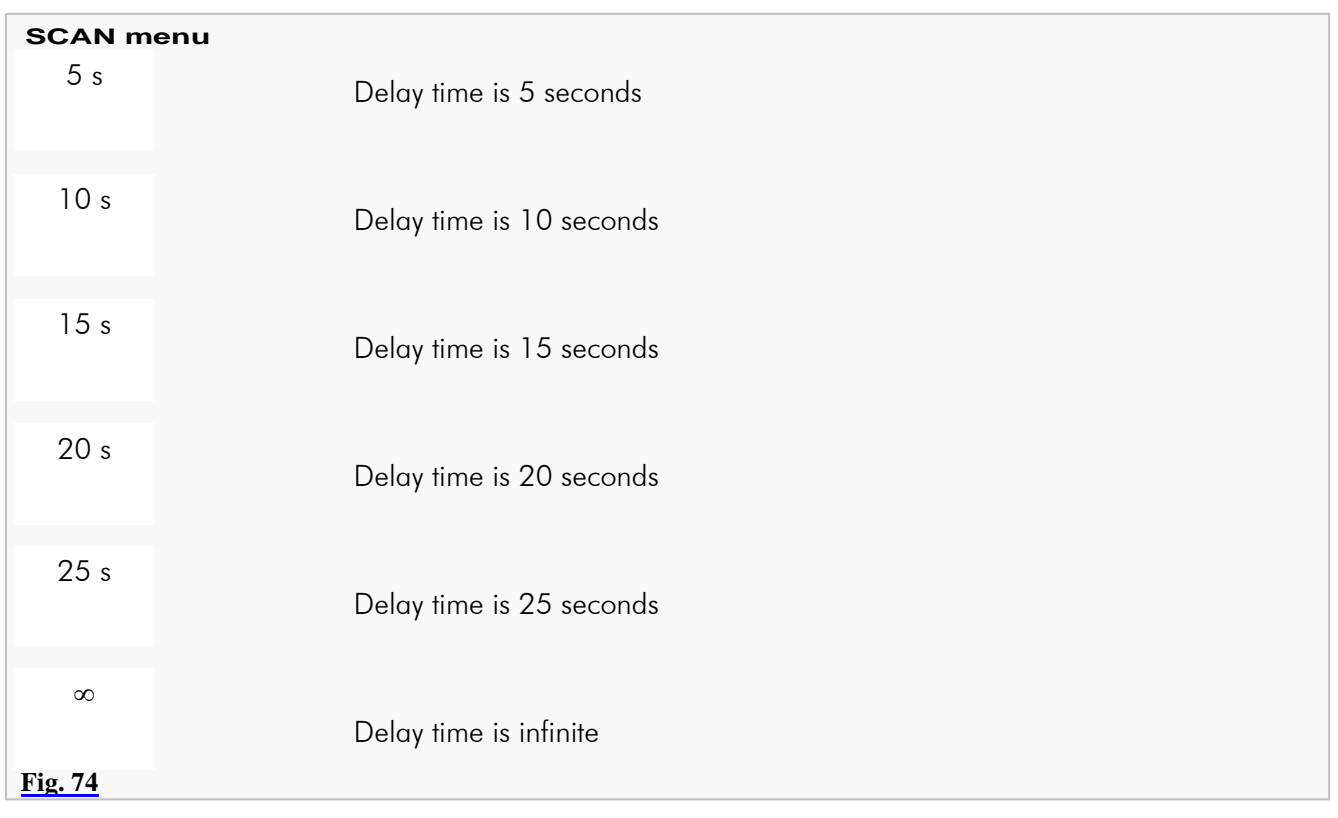

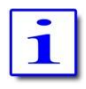

Scanning will be terminated upon activating PTT, VFO tuning, STEP-VFO or pushing SCAN. The frequency of the standby VFO will reappear, SCAN-LED will be off.

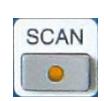

## **17 SPEAKER / CALIBRATION / DISPLAY / VOICE RECORDER MENU**

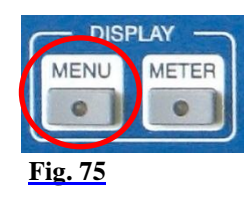

**MENU**  $\circ$ 

The MENU button located in the cluster DISPLAY provides access to various settings and calibration routines of the PT-8000A, to the display brightness, audio routing and the voice recorder.

When pushing MENU:

- MENU-LED will be on. \*
- MENU menu will be called up.

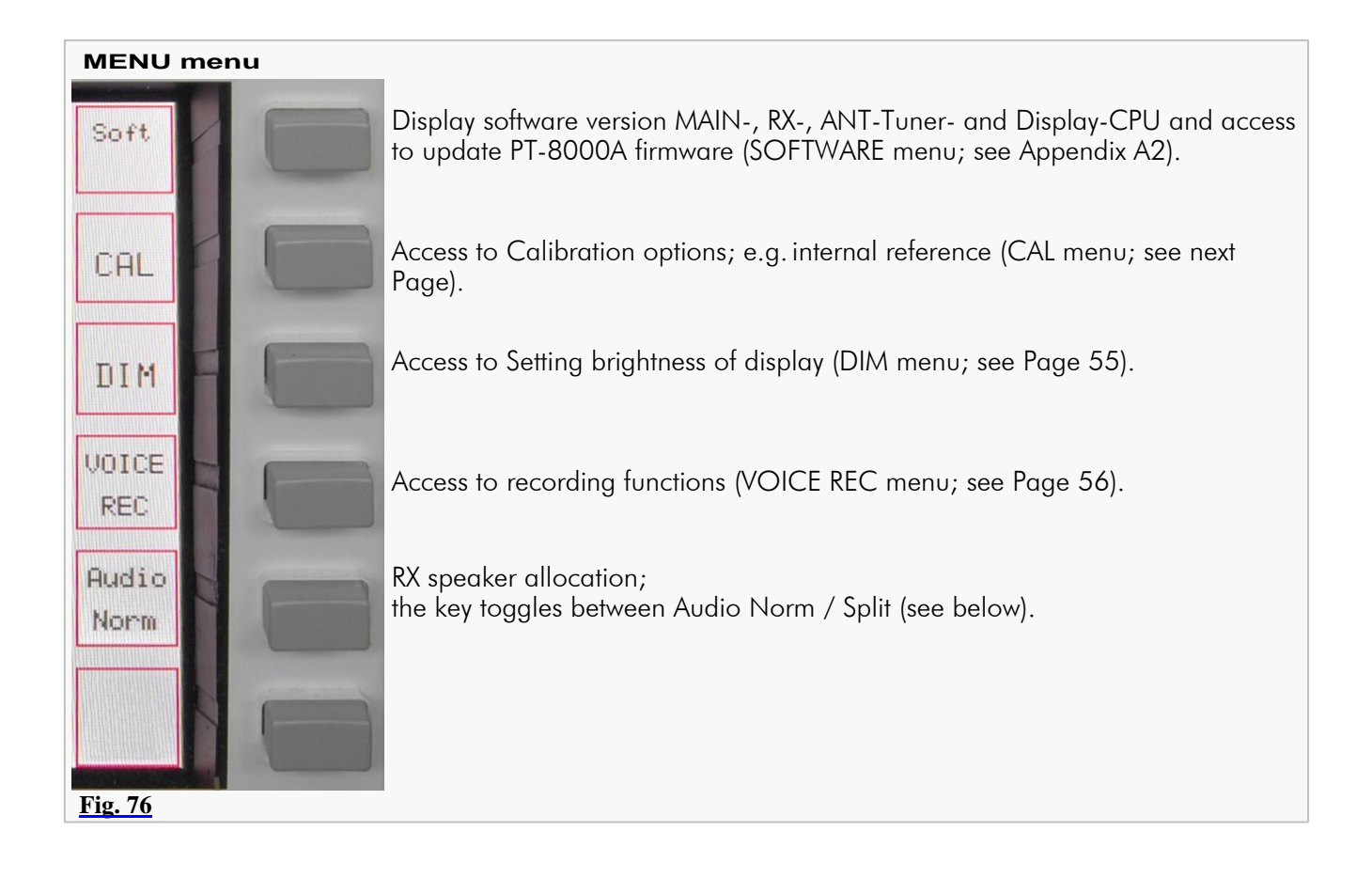

## 17.1 RX-Speaker Allocation Audio NORM / SPLIT

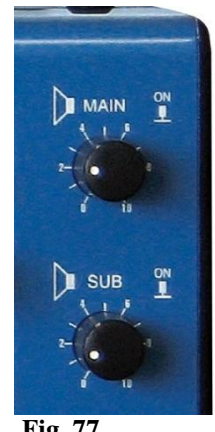

Audio Norm will feed audio from MAIN-RX and SUB-RX to both speakers (PT-8000A and HN-8000).

Audio Split will separate audio from MAIN-RX and SUB-RX hence the MAIN-RX signal will be fed to PT-8000A speaker and the SUB-RX signal to HN-8000 speaker.

True for both settings of speaker allocation:

- Turning MAIN will adjust the volume of the MAIN-RX signal.
	- SUB will adjust the volume of the SUB-RX signal.
	- Pushing MAIN will turn on/off PT-8000A speaker.
		- SUB will turn on/off HN-8000 speaker.

**Fig. 77**

# 17.2 Calibration of Internal Reference

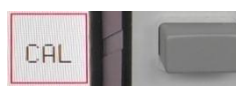

Pushing CAL softkey (MENU menu) will call up the Calibration menu:

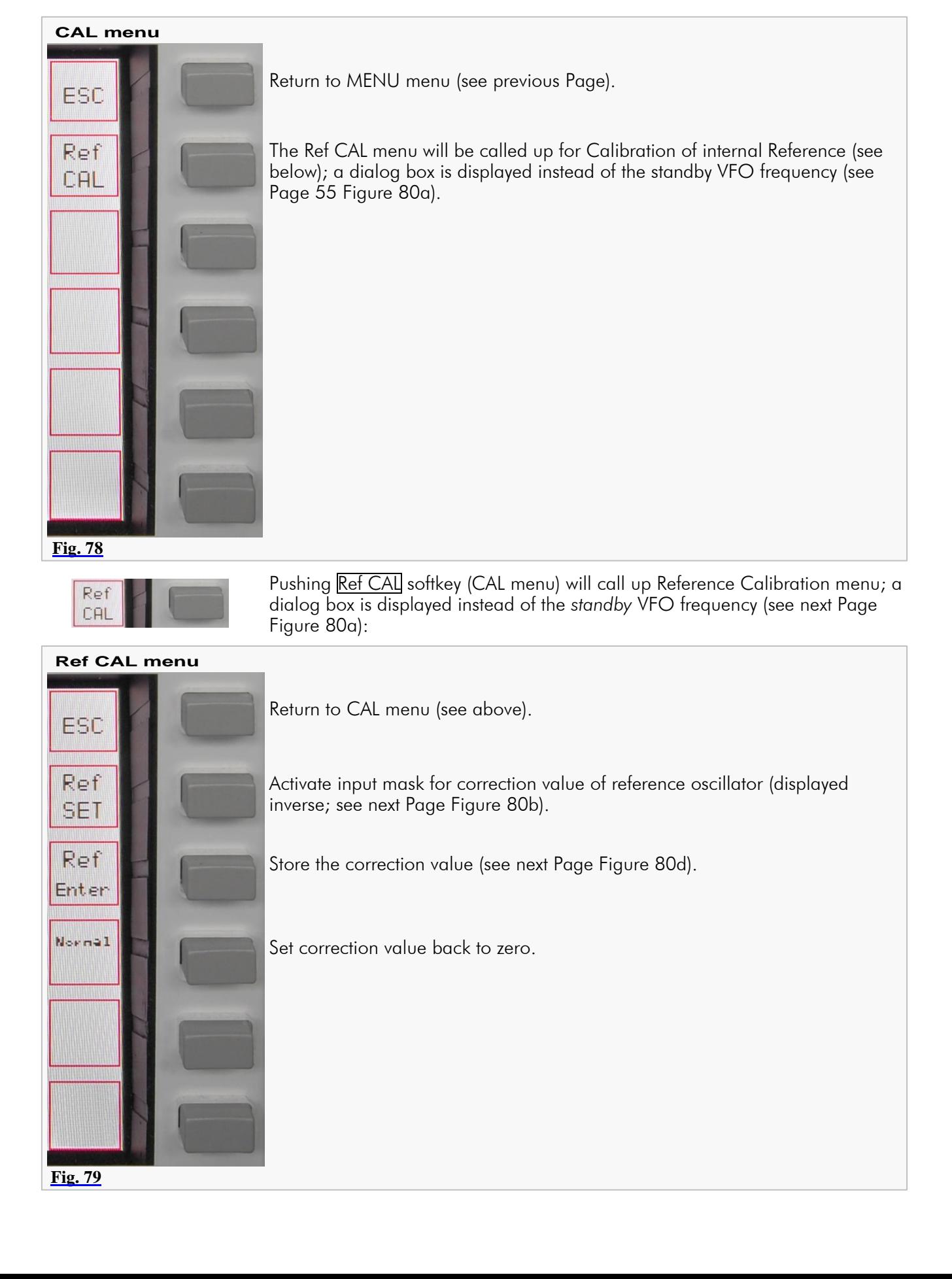

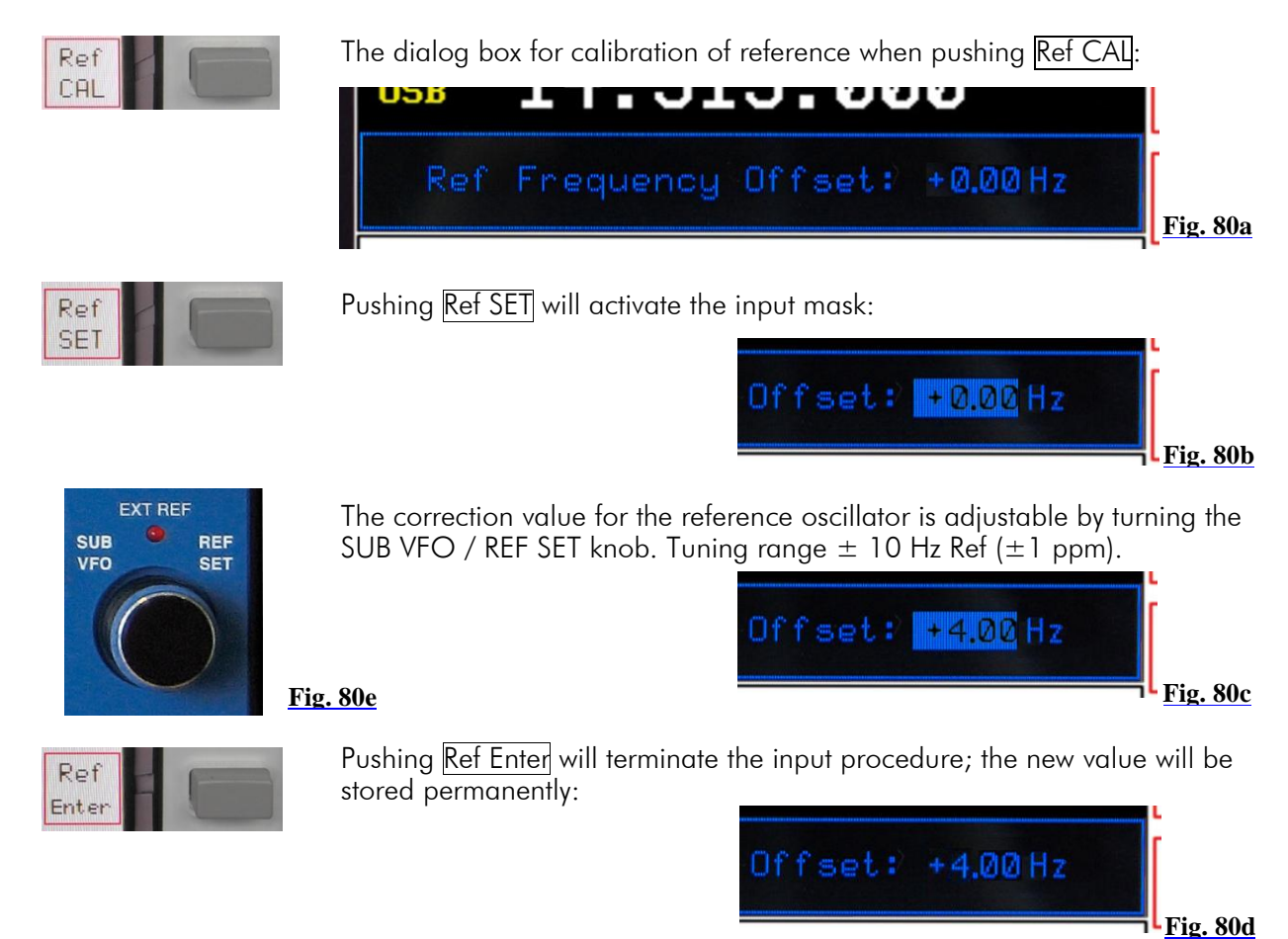

# 17.3 Brightness of Display DIM

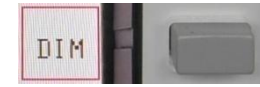

Pushing  $\overline{DIM}$  softkey (MENU menu) will call up DIM softkey menu:

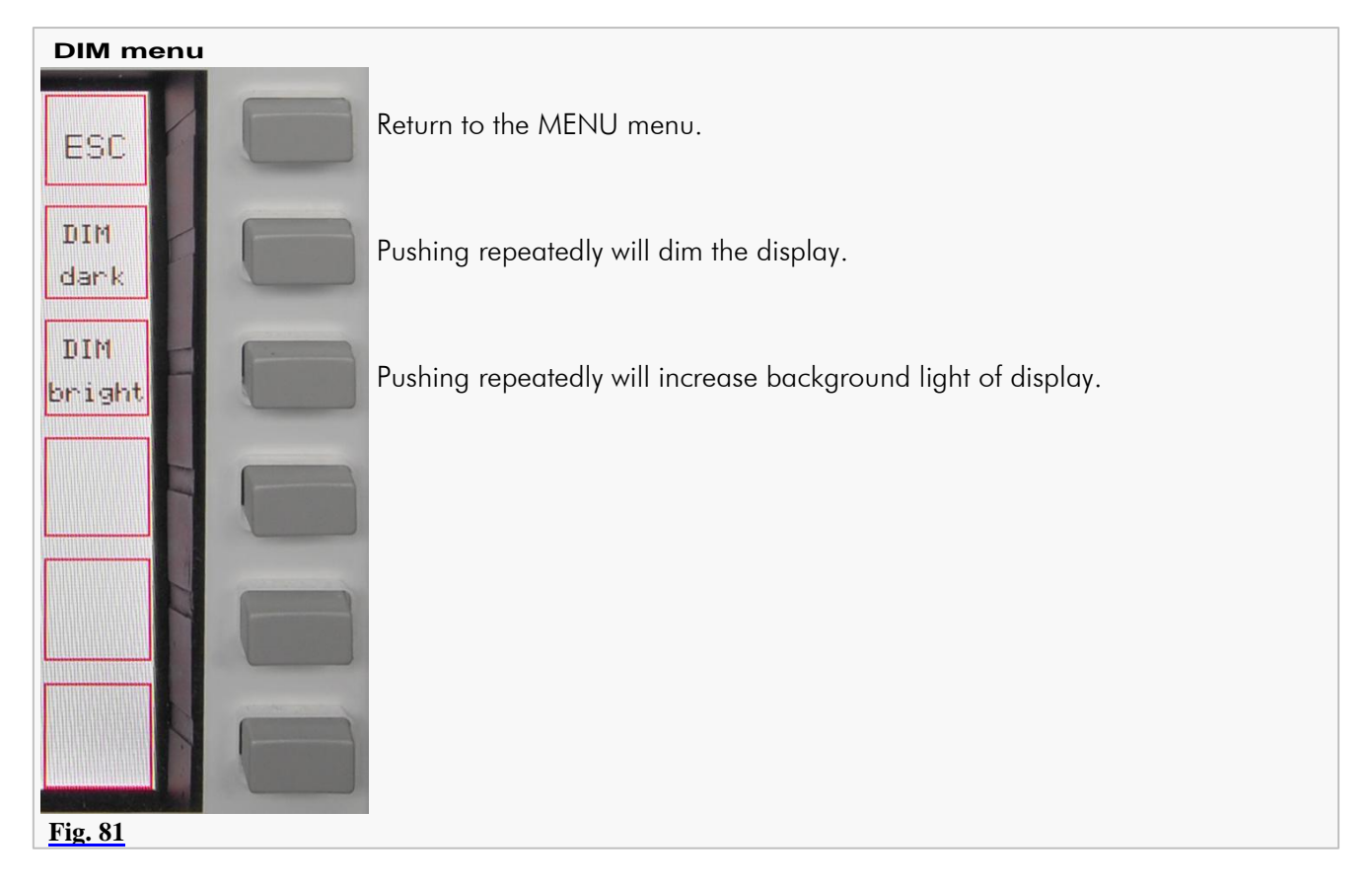

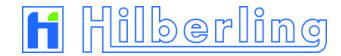

# 17.4 NF Recording VOICE RECORDER

For audio signal recordings there are 4 memory tracks available with a capacity of 29.8 seconds each track.

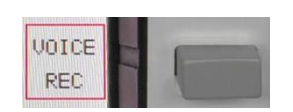

Pushing **VOICE REC** softkey (MENU menu) will call up the VOICE REC menu; a graphic (Figure 82b) will be displayed right next to the frequency:

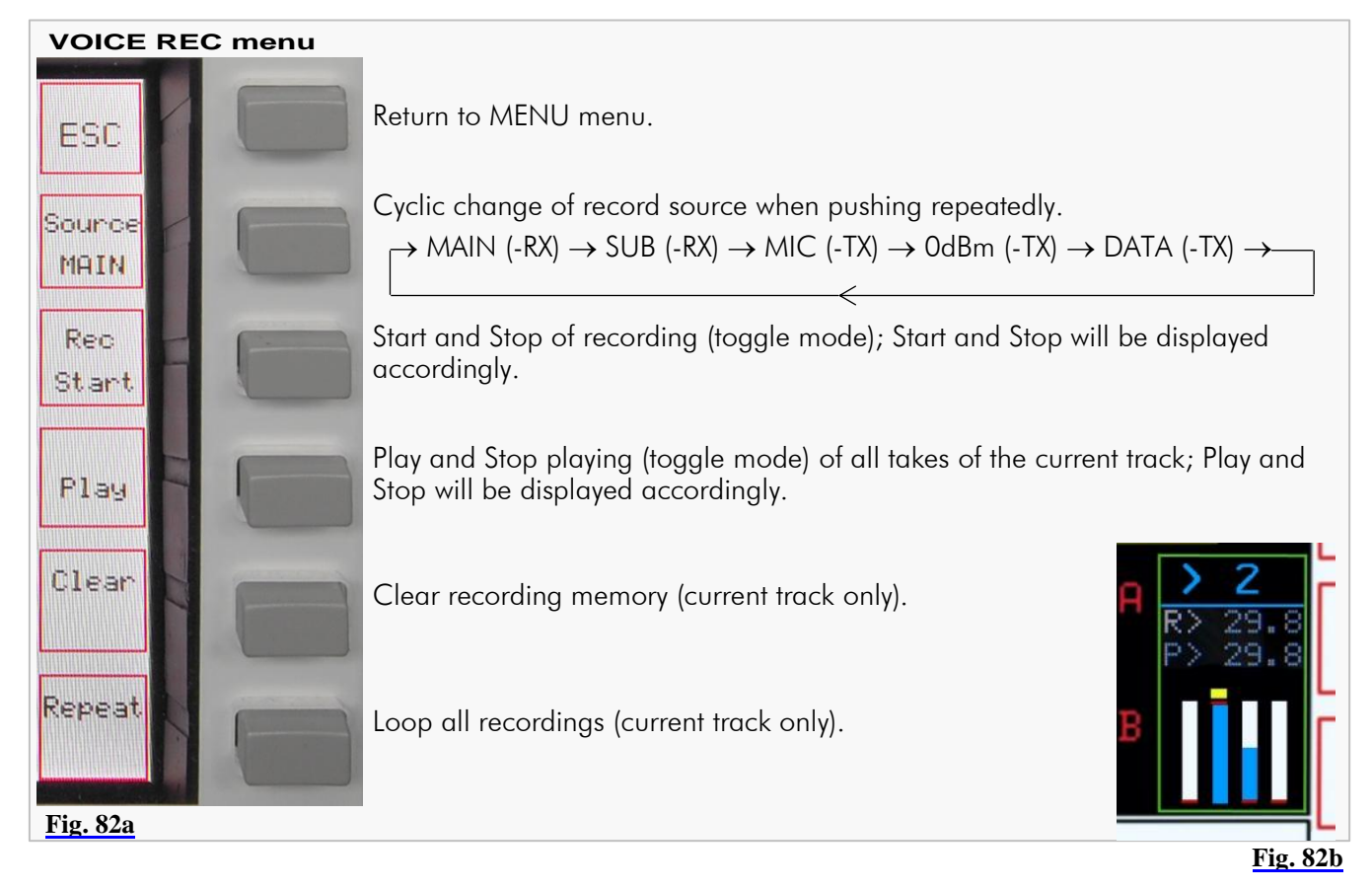

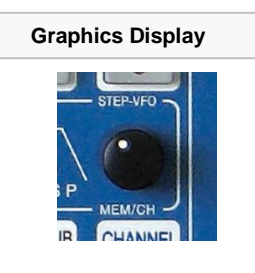

**Recording**

- The selected memory track is shown as a blue number and a yellow marker above the track graphic; select track by turning STEP-VFO knob.
- Recording position and status is shown as  $R$  [seconds] and a blue bar in the graphic.
- Play position is shown as  $P$  [seconds] and a red marker line in the graphic.
- If one track is only partially written one or more recordings can be added.
- In case the memory track has reached its capacity the recording will be ceased. Rec Start will be displayed. However, a new record is not possible until the memory has been cleared.

**Playback**

- Playback will always start at the very beginning of the track.
- When playback is finished (end of record or Stop) Play softkey is displayed.
- The loop function may be activated during playback; the record will be repeated endless until Stop is activated.

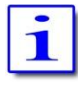

All Audio Signals (CW, SSTV etc.) can be recorded.

If the records are to be transmitted simply key the TX (transmit key T9;  $\sqrt{TX/ON}$ -Taste).

## **18 SCALE SELECT METER**

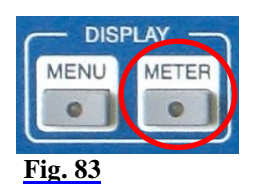

The **METER** button located in the cluster DISPLAY will call up the METER menu with following options:

1. Selection of meter display right below the S-Meter (Figure 85a/b):

- Control voltage of the Automatic Level Control (ALC)
- MIC compression level (COMP)
- 2. Selection of scale units for input signal strength (Figure 86a/b/c):
	- $\bullet$  Hams radio units  $(S + dB)$
	- Input power @ 50 Ohm (dBm)
	- Input voltage @ 50 Ohm (dBµV).

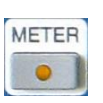

When pushing METER:

- METER-LED will be on  $*$
- METER menu will be called up:

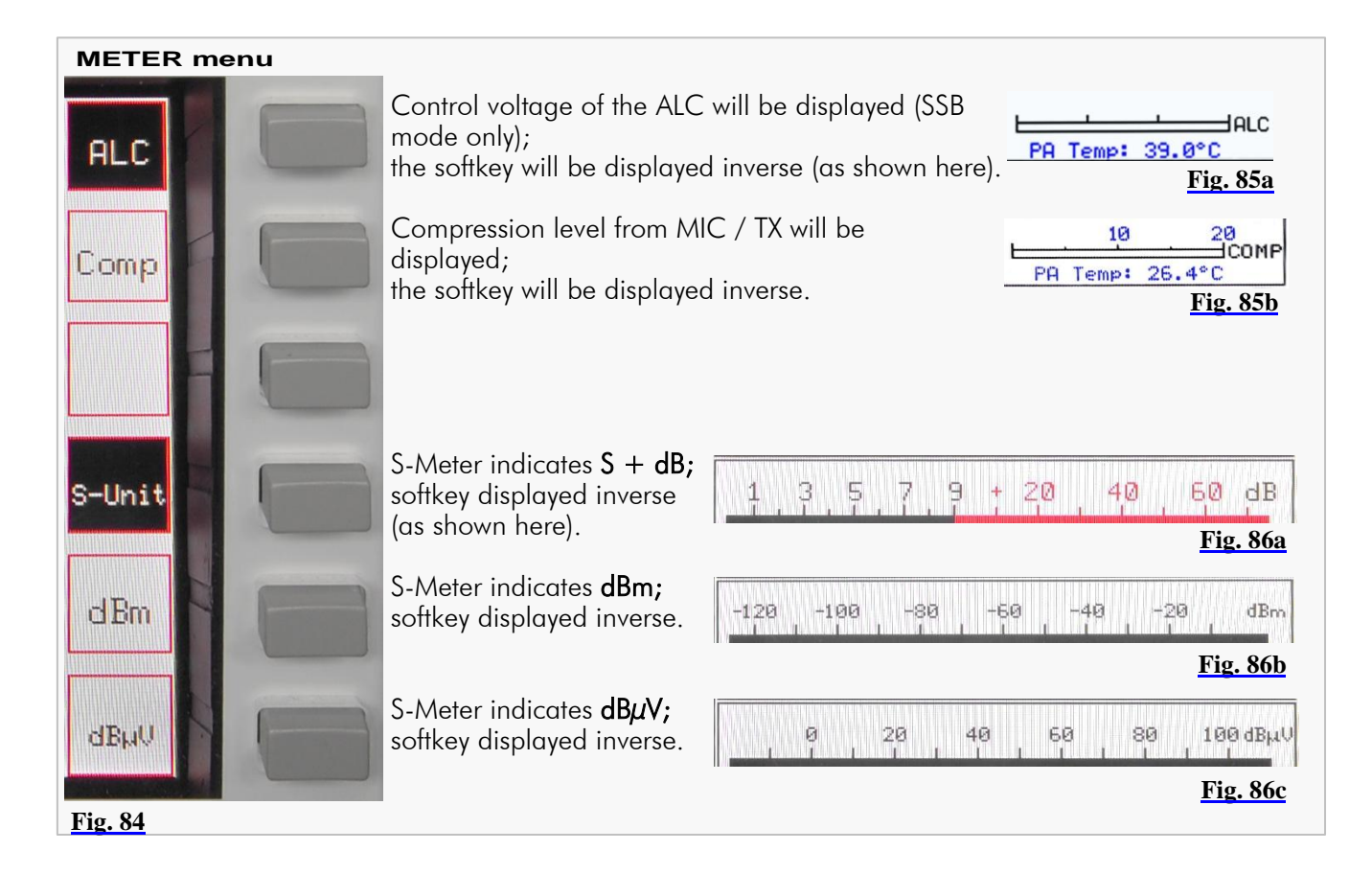

## **19 BASIC SETTINGS RX/TX**

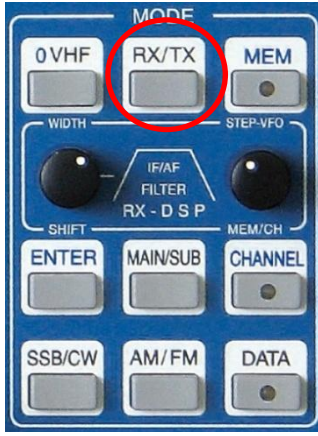

Pushing the button **RX/TX** located in the cluster MODE will call up two types of menus which gives access to various basic settings for RX and TX.

The last used menu (TX or RX) will be called up.

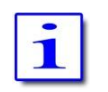

Depending on whether HF or VHF is selected the menus and display described below may vary.

**Fig. 87**

## 19.1 RX Settings

## 19.1.1 **HF**: Antenna Select / Preamplifier / Preselector / Attenuator / IF-2 Filters

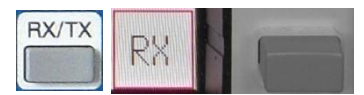

Pushing **RX/TX** button or RX softkey (TX menu) will call up the RX menu HF with following options:

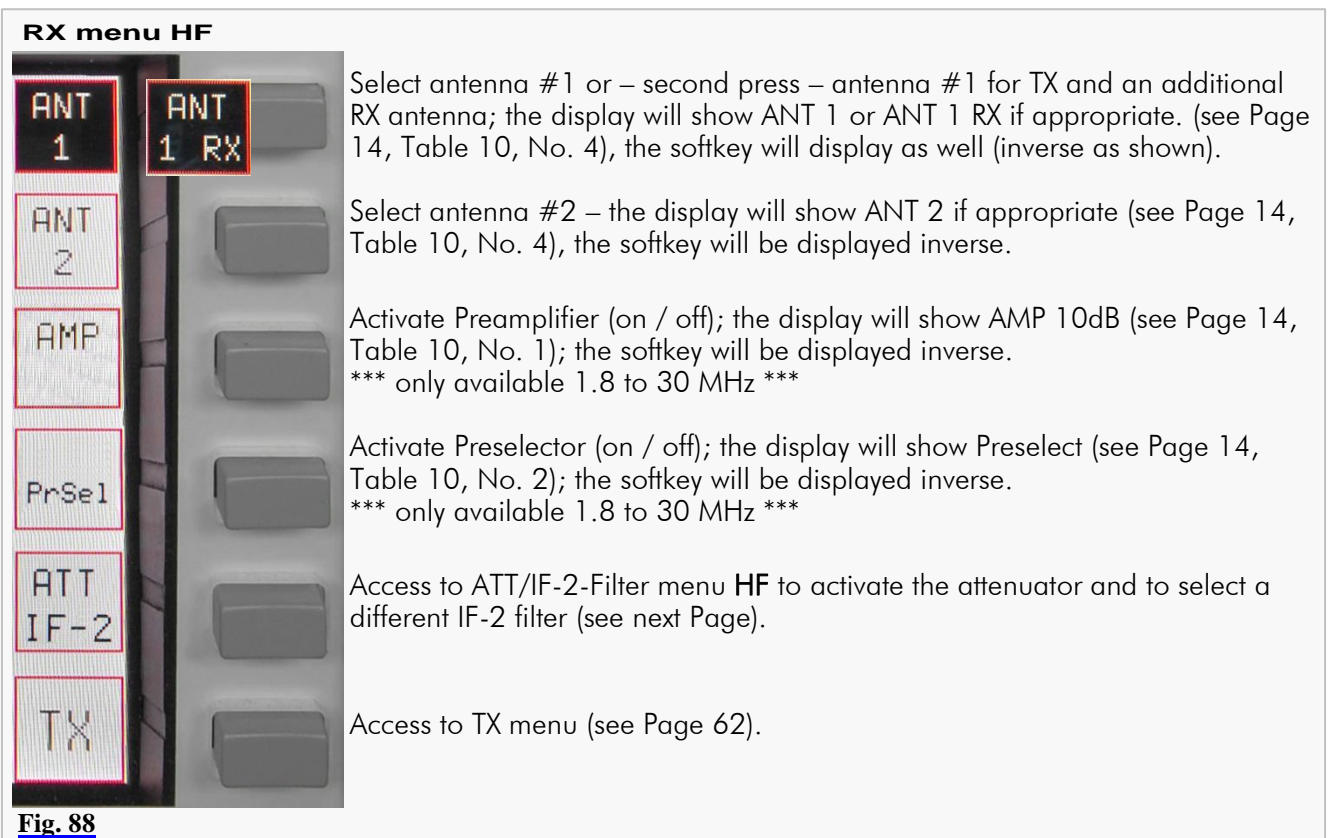

# 19.1.2 **HF**: Attenuator / IF-2 Filter Select

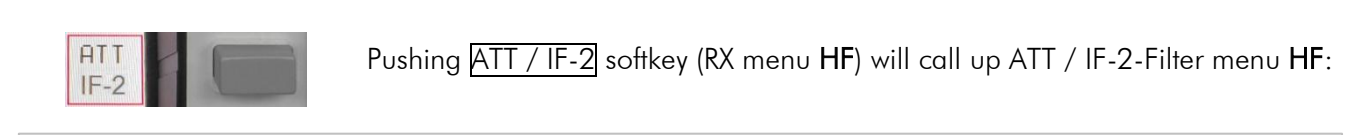

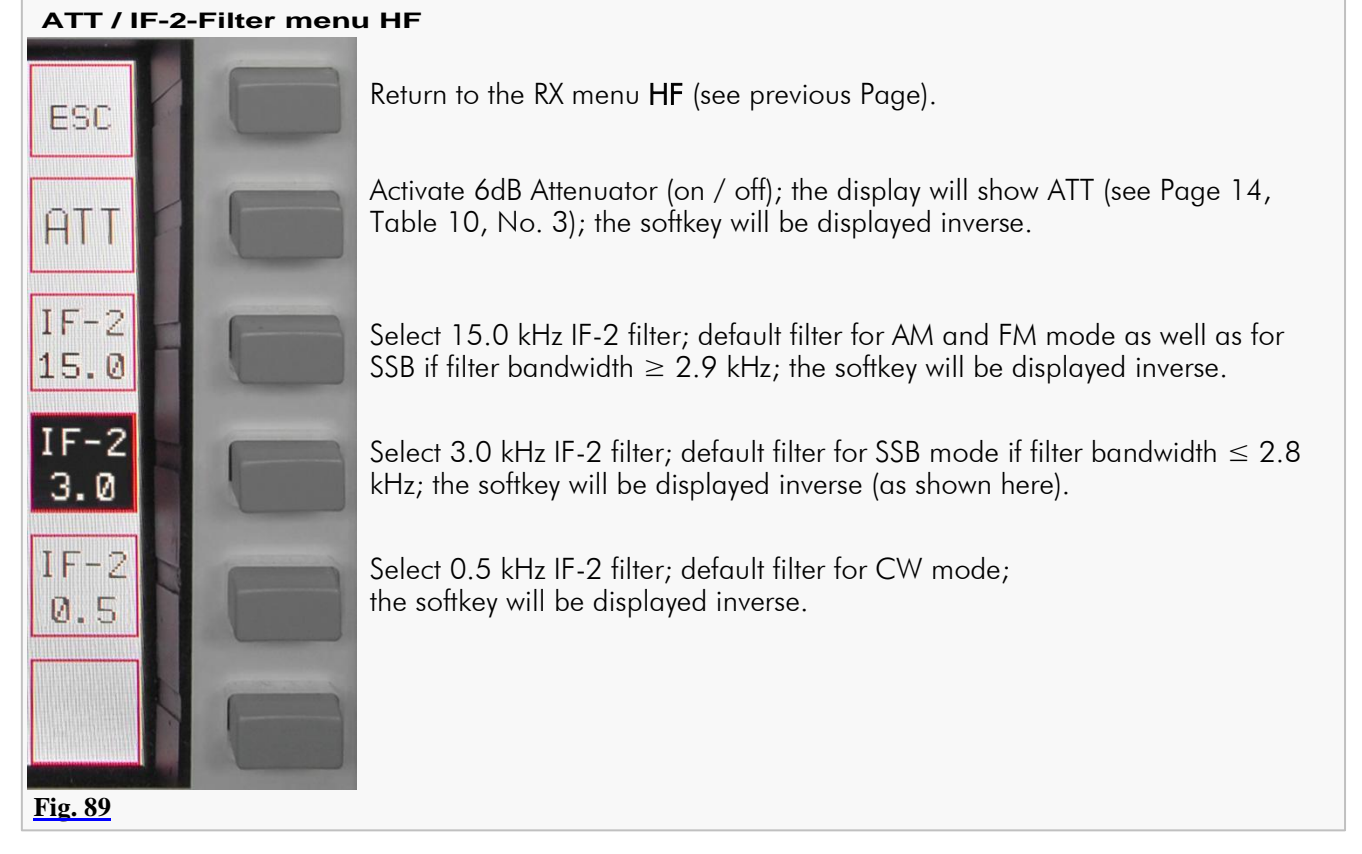

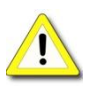

If the Noise Blanker (NB) is activated the 15 kHz IF-2 filter will always be selected.

If MODE is changed the default filters will be activated immediately. Same is true for power ON condition.

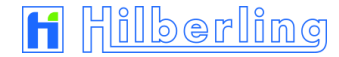

## 19.1.3 **VHF**: Preamplifier PRE AMP / DC on Antenna OUT DC AMP

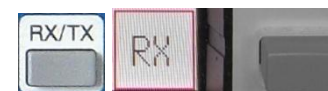

Pushing **RX/TX** button or **RX** softkey (TX menu) will call up the RX menu VHF with following options:

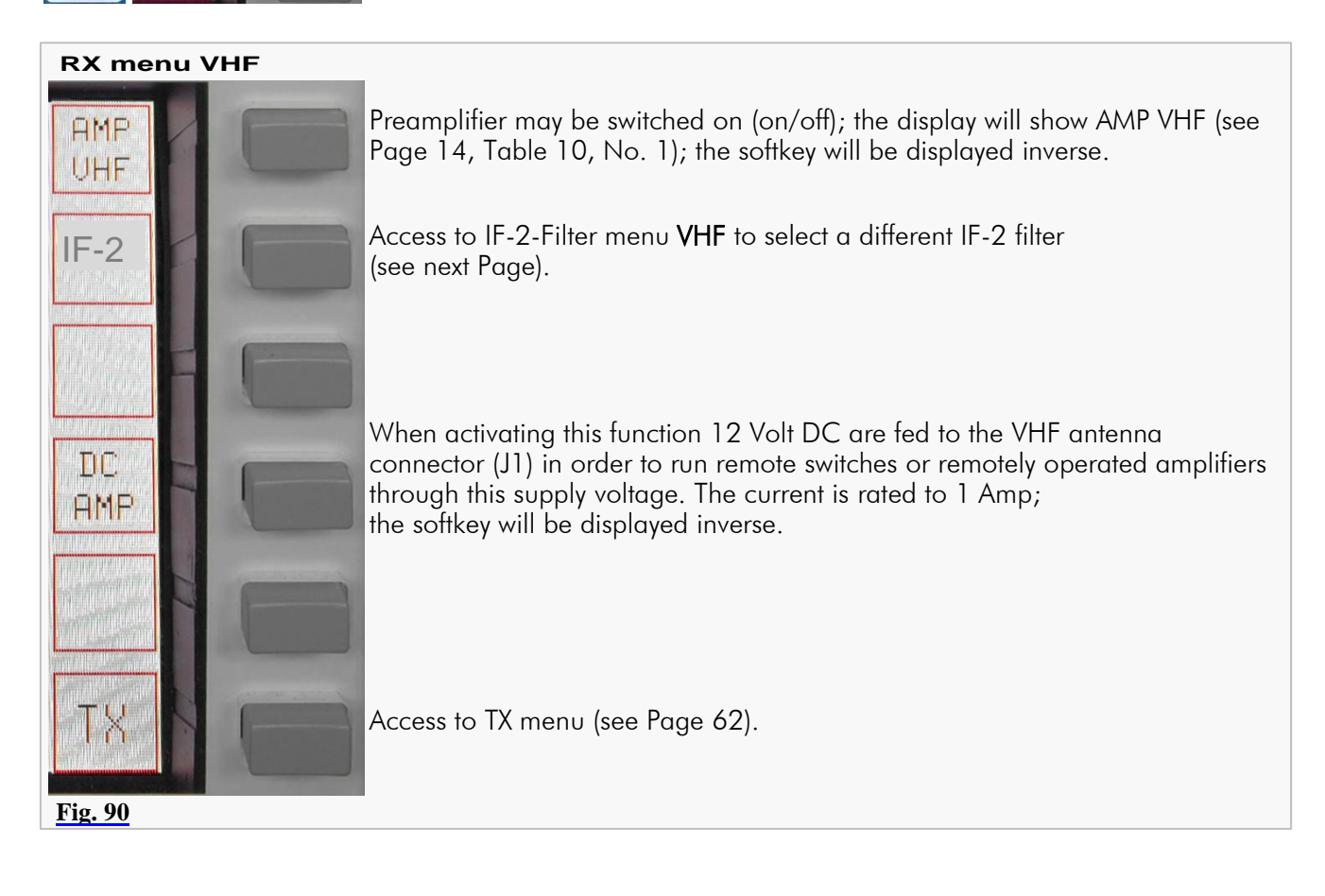

#### 19.1.4 VHF: IF-2 Filter Select

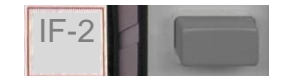

Pushing IF-2 softkey (RX menu VHF) will call up IF-2-Filter menu VHF:

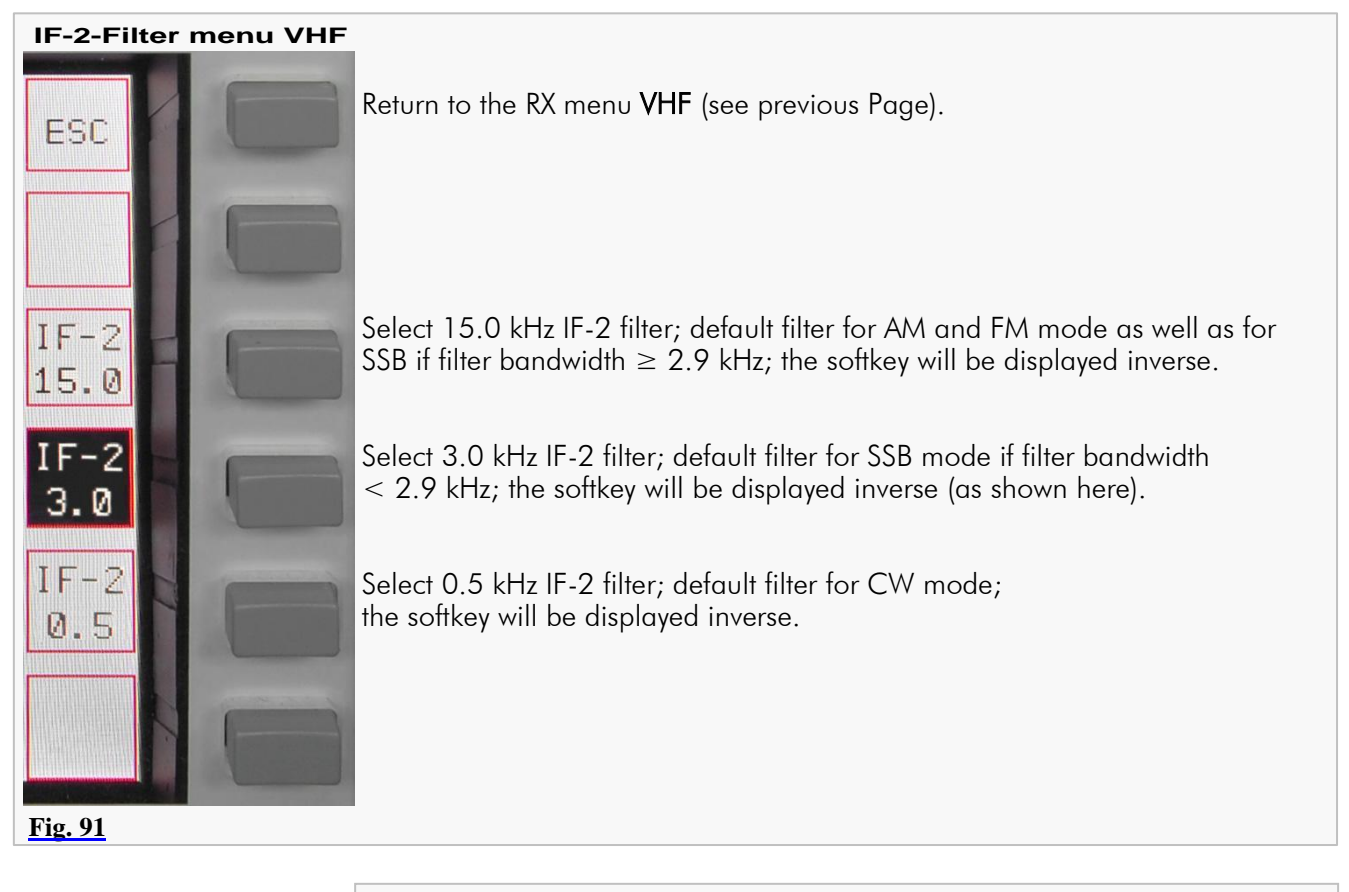

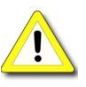

If the Noise Blanker (NB) is activated, the 15 kHz IF-2 filter will always be selected.

If MODE is changed the default filters will be activated immediately. Same is true for power-on condition.

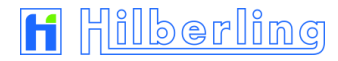

# 19.2 TX Settings

## 19.2.1 Leveler TX-Audio LEV

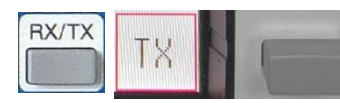

Pushing RX/TX button or TX softkey (RX menu HF or VHF) provides access to the TX menu which offers following functions:

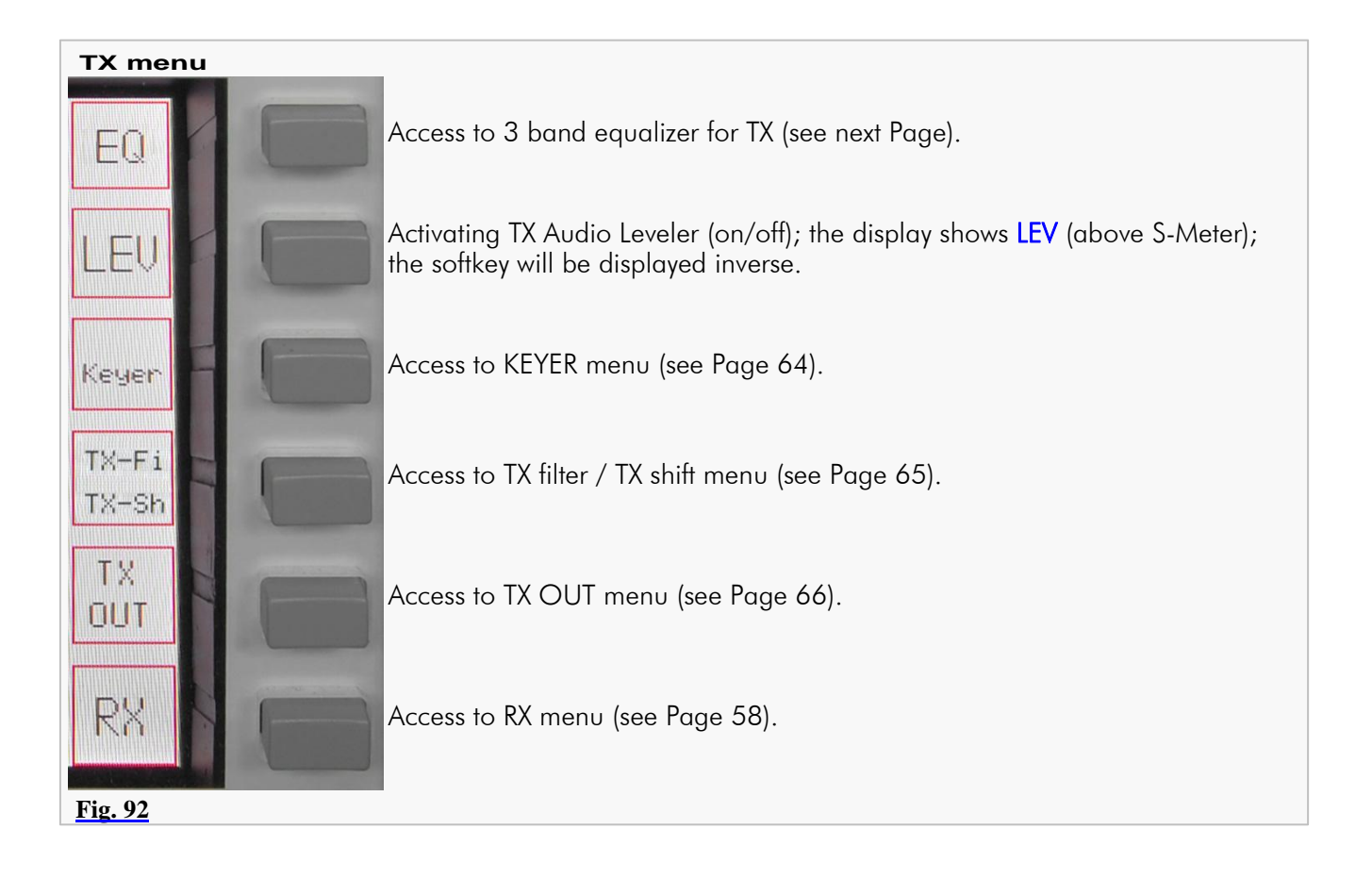

## 19.2.2 Equalizer Operation TX-Audio EQ

For adjusting the sound of TX audio signals the PT-8000A provides a 3 band equalizer.

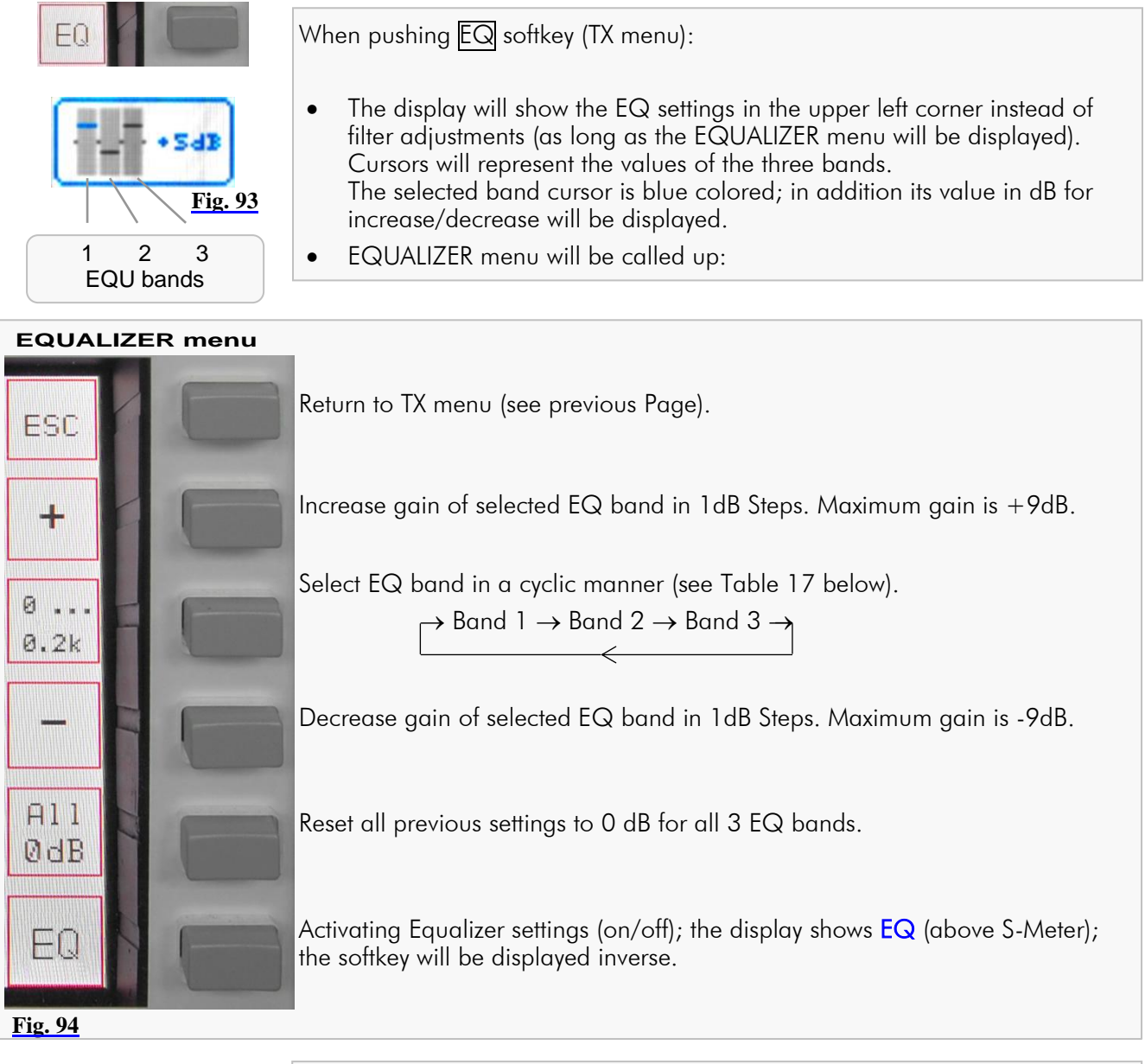

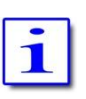

The 3 EQU-bands are defined:

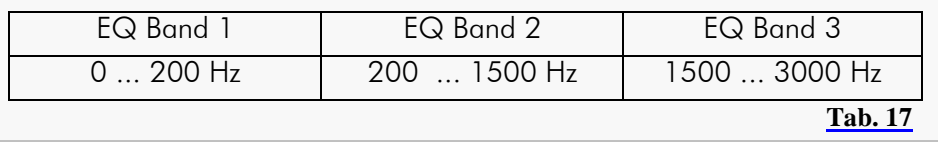

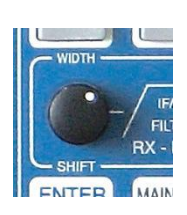

Adjustment of EQ bands is also possible with WIDTH/SHIFT control (as long as the EQUALIZER menu will be displayed):

• Pushing will select EQ band in a cyclic manner.

$$
\rightarrow \text{Band 1} \rightarrow \text{Band 2} \rightarrow \text{Band 3} \rightarrow
$$

Turning will adjust the value of increase/decrease.

Settings only will take effect when equalizer has been activated by softkey  $E\overline{Q}$ (EQUALIZER menu, see Figure 94).

## 19.2.3 Keyer Select

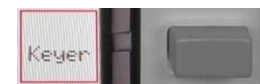

Pushing Keyer softkey (TX menu) will call up the KEYER menu:

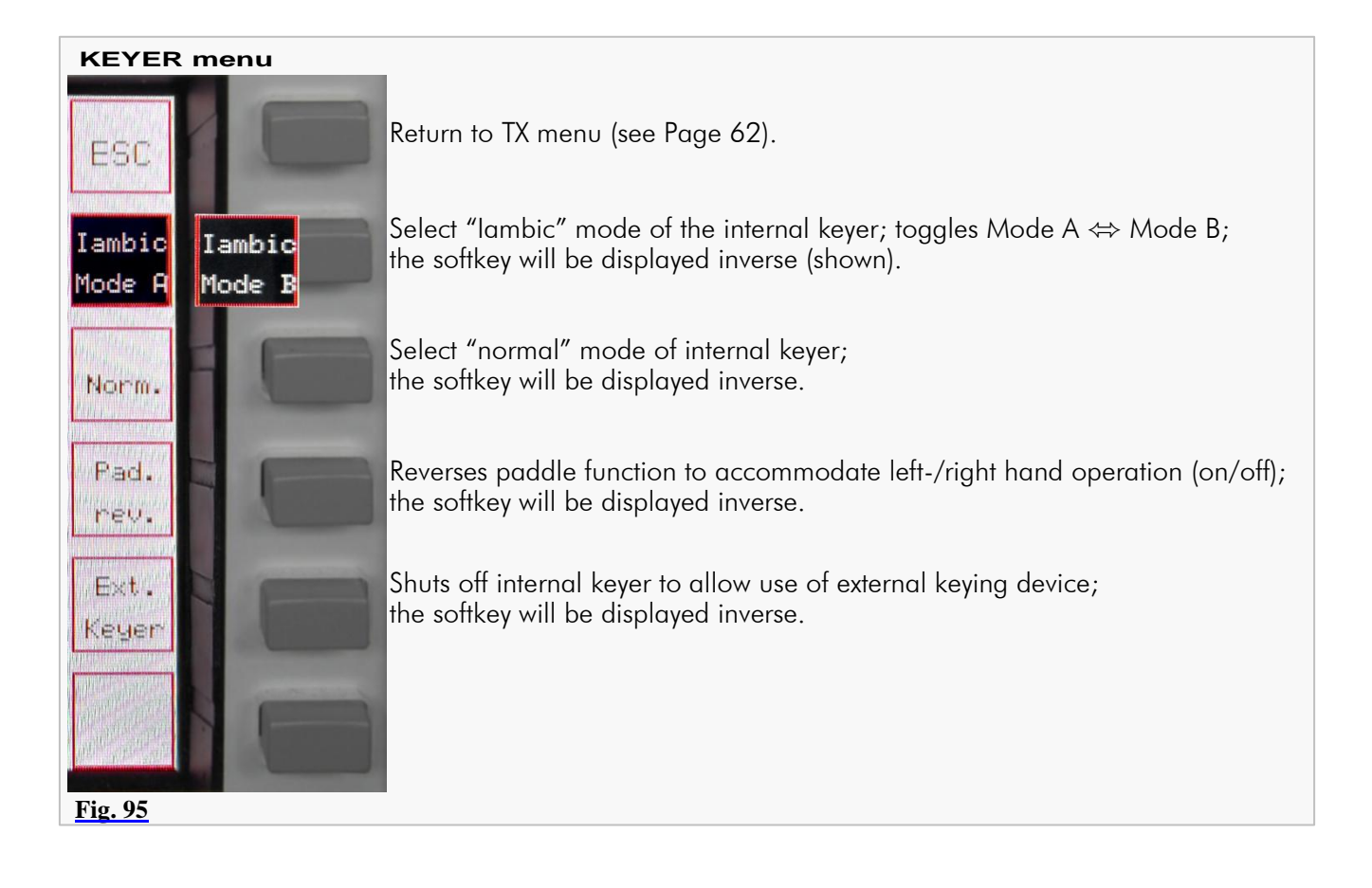

Adjust CW keying speed of the internal keyer see Page 70.
#### 19.2.4 TX Filter Select / TX Shift Select

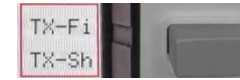

Pushing TX-Fi / TX-Sh softkey (TX menu) will call up the TX-Filter TX-Shift menu:

# **TX-Filter / TX-Shift menu**

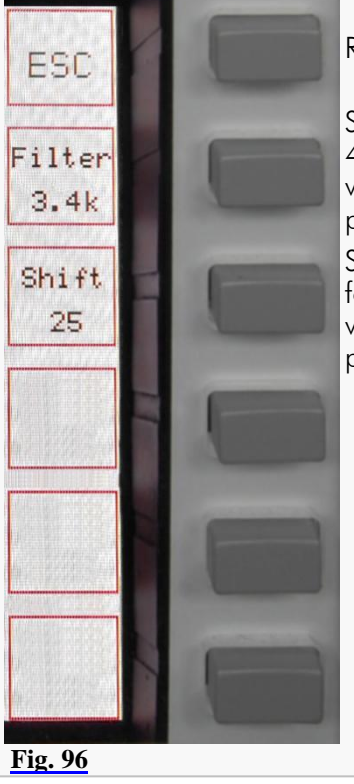

Return to TX menu (see Page 62).

Select TX filter bandwidth; softkey t will be displayed inverse for 4 seconds; along the way turn STEP-VFO knob to select new value; after a period of 4 seconds without any activity or when pushing the knob selecting mode will be terminated.

Select TX passband shifting: The Softkey will be displayed inverse for 4 seconds; along the way turn STEP-VFO knob to select new value; after a period of 4 seconds without any activity or when pushing the knob selecting mode will be terminated.

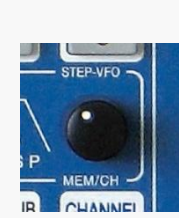

Turning STEP-VFO/MEM/CH knob will allow the following:

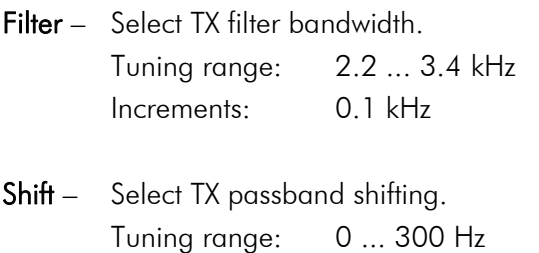

Increments: 25 Hz

Pushing STEP-VFO/MEM/CH knob or a period of 4 seconds without any activity will terminate selecting mode.

### 19.2.5 TX Signal Settings

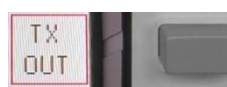

Pushing TX-OUT softkey (TX menu) will call up TX OUT menu:

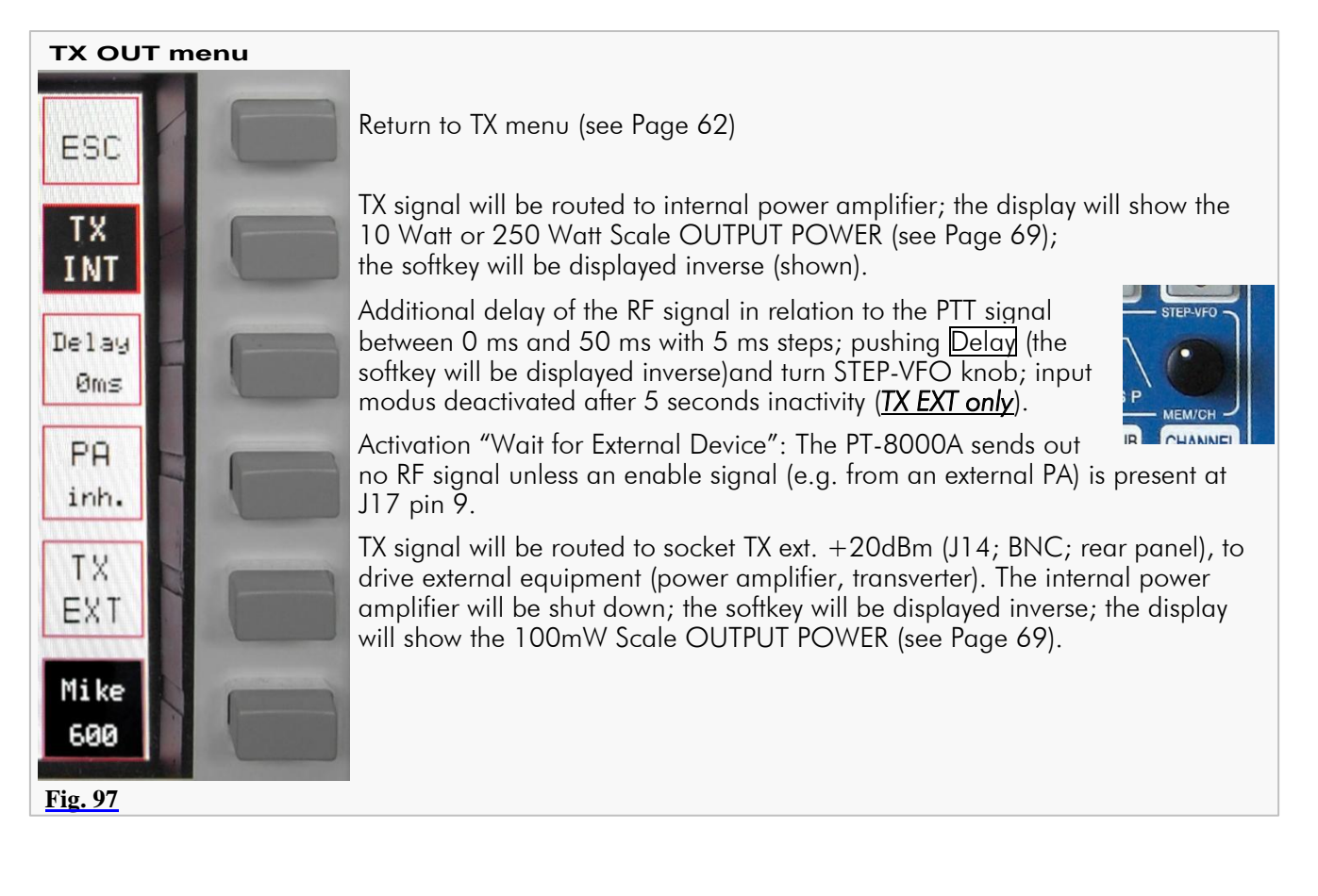

### **20 TRANSMITTER CONTROLS**

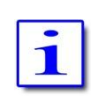

Various controls for transmitter settings are located on the front panel as depicted.

Transmitting (TX) is only possible when MAIN-RX is the *active* one and SUB-RX is working *in the background*.

### 20.1 Antenna Tuner ANT-TUNER

#### 20.1.1 Activate TUNER

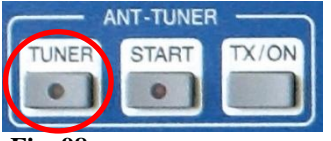

For protecting the power amplifier the output power will be reduced if SWR is greater than 1.5. Up to SWR close to 2.0 the internal antenna tuner enables to increase the antenna adjustment (see also Page 3)

**Fig. 98**

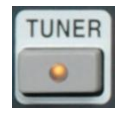

Pushing TUNER button will activate the antenna tuner.

TUNER-LED will be on.

#### 20.1.2 Start Re-Tuning Cycle START

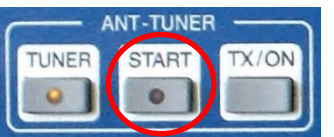

Pushing START button will start the detection and storage for optimal adjustment of the antenna tuner at the current frequency. The output power is reduced to driver power.

**Fig. 99**

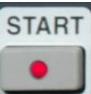

START-LED will be on.

The antenna tuner starts its automatic alignment and will terminate automatically.

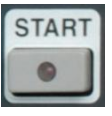

START-LED will be off.

#### 20.1.3 Permanent Transmit Operation TX / ON

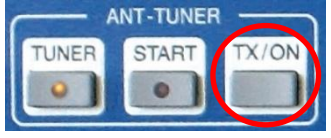

**Fig. 100a**

**Fig. 100c**

Pushing  $\sqrt{T}X/\sqrt{ON}$  button will switch PTT permanently.

E.g. when antenna tuner has been adjusted (20.1.1 and 20.1.2) the output power can be checked.

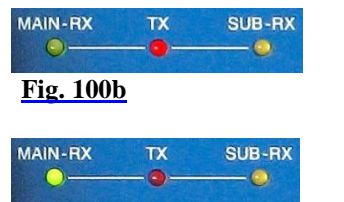

Pushing  $TX/ON$  will activate TX operation.

- TX-LED will be on.
- Pushing  $\sqrt{T X/ON}$  again will terminate TX operation.
- MAIN-RX LED will be on.

# 20.2 ZERO-BEAT

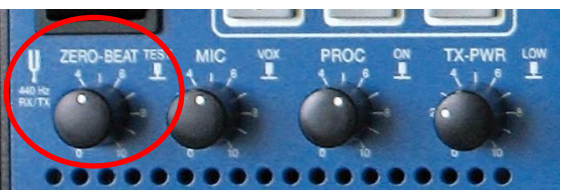

Press and hold knob ZERO-BEAT will activate a 440 Hz sinus tone in RX and TX mode, in FM mode there is a 1750 Hz sinus tone.

**Fig. 101**

In RX mode the tone will be heard in both RX. The volume might be adjusted by turning the knob.

In TX mode the tone will be transmitted with microphone signal.

Given both transmitting and receiving stations can activate a 440 Hz tone, an interference might be heard in case both station vary in RX and/or TX frequencies.

## 20.3 Microphone Sensitivity MIC (Gain)

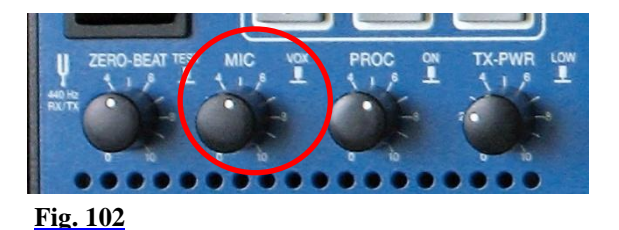

Turning knob MIC (Gain) will adjust microphone sensitivity.

When operating by microphone Hilberling T9 and in normal mode of speaking the knob should be adjusted between position clock 9 and clock 12.

The correct modulation can be monitored on the ALC display (see Page 57, SSB mode only). If the yellow or red range is shown, the microphone sensitivity should be reduced.

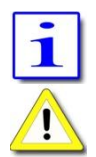

For preadjustment of microphone sensitivity see Page 17.

ALC display is only available in USB/LSB mode.

Pushing the knob will (de-)activate VOX functions (see next Page).

### 20.4 Compression TX Audio PROC

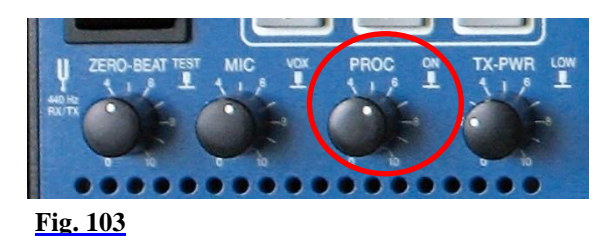

Pushing knob PROC will turn on and off microphone processor.

Turning the knob will increase the processor level (compression level).

Adjust not to exceed COMP limits shown on the COMP-meter (s. P. 57).

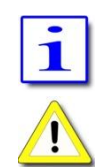

If PROC is active **PROC** will be displayed (above S-Meter).

PROC is only available in USB/LSB mode.

### 20.5 Transmit Power Control TX-PWR

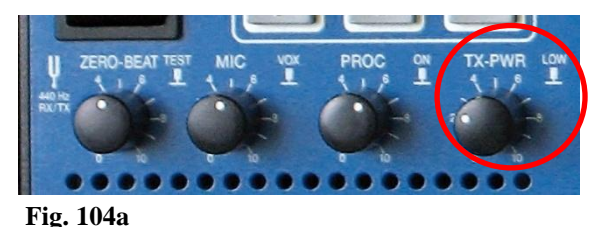

Pushing the TX-PWR control will toggle the transmitter between low- (driver power 10 Watt) and high power (PA 200 Watt HF / 100 Watt VHF).

Turning the knob allows to adjust the power continuously between 10 mW and 10 Watt respectively 1 Watt and 200/100 Watt (HF/VHF). Power is displayed in  $W_{\text{PEP}}$ .

The Power Meter is accordingly scaled:

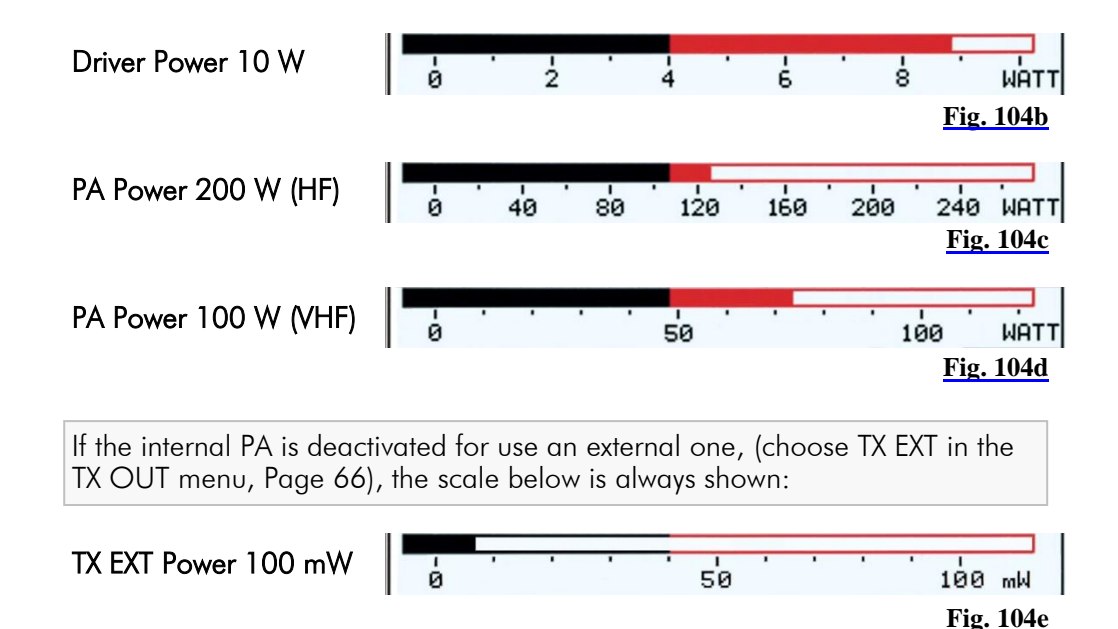

#### 20.6 VOX Operation

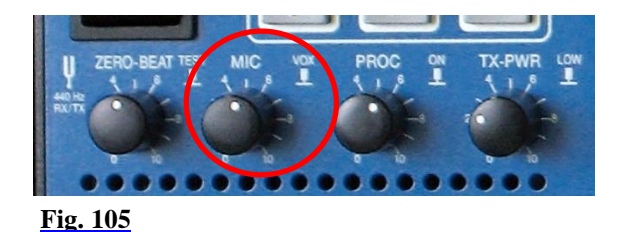

Pushing the knob MIC will activate VOX ("Voice Operated TX") operation.

Voice operated transmission enables switching PTT without pushing TX button on microphone T9 nor button TX/ON.

To the left of the display, above operation mode indicator, **YOX** will be displayed.

Turning the knob MIC will affect the microphone gain (MIC-Gain; see previous Page).

#### 20.6.1 VOX Threshold

HST

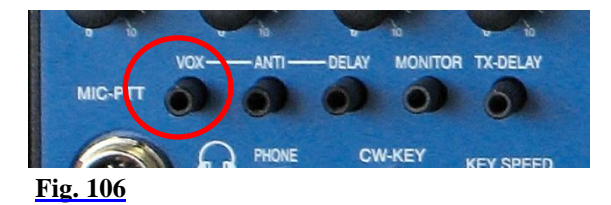

If VOX has been turned on this control adjusts the trigger level for VOX activation. Adjust sensitivity to your convenience and speech habits.

### 20.6.2 ANTI-TRIP VOX

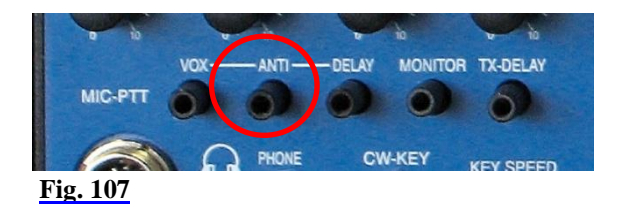

Signals from the speaker(s) might trigger or trip the VOX unintentionally. VOX ANTI-TRIP will counteract this. Adjust to get both reliable action and anti-trip of VOX circuit.

### 20.6.3 Hold Time VOX DELAY

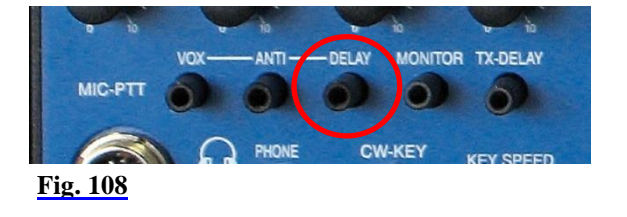

DELAY of VOX circuit allows adjusting the hold time of VOX activation hence to get smooth VOX operation and to counteract any VOX switching between fluently spoken voice.

### 20.7 Monitoring TX Signal MONITOR

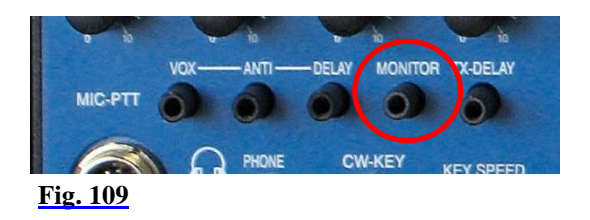

Turning the MONITOR control will adjust the volume of the audio to monitor the transmission of PT-8000A (avoiding acoustic feedback). Setting control fully counter clockwise for terminate MONITOR function.

### 20.8 Fall Time TX for CW TX-DELAY

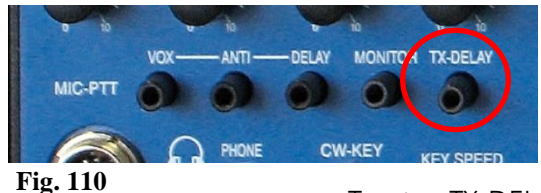

Turning TX-DELAY will impact the time for transmit-receive switching (turn-around time) during CW mode. Setting TX-Delay fully counter clockwise ensures the shortest T/R turn-around possible – called BK (break in).

Turning TX-DELAY clockwise will increase the turn-around which allows alignment to individual CW habits.

TX⇔RX turn-around time: about 15 ms ... 2 s.

#### 20.9 Keying Speed CW KEY SPEED

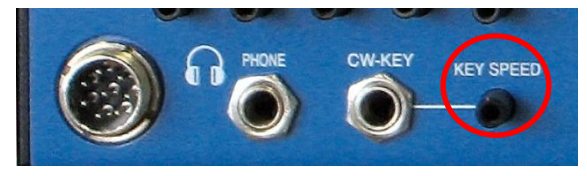

**Fig. 111**

Turning KEY SPEED controls the speed of the internal keyer (normal and iambic keyer mode A and B; see Page 64).

The CW weight remains constant.

CW keying speed: 5 … 60 WPM (words per minute).

# **Appendix**

- **A1 IF Monitor Software (Windows® Program)**
- **A2 Firmware Update and Update Software (Windows® Program)**
- **A3 Technical Documents**
- **A4 Customer Information**
- **A5 Lists**

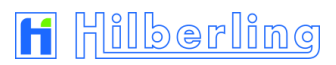

*< Blank Page >*

### **A1 IF-MONITOR SOFTWARE**

### A1.1 Introduction

This appendix gives a description how to install and setup the Hilberling IF-Monitor software on your PC. Using this software you can monitor a frequency band with a maximum range of 50 kHz (max. 25 kHz both left and right to the PT-8000A center frequency.

*Please note*: Installation and use of the IF-Monitor software needs basic knowledge in handling a Windows® computer. If you are unsure to install and setup of new programs please look for help in your personal environment or get in touch directly to your dealer or Hilberling GmbH.

### A1.2 Hardware Requirements

The IF-Monitor software will work only with a PC or laptop (the following only refers to PC) with Microsoft Windows® operating system. Processing audio data sent by PT-8000A to the PC requires an audio input (sound card) with a 192 kHz sample rate and 24 bit resolution.

All in all is required:

- 1. Windows computer featuring:
	- Windows XP/Vista/7® (administrator rights required!)
	- 3 MB free disk space memory
	- Audio input (internal or external sound card) with a 192 kHz sample rate / 24 bit resolution
- 2. IF-Monitor program (will be installed on PC)
- 3. Audio connection cable stereo 3.5 mm phone jack

### A1.3 Setup Software

The setup software is delivered with the PT-8000A transceiver on CD-ROM. It will install the Hilberling IF-Monitor program on your PC.

Load the CD-ROM into the CD/DVD/BD drive.

Say on your PC this drive is allocated to the character D: the setup file can be found in the following directory:

*D:\Software\*

Alternatively, the setup file first can be copied to the Windows desktop or into any other directory on the PCs hard disk drive, e.g.:

*C:\Downloads\*

### A1.4 Installation of the IF Monitor Program

To start the installation double-click the file *setup\_PT8000\_IFMonitor.exe.*

On CD-ROM it can be found in the directory *\Software\*.

If the file was first copied to the Windows desktop or to another directory on the hard disk, e. g. to *C:\Downloads\*, double-click it there.

- The IF-Monitor program will be installed by default into the standard directory depending on current Windows version.
- A program linkage (*PT8000\_IF\_Monitor*) will be added by default to the Windows start menu folder *Start Programs PT8000\_IF\_Monitor*.
- Optional a program linkage can be created on the Windows desktop.

### A1.5 Connect PT-8000A to PC by Audio Cable

For transmission of the audio data connect audio input of the PC (*Line IN*, 3.5 mm stereo phone jack) to the PT-8000A (socket J15 *ext. SPKR add.*, 3.5 mm stereo phone jack, see Operating Manual page 5).

### A1.6 Start and set up the Program

The IF-Monitor program will be started from the Windows start menu: *Start Programs PT8000\_IF\_Monitor PT8000\_IF\_Monitor*

The program window will be opened with a fixed size of 1280x1024 pixels.

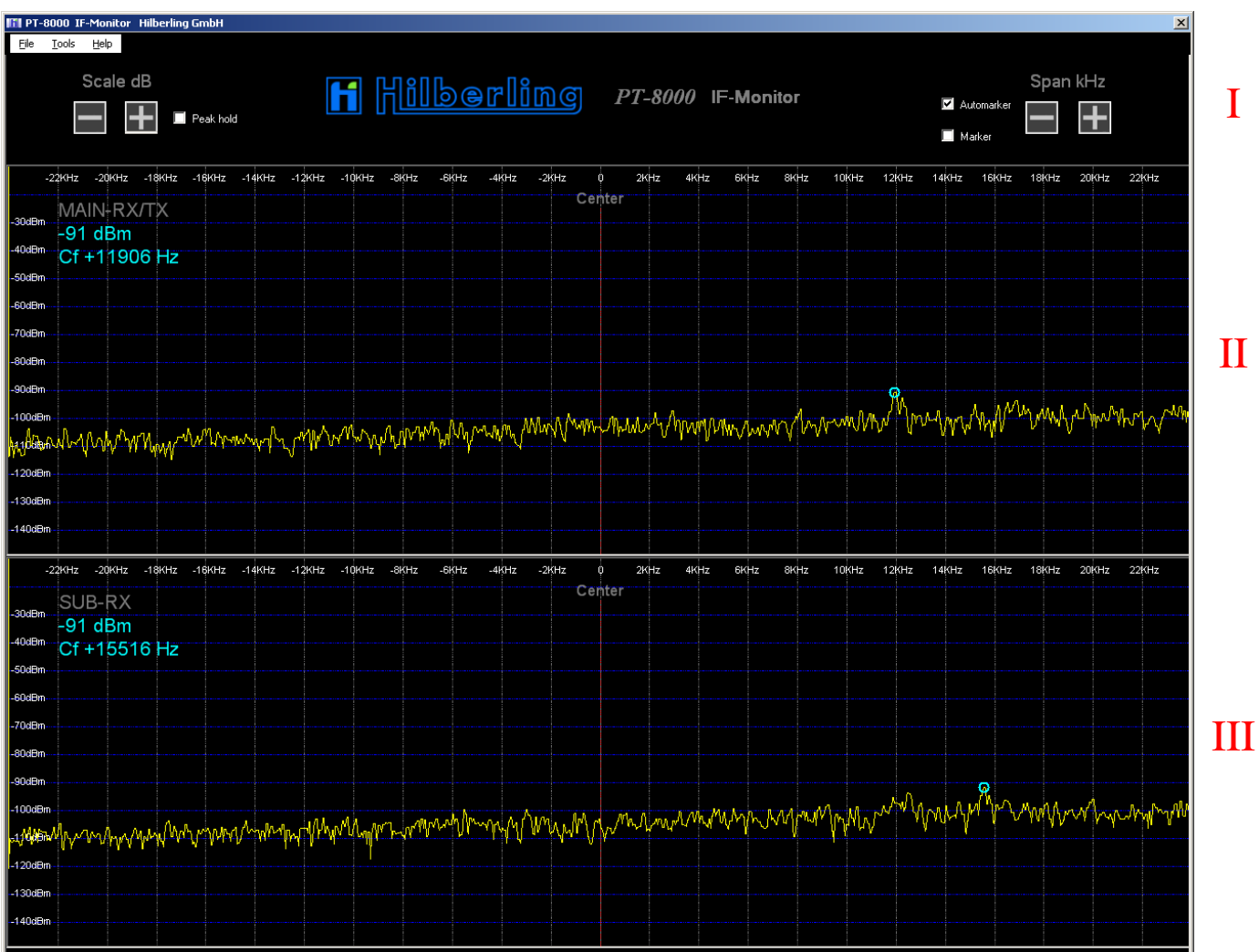

#### A1.6.1 Program Window

The program window is structured in three areas.

In the upper area (I) options are accessible for *Automarker*, *Marker* and *Peak Hold* (see chapter A1.6.2 and A1.6.3), as well as for scaling of signal level and panorama width (see chapter A1.6.6); below, the areas are arranged for the panorama display of MAIN-RX/TX  $(II)$  and SUB-RX  $(III)$ .

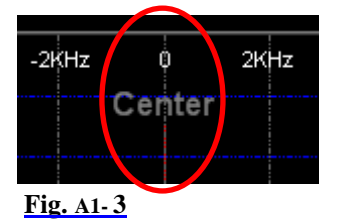

A vertical red line in the middle of both display areas depicts the center frequency of the panorama display and therefore it represents the current frequency of the PT-8000A. Right of center line is shown the frequency range above the PT-8000A frequency, left of it appropriate the frequency range below.

#### A1.6.2 Automarker and Marker

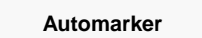

The *Automarker* (light blue circular ring) indicates the strongest signal within the current panorama width, for each MAIN- and SUB-RX.

The strength of this signal and the frequency shifting against center frequency are displayed in the **upper left corner** of the relative display area using a light blue font (Fig. A1- 4b).

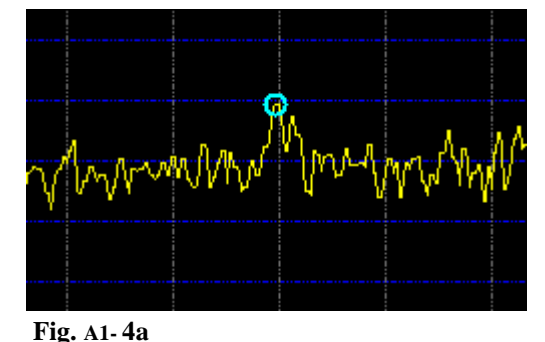

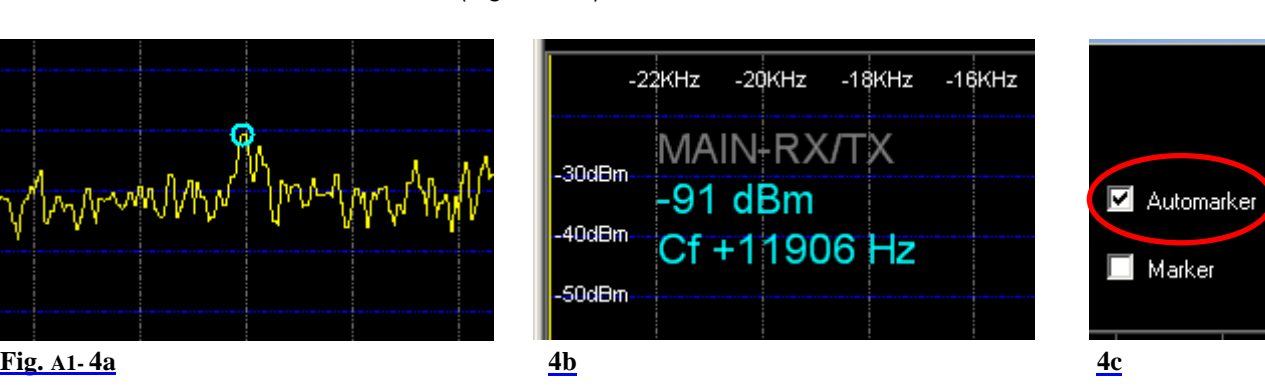

*Automarker* is activated each time the program was started and can be deactivated by clicking  $\boxed{\boxtimes}$  Automarker (Fig. A1-4c).

**Marker**

The *Marker* (light green circular ring) can be used for indication of strength and frequency of any desired signal in the panorama.

The strength of this signal and the frequency shifting against center frequency are displayed in the upper right corner of the relative display area using a light green font (Fig. A1- 5b).

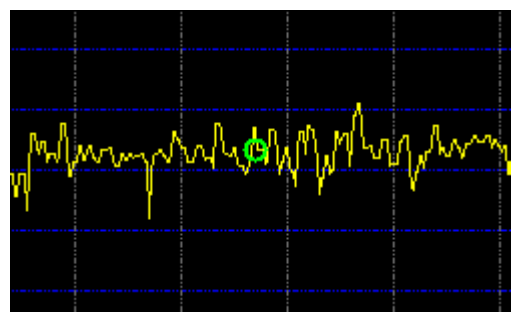

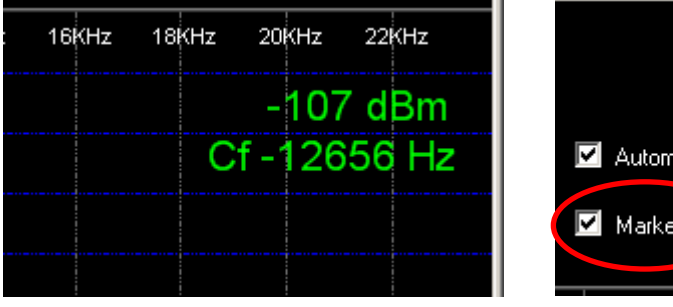

**Fig. A1- 5a 5b 5c**

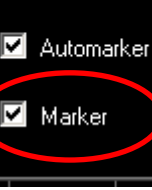

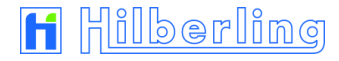

*Marker* is deactivated each time the program was started and can be activated by clicking  $\Box$  Marker (Fig. A1- 5c).

When *Marker* is activated click into the relative display area (MAIN- (II) or SUB-RX (III)) on a frequency shift (-line) of your choice.

### A1.6.3 Peak Hold

The function *Peak Hold* stores the maximum value of each frequency in the panorama over a period of three seconds and displays them as a green curve. At the end of this period the curve will be deleted and the procedure starts from the beginning.

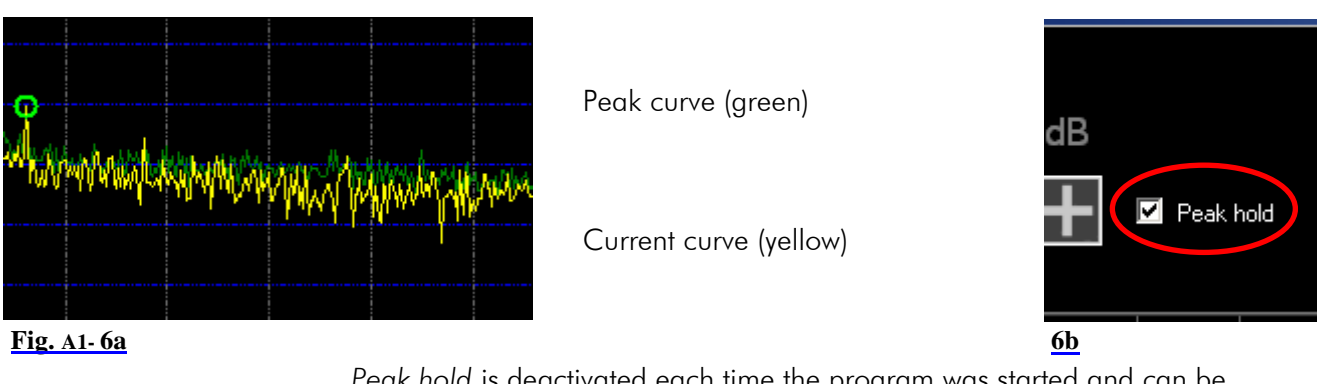

*Peak hold* is deactivated each time the program was started and can be activated by clicking  $\boxed{\Box \text{Peak hold}}$  (Fig. A1- 6b).

### A1.6.4 Sample-Rate and Buffer Setup

When the program is new installed it is recommended to check the settings for sample rate and buffer.

Click in the menu *Tools* the entry *Settings* (Fig. A1- 7).

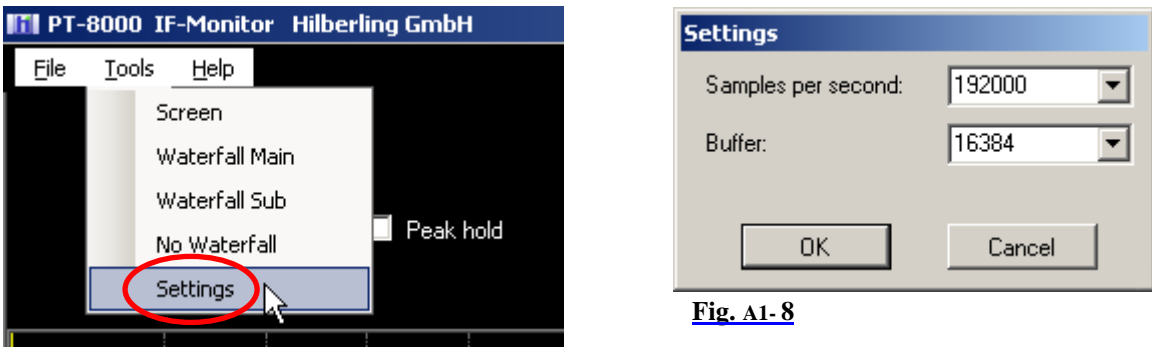

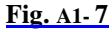

The window *Settings* will be opened (Fig. A1- 8).

Samples per second: This should be 192000 (required sample rate). If not, select this value from the drop down list.

**Buffer:** Interval width of frequency analysis. You may experiment with the given values of buffer size.

Optimal depiction of the panorama curves is the goal.

For every new value click *OK* and check the result.

**PC Adjustment**

#### A1.6.5 Signal Level Adjustment

Because of variation in audio settings of each single computer system (PC) it is necessary to synchronize the signal level display of IF-Monitor software and PT-8000A.

At first please check the following notes:

- 1. The PT-8000A is on, receives a constant signal and displays the signal strength with the dBm scale (see chapter 18 / page 57)
- 2. PT-8000A and PC are proper connected according to A1.5 (page A1- 2)
- 3. The PC is prepared for audio signal recording (192 kHz)

If note 1 and 2 are ok, but the PT-8000A receiving signal cannot be seen in the panorama display, check note 3. Then proceed as follows:

Control Panel **E** Settings 川園 Click in the Windows start menu  $\Box$  Search Network Connections *Start* → *Settings* → (2) Help and Support  *Control Panel*.  $\frac{1}{k}$  Printers and Faxes **2** Run... **Fig.** Taskbar and Start Menu nglisch (USA) The window O Turn Off Computer... *Control Panel* **d'i** Start will be opened (Fig. A1- 10). **Fig. A1- 9** Control Panel <u> - 미지</u> » File Edit View Favorites Tools 25 Double-click the icon » - ல C Back  $\odot$ Search *Sounds and Audio Devices*.  $\Rightarrow$  Go Address **&** Control Panel  $\blacktriangledown$  $\blacktriangle$  The window *Sounds and Audio Devices Properties* یہا<br>Sounds and<br>Audio Devices will be opened (Fig. A<sub>1</sub>-11). Speech Audio Devices **Fig. A1- 10 Sounds and Audio Devices Properties**  $|?|X|$ Audio Voice | Hardware | Volume Sounds

 $\vert \textbf{v} \vert$ 

E

 $\blacksquare$ 

Apply

Advanced.

Advanced.

About.

Cancel

Click under *Audio* tab in the area *Sound recording* the button  *Volume...*

 The *Recording Control* panel will be opened (Fig. A1- 12).

**Fig. A1- 11**

Sound playback

Sound recording

MIDI music playback

 $\overline{\triangledown}$  Use only default devices

中日日

Default device:

Default device: Realtek HD Audio Input

Default device:

Realtek HD Audio output

Volume.

Volume.

Microsoft GS Wavetable SW Synth

**OK** 

Volume.

#### A1- 6

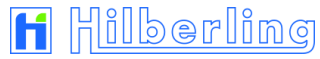

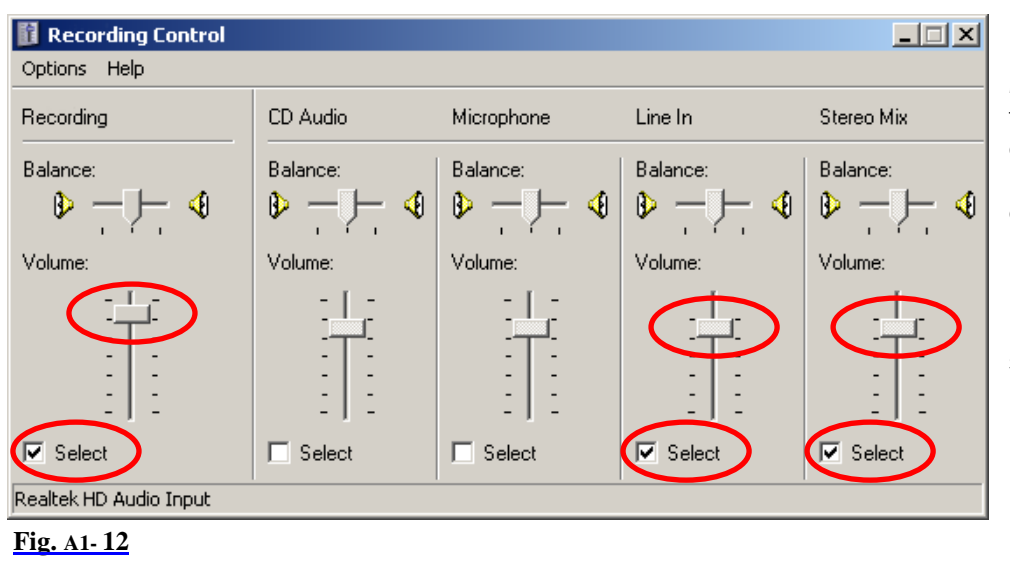

Make sure that sliders for *Recording, Line In* and *Stereo Mix* are located in upper position and the allocated *Select* boxes are checked.

Now the PT-8000A signal should be seen on IF-Monitor.

> The window *Properties* will be opened (Fig. A1- 14).

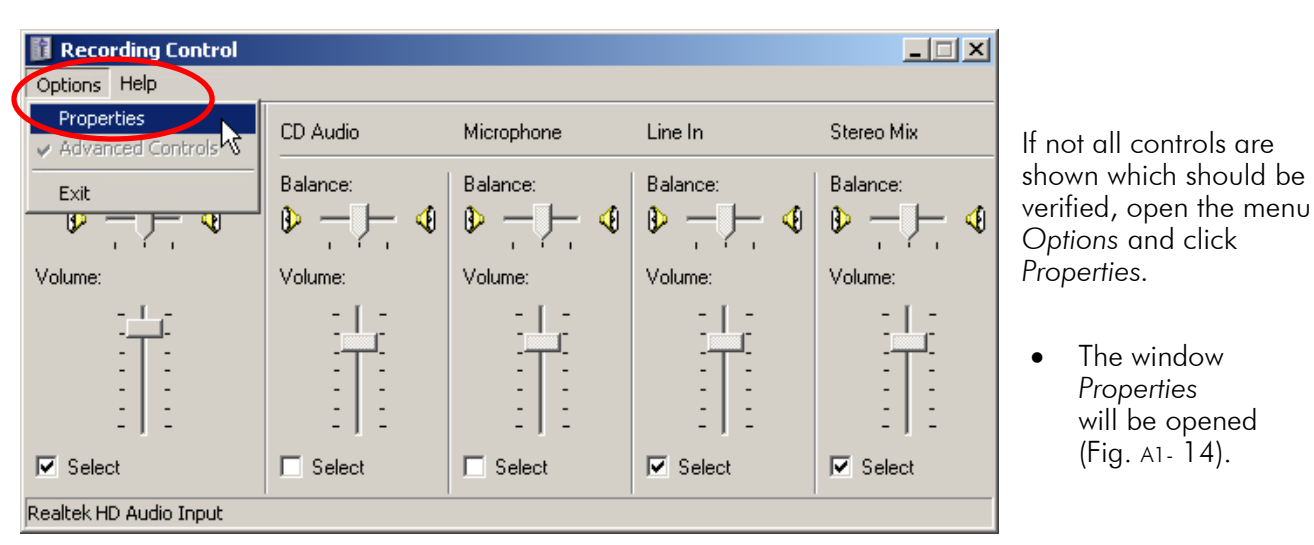

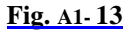

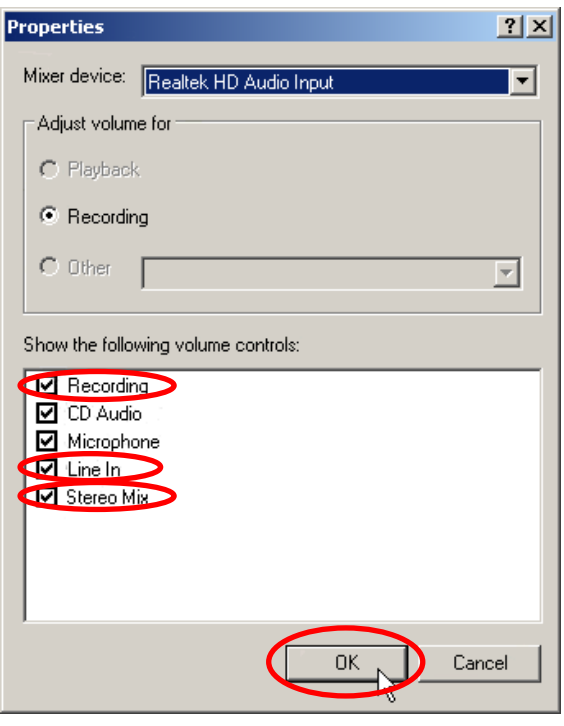

Make sure that the boxes of *Recording*, *Line In* and *Stereo Mix* are checked at least.

Click *OK*

Then proceed as described in Fig. A1- 12.

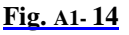

Close all opened windows of audio settings.

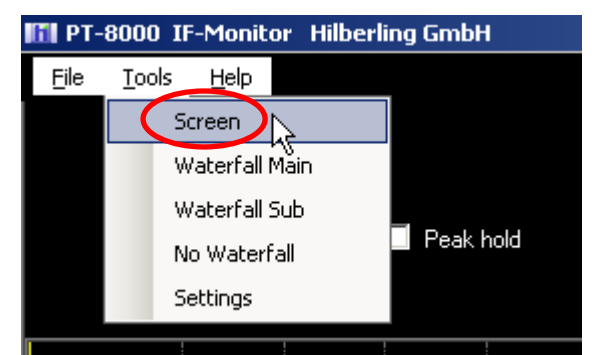

**Fig. A1- 15**

In the IF-Monitor window open the menu *Tools* and click the entry *Screen* (Fig. A1- 15).

 The window *Screen* will be opened (Fig. A1- 16).

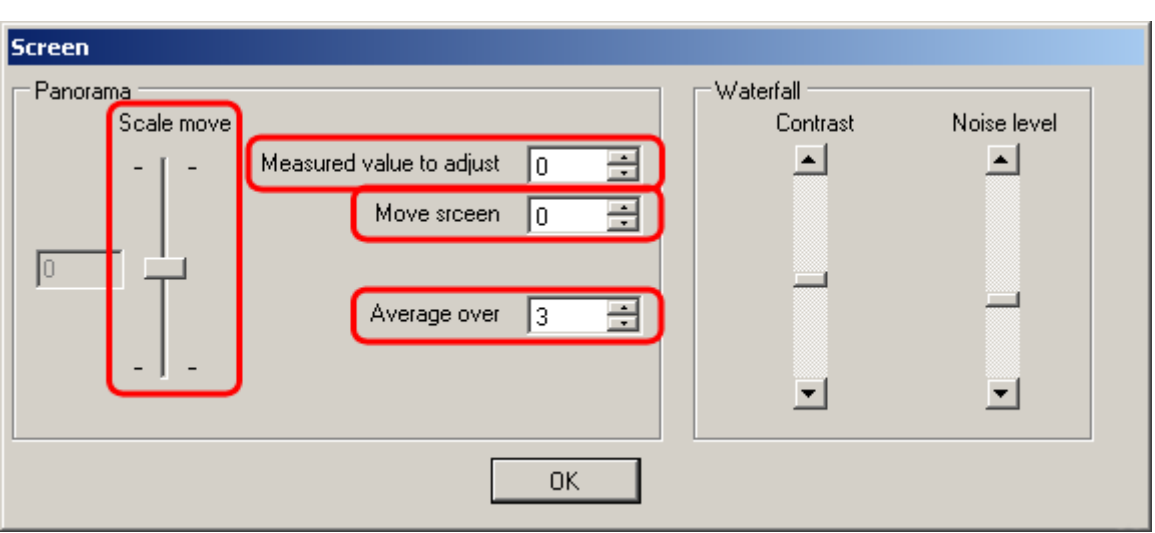

**Fig. A1- 16**

**Scale move**

**Measured value to adjust**

**Move screen**

This window offers to you three options of settings to adjust the display of the signal level.

Proceed as follows:

- 1. Use slider *Scale move* to shift dBm scale vertically, so that Automarkers displayed Peak value is close to the dBm value shown on the PT-8000A display. (Range  $\pm 50$  dBm in 10 dBm steps, default value is 0)
- 2. Use up and down arrows or input value directly to shift the curve up and down, so that Automarkers displayed Peak value is equal to value shown on the PT-8000A display. (Range ±20 dBm in 1 dBm steps, default value is 0)
- 3. If the curve exceeds the display range, both dBm scale and curve jointly can be moved vertically by using up and down arrows or direct value input. (Range  $\pm$ 40 dBm in 1 dBm steps, default value is 0)

**Average over**

This parameter allows to control the smoothing of curve. The number of measured points which are the source of an average value can be modified by using up and down arrows or direct value input. (Range 0 ... 20 increment 1, default value is 3)

Click *OK* to terminate the adjustment.

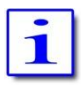

Made changes are stored and will be used when program has been started the next time.

### A1.6.6 Signal Level and Panorama Width Scaling

The two display areas for MAIN and SUB-RX can be scaled both vertically (signal level / dBm) and horizontally (panorama width / kHz).

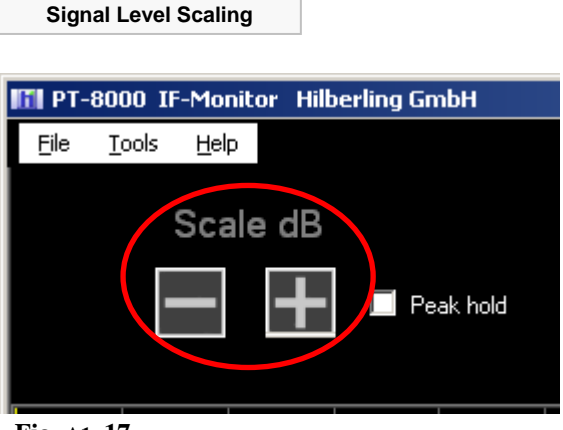

For scaling the signal level click the buttons  $\frac{1}{2}$  and  $\frac{1}{2}$ below *Scale dB* top left of the program window.

**Fig. A1- 17**

The following 6 scales are adjustable:

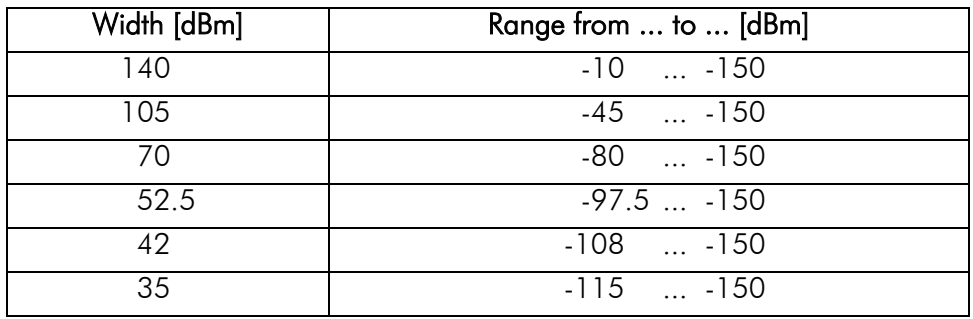

**Table A1- 1**

Default width is 140 dBm respectively -10 ... -150 dBm.

**Panorama Width Scaling**

In case other ranges of scale are displayed as shown in the right column, then at least one of the two values for *Scale move* and *Move screen* in the dialog window *Screen* is unequal to 0 (see Fig. A1- 16).

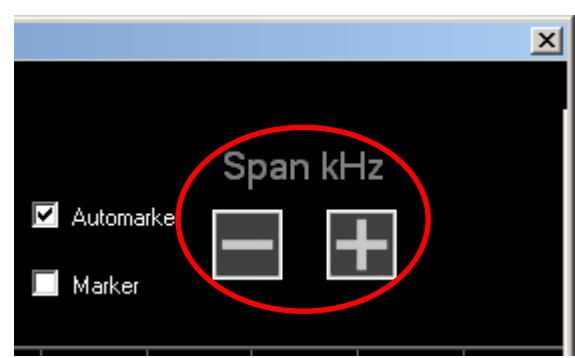

For scaling the panorama width click the buttons  $\vdash$  and + below *Span kHz* top right of the program window.

#### **Fig. A1- 18**

There are panorama widths available of  $\pm$  25 kHz to  $\pm$  3 kHz with 1 kHz increments. Default width is  $\pm 25$  kHz.

Changes done to *Scale dB* and *Span kHz* are stored and will be used on program restart.

#### A1.6.7 Waterfall Chart

For each RX a waterfall chart can be shown in addition to its panorama display. The panorama display for the other RX will be omitted.

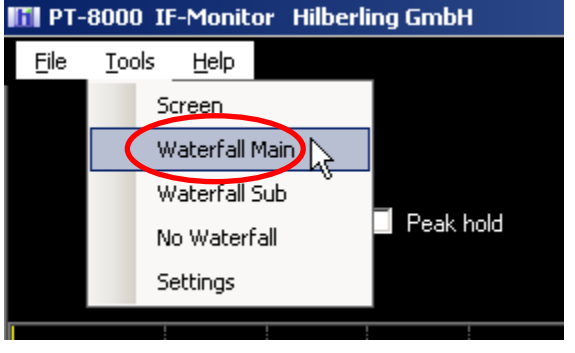

**Fig. A1- 19**

To view the waterfall chart of MAIN RX open the menu *Tools* and click the entry *Waterfall Main*.

The waterfall chart will be displayed instead of the panorama display of SUB-RX in the lower area (III) of the program window. It will begin to grow from the top straight down to the maximum display range of about 35 seconds.

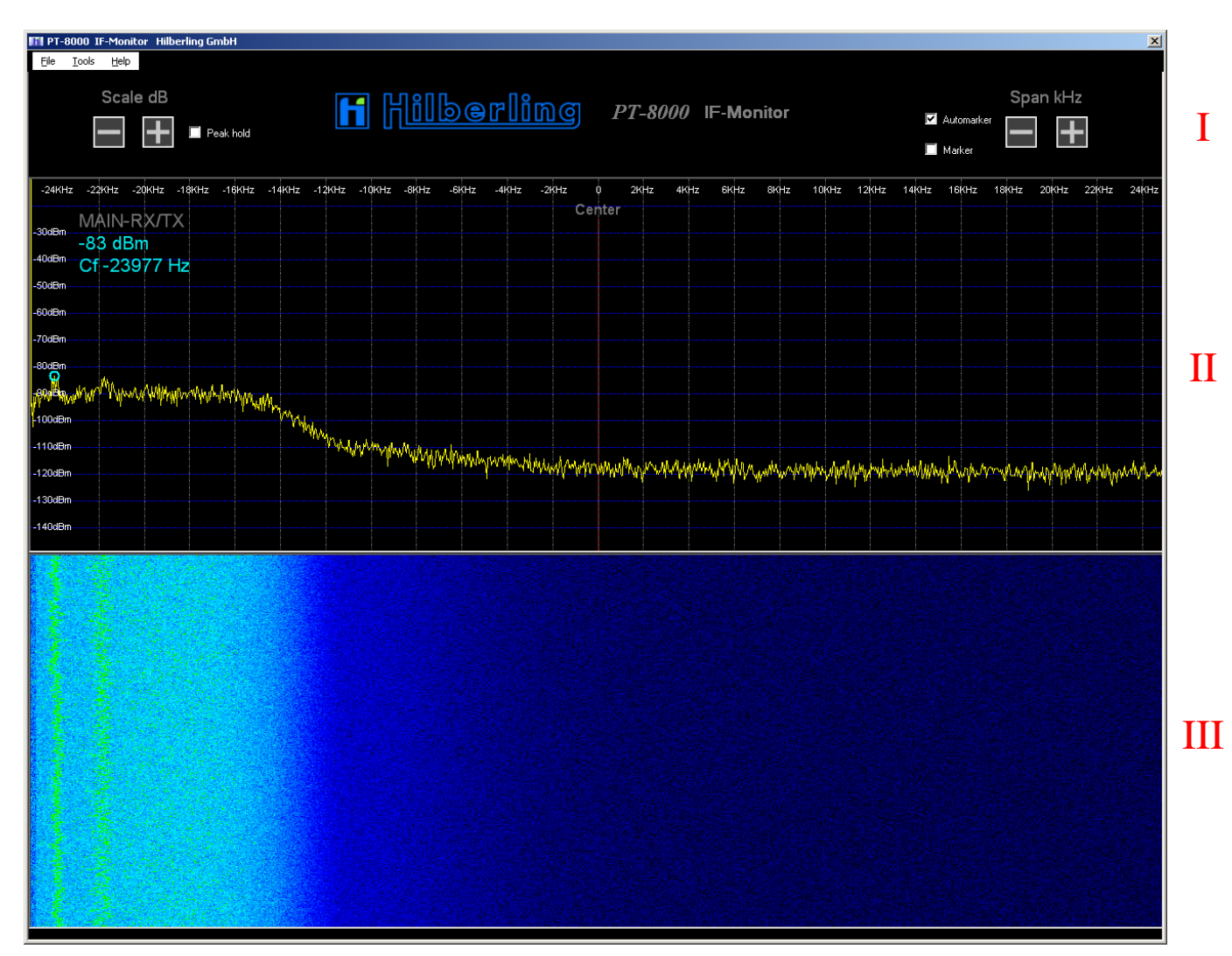

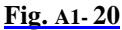

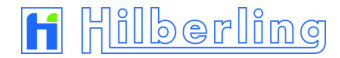

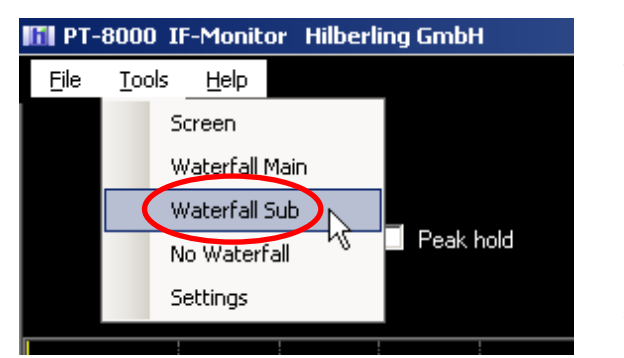

To view the waterfall chart for the SUB RX open the menu *Tools* and click the entry *Waterfall Sub*.

Now the frequency panorama of the SUB-RX will be displayed in the middle area  $(II)$ , the corresponding waterfall chart in the lower area (III).

**Fig. A1- 21**

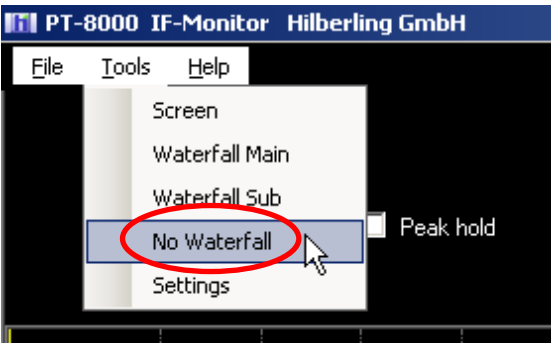

To stop the waterfall display, open the menu *Tools* and click the entry *No Waterfall*.

Now both panorama displays of MAIN- and SUB-RX will be displayed in the areas  $\mathbf I$  and  $\mathbf I$  of the program window.

#### **Fig. A1- 22**

**Color Display Adjustment**

To adjust the panorama display to make out useful signals and noise by different colors, proceed as follows:

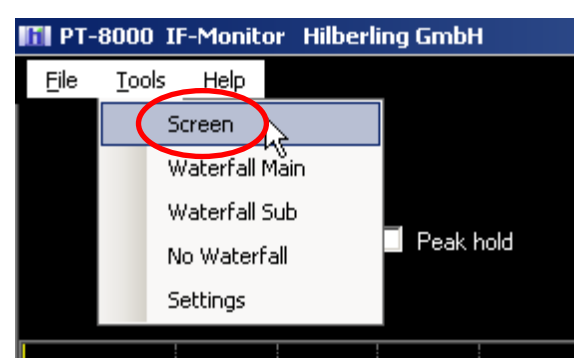

- Open the menu *Tools* and click the entry *Screen*
	- The window *Screen* will be opened (Fig. A1- 24)

**Fig. A1- 23**

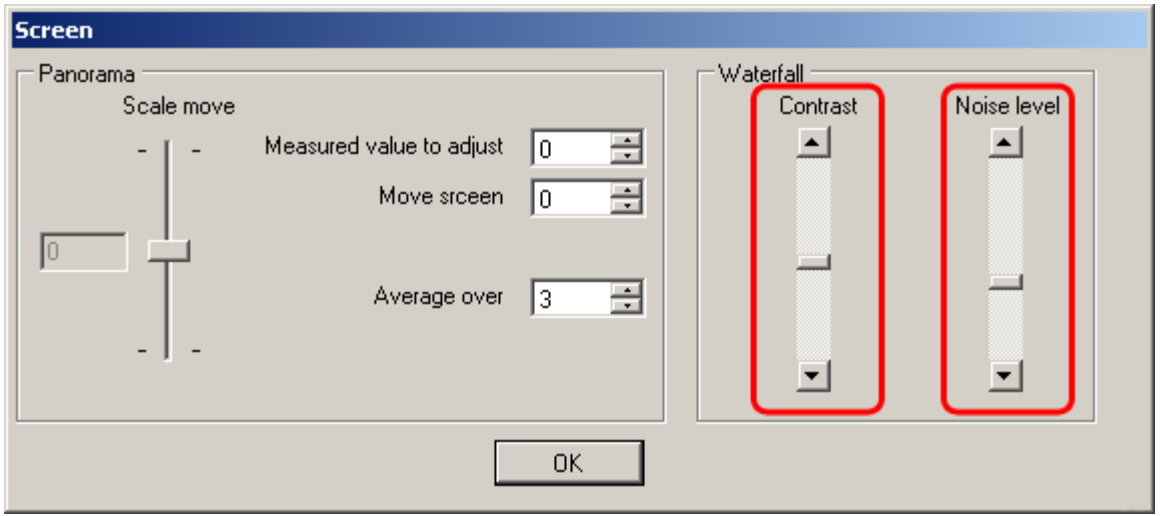

#### **Fig. A1- 24**

Vary the settings of the sliders *Waterfall contrast* and *Noise level*, until it reaches a good representation (useful signal light, noise dark).

### **A2 FIRMWARE UPDATE AND UPDATE SOFTWARE**

### A2.1 Preliminary Note

This appendix describes how to update the operation software of your PT-8000A transceiver (= firmware update).

*Please note*: Update of the PT-8000A operation software needs basic knowledge in handling a Windows® computer. If you are unsure to install and set-up programs on your computer please look for help in your personal environment or get in touch directly to your dealer or Hilberling GmbH.

### A2.2 Introduction

The PT-8000A is controlled by 5 microprocessors. Therefore, a plurality of functions is defined by software. This has clear advantages: The insertion of new features and changes in performances are possible as well as the realization of special needs, especially for commercial applications. The update is done with a PC / laptop (hereafter referred only to the PC) running the operating system Microsoft Windows® .

### A2.3 Requirements and Procedure

To update the PT-8000A operation programs  $(=$  firmware) are required:

- 1. Windows computer featuring:
	- $\bullet$  Windows XP/Vista/7® (Administrator rights are required!)
	- 12 MB free memory space on hard disk drive
	- USB connector
- 2. Update program (will be installed on PC).
- 3. PT-8000A operation program (firmware) in the latest version (will be transferred by the update program to the PT-8000A); updatable is the firmware of the following microprocessors (CPUs):
	- MAIN-CPU
	- RX-CPU
	- ANT-Tuner-CPU
- 4. USB data cable (USB-A  $\Leftrightarrow$  USB-B, see Operating Manual Page 10 / Fig. 12)

For the entire update procedure, we recommend the following execution, which is also reflected in the following chapter sequence:

Preparation:

- A2.4 Download the operation program(s) / the update program from the Internet
- A2.5 Install the update program
- A2.6 Connect the PT-8000A to the PC by USB data cable

#### Execution:

- A2.7 Start and setup the update program
- A2.8 Get PT-8000A ready to update
- A2.9 Update of the MAIN-CPU *or*
- A2.10 Update of the RX- and the ANT-Tuner-CPU

### A2.4 Setup Software and Firmware

The setup software is delivered with the PT-8000A transceiver on CD-ROM. It will install the Hilberling update program on your PC.

Load the CD-ROM into the CD/DVD/BD drive.

Say on your PC this drive is allocated to the character D: the setup file can be found in the following directory:

*D:\Software\*

Alternatively, the setup file first can be copied to the Windows desktop or into any other directory on the PCs hard disk drive, e.g.:

*C:\Downloads\*

Do the same with the new PT-8000A firmware. If you get it on CD-ROM it is located in the directory

*D:\Firmware\*

If the firmware exists as a compressed archive file (ZIP file) it must be unpacked before further use.

### A2.5 Install Update Program on PC

To start the installation double-click the file *setup\_PT8000\_Update.exe.*

On CD-ROM it can be found in the directory *\Software\*.

If the file was first copied to the Windows desktop or to another directory on the hard disk, e. g. to *C:\Downloads\*, double-click it there.

- The update program will be installed by default into the standard directory depending on current Windows version.
- A program linkage (*PT8000\_Update*) will be added by default to the Windows start menu folder *Start Programs PT8000\_Update*.
- Optional a program linkage can be created on the Windows desktop.

#### A2.6 Connect PT-8000A to PC by USB Data Cable

For software update (see the following chapter A2.7) connect the PC (any USB connector; Type A) and the PT-8000A (connector J22, Type B, see Operating Manual Page 5) using the included USB data cable.

### A2.7 Start and set up the Update Program

The update program will be started from the Windows Start menu: *Start Programs PT8000 Update Start PT8000 Update*

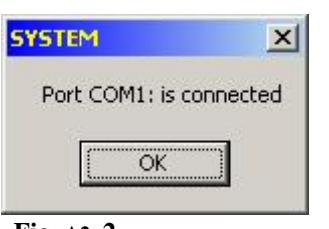

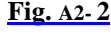

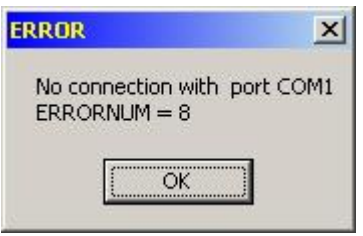

**Fig. A2- 3**

First the program checks whether the PC's internal serial port COM 1 is available and not already in use elsewhere.

If COM 1 is available the update program will be connected automatically and a message box will be displayed (Fig. A2- 2).

Click *OK* to close the message box; the program's main window will be opened ( $\Leftrightarrow$  continue with chapter *A2.7.2* Select *Firmware*).

If COM1 is currently not available on the PC because another application already has access to it, an appropriate error message will be displayed (Fig. A2- 3).

Now it is necessary to set the COM port manually (see the following chapter *A2.7.1*).

### A2.7.1 Manual COM Port Setting

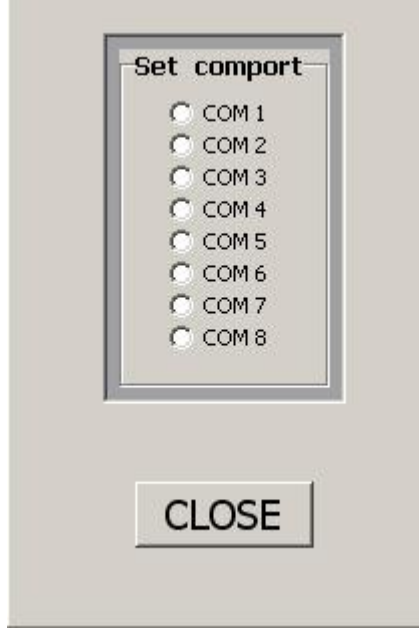

After clicking *OK* in the error message box (Fig. A2- 3), the *Set COM port* window (Fig. A2- 4) will be opened to select a different COM port (in the background the main program window already will be displayed).

It is advisable now to proceed in ascending order, i.e. next, select COM port 2 by clicking *COM 2*.

If there appears a message box similar to Fig. A2- 2, then COM Port 2 is connected. Click *OK* to close both this box and the Set COM port window ( $\Rightarrow$  continue with chapter *A2.7.2 Select Firmware*).

However, if there appears a message box similar to Fig. A2- 3 (error message), then next, select COM port 3, etc.

If no unconnected COM port can be found, close the Set COM port window (Fig. A2- 4) by clicking *Close*.

**Fig. A2- 4**

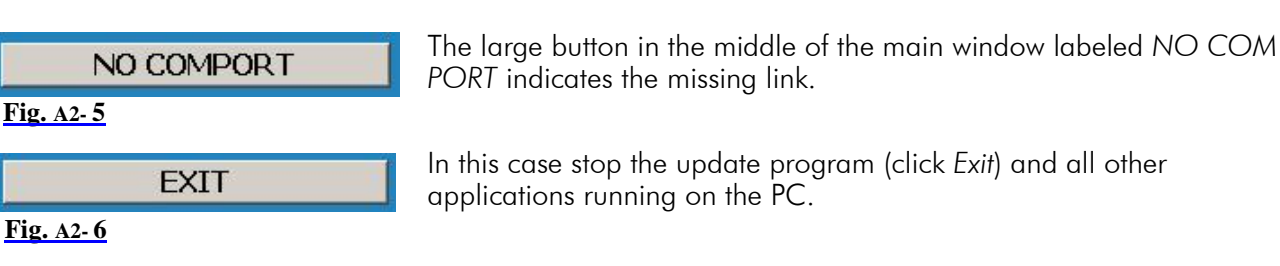

Then restart the update program and try again as described above to get a COM port connection.

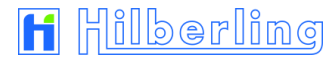

### A2.7.2 Select Firmware

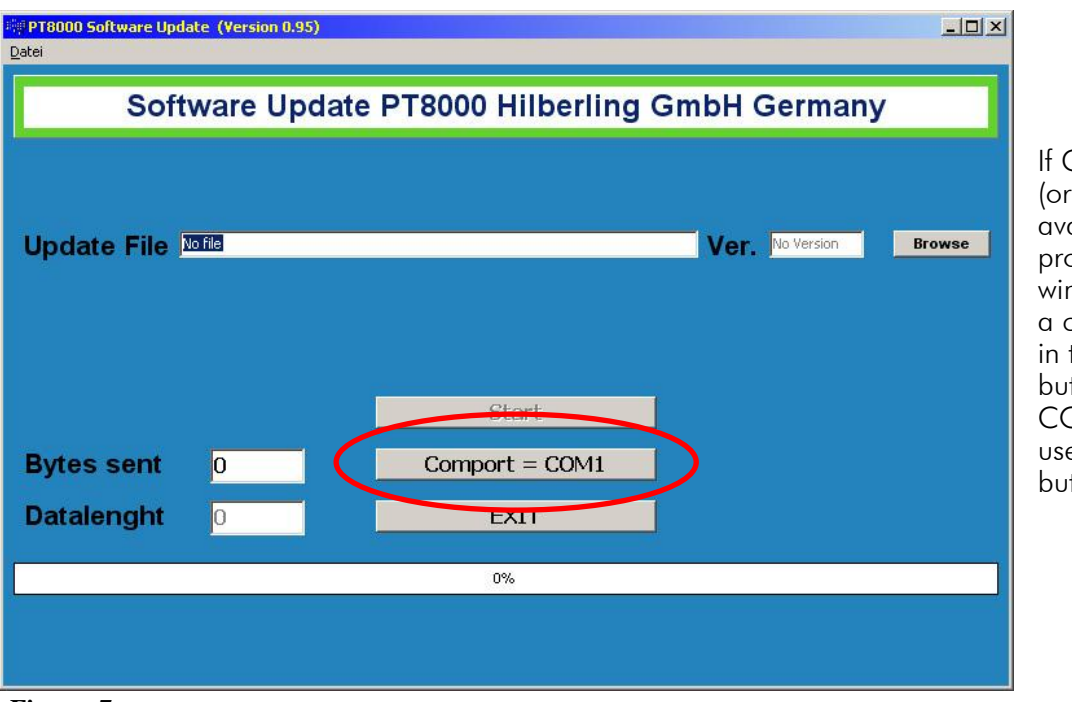

If COM port 1 another port) is ailable, the program's main ndow will open with corresponding entry the large middle tton. (If a different OM port is to be ed, click the tton).

#### **Fig. A2- 7**

The entry *No file* in the field *Update File* indicates that no operation program has been selected yet:

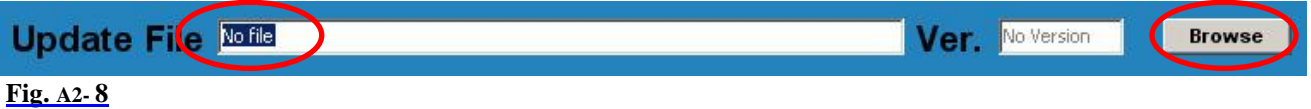

Use the *Browse* button to navigate to the directory where you have stored the new operation program(s) (firmware) received from Hilberling GmbH, e.g. *C:\Downloads\*.

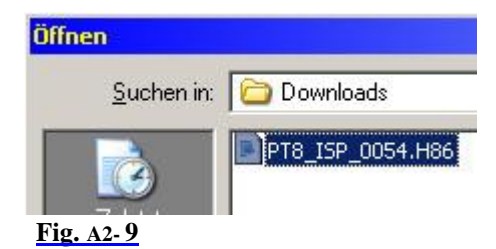

Select from the dialog box *Open* the new operation program (in this example, the operation program for the MAIN-CPU in the *Downloads* directory) and then click *Open*.

Now the selected new operation program will be displayed in the field *Update File*, the version number in the field *Ver.*:

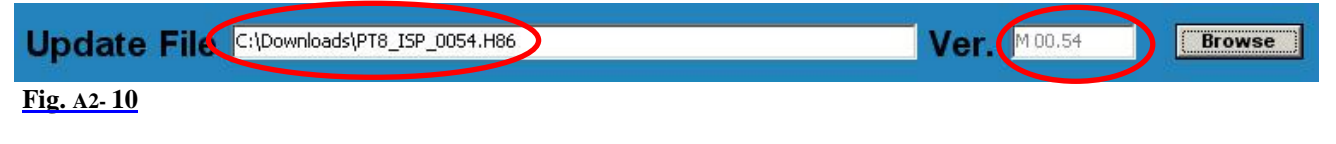

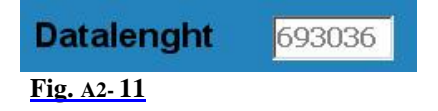

The field *Data Length* displays the file size in bytes of the operation program.

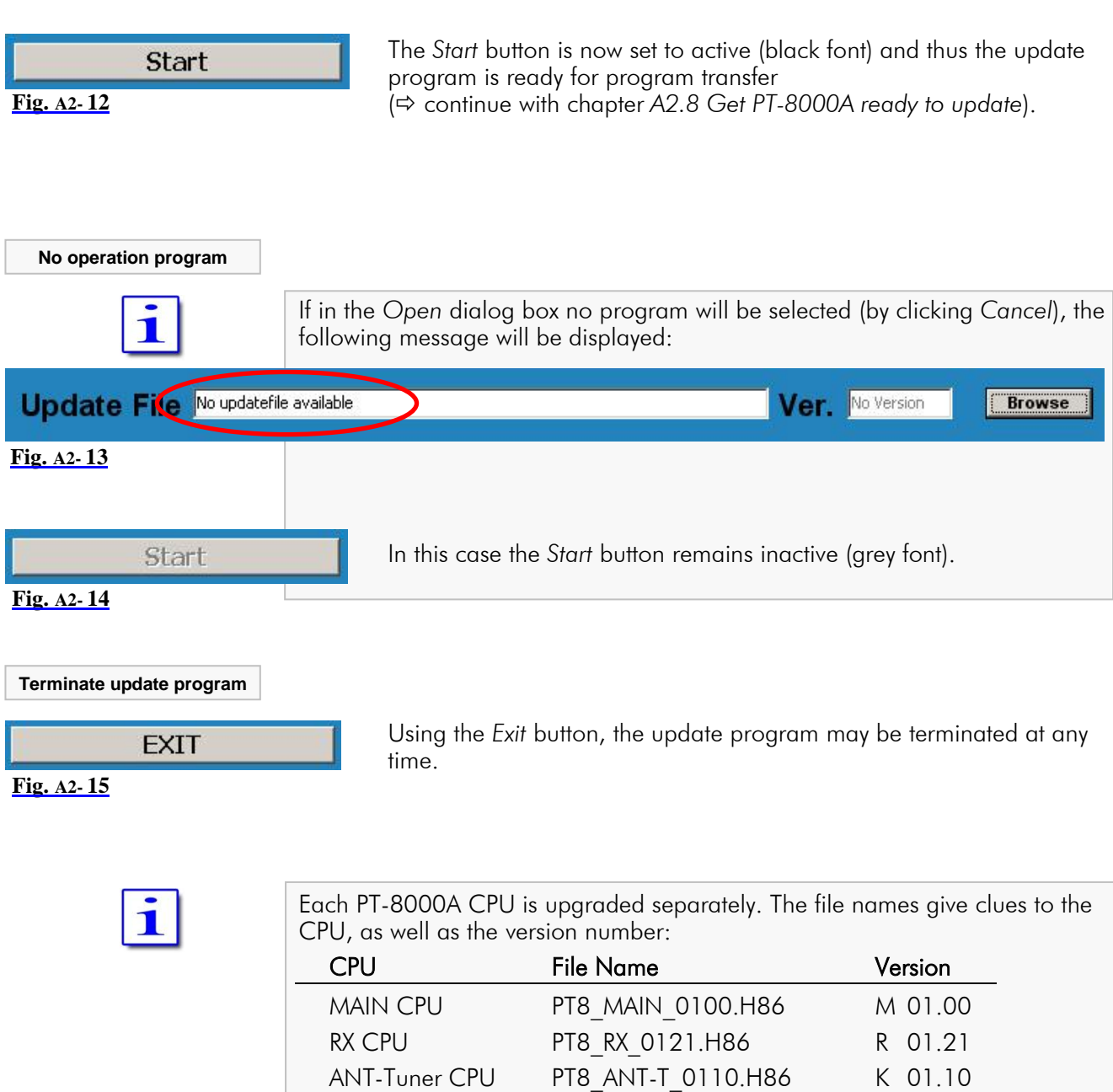

### A2.8 Get PT-8000A ready to update

Once the PC is ready for the update, now the PT-8000A needs to be set to the update standby mode.

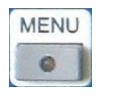

- 1. Pushing MENU button located in the cluster DISPLAY:
	- The MENU menu will be displayed (see Manual Page 53).

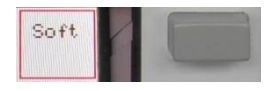

- 2. Pushing Soft softkey:
	- The SOFTWARE menu will be called up (Fig. A2- 16).
	- An overview of the currently loaded software versions will be shown on display (Fig. A2- 17).

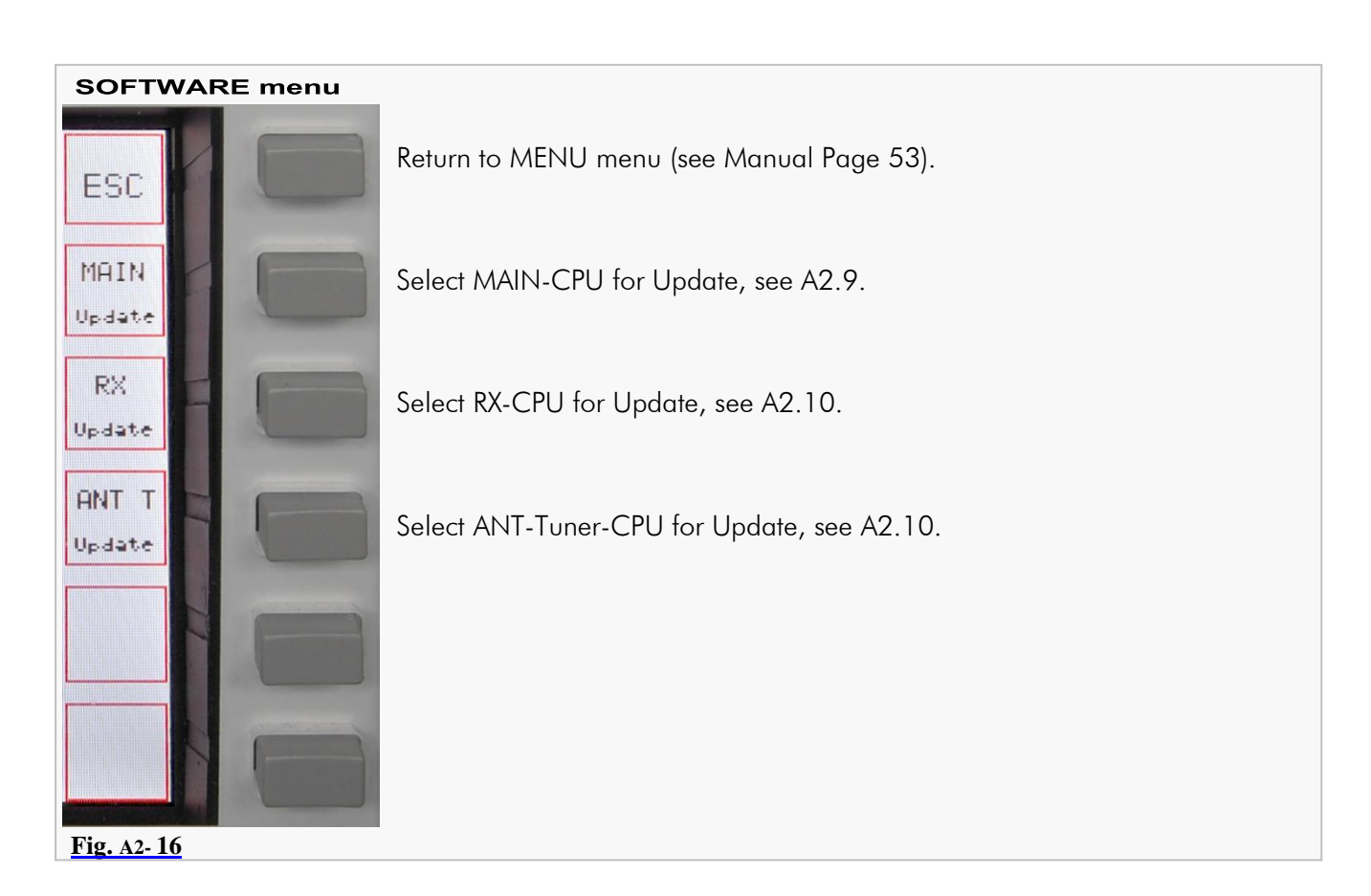

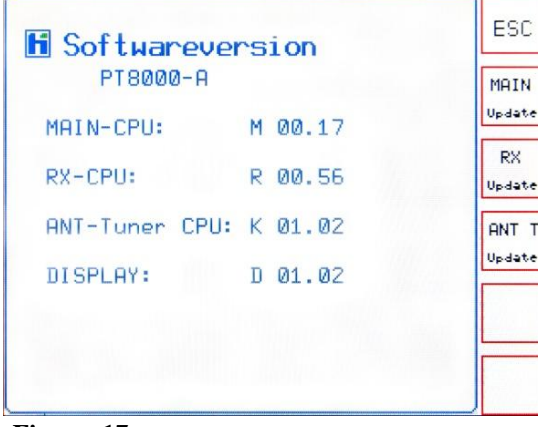

The screen *Software Version* with a list of the currently loaded software versions of PT-8000A will be shown on the main display area.

An update of the DISPLAY software is currently not required.

**Fig. A2- 17**

**CPU selection**

Select from the Software menu (Figure A2-16) the one CPU, of which new operation program you have selected in Chapter A2.7.2 to the PC program. Depending on CPU selection, the update process will be slightly different:

- The update of the MAIN-CPU is described in the following chapter A2.9.
- The update of the RX- and the ANT-Tuner-CPU is described in the after next chapter A2.10

# A2.9 Update of MAIN-CPU

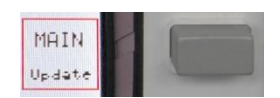

Pushing MAIN Update softkey (SOFTWARE menu; Fig. A2- 16/17) will start the update process for the MAIN-CPU.

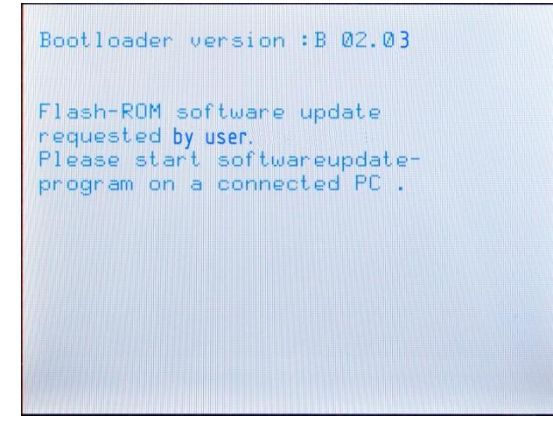

The display will show the boot loader screen with a prompt to start the update program on the connected PC.

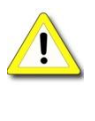

If the update procedure should not be further continued at this point, the PT-8000A is set back to the normal mode by turning off (POWER) and restart (after a wait of about 10 seconds).

**Fig. A2- 18**

The PT-8000A is now ready to update, and the program transfer can begin.

Requirements for a successful program transfer are:

- 1. PT-8000A and PC are connected via USB cable (A2.6).
- 2. The update program has been started, a COM port is connected and the new operation program (update file) is loaded (A2.7).
- 3. The PT-8000A is ready to update (A2.8).
- 4. The Update standby mode of the PT-8000A and the loaded operating program agree respecting the CPU (MAIN-CPU).

**Start** 

Click the Start button in the main window of the update program.

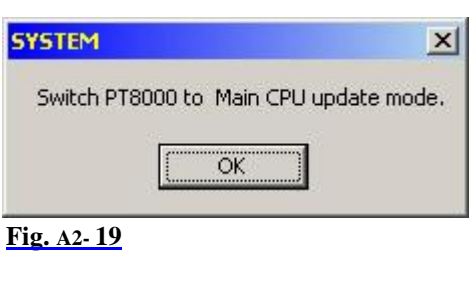

The adjacent message box prompts you to set the PT-8000A ready to update.

This is already done, so click *OK* (Otherwise please catch up before clicking, see chapter A2.8).

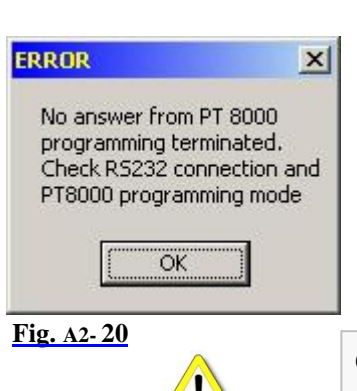

**Error Messages**

If a connection error is occurred (e.g. PT-8000A is not ready to update), the adjacent message box will be shown (Fig. A2- 20).

Check the correct connection of PT-8000A and PC (by the supplied USB data cable).

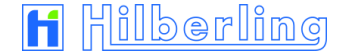

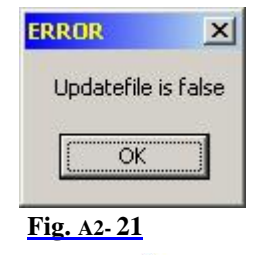

Note that the selected CPU of the PT-8000A matches to the operation program loaded in the PCs update program (letters M, R and K are prefixed to the version number).

Does the new operation program loaded in the PC not match to the selected

CPU of the PT-8000A, this is pointed out with an error message box

**Comparing Version Numbers**

Now the update program compares the version numbers of the current and the new operation program. Depending on the outcome different messages are shown on the PT-8000A display and PC message boxes.

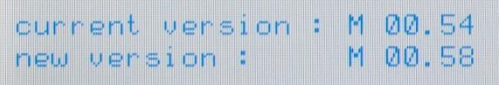

In case the new operation program has a higher version number than the current version on PT-8000A, the display will show these numbers in the lower area.

**Fig. A2- 22**

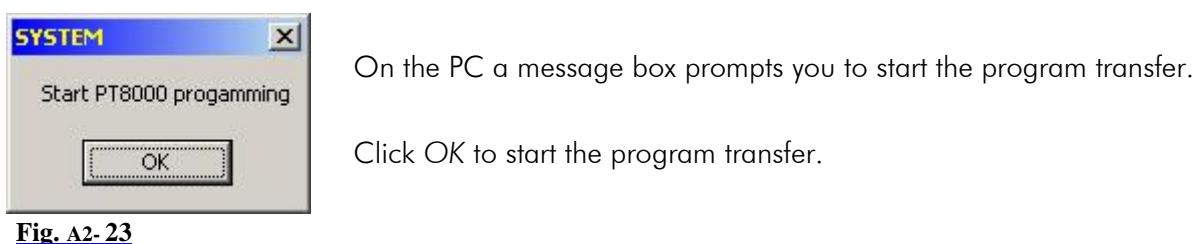

(Fig. A2- 21).

**Warning Notice**

```
Bootloader version : B 02.00
Update-software is the
same as unit-software!
Please receipt on connected PC.
current version : M 00.54
new version :
                 M 00.54
```
In case the new operation program has the same version number as the current version on PT-8000A, the display will show a warning notice and in the lower area these (identical) numbers.

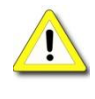

If the update procedure should not be further continued at this point, the PT-8000A is set back to the normal mode by turning off (POWER) and restart (after a wait of about 10 seconds).

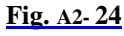

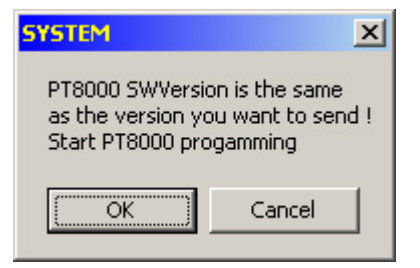

On the PC, a message box will show a warning notice that the new program version number is identical to the current version.

The message box prompts you to start or abort the program transfer.

Click *OK* to start the program transfer.

By clicking *Cancel*, the program transfer will not performed.

PT-8000A Appendix A2  $\sqrt{2}$ .00.33 A2- 9 **Update Process starts** If the prompt in the message boxes (Fig. A2- 23/25) has been total butes : 00695084 answered with *OK*, the display will show the amount of data to be prog. bytes : transferred in bytes. **Fig. A2- 26** Now, the data transfer will be prepared by memory erasing. Erase sectors The display will show the erasing of memory sectors 1 ... 15. Sector 7 **Fig. A2- 27** The update program will show an appropriate notice:

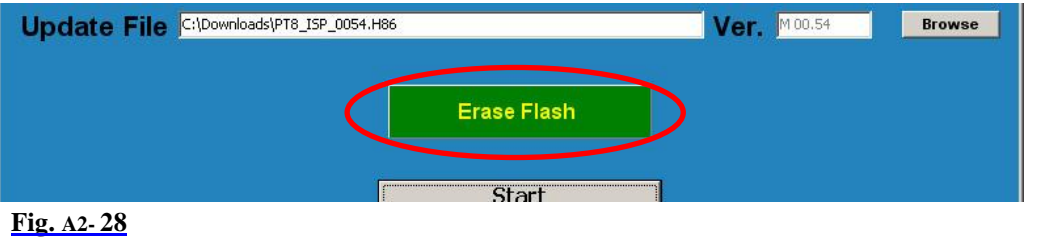

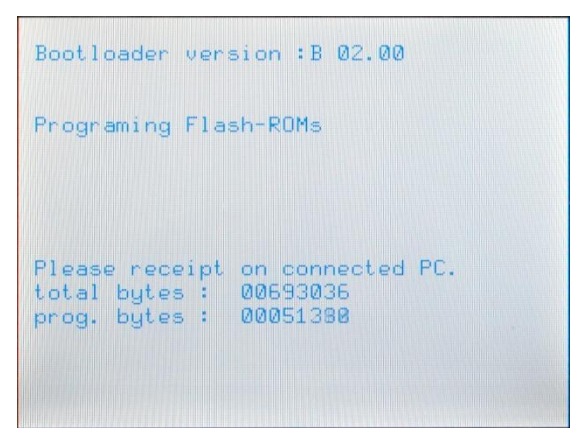

When erasing is complete, the data transfer starts.

Now the display of the PT-8000A will show the total number of bytes to be transferred and the state of the bytes current transferred.

**Fig. A2- 29**

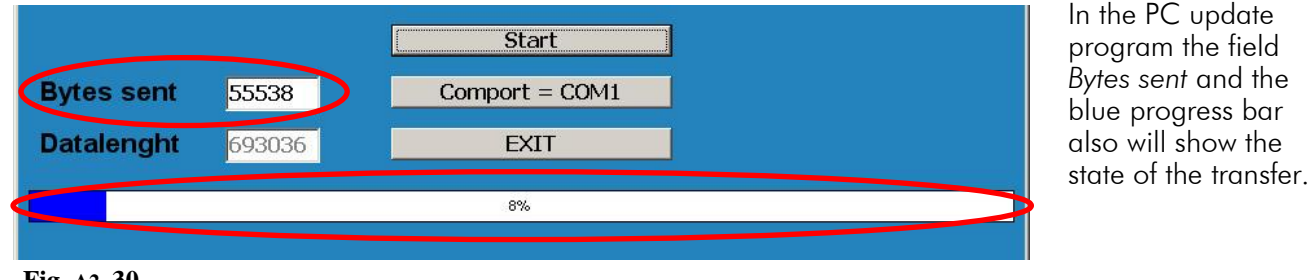

**Fig. A2- 30**

It is: Total Bytes = Data Length (entire amount of data to be transferred)

Prog. Bytes  $=$  Bytes Sent (amount of data transferred by now)

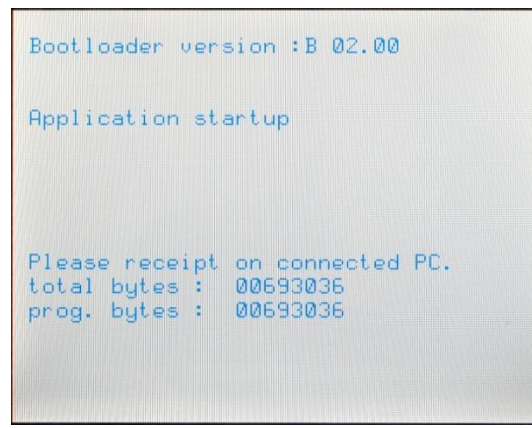

When the data transfer is complete, on the display of the PT-8000A the message *Application startup* will point out the automatic restart of the transceiver after a short waiting period.

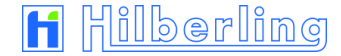

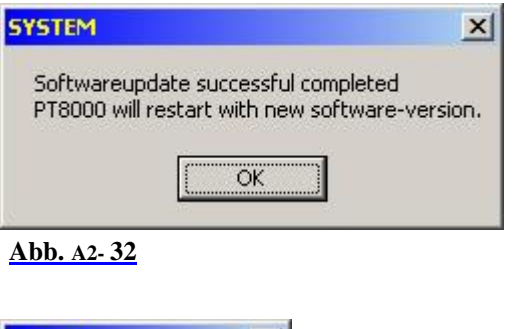

On the PC, the update program displays in a message box the successful transfer of data and points out the automatic restart of the PT-8000A as well; click *OK*.

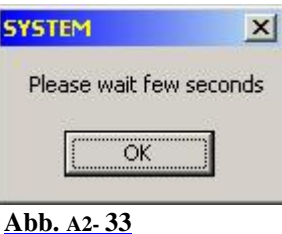

The PT-8000A will now restart automatically with the new MAIN-CPU

of the transceiver after a short waiting period; click *OK*.

On the PC, another message box appears and points out the automatic restart

**EXIT** 

If you would like to make no more updates, exit the update program by clicking the *EXIT* button.

### A2.10 Update of RX- and ANT-Tuner-CPU

software.

**RX** Updat

Pushing RX Update softkey (SOFTWARE menu; Fig. A2- 16/17) will start the update process for the RX-CPU. The Display will show the *Softwareupdate RX-CPU* screen.

At this point, an example of the update process for the RX CPU is displayed.

At first a confirmation prompt and a warning notice will be shown (Fig. A2- 34).

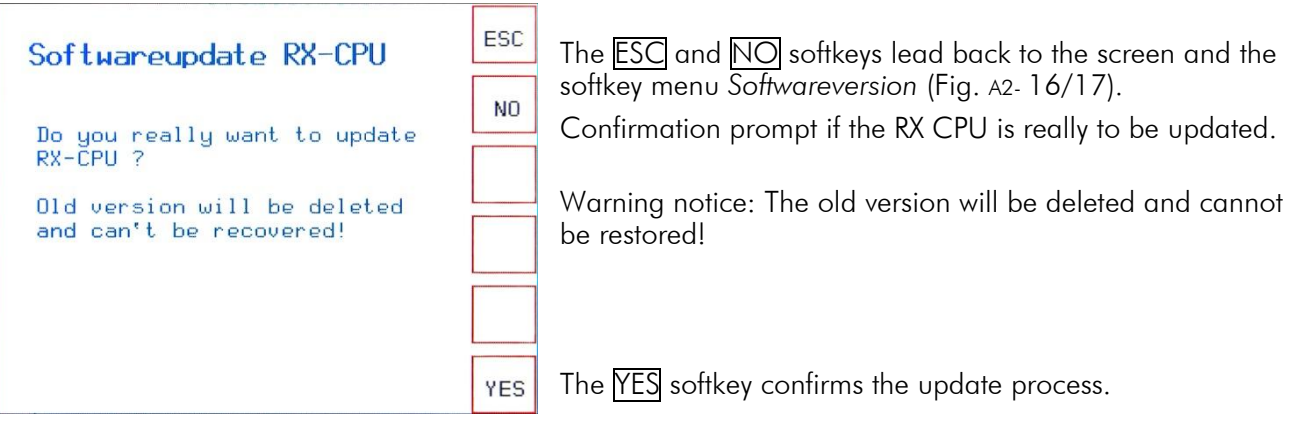

The ANT-Tuner CPU is updated in the same manner.

#### **Fig. A2- 34**

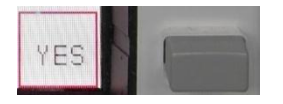

Pushing YES confirms the update process. Now the display will prompt to start the update program on the connected PC (Fig. A2- 35).

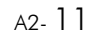

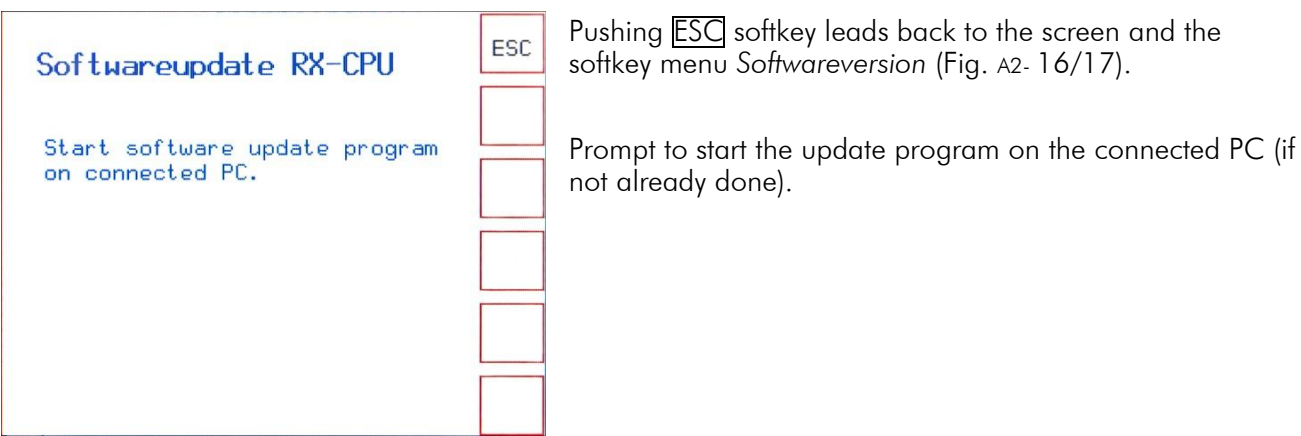

#### **Fig. A2- 35**

The PT-8000A is now ready to update, and the program transfer can begin.

Requirements for a successful program transfer are:

- 1. PT-8000A and PC are connected via USB cable (A2.6).
- 2. The update program has been started, a COM port is connected and the new operation program (update file) is loaded (A2.7).
- 3. The PT-8000A is ready to update (A2.8).
- 4. The Update standby mode of the PT-8000A and the loaded operating program agree respecting the CPU (MAIN-CPU).

```
Start
```
Click the *Start* button in the main window of the update program.

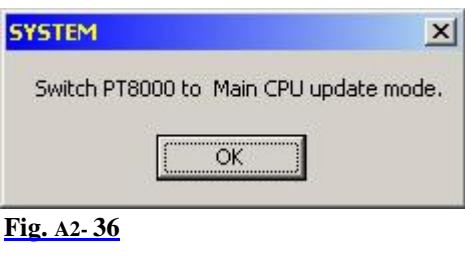

The adjacent message box prompts you to set the PT-8000A ready to update.

This is already done, so click *OK* (Otherwise please click catch up before clicking, see chapter A2.8).

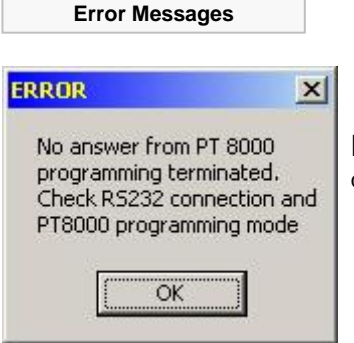

**Abb. A2- 37**

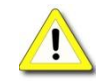

If a connection error is occurred (e.g. PT-8000A is not ready to update), the adjacent message box will be shown (Fig. A2- 37).

Check the correct connection of PT-8000A and PC (by the supplied USB data cable).

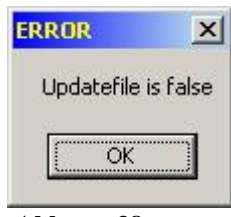

38).

**Abb. A2- 38**

Note that the selected CPU of the PT-8000A matches to the operation program loaded in the PCs update program (letters M, R and K are prefixed to the version number).

Does the new operation program loaded in the PC not match to the selected CPU of the PT-8000A, this is pointed out with an error message box (Fig. A2-

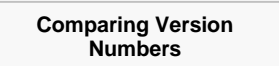

Now the update program compares the version numbers of the current and the new operation program. Depending on the outcome different messages are shown on the PT-8000A display and PC message boxes.

In case the new operation program has a higher version number than the current version on PT-8000A, the display will show these numbers in lower area.

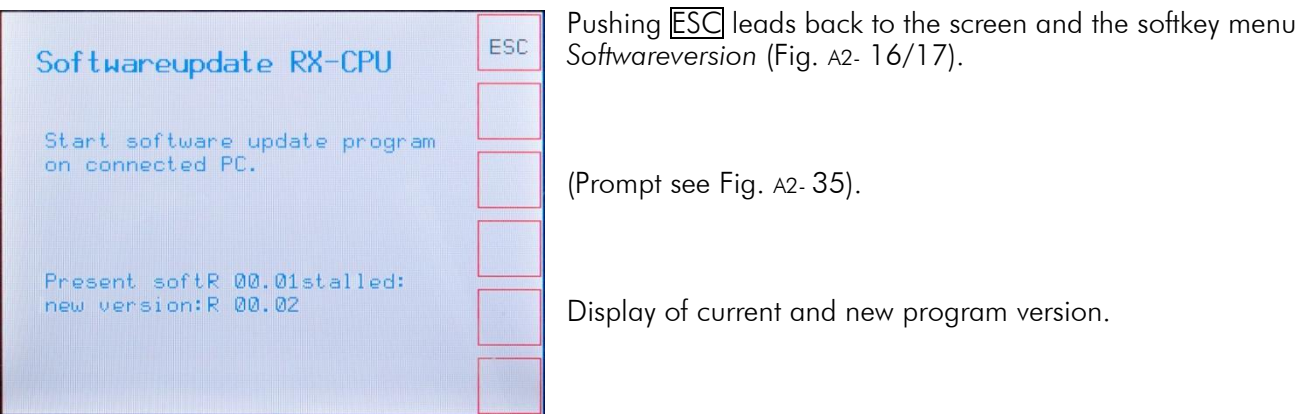

#### **Fig. A2- 39**

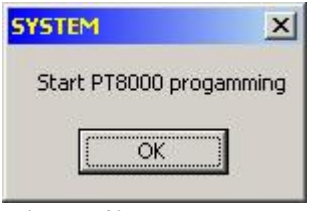

On the PC, a message box prompts you to start the program transfer.

Click *OK* to start the program transfer.

**Fig. A2- 40**

**Warning Notices**

In case the new operation program has the same version number as the current version on PT-8000A, the display will show a warning notice and in the lower area these (identical) numbers.

*Softwareversion* (Fig. A2- 16/17).

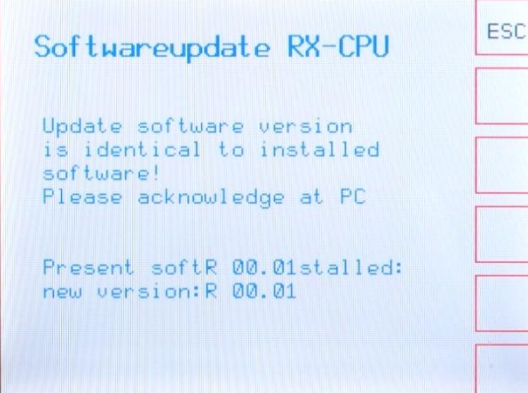

current one! Prompt to confirm the program transfer on the PC.

Pushing **ESC** leads back to the screen and the softkey menu

Warning notice: The new program version is identical to the

Display of current and new program version.

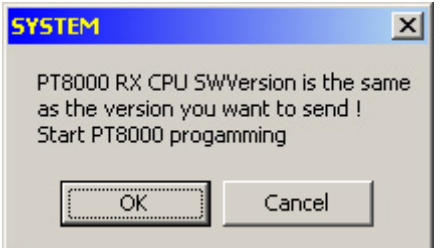

#### **Fig. A2- 42**

On the PC, a message box will show a warning notice that the new program version number is identical to the current version.

The message box prompts you to start or abort the program transfer.

Click *OK* to start the program transfer.

By clicking *Cancel*, the program transfer will not performed.

In case the new program version number is lower than the current one used by the PT-8000A, the display will show a warning notice and below the version numbers of both the current and the new operating program.

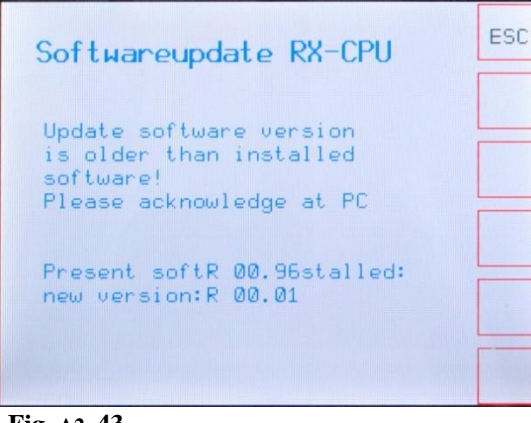

Pushing **ESC** leads back to the screen and the softkey menu *Softwareversion* (Fig. A2- 16/17).

Warning notice: The new program version number is lower than the current one!

Prompt to confirm the program transfer on the PC.

Display of current and new program version.

#### **Fig. A2- 43**

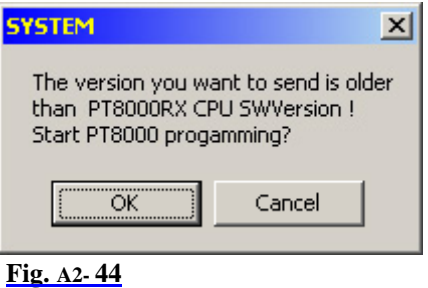

On the PC, a message box will show a warning notice that the new program version is older than the current one.

The message box prompts you to start or abort the program transfer.

Click *OK* to start the program transfer.

By clicking *Cancel* the program transfer will not performed.

**Update Process starts**

If the prompt in the message boxes (Fig. A2- 40/42/44) has been answered with *OK*, the display of the PT-8000A will show a message as well as the state of data transfer.

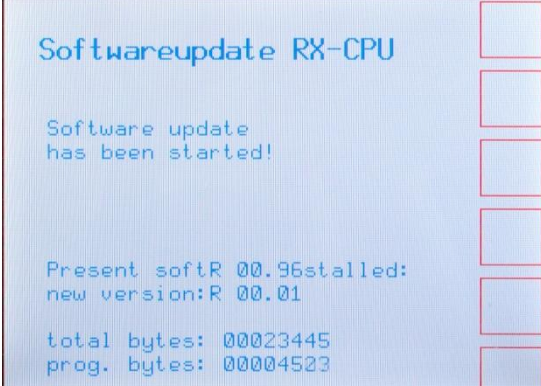

Message, that the transfer of the operating program has been started.

Display of current and new program version.

**Fig. A2- 45**

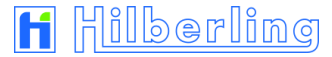

The display will now show the total number of bytes to be transferred and the state of the bytes current transferred.

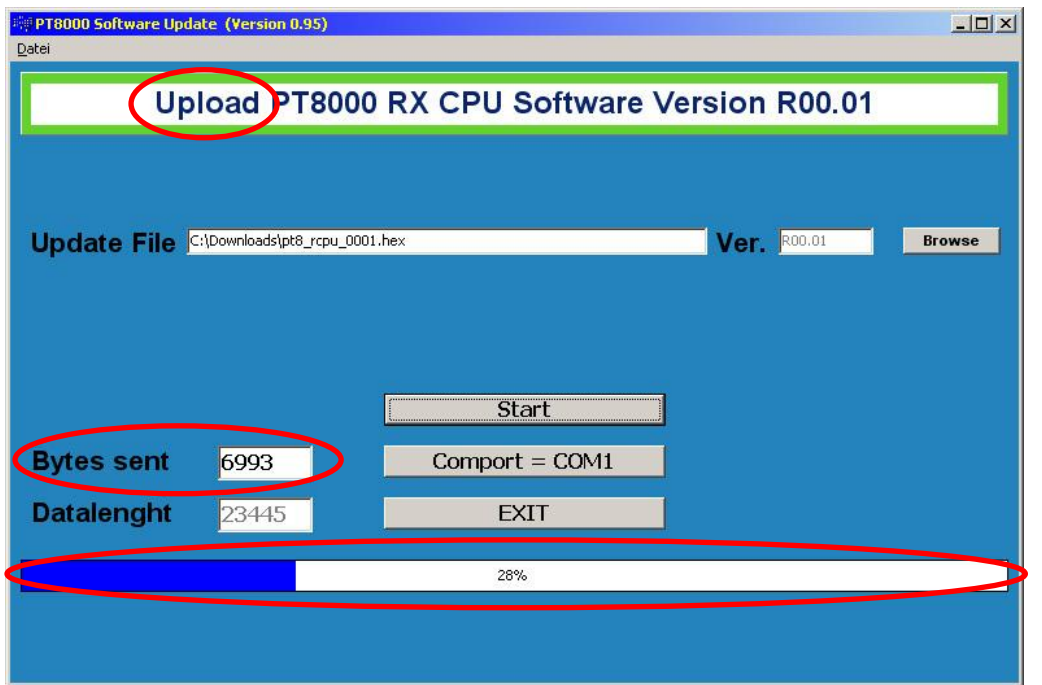

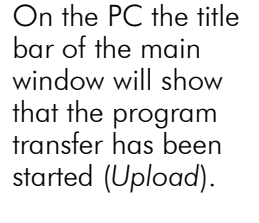

The field *Bytes Sent a*nd the blue progress bar will show the state of data transfer.

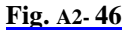

For the amount of data in the display of the PT-8000A and the program window on the PC it is:

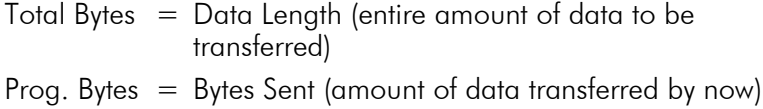

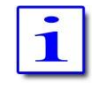

The program transfer may take up to 30 minutes - depending on the size of the operation program.

When data transfer is completed, the display of the PT-8000A will show a new message.

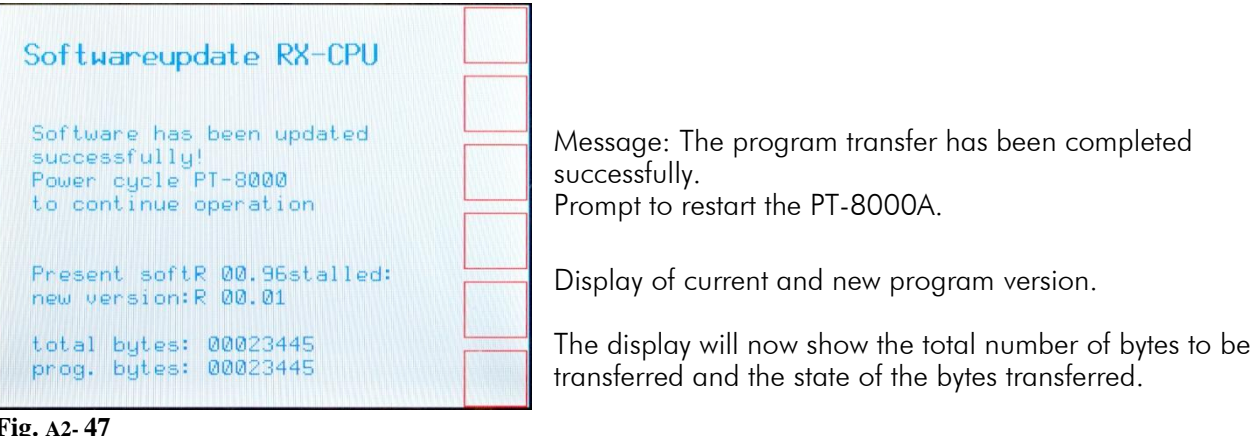

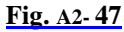

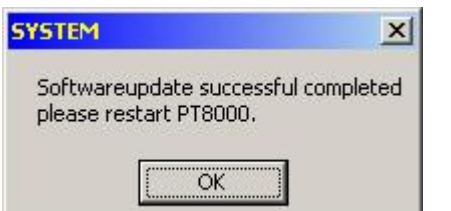

The PC also reports in a message box that the program transfer has been completed successfully and prompts to restart the PT-8000A.

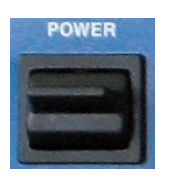

**EXIT** 

Switch off the PT-8000A with the POWER switch and restart after a waiting time of about 10 seconds.

After restart, the transceiver operates with the new transferred operation program.

Quit the update program on the PC (*EXIT* button) or start another CPU update.

*< Blank Page >*

# **A3 TECHNICAL DOCUMENTS**

# A3.1 Technical Data

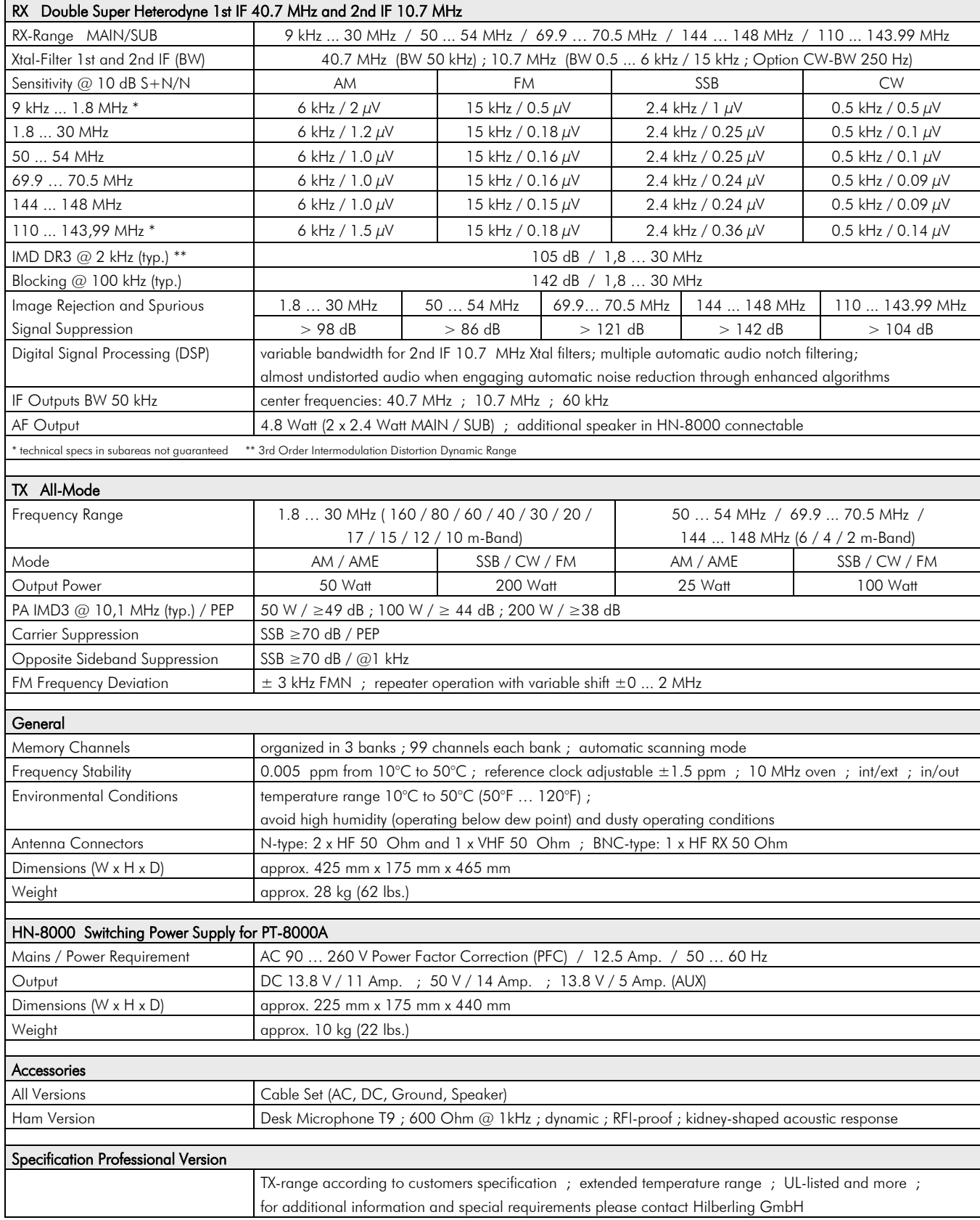

Technical specs subject to change without notice **Tab. A3- 1**

*< Blank Page >*
### **A4 CUSTOMER INFORMATION**

### A4.1 User Information

#### **User Information and Statutory Regulations**

Das Amateurfunkgerät PT-8000A entsprechen der europäischen Norm für Amateurfunkgeräte EN301489- 1, EN301489-15 und EN301783-1. Sie sind baumustergeprüft gem. EMV-Richtlinie 2004/108/EG. Das Gerät ist zur Bestätigung, dass es den geltenden EMV-Bestimmungen der EG entspricht, mit dem CE Zeichen versehen.

#### **Die Hilberling GmbH ist als Hersteller von Sende- Empfangsgeräten verpflichtet, auf folgende gesetzliche Bestimmungen hinzuweisen:**

*Es gelten folgende einschränkende Bedingungen:*

*Dieses Gerät ist ausschließlich für die Verwendung durch Funkamateure im Sinne des Gesetzes über den Amateurfunk in der jeweils gültigen Fassung bestimmt. Beim Betrieb der Geräte sind das Amateurfunkgesetz sowie ergänzende Gesetze und Rechtsvorschriften zu beachten.*

*In Deutschland, wie auch in anderen EU-Staaten, gelten besondere Vorschriften für den Erwerb, Besitz und Betrieb von Amateurfunkgeräten. Bereits der Erwerb und der Besitz dieses Gerätes durch nicht berechtigte Personen können strafbar sein!*

*Der PT-8000A und alle eventuell nach- und vorgeschalteten Zusatzgeräte und -teile müssen so betrieben werden, dass die Anforderungen der EMV-Richtlinie 2004/108/EG eingehalten werden. Ohne nachgeschaltete Leistungsverstärker erfüllen die Geräte den europäischen Standard ETS 300 684, bei Einsatz von HF-Leistungsverstärkern ist zur Einhaltung der europäischen Norm ETS 300 684 bzw. der nationalen Amateurfunkbestimmungen u.U. die Verwendung von Anpassfiltern bzw. zusätzlichen Oberwellenfilter erforderlich. Hierfür ist der Funkamateur selbst verantwortlich.*

*Auch wenn die Geräte PT-8000A erweiterte Sende- und Empfangsfrequenzbereiche haben sollten, dürfen Funkamateure grundsätzlich nur zugewiesene Amateurfunkfrequenzen benutzen.*

## A4.2 Warranty Terms

#### **Guarantee**

Für die PT-8000A Geräte, die HN-8000 Netzteile und die Mikrofone T 9 gelten die gesetzlichen Garantieund Gewährleistungsbestimmungen unter der Voraussetzung des bestimmungsgemäßen Gebrauchs. Dies beinhaltet insbesondere die Beachtung der in diesem Handbuch genannten Betriebsgrenzen.

### A4- 2

# A4.3 Disposal Scheme

Gebrauchte Elektro- und Elektronikgeräte dürfen gemäß europäischer Vorgaben nicht mehr zum unsortierten Siedlungsabfall gegeben werden. Sie müssen getrennt erfasst und über einen Öffentlich-Rechtlichen-Entsorger (ÖRE) oder gleichgestellte privatwirtschaftliche Unternehmen entsorgt werden.

Das Symbol der durchgestrichenen Abfalltonne auf Rädern auf der Geräterückseite weist auf die Notwendigkeit der getrennten Sammlung hin.

Entsprechend dem deutschen "Gesetz über das Inverkehrbringen, die Rücknahme und die umweltverträgliche Entsorgung von Elektro- und Elektronikgeräten", kurz ElektroG, ist die Hilberling GmbH bei der *Stiftung Elektro-Altgeräte Register* als Inverkehrbringer von Elektro-/Elektronikgeräten mit der WEEE-Registrierungs-Nummer DE 19129052 angemeldet und somit an der gemeinsamen Entsorgung von Elektro- und Elektronikschrott beteiligt.

Bei Fragen hierzu wenden Sie sich bitte an die Hilberling GmbH:

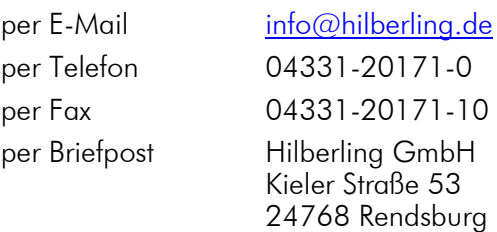

# **A-5 LISTS**

# A5.1 Index

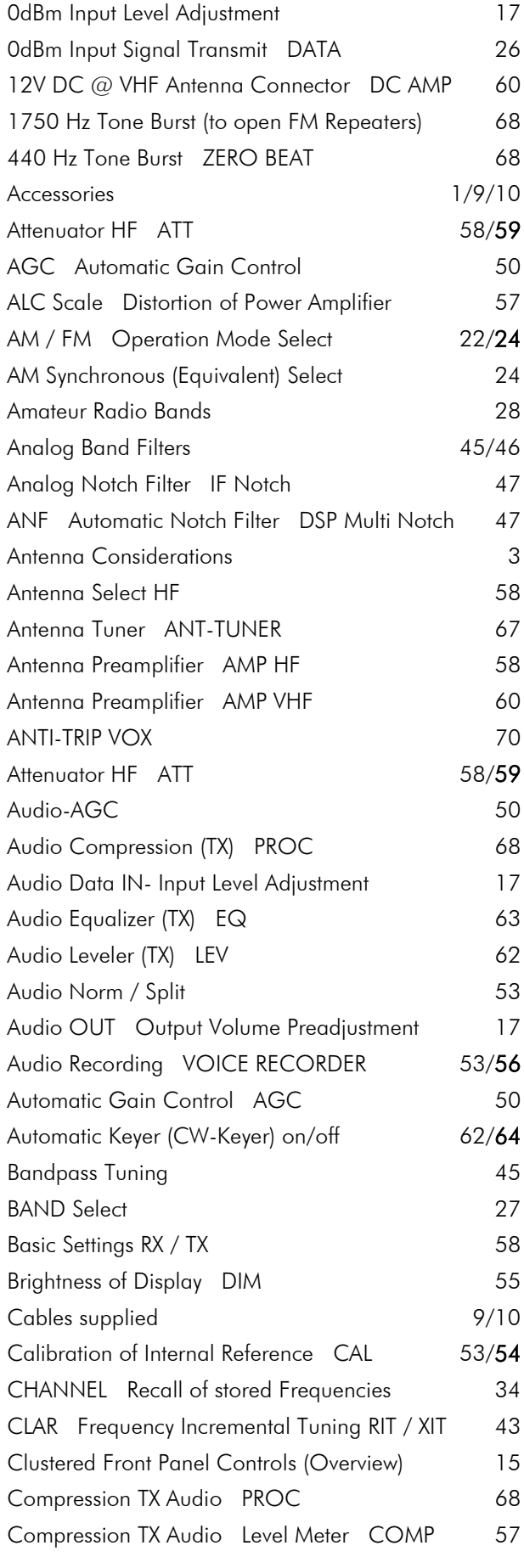

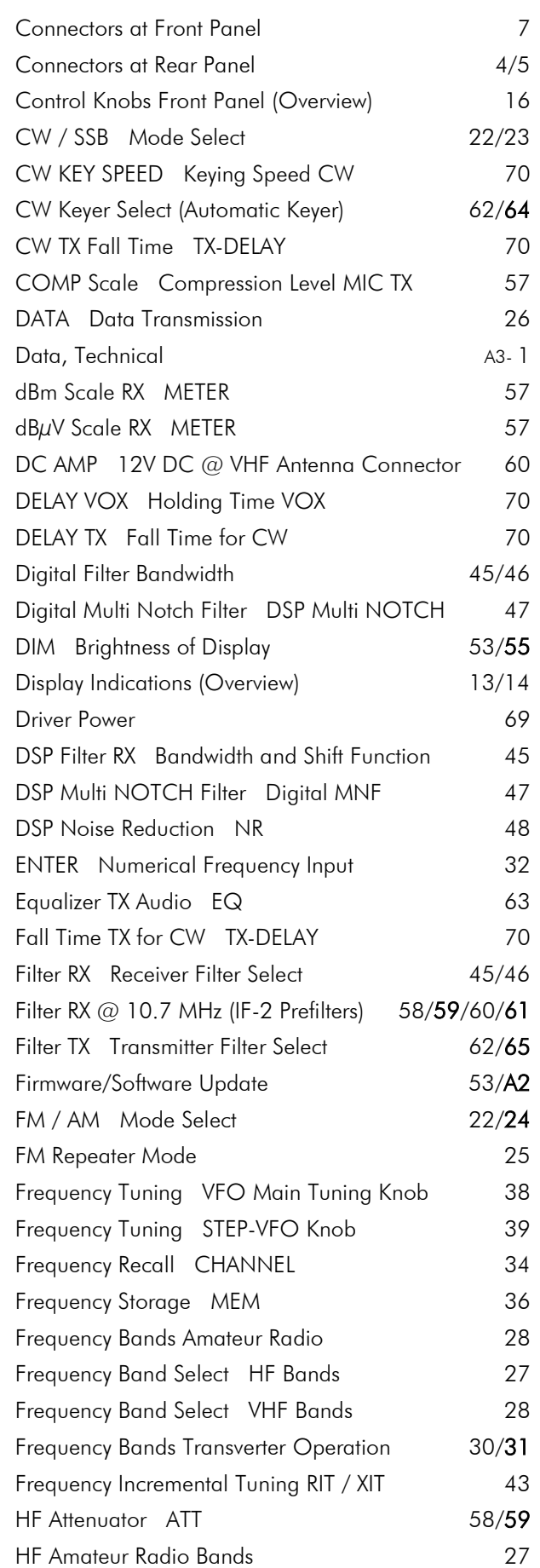

# H Hilberling

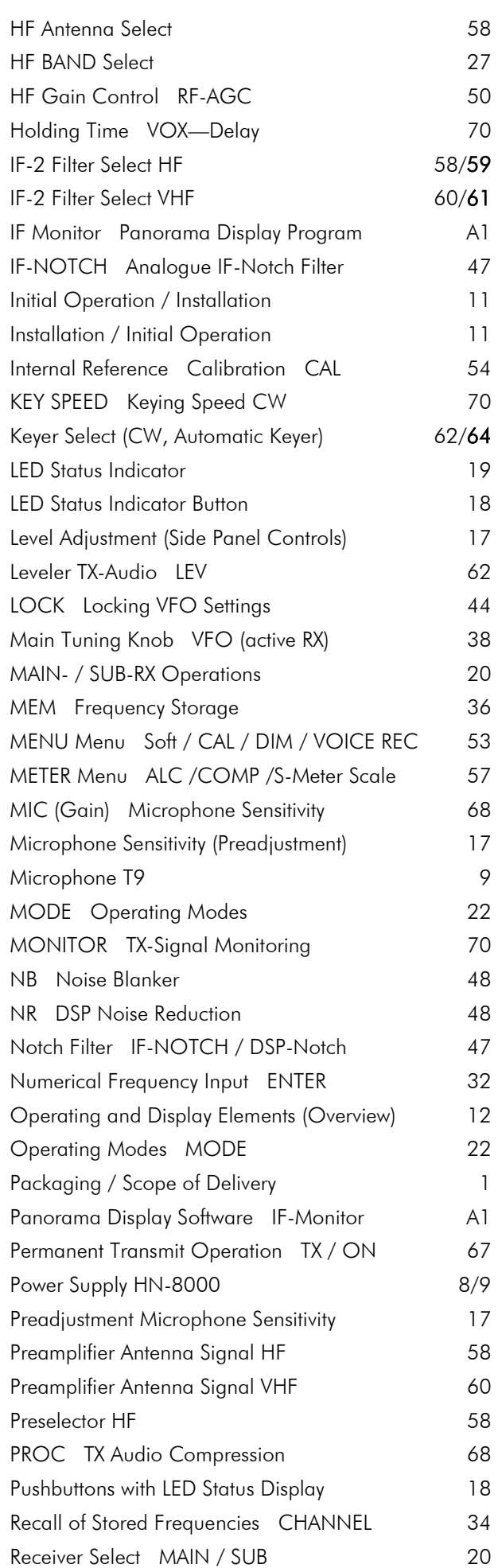

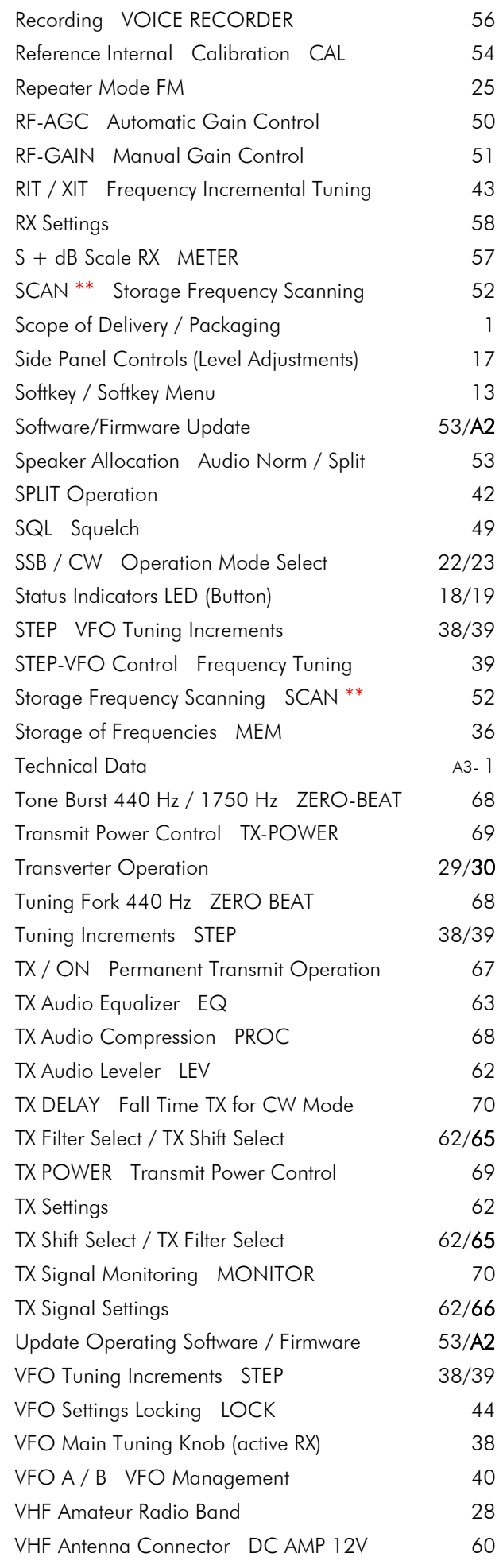

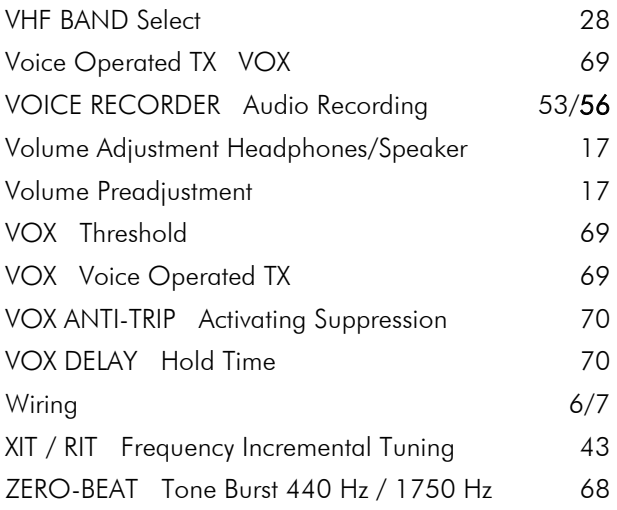

# A5.2 List of Figures

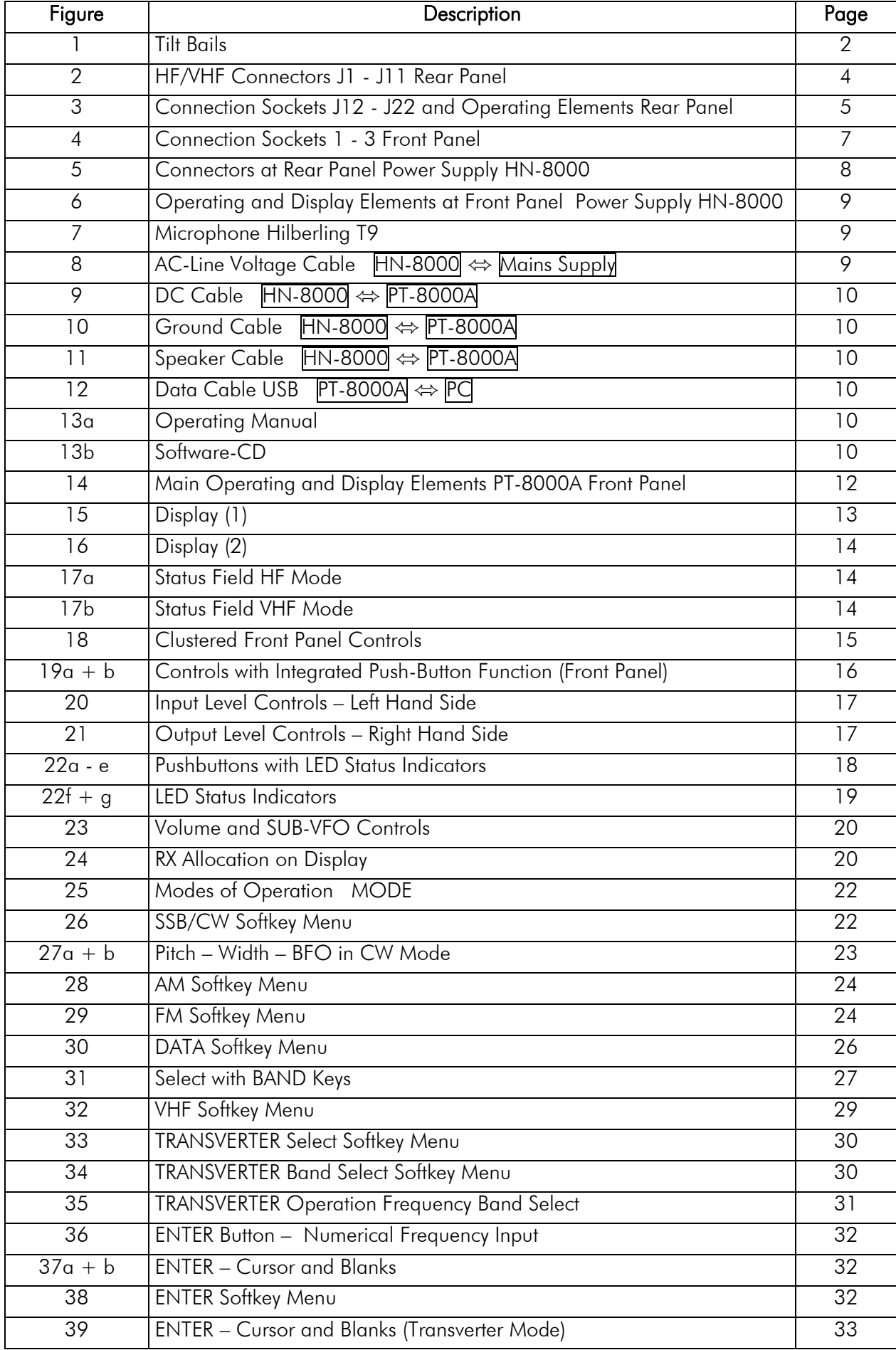

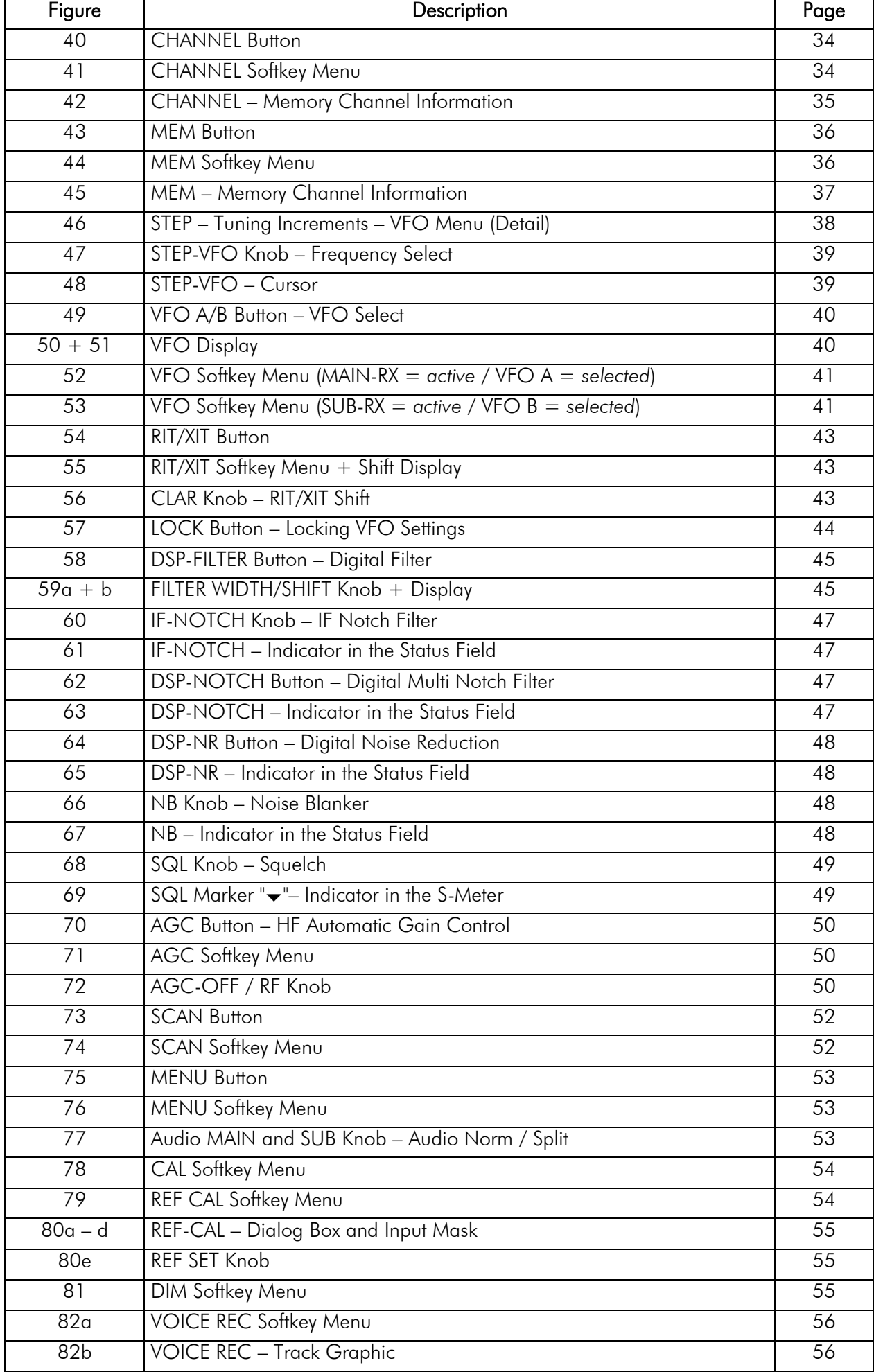

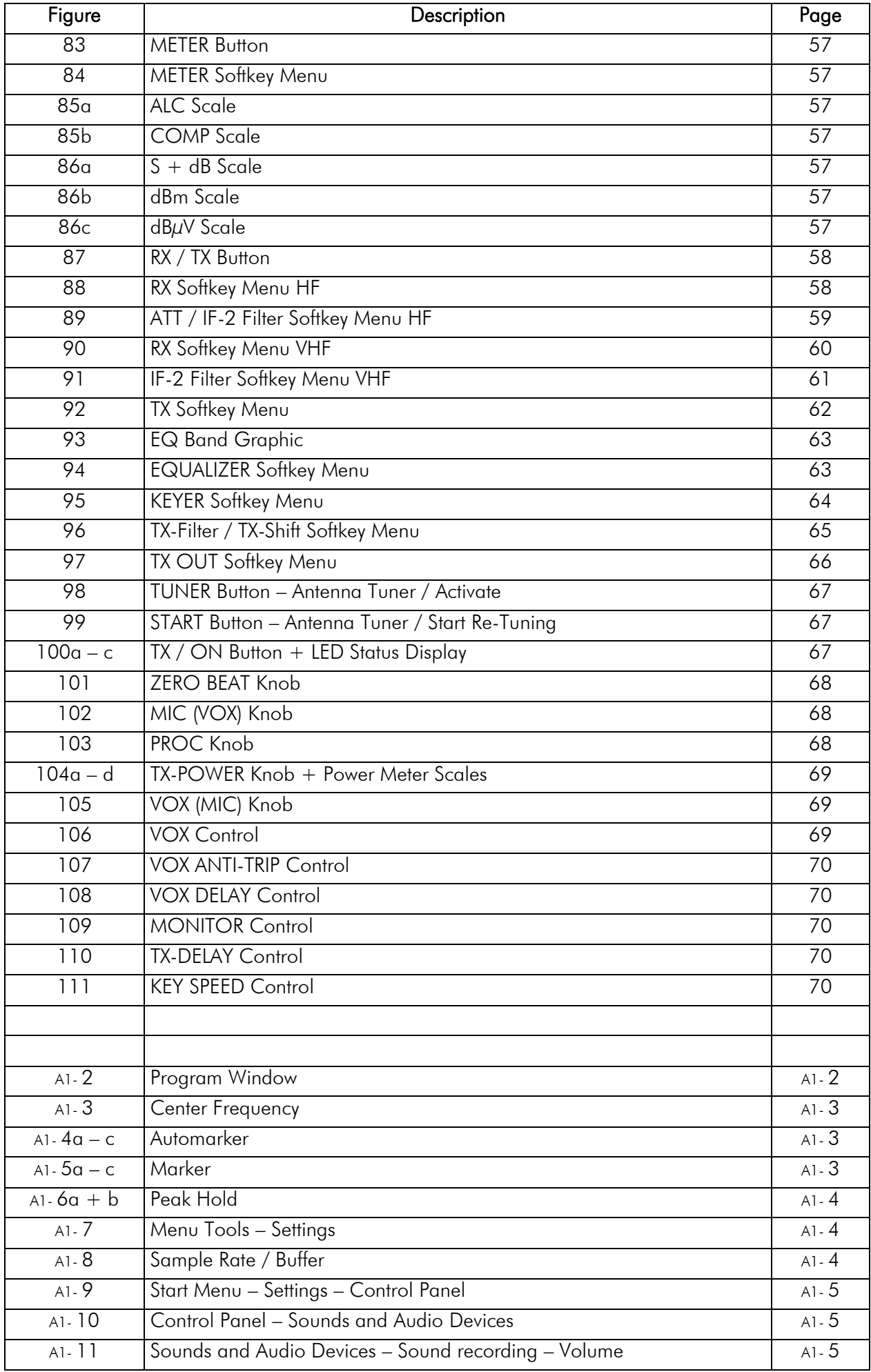

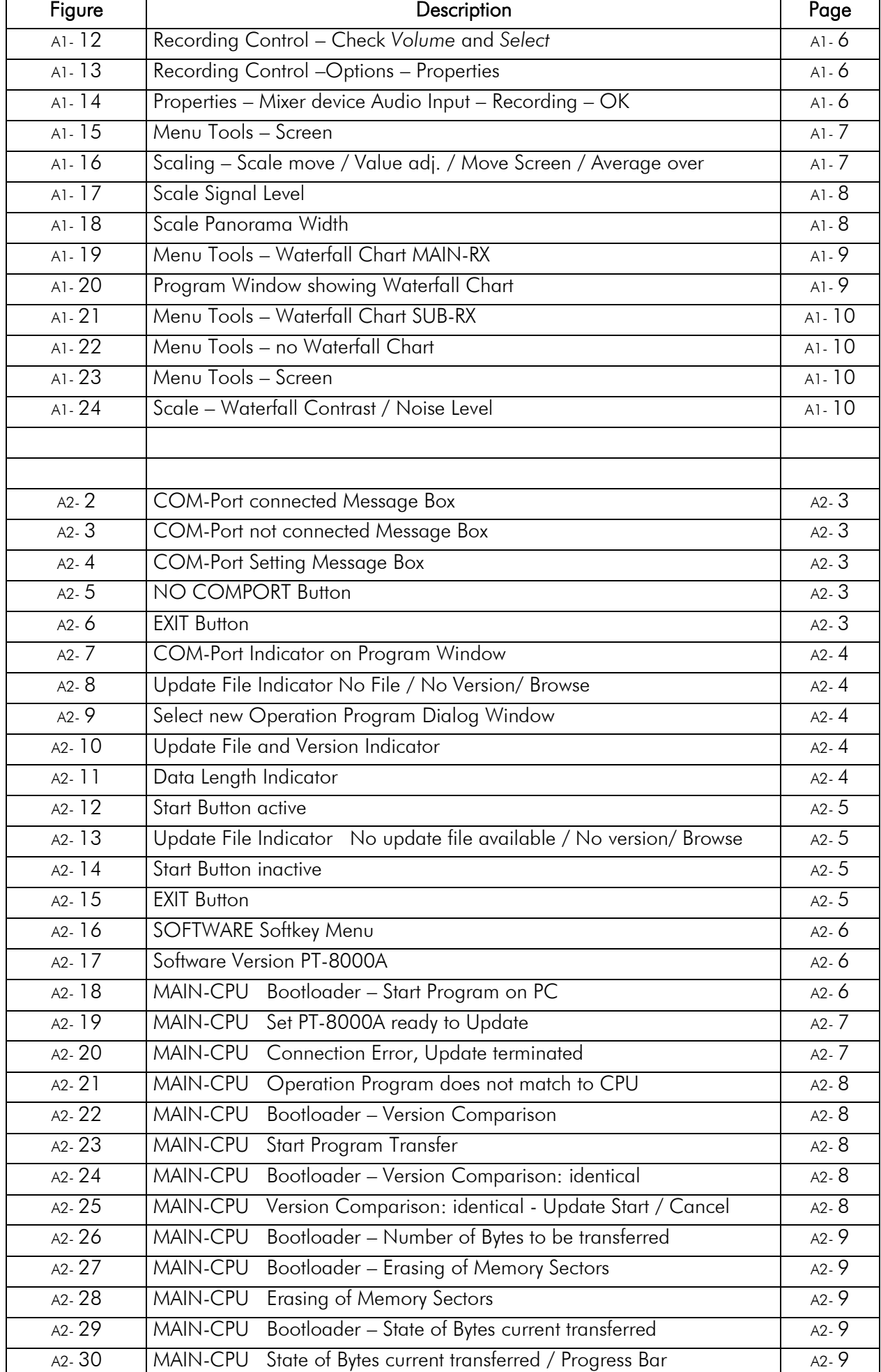

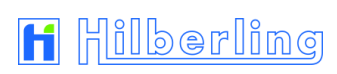

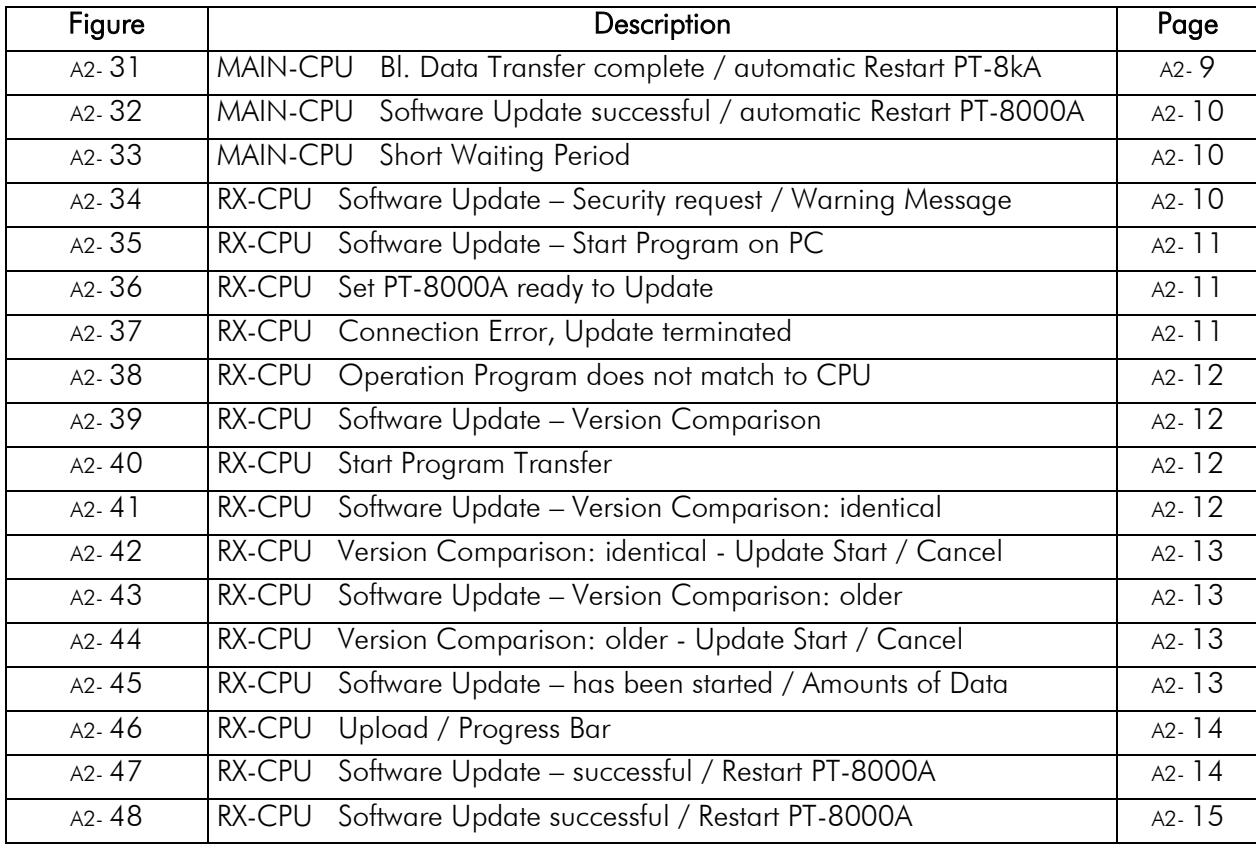

# A5.3 List Of Tables

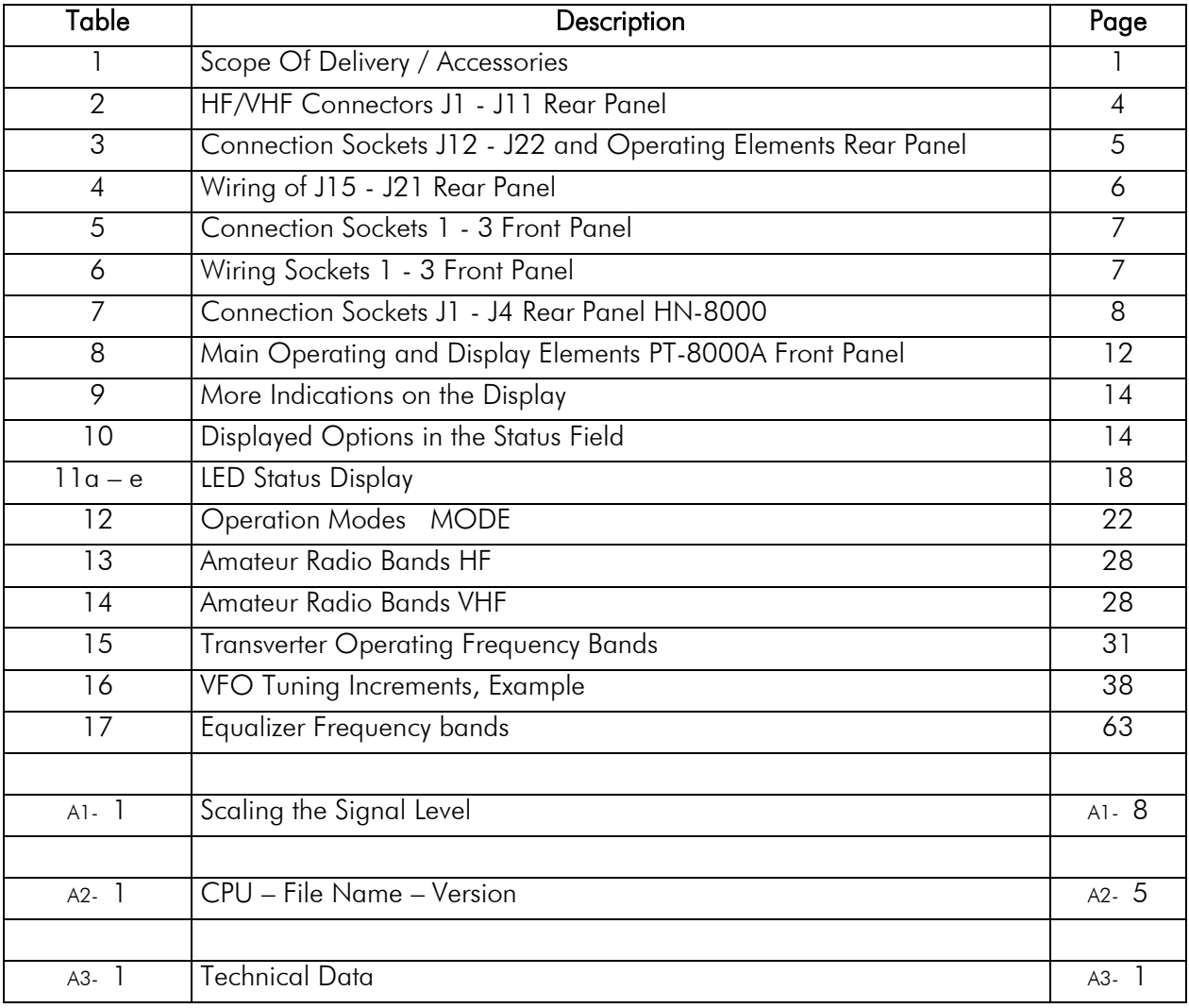

# H Hilberling

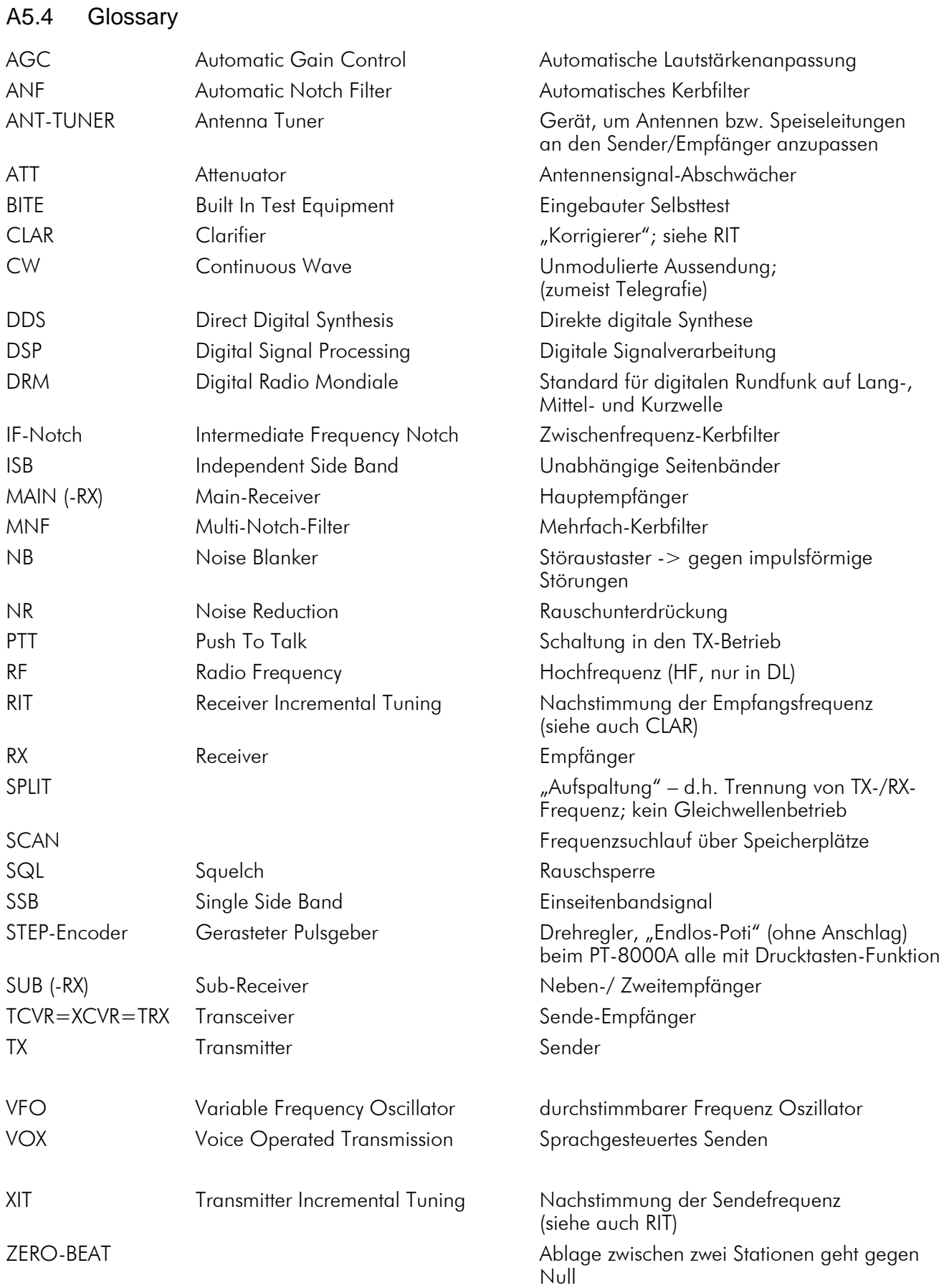

A5- 10

*< Intentional Blank Page >*

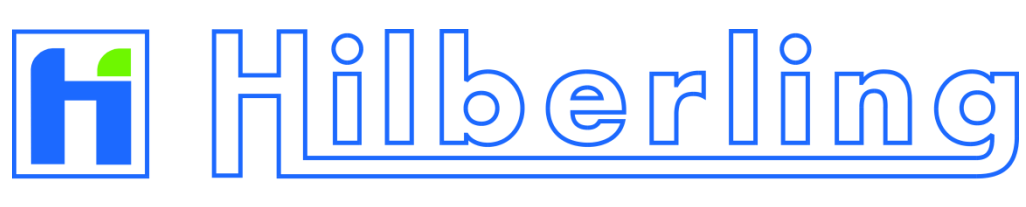

ENTWICKLUNGSLABOR · HOCHFREQUENZTECHNIK